農金資訊股份有限公司

# 個人戶網路銀行

# 使用者操作手冊

**數位資訊部**

**2022/11/04**

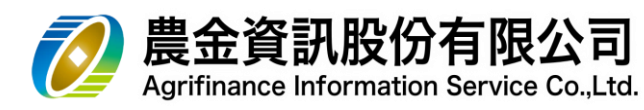

# 目錄

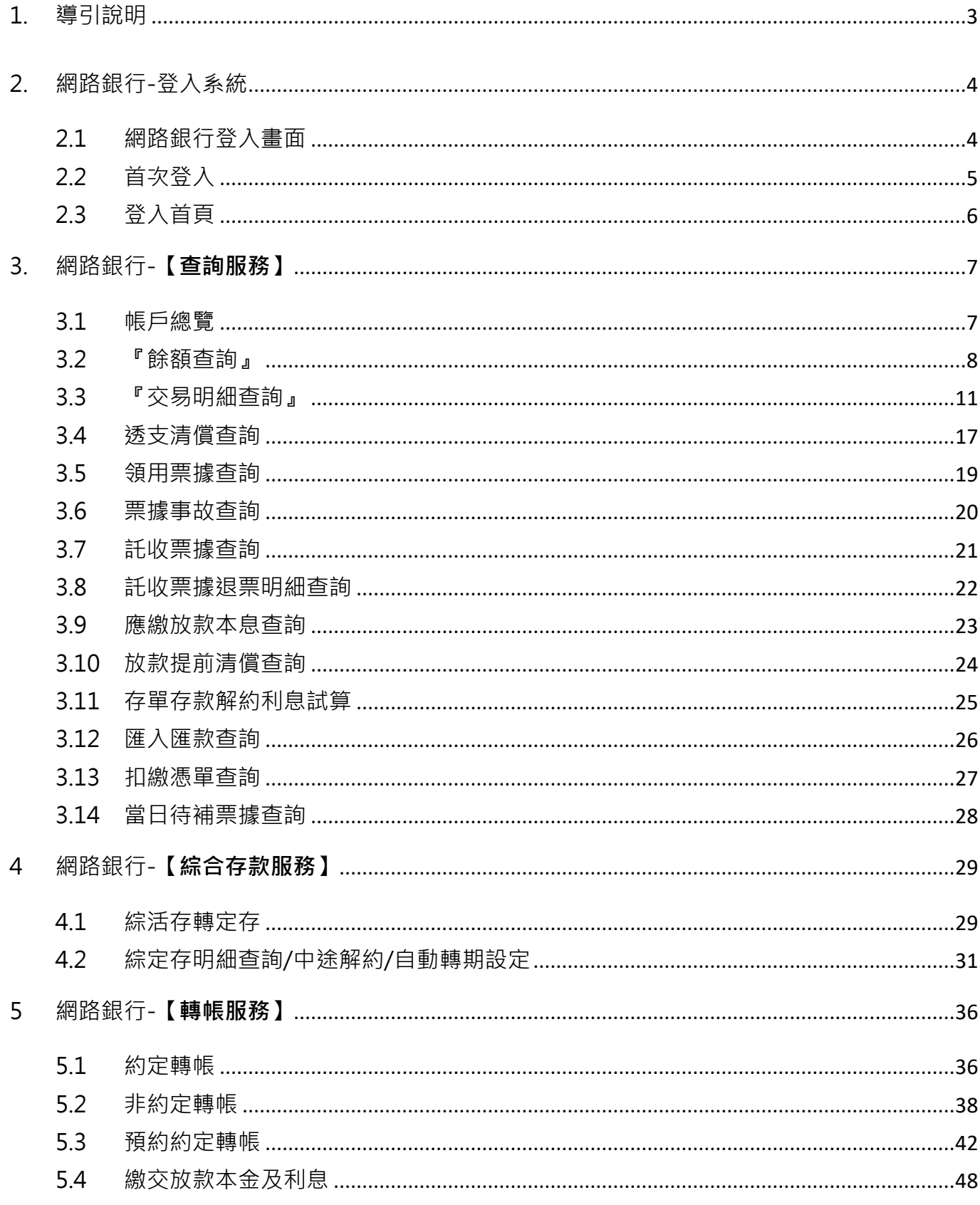

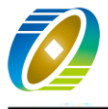

農金資訊股份有限公司

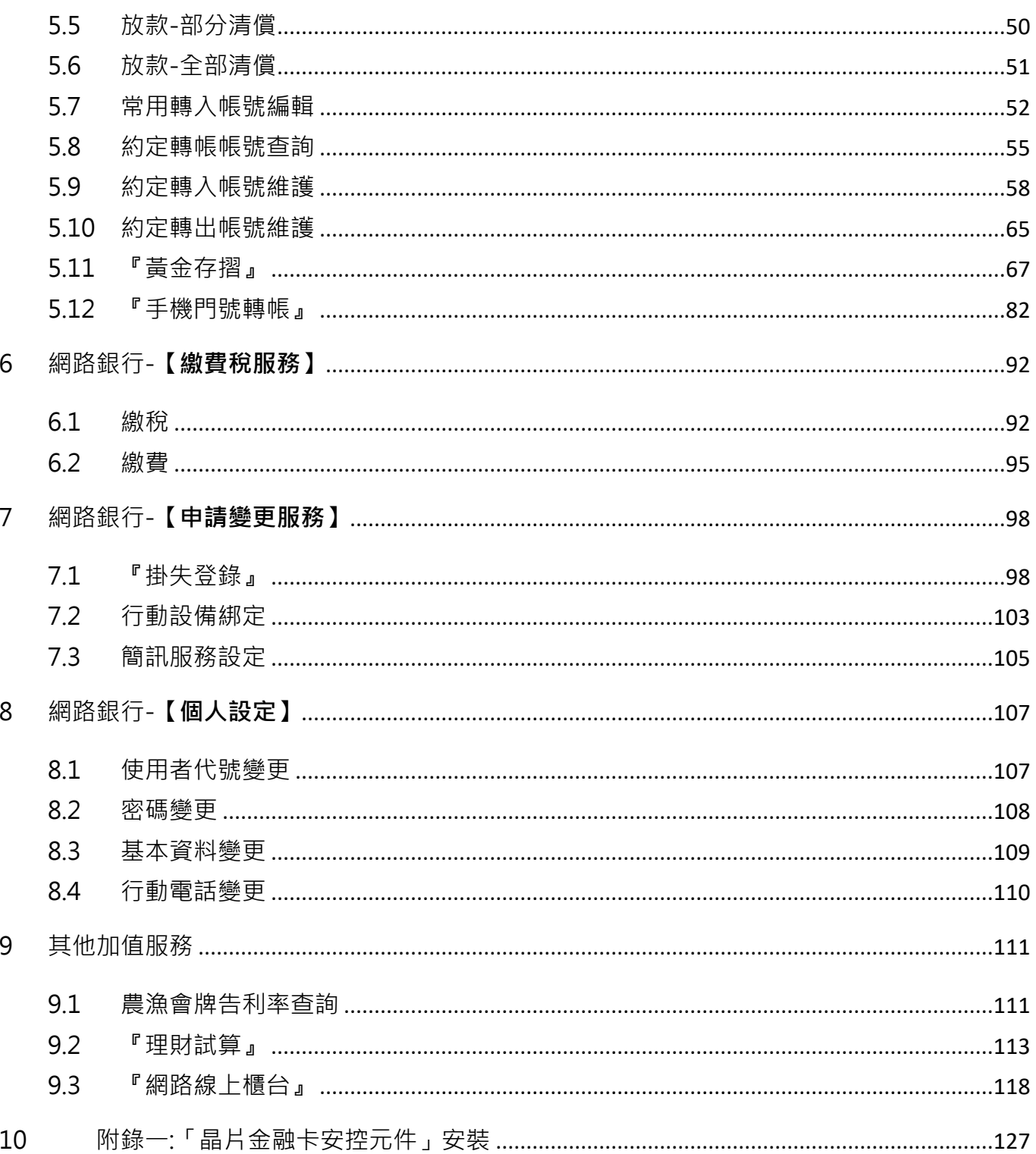

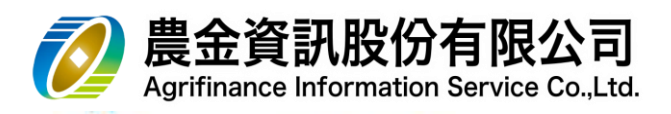

- <span id="page-3-0"></span>1. 導引說明
	- 1.1 本手冊說明符號組合說明

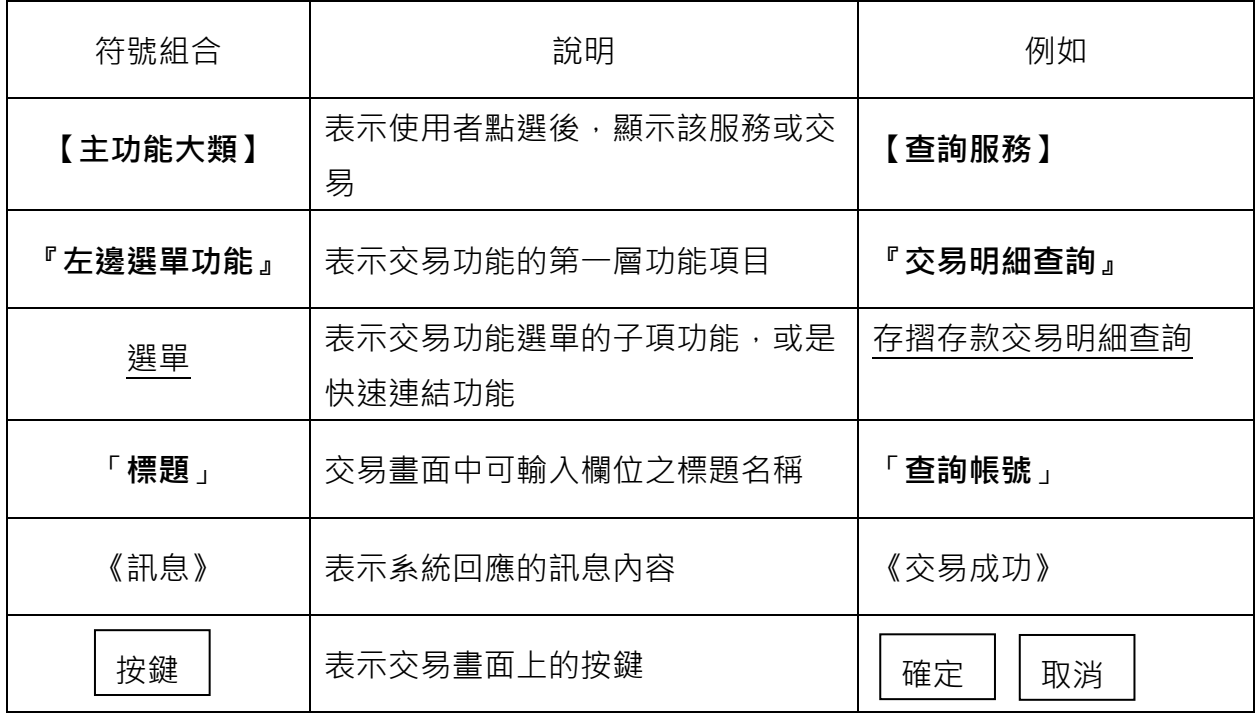

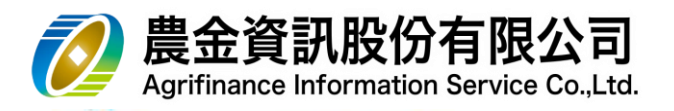

- <span id="page-4-1"></span><span id="page-4-0"></span>2. 網路銀行-登入系統
	- 2.1 網路銀行登入畫面
		- (1) **個人戶**網路銀行網址: **<https://ebank.naffic.org.tw/ibank>**
		- (2) 請挑選**開戶農漁會**之所在**「地區」**、**「農、漁會名稱」**
		- $(3)$  輸入用戶之「**身分證字號」、「使用者代號」、「使用者密碼」**進行 │ **登入**

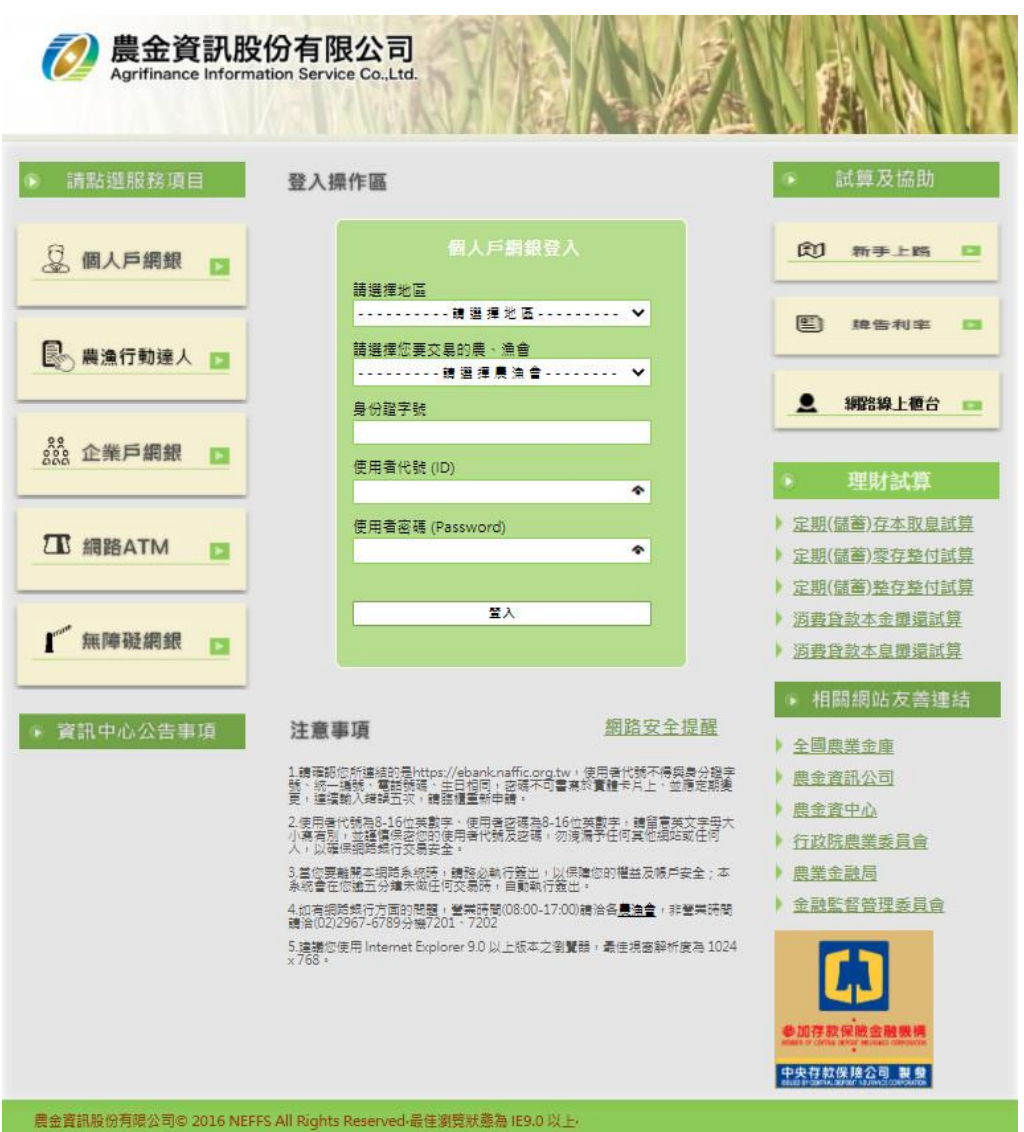

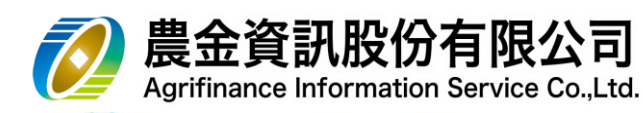

- <span id="page-5-0"></span>2.2 首次登入
	- (1) 首次登入,系統會要求使用者變更**「使用者代號」、「使用者密碼」**,並確認原留存 Email。
	- (2) 首次登入須於臨櫃申請密碼函後 **30 天**內登錄,並完成變更**「使用者代號」、「使用者 密碼」**作業,否則該密碼函自動失效,客戶須臨櫃重新辦理。

首次密碼變更

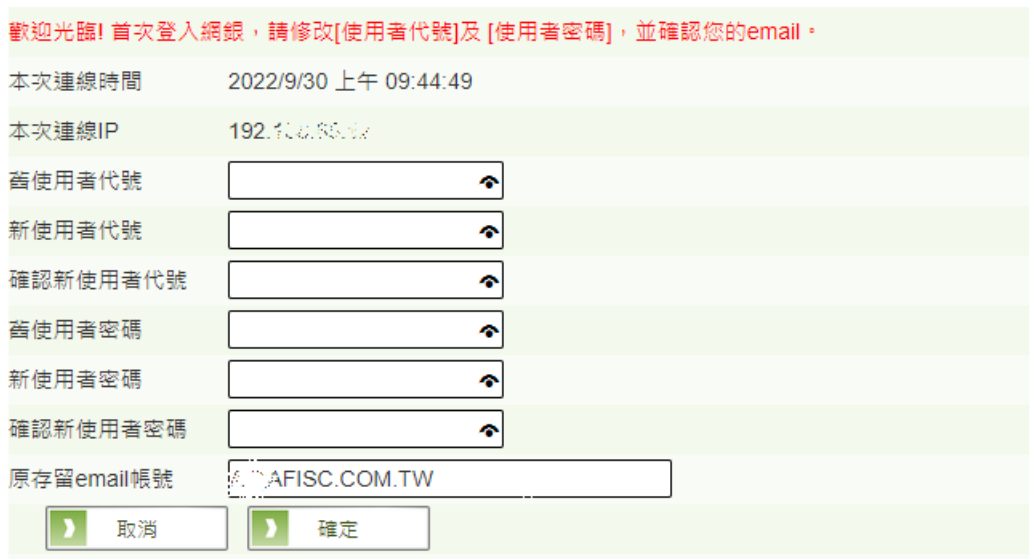

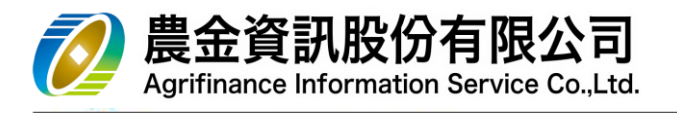

# <span id="page-6-0"></span>2.3 登入首頁

(1) 登入後,**首頁**主內容提供**「登入資訊」、「通知服務」、「公告」**等資訊

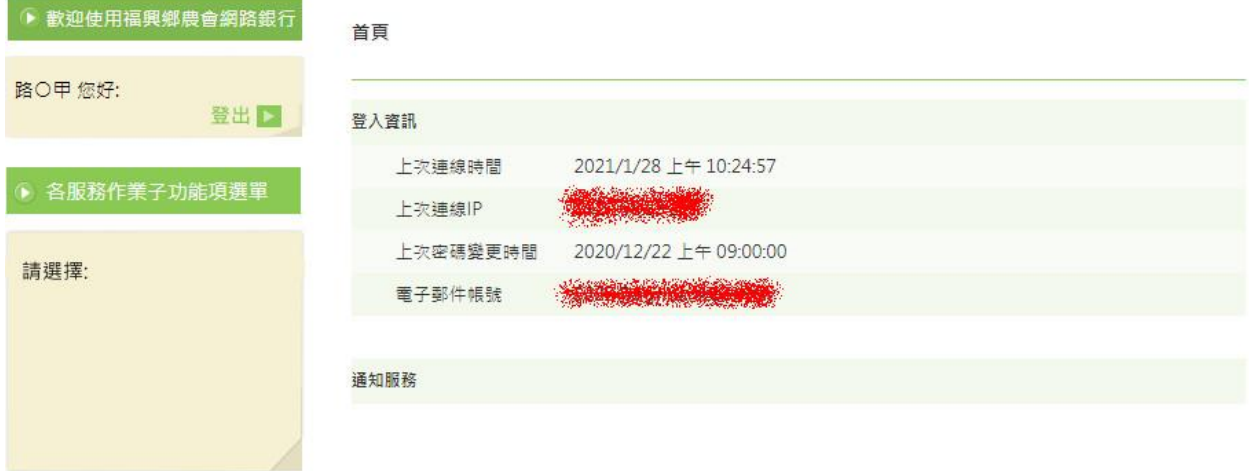

公告

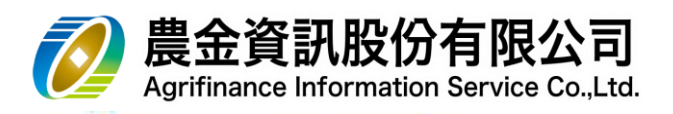

# <span id="page-7-0"></span>3. 網路銀行-【**查詢服務**】

- <span id="page-7-1"></span>3.1 帳戶總覽
	- (1) 採**歸戶**方式,提供客戶瀏覽於本會開立之各類存放尚未結清帳號,並提供**「快速功能」** (如:約定轉帳、明細查詢)。

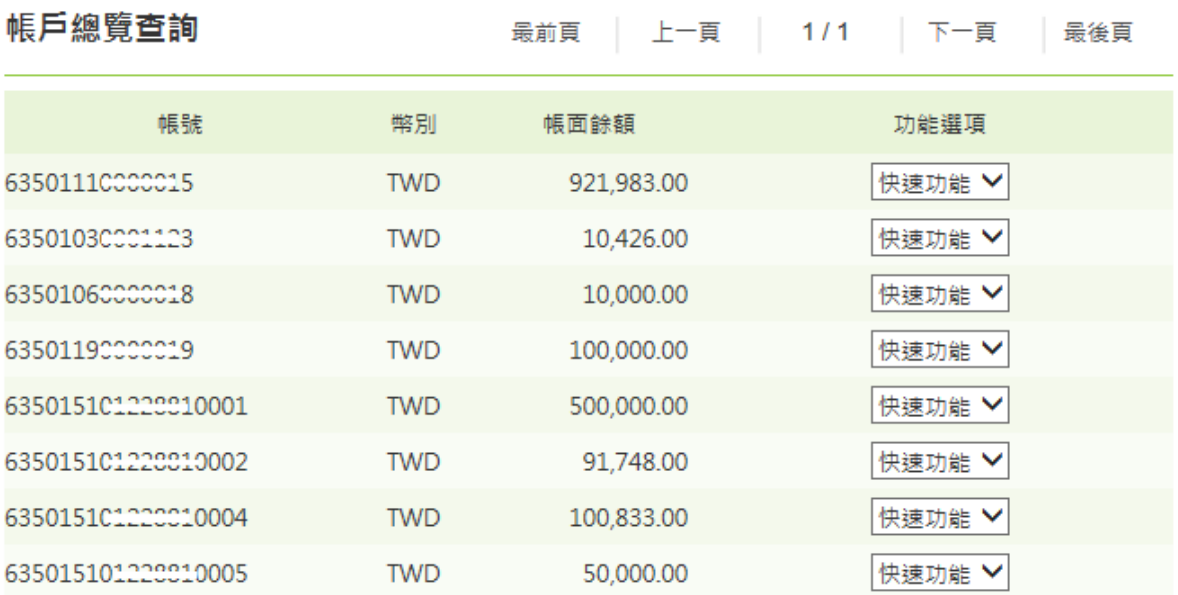

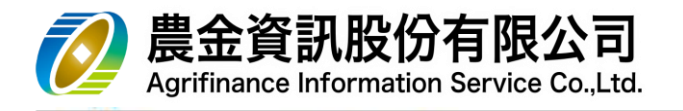

- <span id="page-8-0"></span>3.2 『餘額查詢』
	- 3.2.1 存摺存款餘額查詢
		- (1) 請選擇**「查詢帳號」,**點選 **查詢**

# 存摺存款餘額查詢

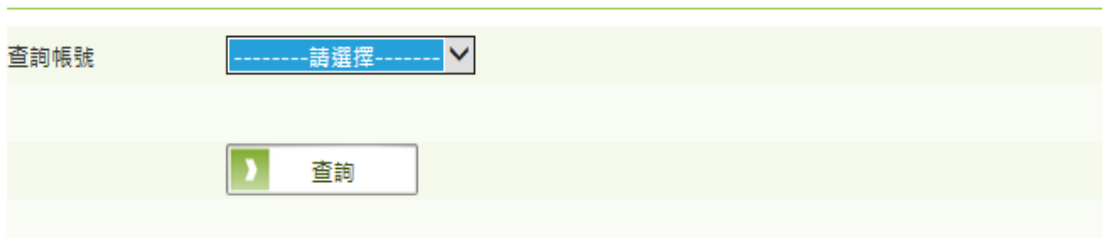

(2) 交易結果

# 存摺存款餘額查詢

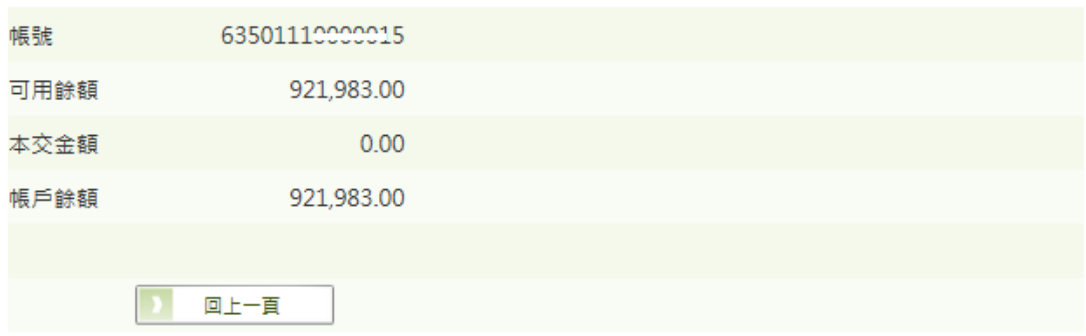

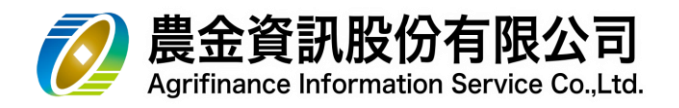

# 3.2.2 支票存款餘額查詢

(1) 請選擇**「查詢帳號」,**點選 **查詢**

# 支票存款餘額查詢

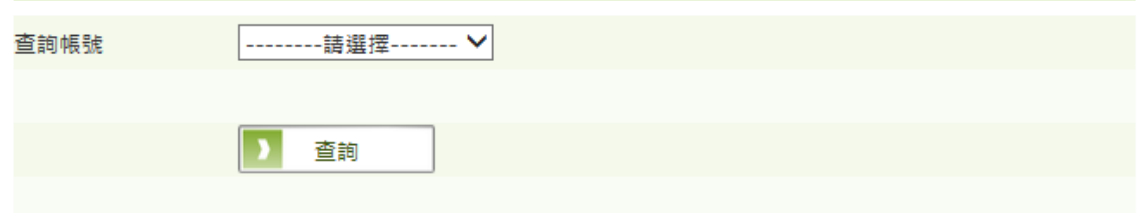

#### (2) 交易結果

# 支票存款餘額查詢

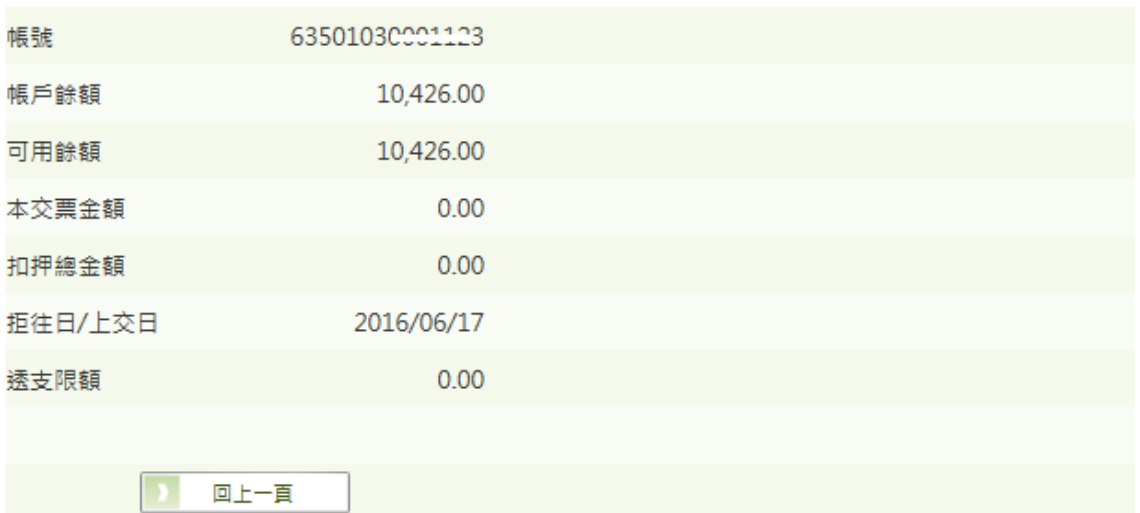

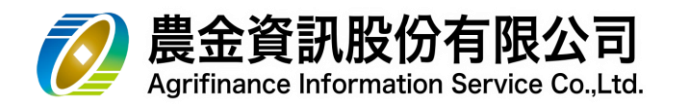

- 3.2.3 存單內容查詢
	- (1) 請選擇**「查詢帳號」,**點選 **查詢**

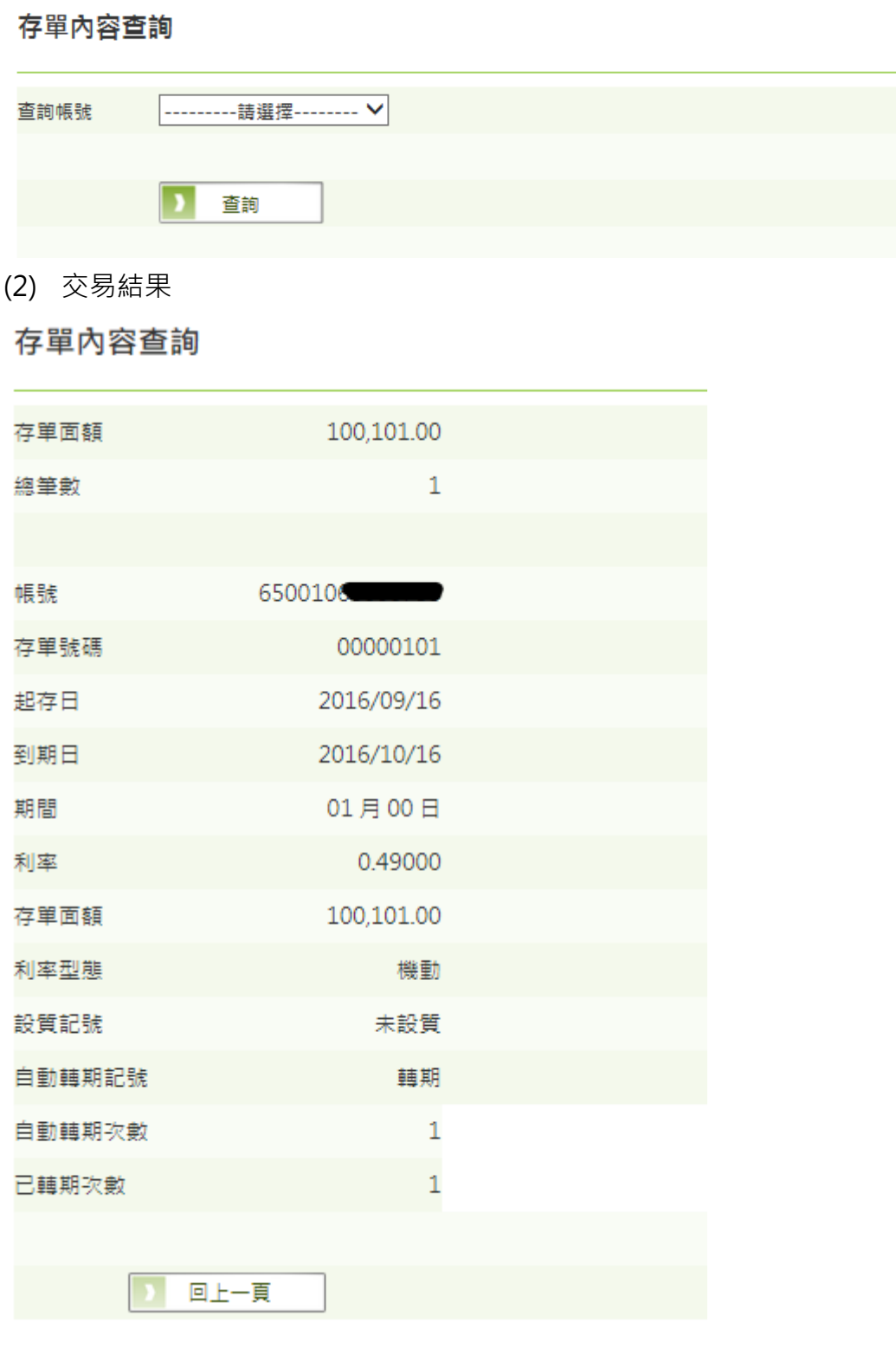

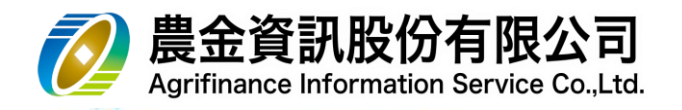

- <span id="page-11-0"></span>3.3 『交易明細查詢』
	- 3.3.1 存摺存款明細查詢
		- (1) 請選擇**「查詢帳號」**及**「交易日期」**區間**,**點選 **查詢**

#### 存摺存款交易明細查詢

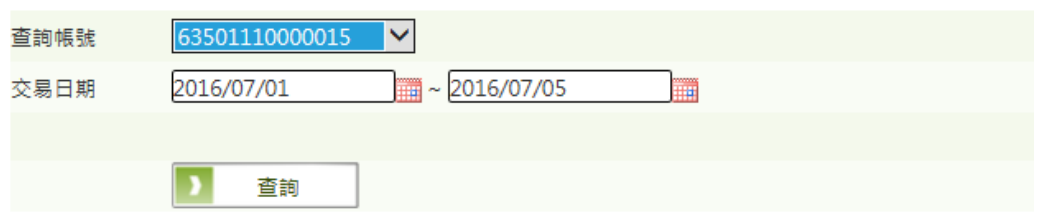

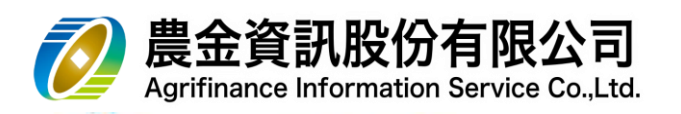

(2) 交易結果

a. 本交易提供客戶將本頁交易明細,利用 | 檔案下載 | 產生 EXCEL 檔。

**檔案下載**

b. 本交易提供客戶即時列印本頁交易明細

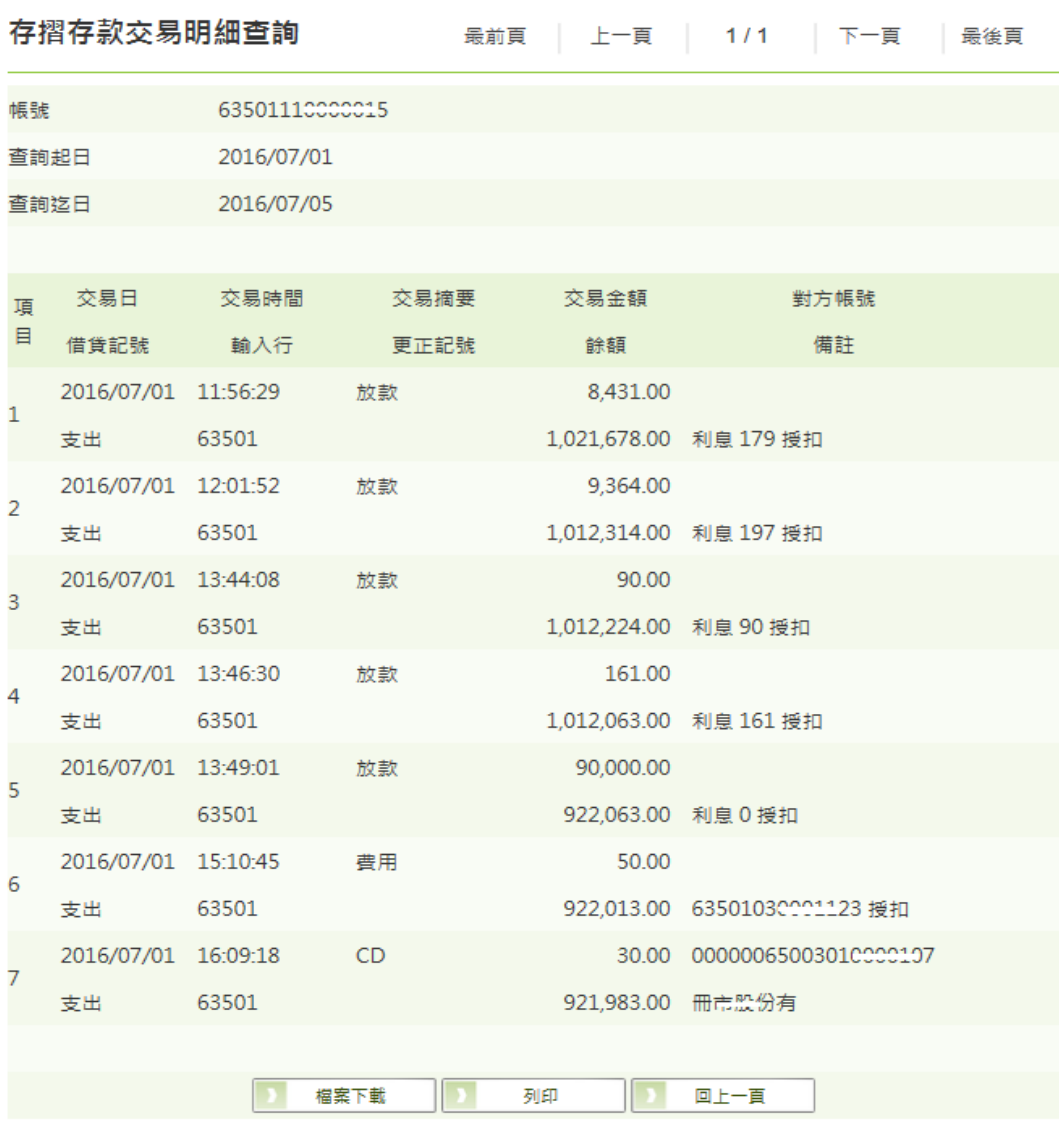

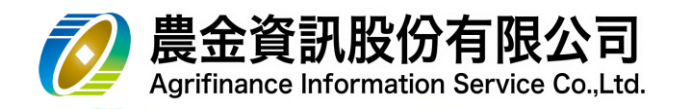

#### 3.3.2 支票存款明細查詢

(1) 請選擇**「查詢帳號」**及**「交易日期」**區間**,**點選 **查詢**

#### 支票存款交易明細查詢

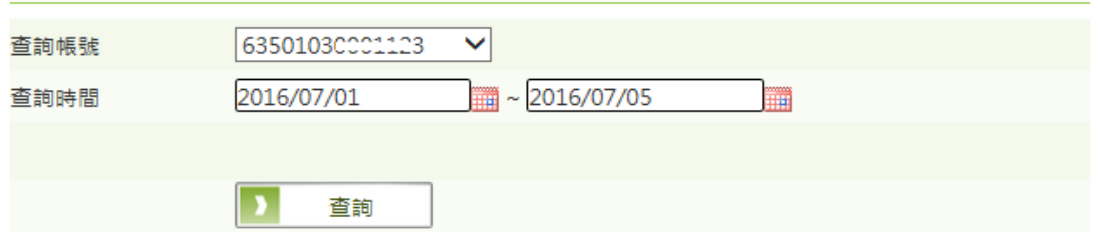

- (2) 交易結果
	- a. 本交易提供客戶將本頁交易明細,利用 | 檔案下載 | 產生 EXCEL 檔。 **檔案下載**
	- b. 本交易提供客戶即時列印本頁交易明細。

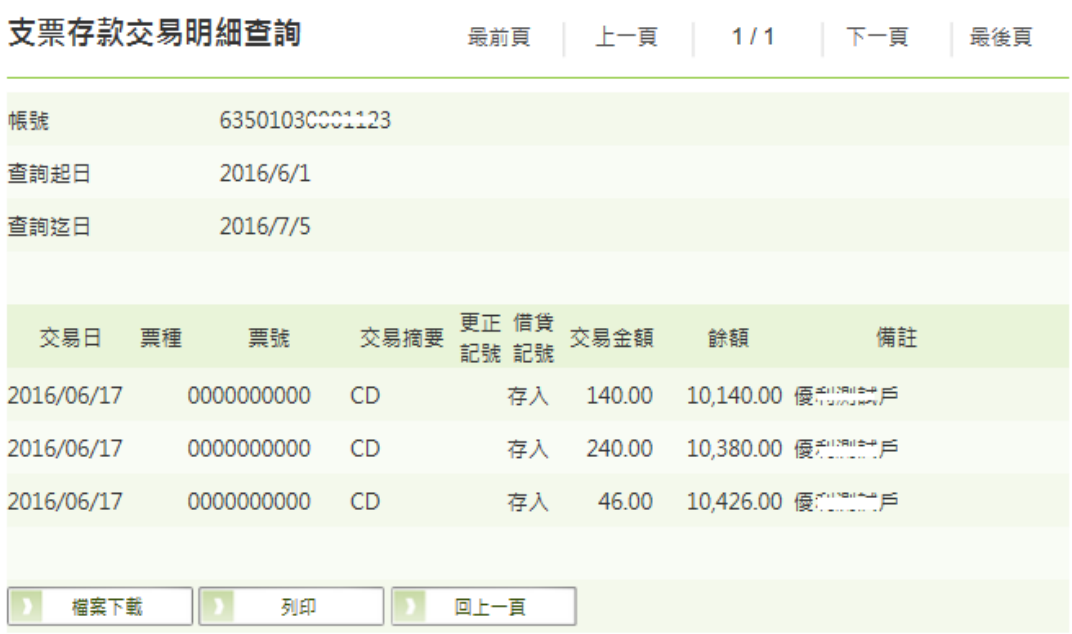

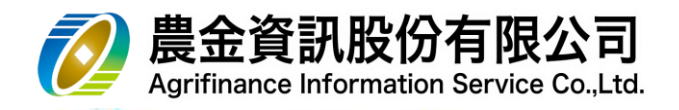

#### 3.3.3 定期(單)存款明細查詢

(1) 請選擇**「查詢帳號」**及**「交易日期」**區間**,**點選 **查詢**

定期 (存單) 存款交易明細查詢

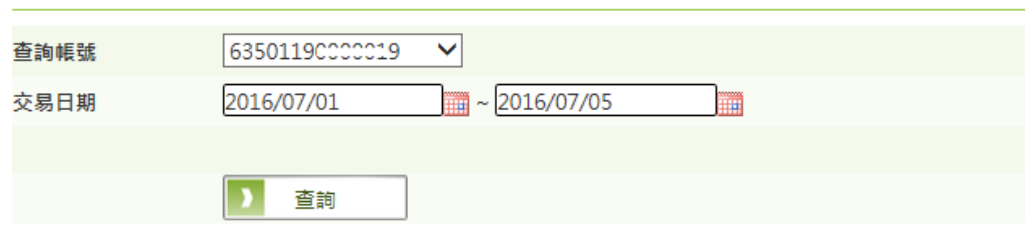

(2) 交易結果

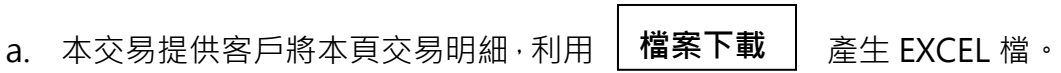

b. 本交易提供客戶即時列印本頁交易明細。

定期(存單)存款交易明細查詢 最前頁 │ 上一頁 │ 1/1 │ 下一頁 │ 最後頁

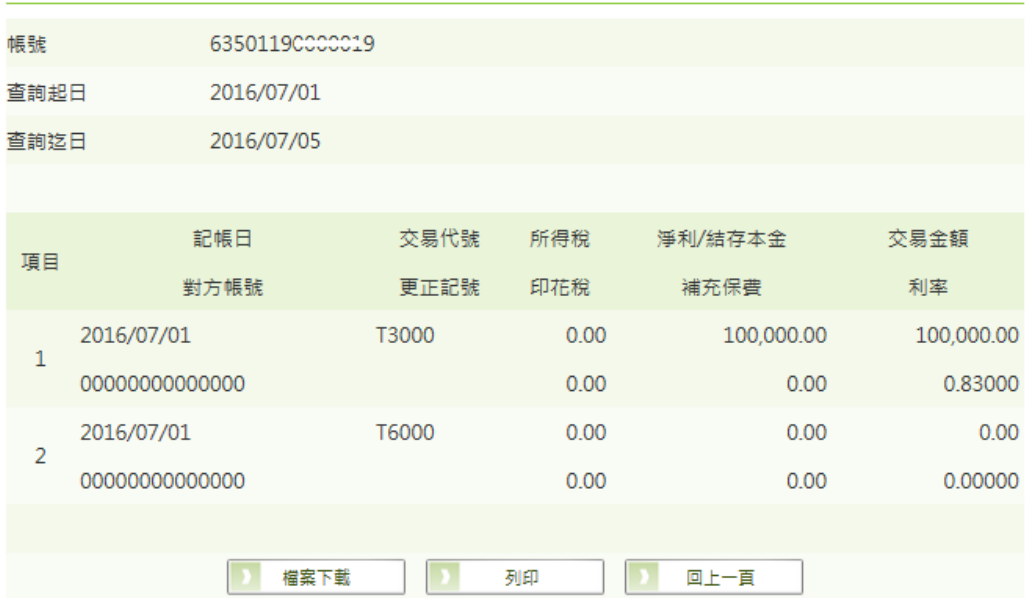

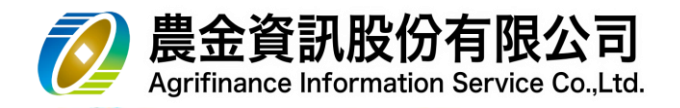

3.3.4 放款明細查詢

(1) 請選擇**「查詢帳號」**及**「交易時間」**區間**,**點選 **查詢**

#### 放款交易明細查詢

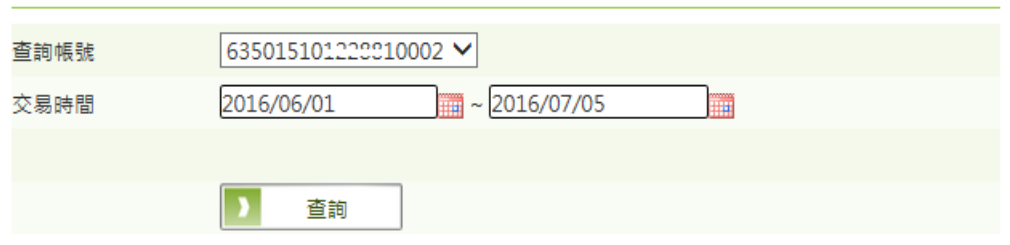

- (2) 交易結果
	- a. 本交易提供客戶將本頁交易明細,利用 | 檔案下載 | 產生 EXCEL 檔。 **檔案下載**
	- b. 本交易提供客戶即時列印本頁交易明細。

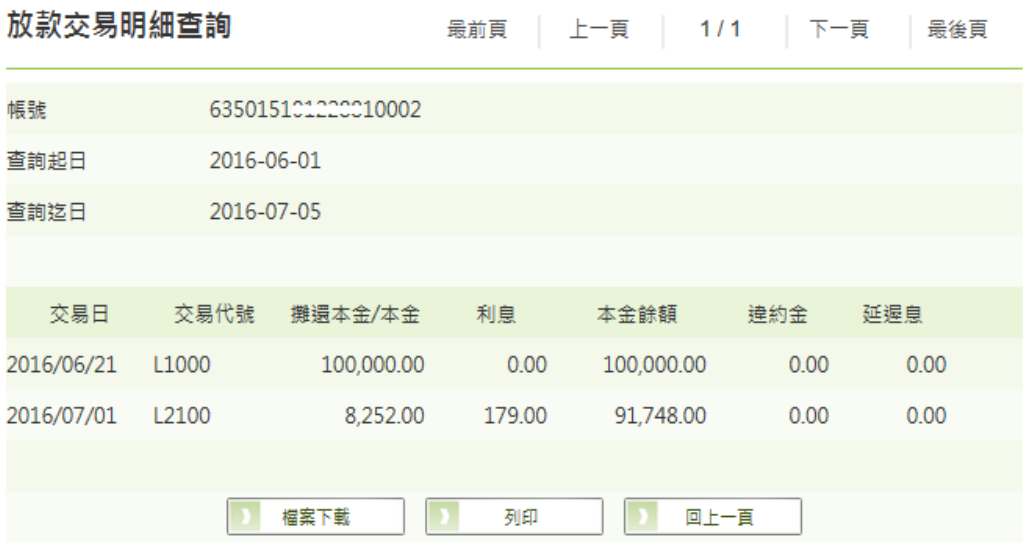

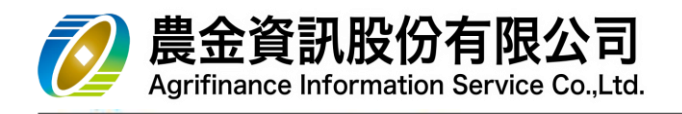

3.3.5 消費扣款特店交易明細查詢

(1) 請選擇「特店代號」及「交易時間」區間,點選 | 查詢

消費扣款特店交易明細查詢

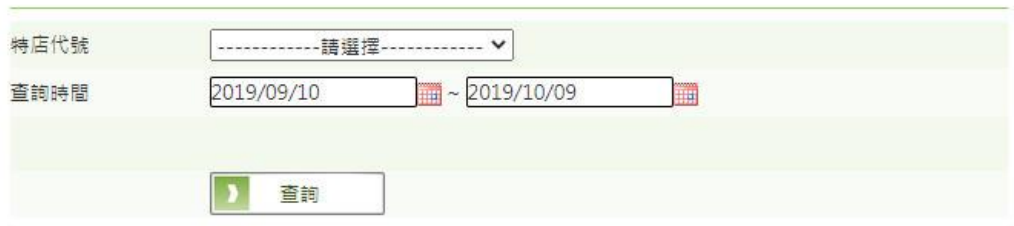

(2) 交易結果

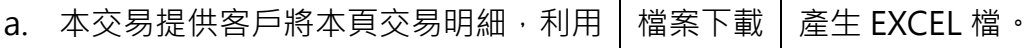

#### b. 本交易提供客戶即時列印本頁交易明細。

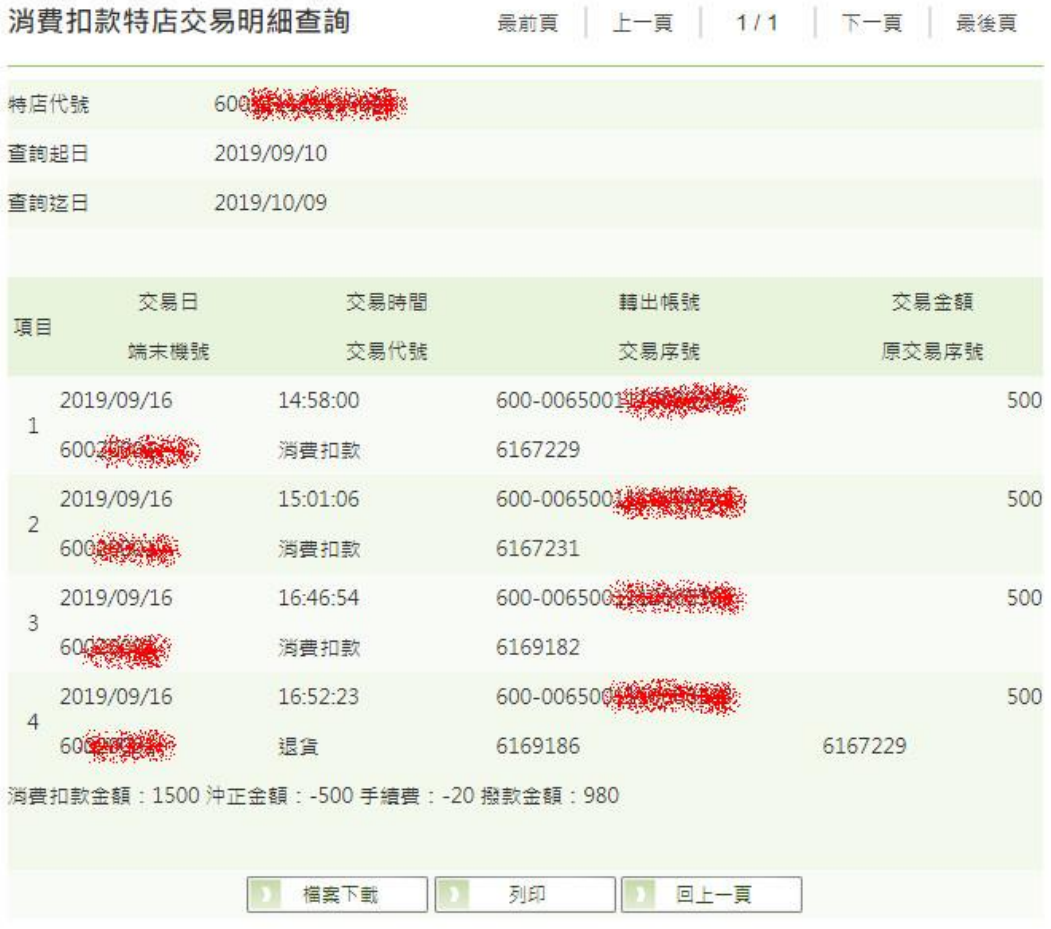

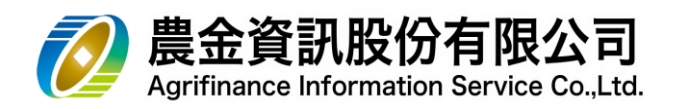

- <span id="page-17-0"></span>3.4 透支清償查詢
	- (1) 請選擇**「查詢帳號」,**點選 **查詢**

# 透支清償查詢

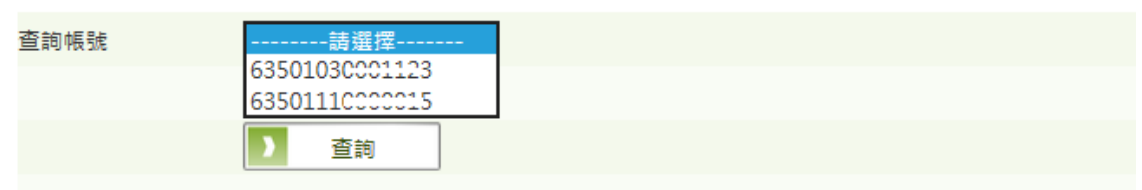

# (2) 交易結果, 依存款類別不同畫面如下:

a. 支票存款類:

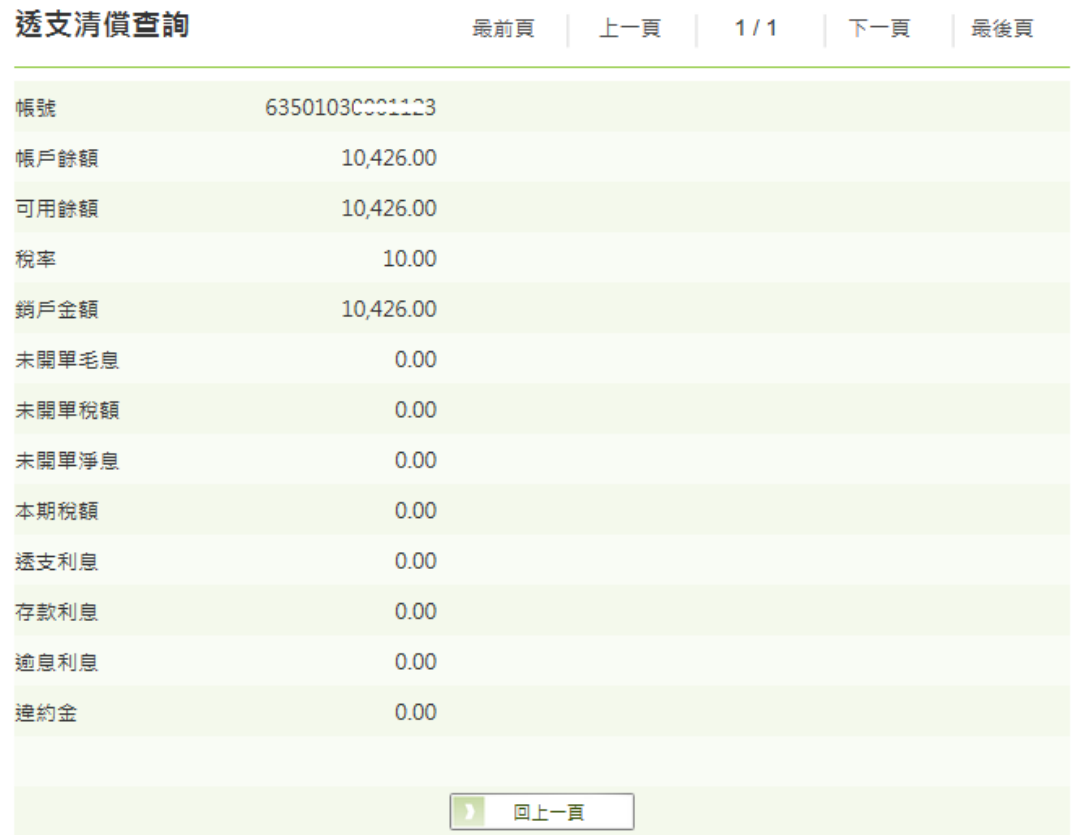

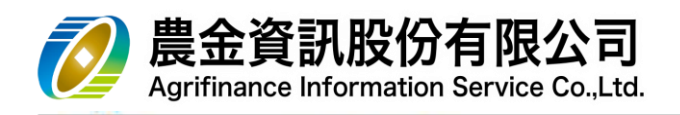

b. 存摺存款類:

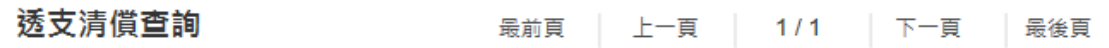

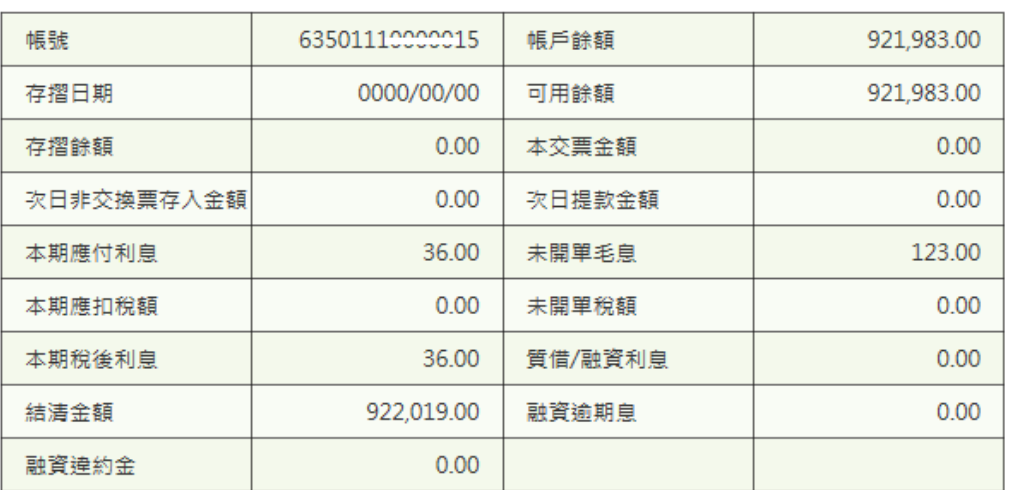

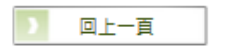

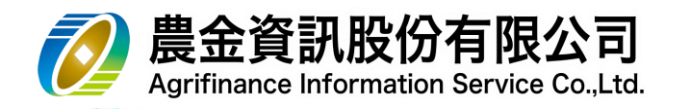

- <span id="page-19-0"></span>3.5 領用票據查詢
	- (1) 請選擇**「查詢帳號」**及**「交易時間」,**點選 **查詢**

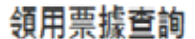

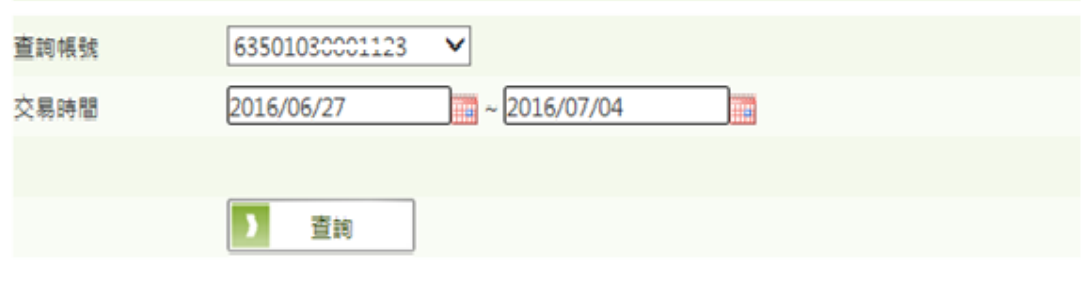

(2) 交易結果

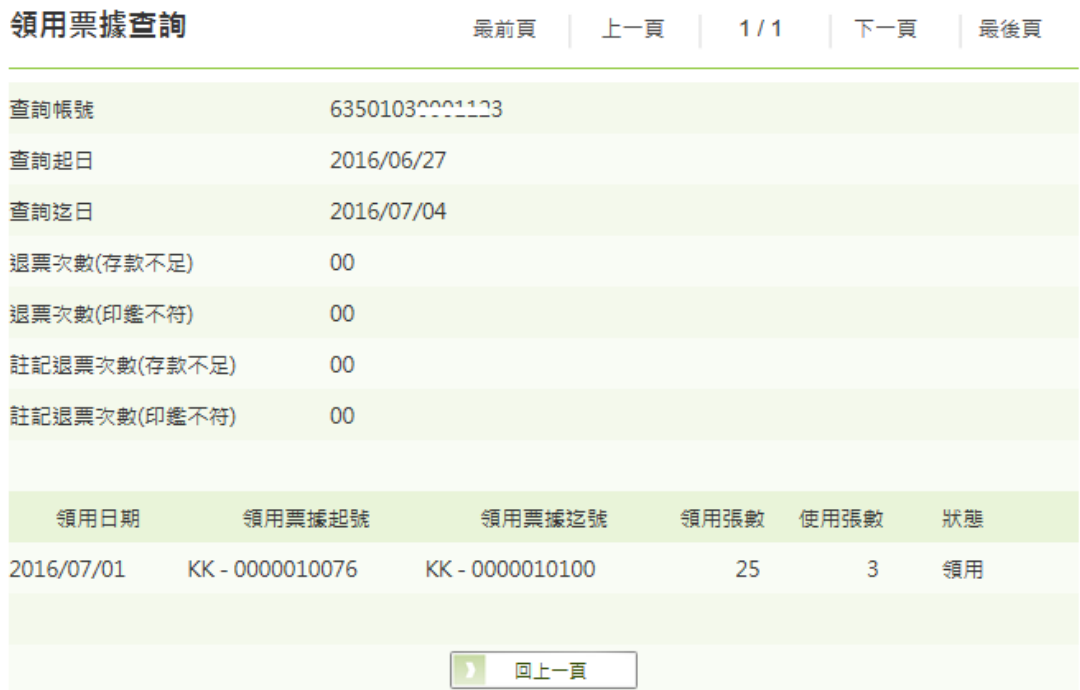

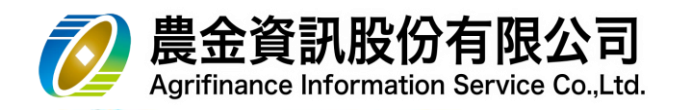

- <span id="page-20-0"></span>3.6 票據事故查詢
	- (1) 請選擇**「查詢帳號」**及**「交易時間」,**點選 **查詢**

# 票據事故查詢

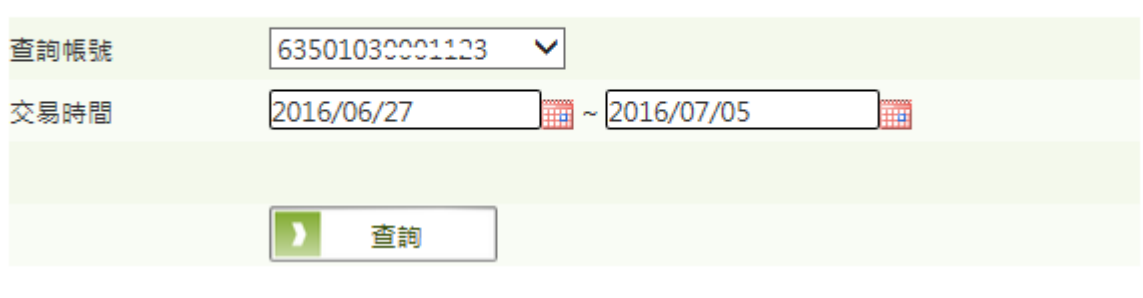

# (2) 交易結果

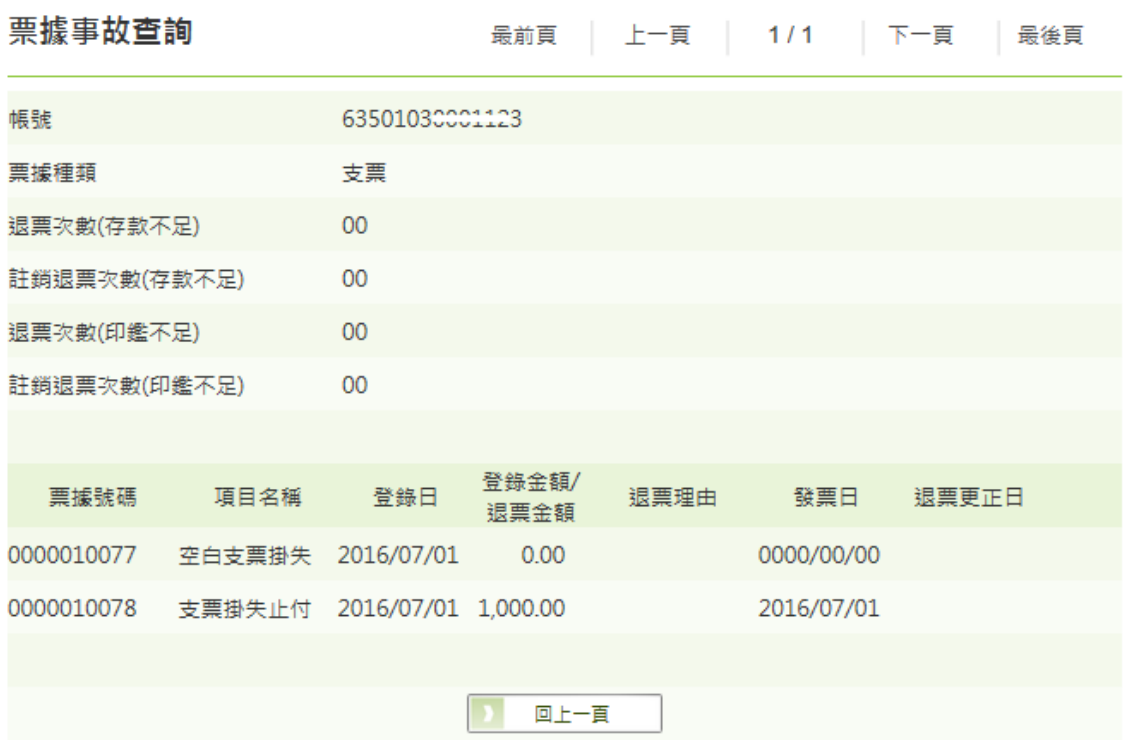

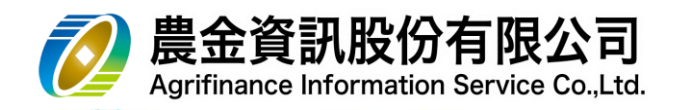

# <span id="page-21-0"></span>3.7 託收票據查詢

(1) 請選擇**「查詢帳號」、「查詢日期條件」**及**「交易時間」,**點選

**查詢**

# 託收票據查詢

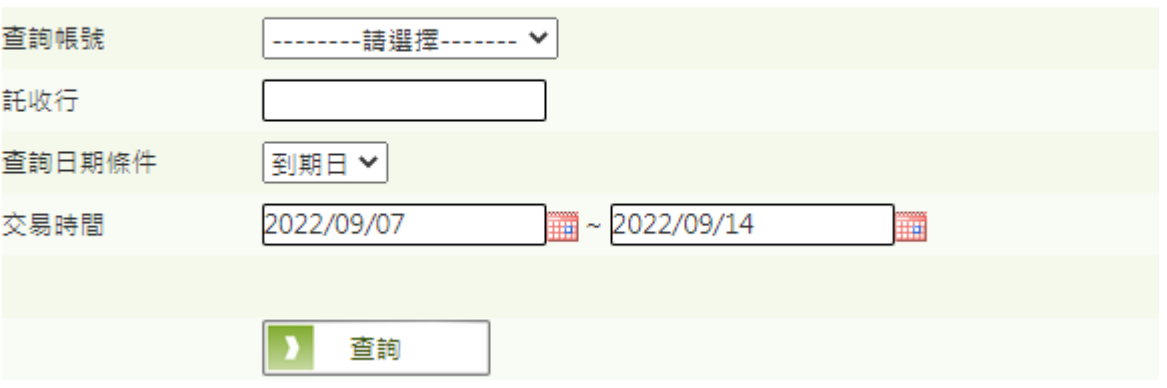

(2) 交易結果

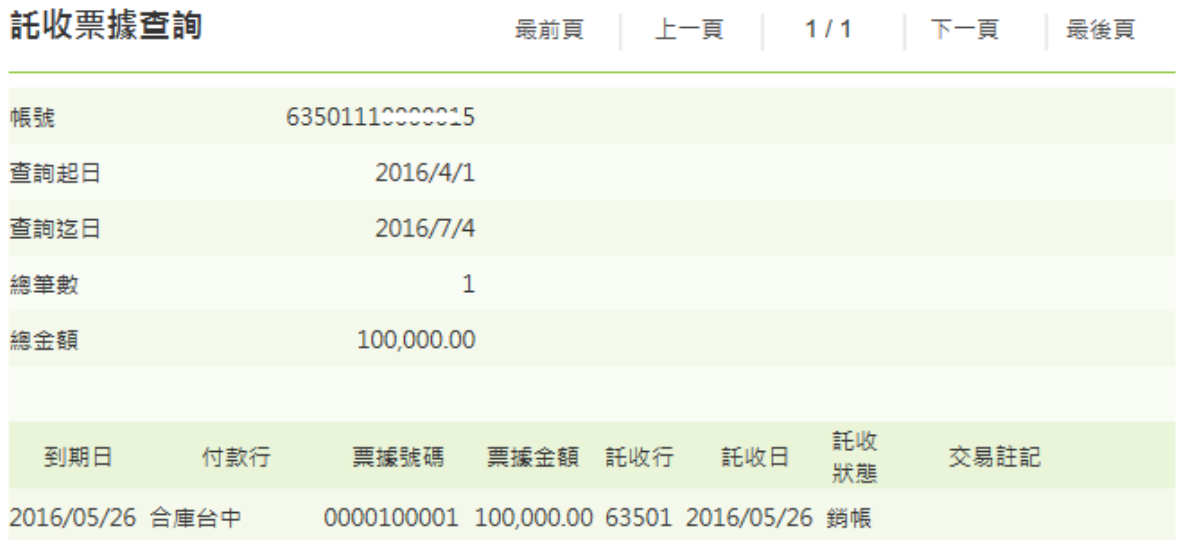

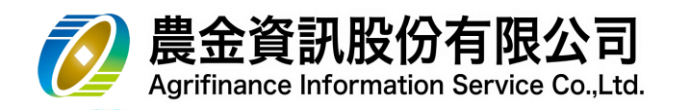

- <span id="page-22-0"></span>3.8 託收票據退票明細查詢
	- (1) 請選擇**「查詢帳號」**及**「退票日」,**點選 **查詢**

# 託收票據退票明細查詢

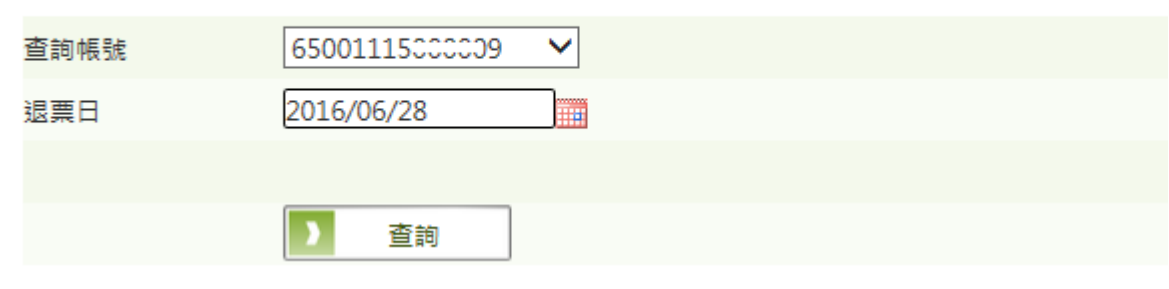

(2) 交易結果

託收票據退票明細查詢 最前頁 | 上一頁 | 1/1 | 下一頁 | 最後頁

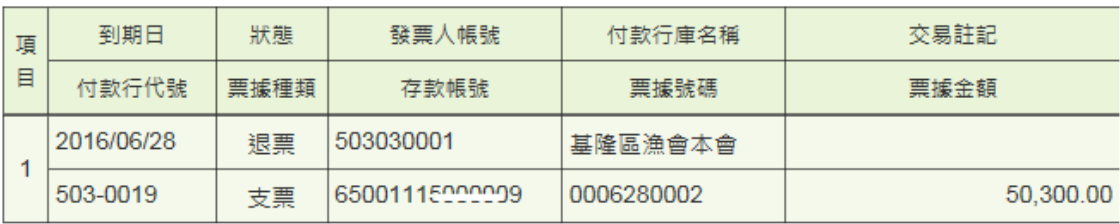

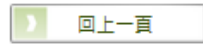

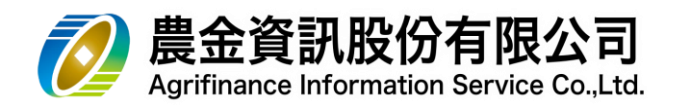

- <span id="page-23-0"></span>3.9 應繳放款本息查詢
	- (1) 請選擇**「查詢帳號」**及**「預定交易日期」,**點選 PS: **「預定交易日期」**請輸入**指定繳息日 查詢**

# 應繳放款本息查詢

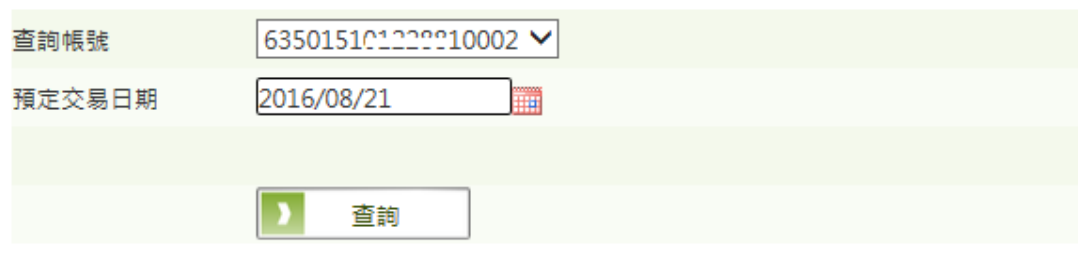

#### (2) 交易結果

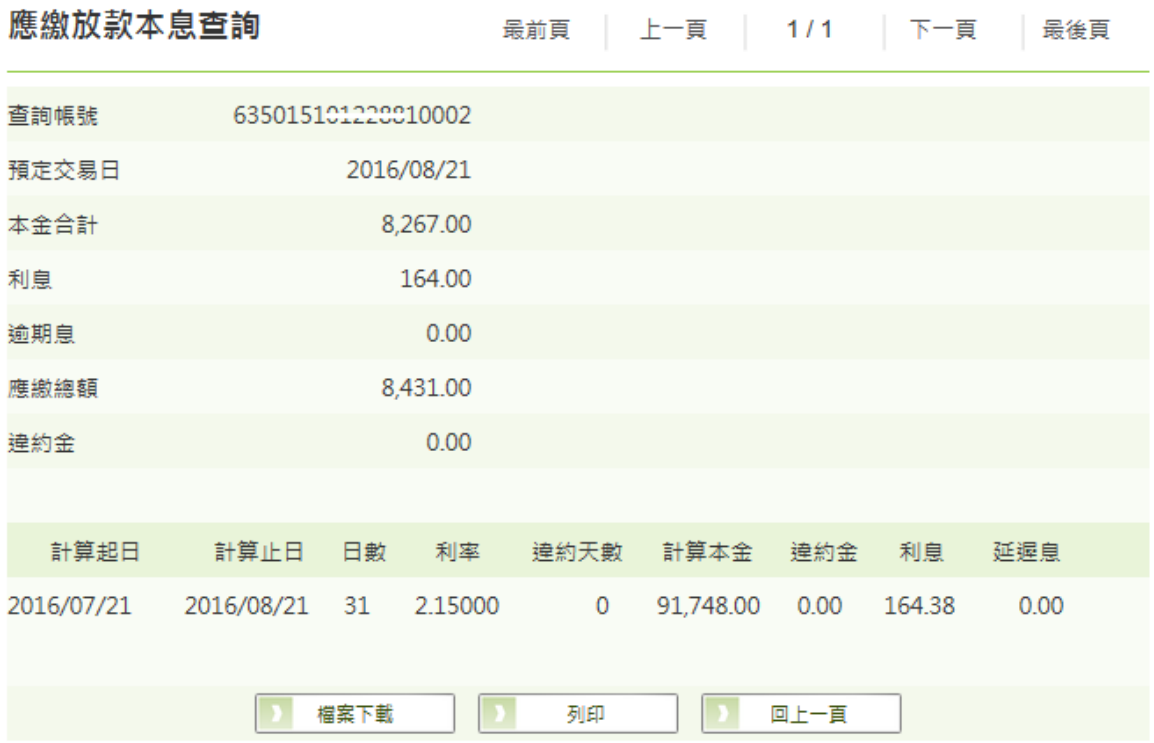

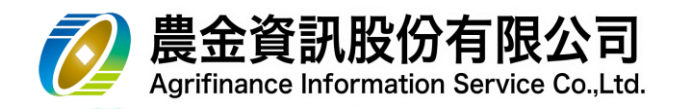

# <span id="page-24-0"></span>3.10 放款提前清償查詢

(1) 請選擇**「查詢帳號」**及**「預定交易日期」,**點選

**查詢**

# 放款提前清償查詢

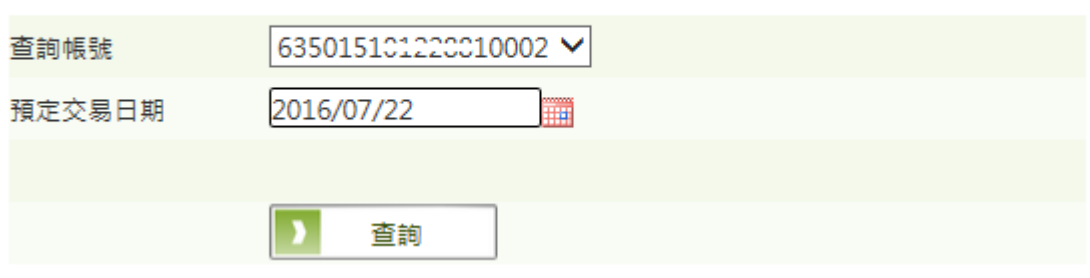

#### (2) 交易結果

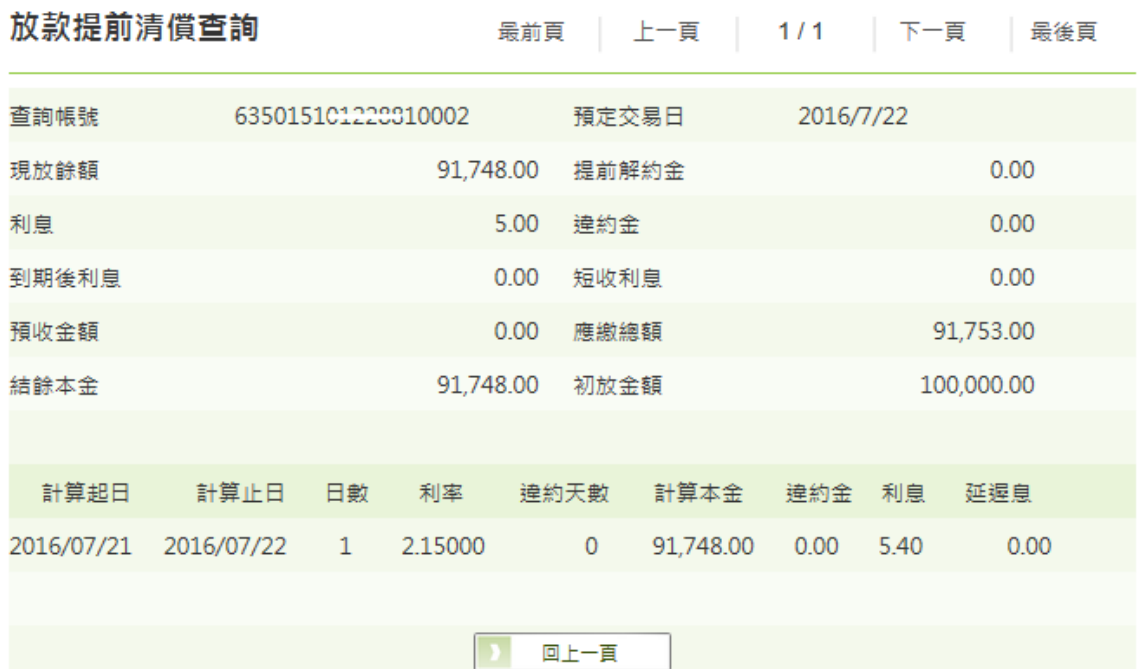

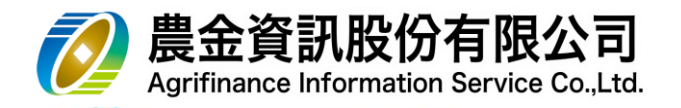

#### <span id="page-25-0"></span>3.11 存單存款解約利息試算

(1) 請選擇**「查詢帳號」**及**「預定解約日」,**點選 **查詢**

# 存單存款解約利息試算

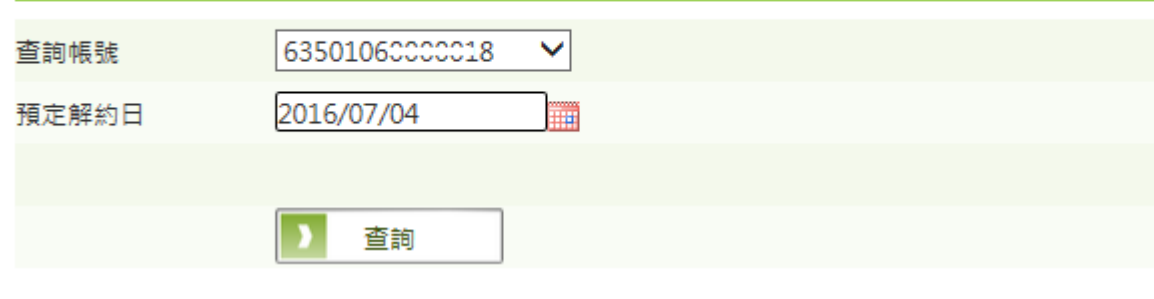

# (2) 交易結果

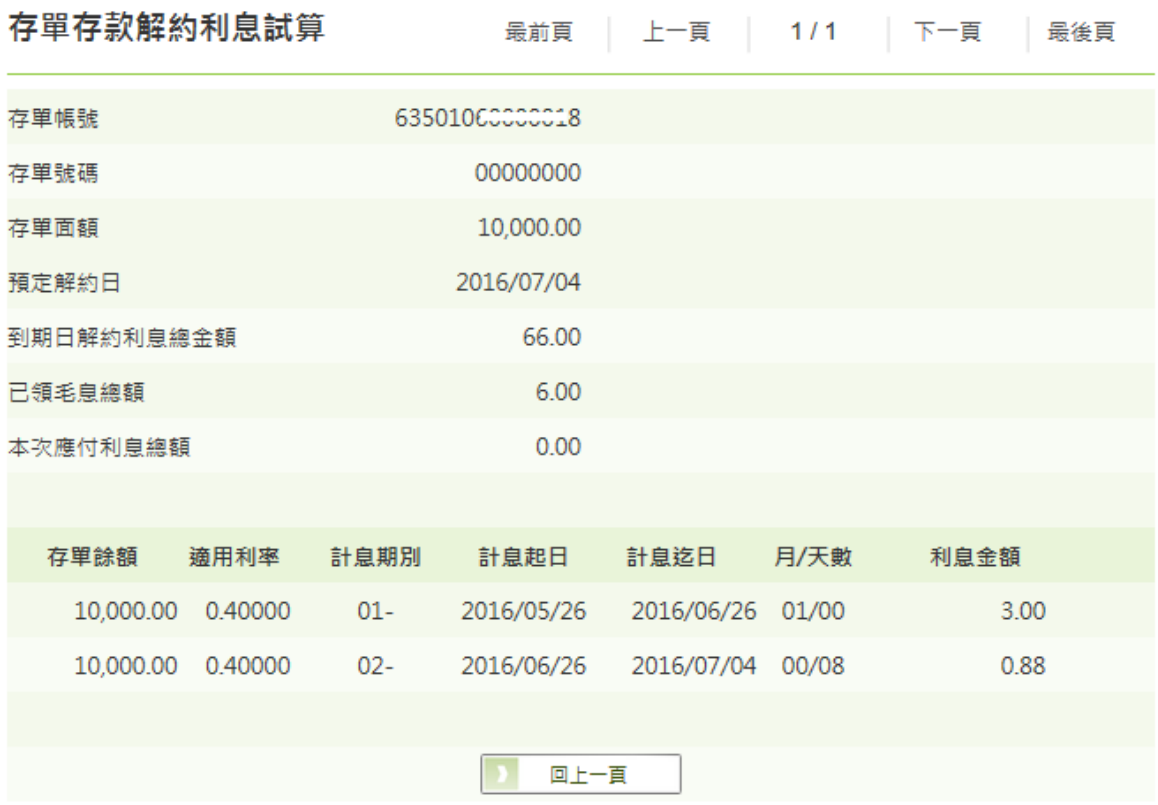

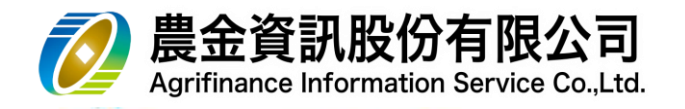

# <span id="page-26-0"></span>3.12 匯入匯款查詢

(1) 請選擇**「查詢帳號」**及**「預定解約日」,**點選

**查詢**

# 匯入匯款查詢

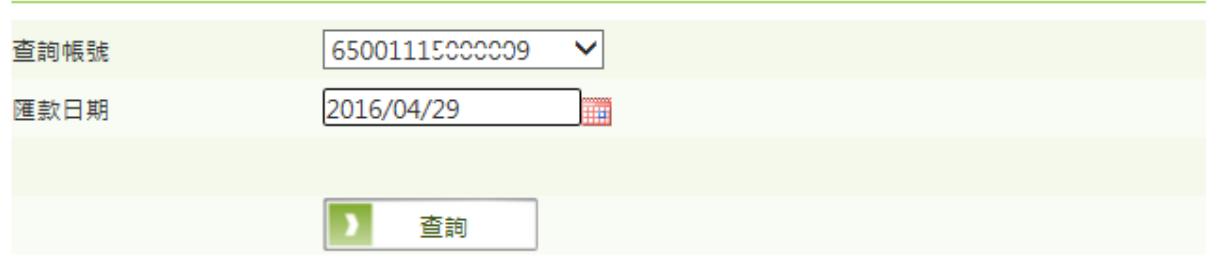

#### (2) 交易結果

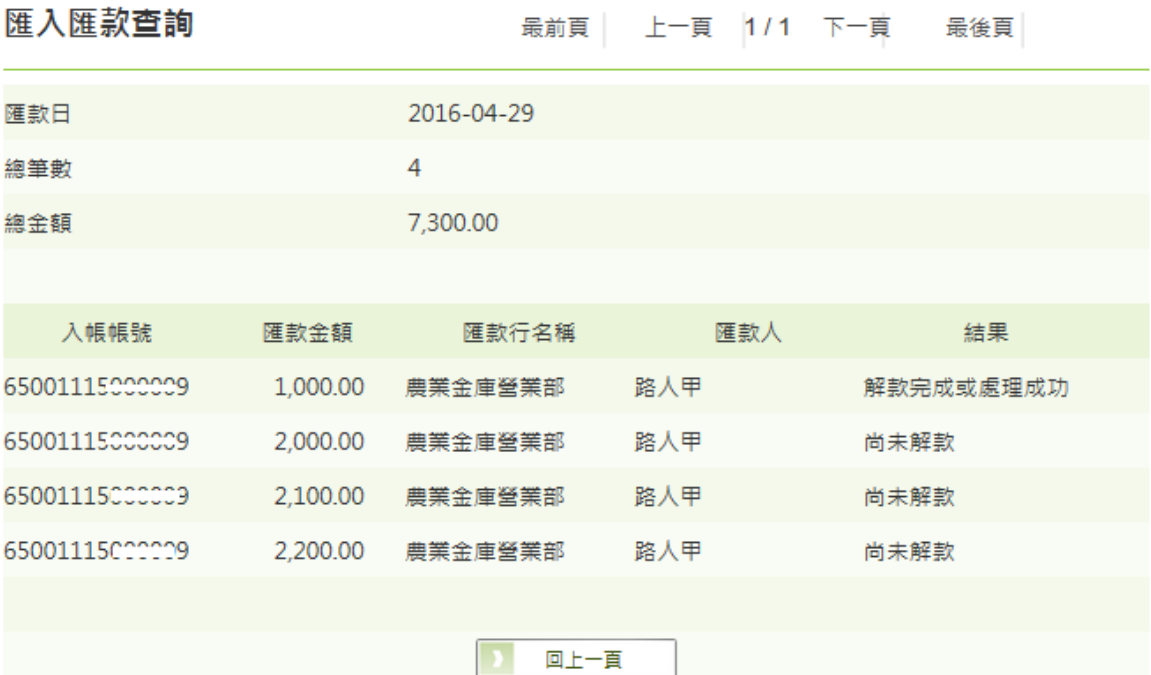

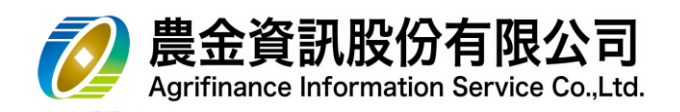

- <span id="page-27-0"></span>3.13 扣繳憑單查詢
	- (1) 請輸入**「所得年度」,**點選 **查詢**

扣繳憑單查詢

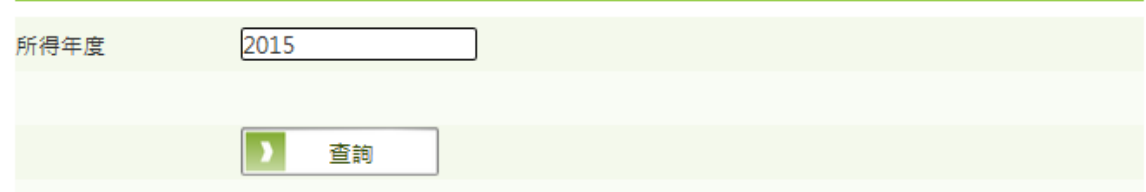

#### (2) 交易結果

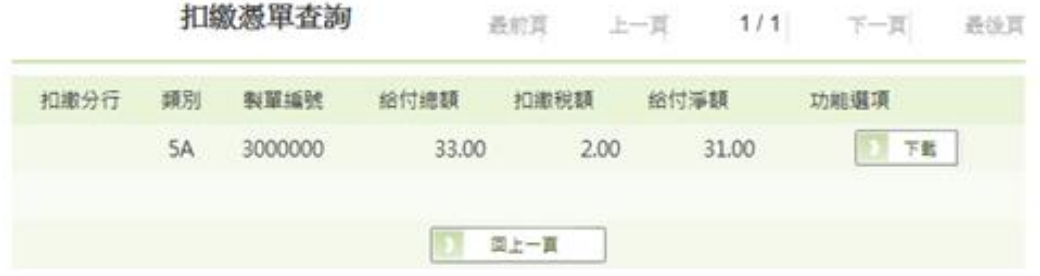

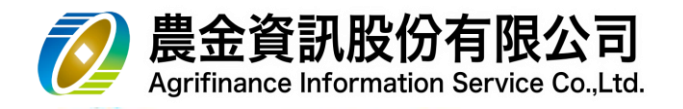

# <span id="page-28-0"></span>3.14 當日待補票據查詢

(1) 請輸入**「查詢帳號」及「查詢狀態」,**點選 查詢

#### 當日待補票據查詢

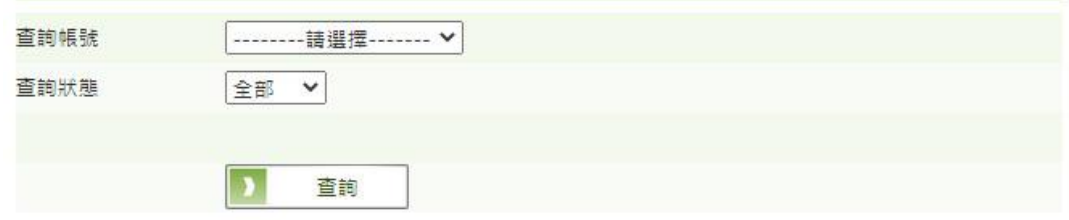

# (2) 交易結果

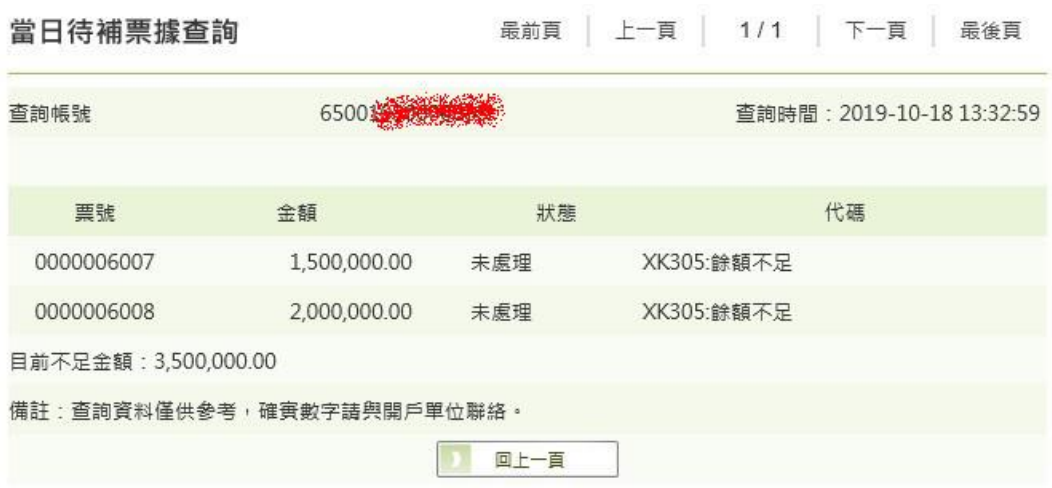

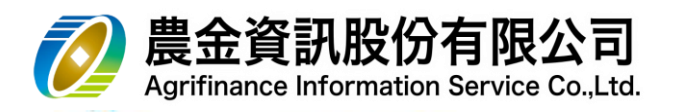

- <span id="page-29-1"></span><span id="page-29-0"></span>4 網路銀行-【**綜合存款服務**】
	- 4.1 綜活存轉定存
		- (1) 請挑選欲轉存之**「綜合存款帳號」**
		- (2) 選擇轉存**「種類」**(定期/定儲-存本取息/定儲-整存整付)
		- (3) 挑選**「期別」**及**「利率方式」**
		- $(4)$  輸入**「轉存金額」**, 並挑選到期後轉期方式,點選 │ **確認**

綜存活存轉定存

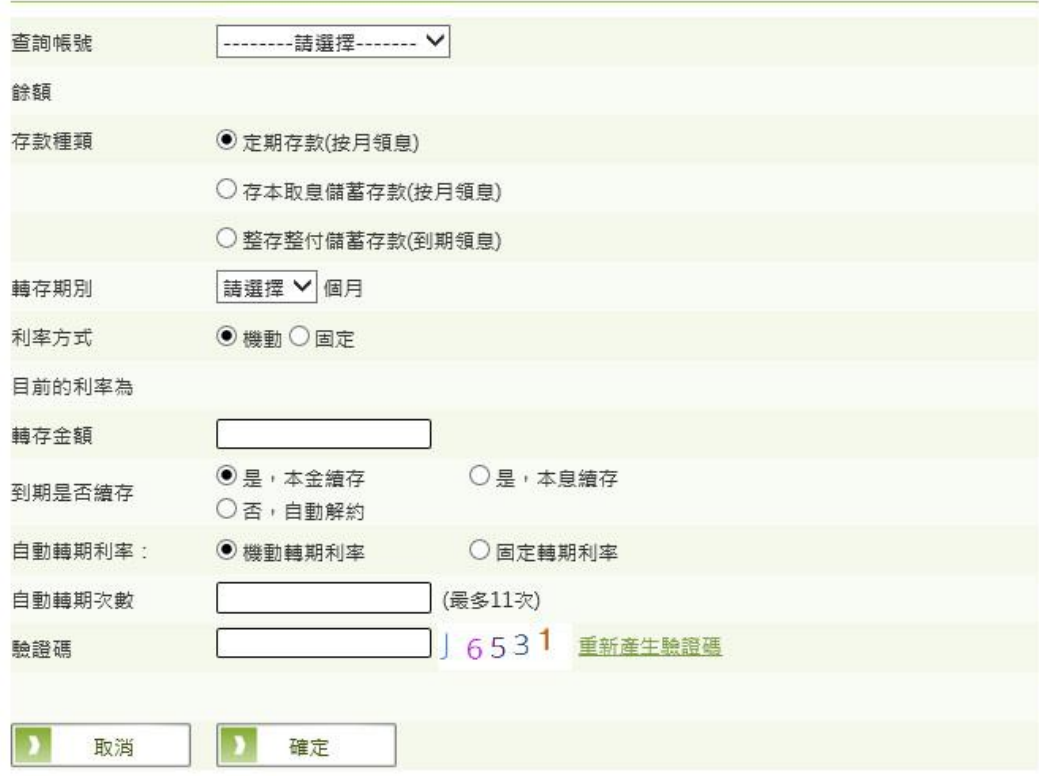

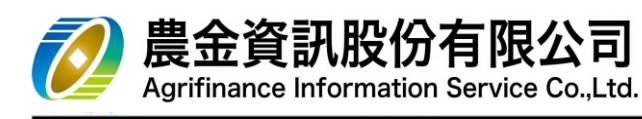

(5) 請確認輸入內容,無誤請按

**確認**

綜存活存轉定存

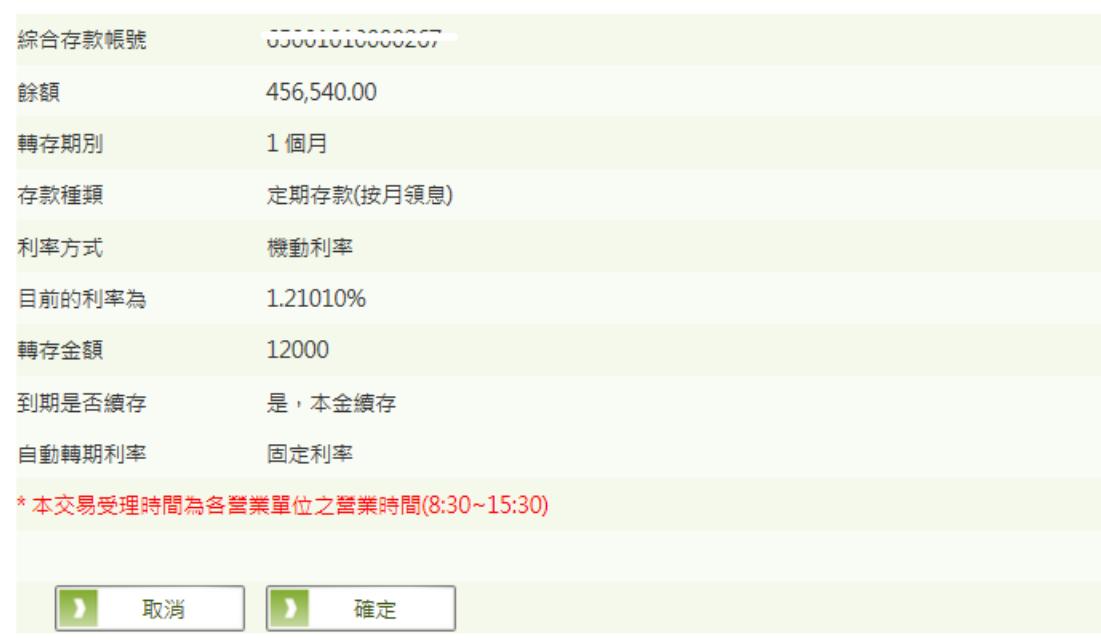

(6) 交易結果

# 綜存活存轉定存

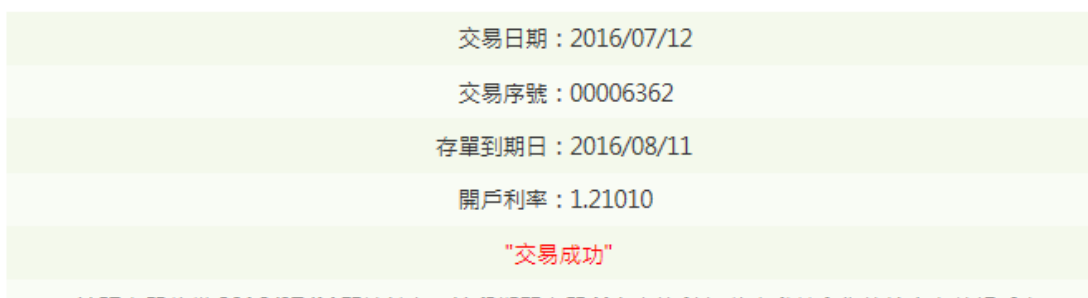

這張存單將從 2016/07/11開始計息,這段期間存單所產生的利息 將自動轉入您的綜合存款帳戶中

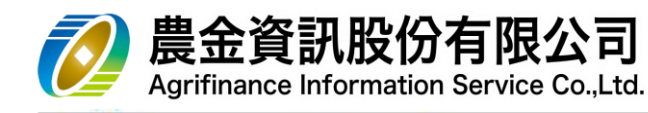

- <span id="page-31-0"></span>4.2 綜定存明細查詢/中途解約/自動轉期設定
	- (1) 請選擇**「查詢帳號」,**點選 **查詢**

# 綜存定存明細查詢

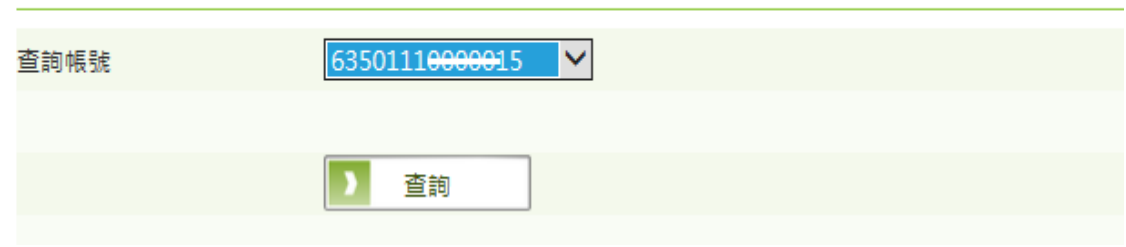

#### (2) 交易結果

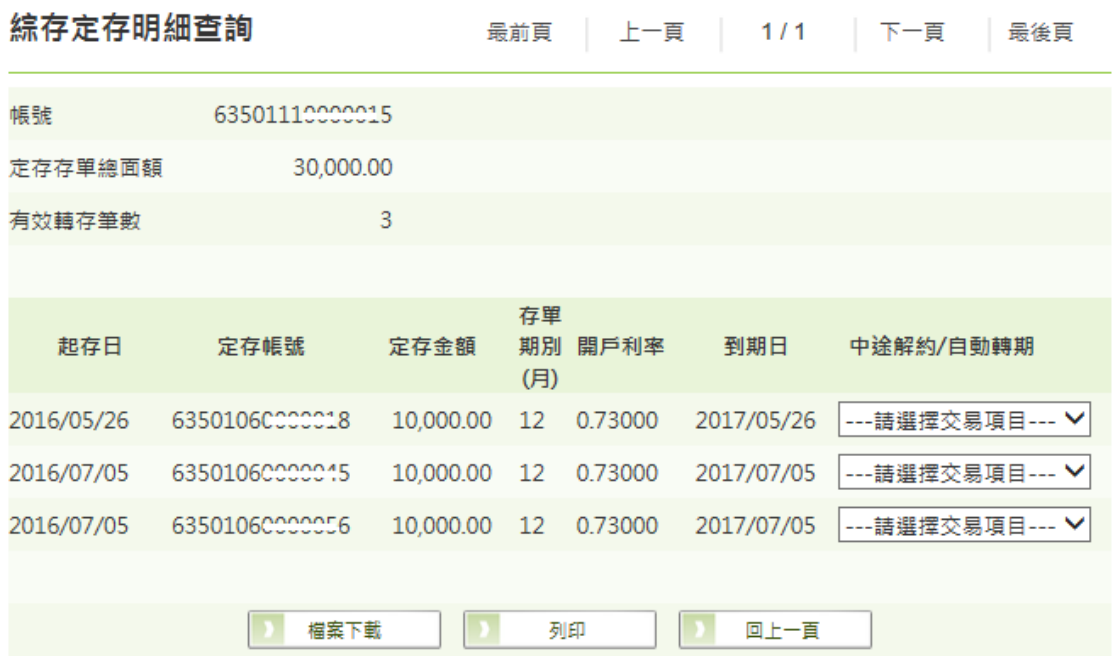

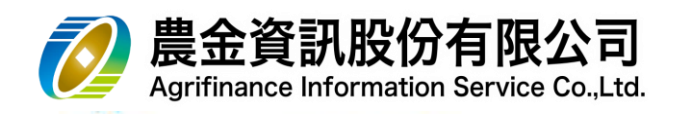

(3) 中途解約

結存本金

開戶利率

D

取消

存單期別(月)

# a. 請選擇**「中途解約/自動轉期」**快速選單功能下的**中途解約**

10,000.00

0.73000

確定

\* 本交易受理時間為各營業單位之營業時間(8:30~15:30)

٠

12

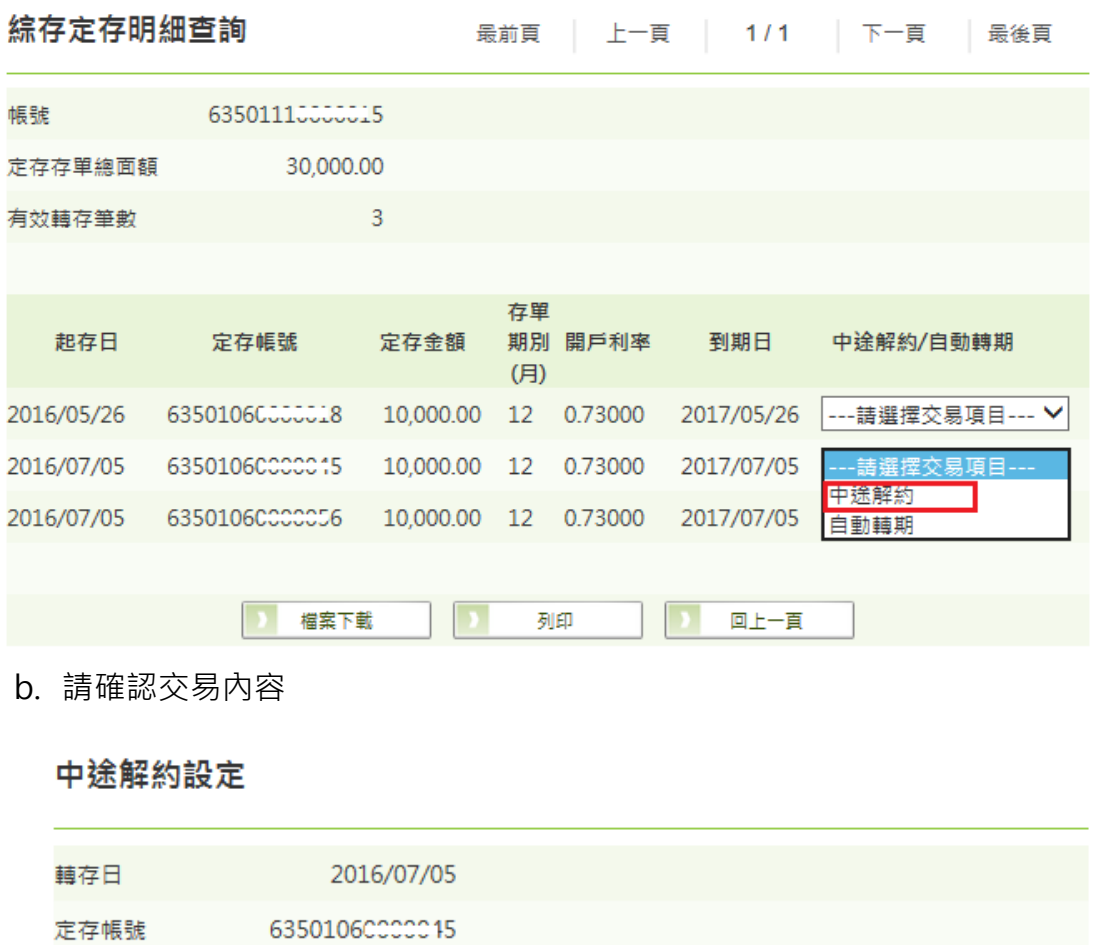

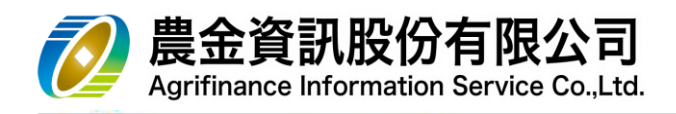

c. 交易結果

# 中途解約設定

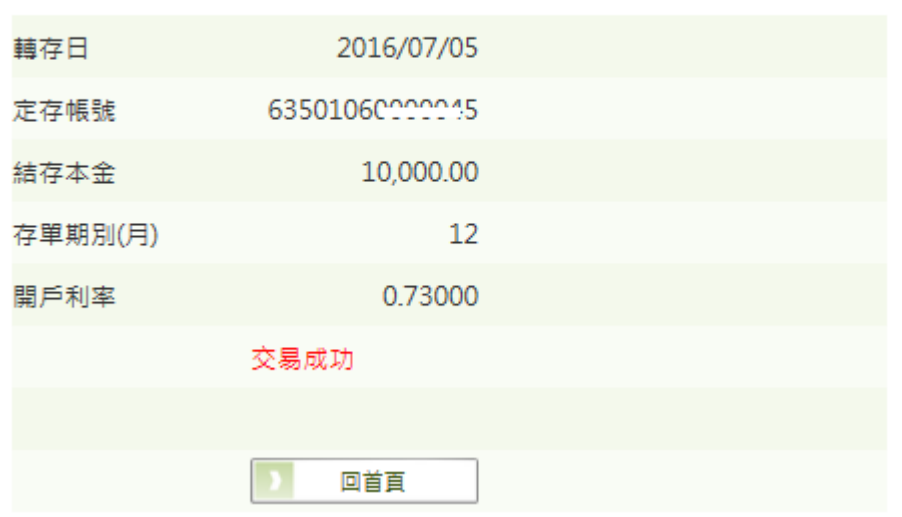

(4) 自動轉期設定

# a. 請選擇**「中途解約/自動轉期」**快速選單功能下的**自動轉期**

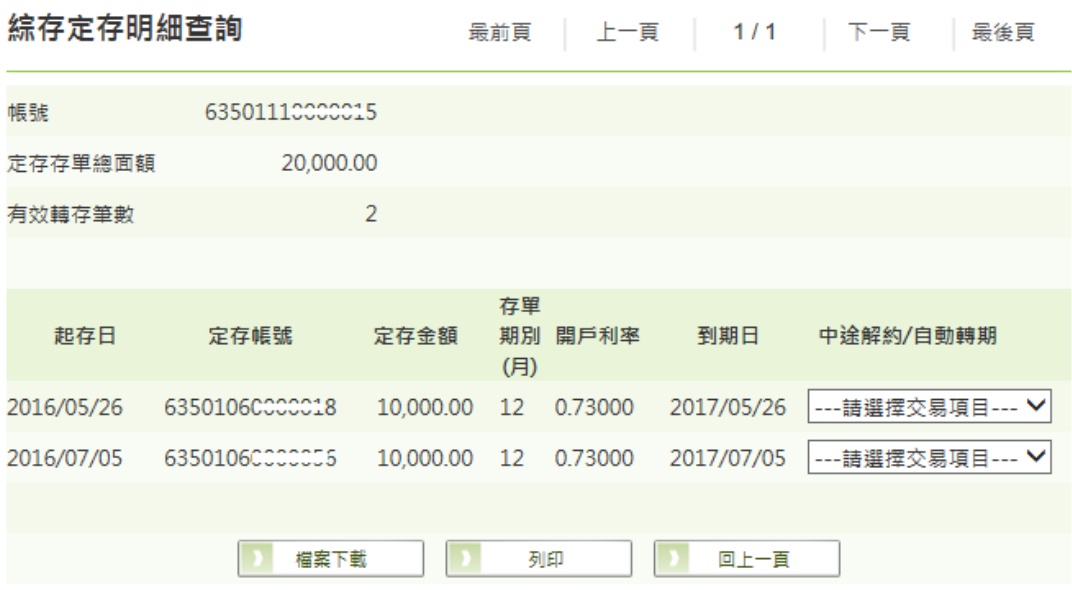

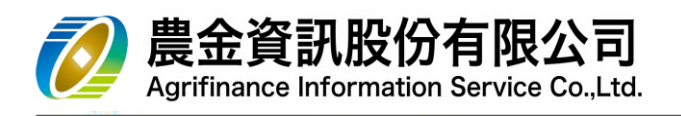

b. 申請

(a) 請確認交易內容,並選擇**「轉期後利率別」,**點選

**申請**

# 自動轉期設定

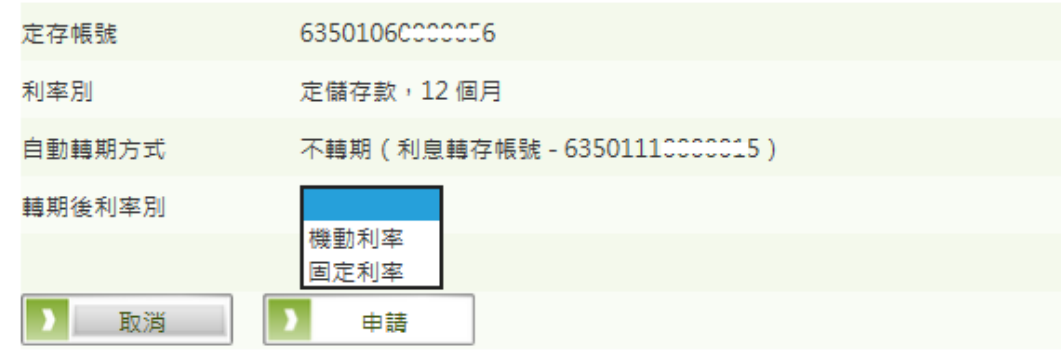

(b) 請確認交易內容

# 自動轉期設定

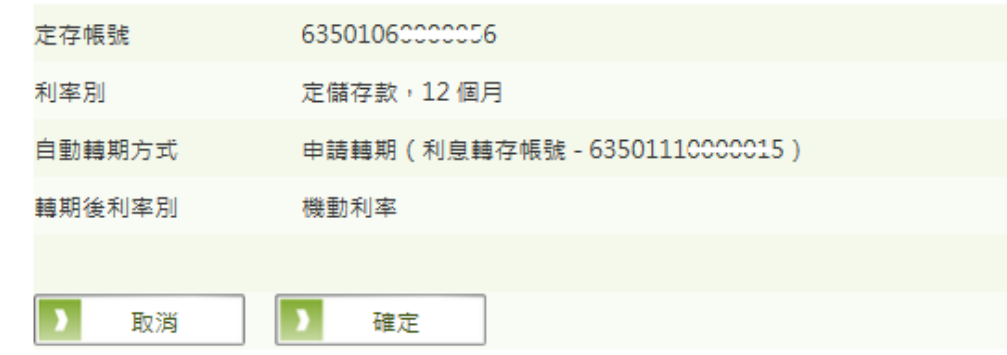

(c) 交易結果

# 自動轉期設定

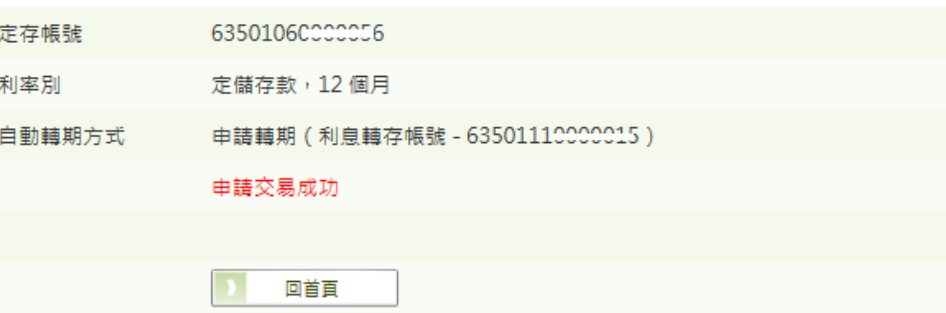

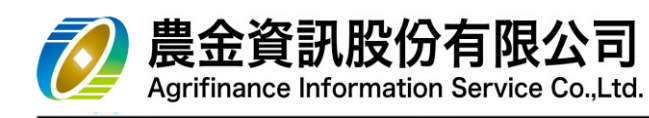

- c. 註銷
	- (a) 請確認交易內容

# 自動轉期設定

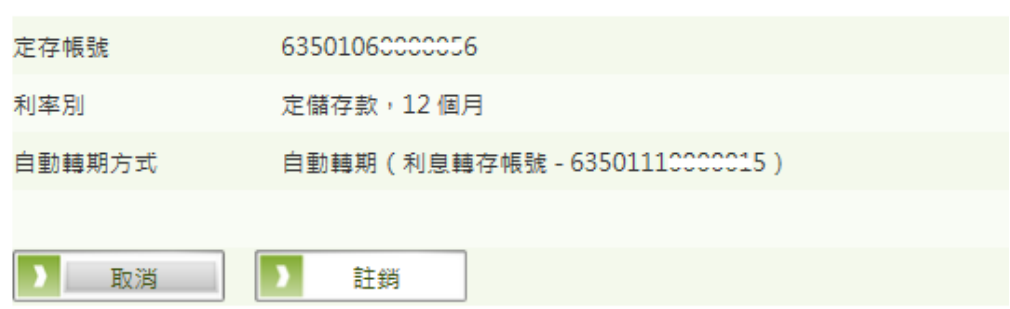

# (b) 交易結果

# 自動轉期設定

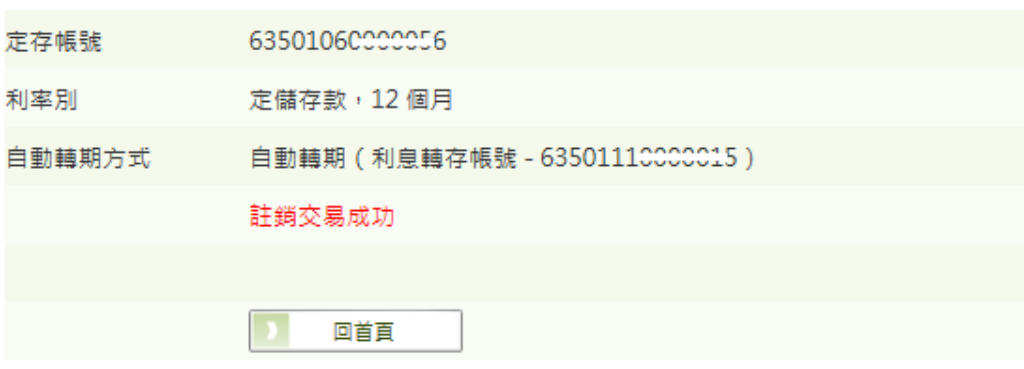
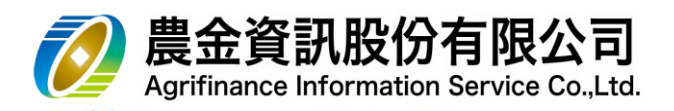

- 5 網路銀行-【**轉帳服務**】
	- 5.1 約定轉帳
		- (1) 自上方【**轉帳服務**】項下,點選左方約定轉帳。
		- (2) 請先挑選「轉出帳號」, 系統會自動帶出該帳號約定轉入帳號。
		- (3) 請輸入轉帳內容: 「**轉入帳號**」、「**轉帳金額**」…等資料後,點選

確定

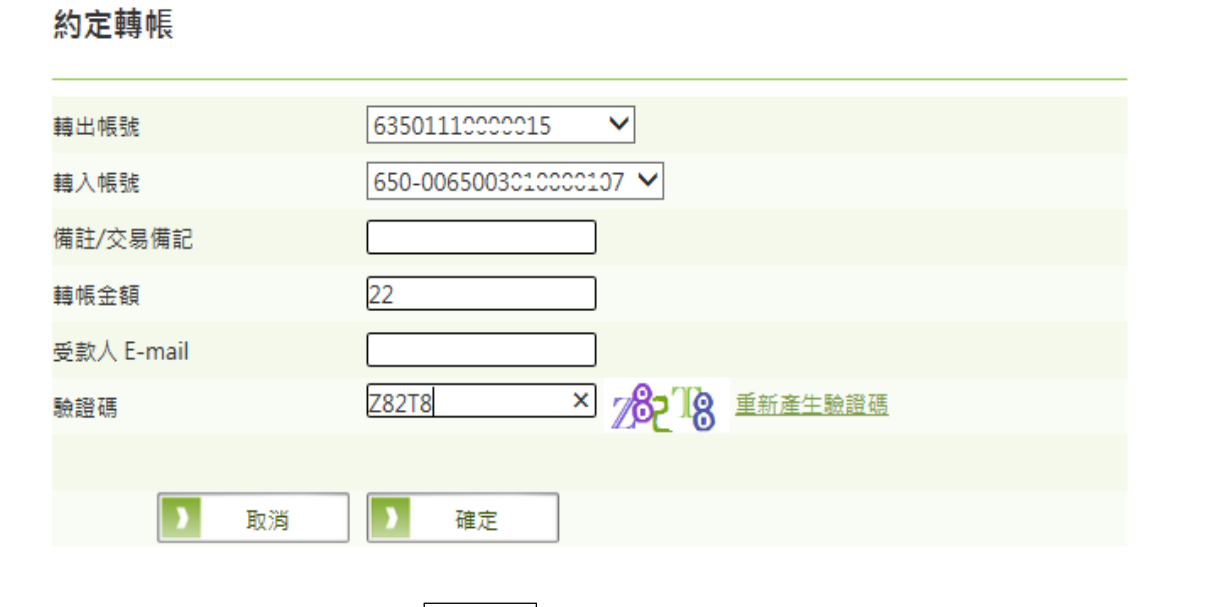

(4) 確認資料輸入無誤後,點選

# 轉帳

## 約定轉帳

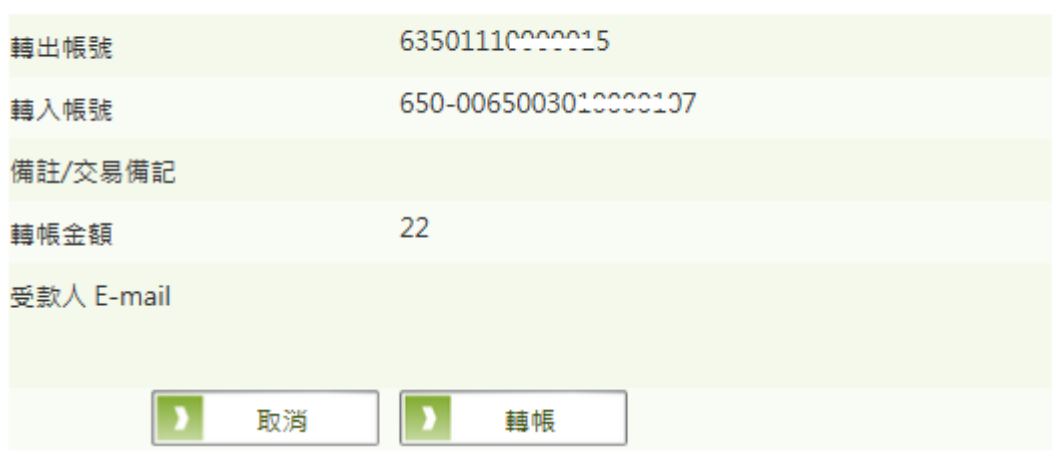

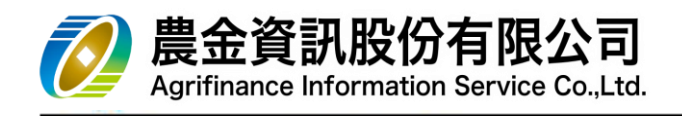

(5) 顯示交易結果訊息。

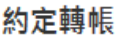

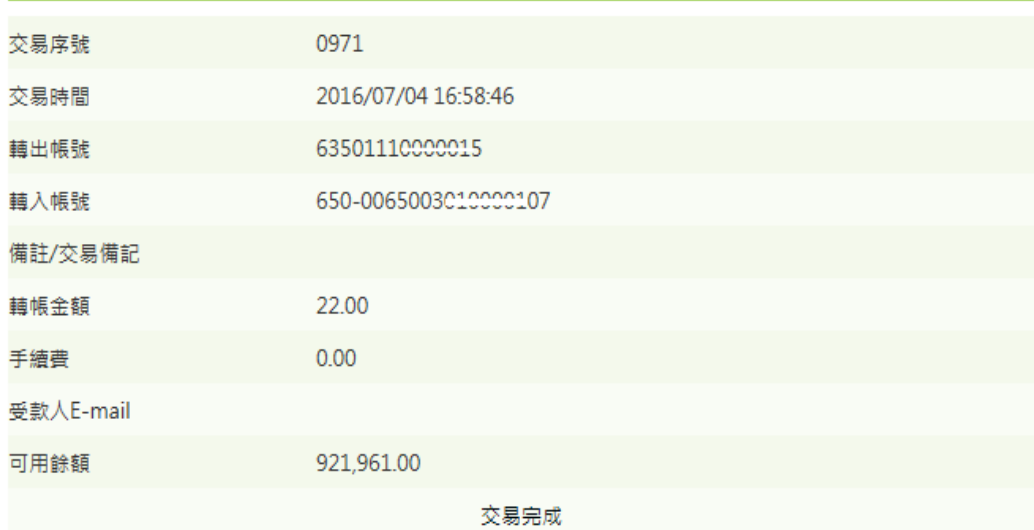

(6) 客戶於交易結束後,會收到系統 EMAIL 通知。

### 全國農漁業及金融資訊中心網路銀行 交易通知

親愛的 張〇歆 先生/小姐:

交易項目: 約定轉帳 交易序號: 0971 交易結果: 交易成功 交易日期: 2016/07/04 交易時間: 16:58:46 轉出帳號: 63501 \*\*\*\* 00015 交易金額: 22 轉入行編號:650 轉入帳號: 00650\*\*\*\*0000107 交易備記: 手續費: 0 可用餘額: 921,961.00

本訊息由系統自動寄送,請勿直接回覆。 本通知之訊息非唯一依據,交易結果仍請自行查詢確認。

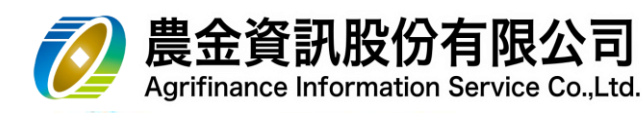

5.2 非約定轉帳

\*本交易配合主管機關安控要求,採用「晶片金融卡」進行第二項因子驗證,因此使用者 在操作本項交易前必須安裝本中心簽署之「晶片金融卡安控元件」(安裝方式詳附錄一)。 (1) 請輸入交易內容: 「**轉出帳號**」、「**轉入帳號**」、「**轉帳金額**」、「**讀卡機**」等資料後,並

轉帳

轉帳

確認**轉出帳號**之**實體金融卡**已插入讀卡機中,點選

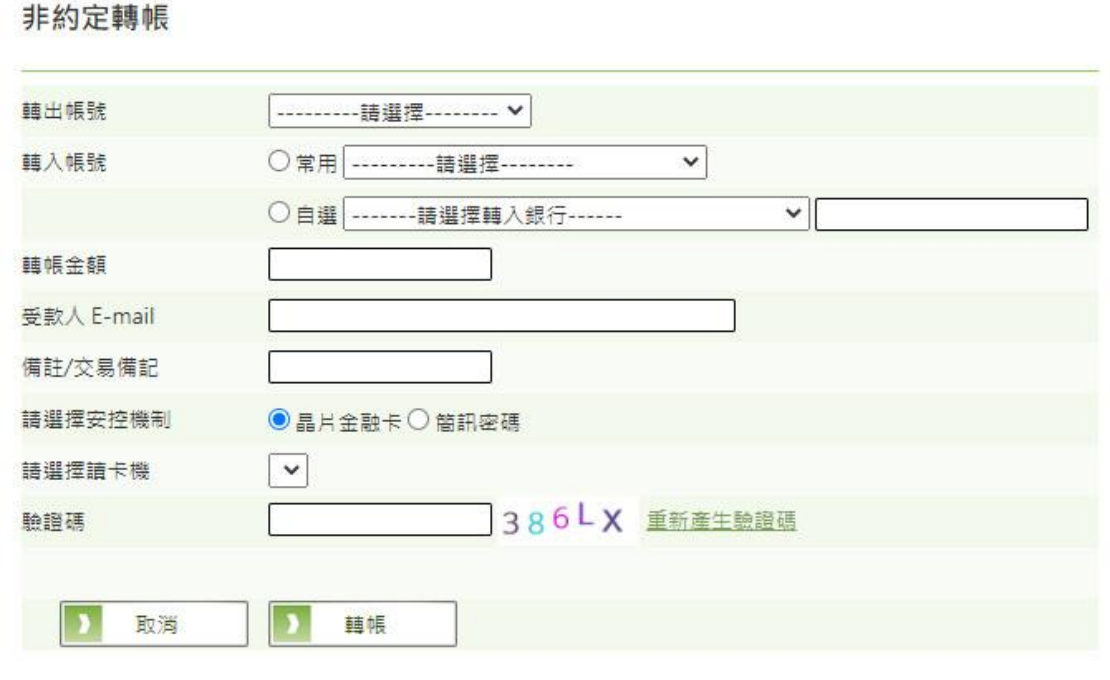

- (2) 確認資料輸入無誤後,輸入「**金融卡密碼**」點選
	- 非約定轉帳

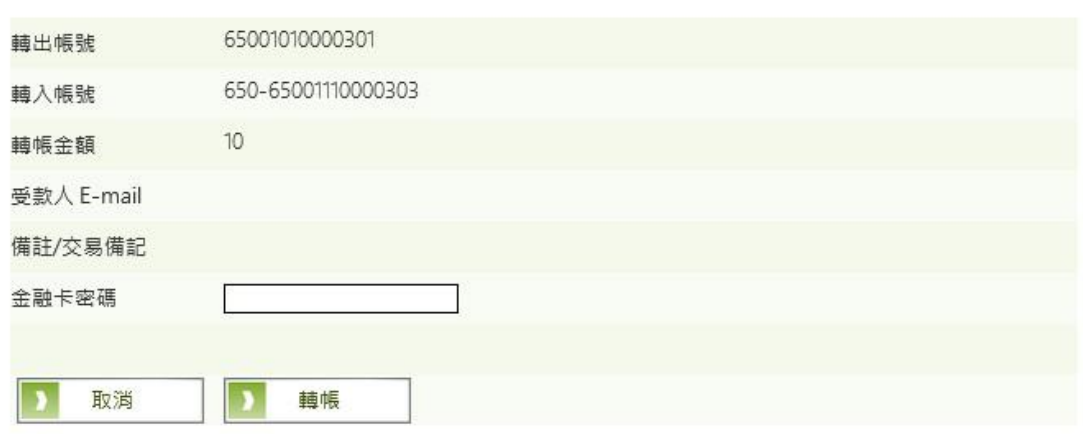

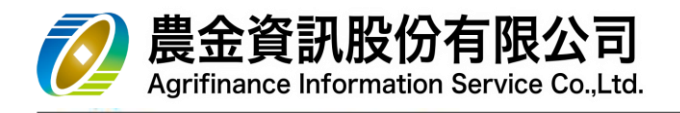

(3) 配合安控機制,請於 **30 秒**內進行**抽拔卡**動作

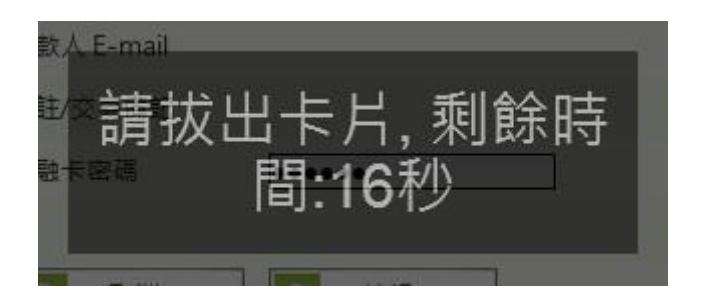

#### (4) 交易結果

#### 非約定轉帳

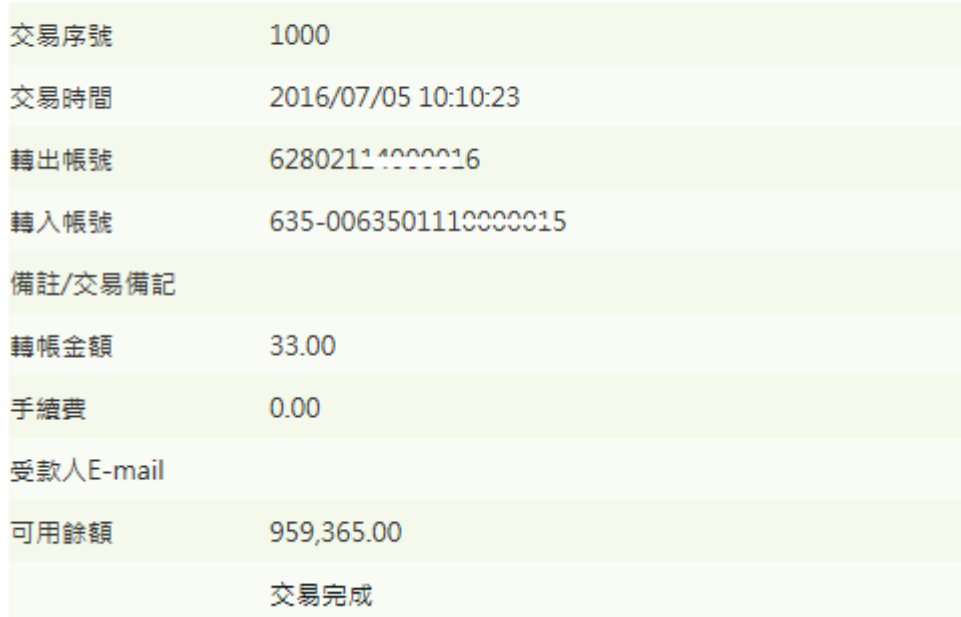

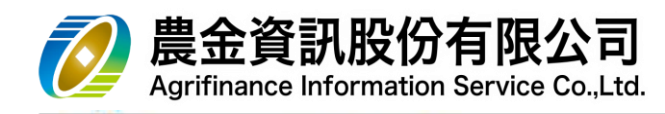

\*本交易配合主管機關安控要求,採用「簡訊密碼」進行第二項因子驗證,因此使用者在 操作本項交易前必須設定啟用「簡訊服務」,及臨櫃或使用「網路銀行」+「晶片金融卡」 設定行動電話號碼。

(5) 請輸入交易內容: 「**轉出帳號**」、「**轉入帳號**」、「**轉帳金額**」等資料後,並確認**已設定** 的行動電話開機中,並**可接收簡訊**,點選 | 轉帳

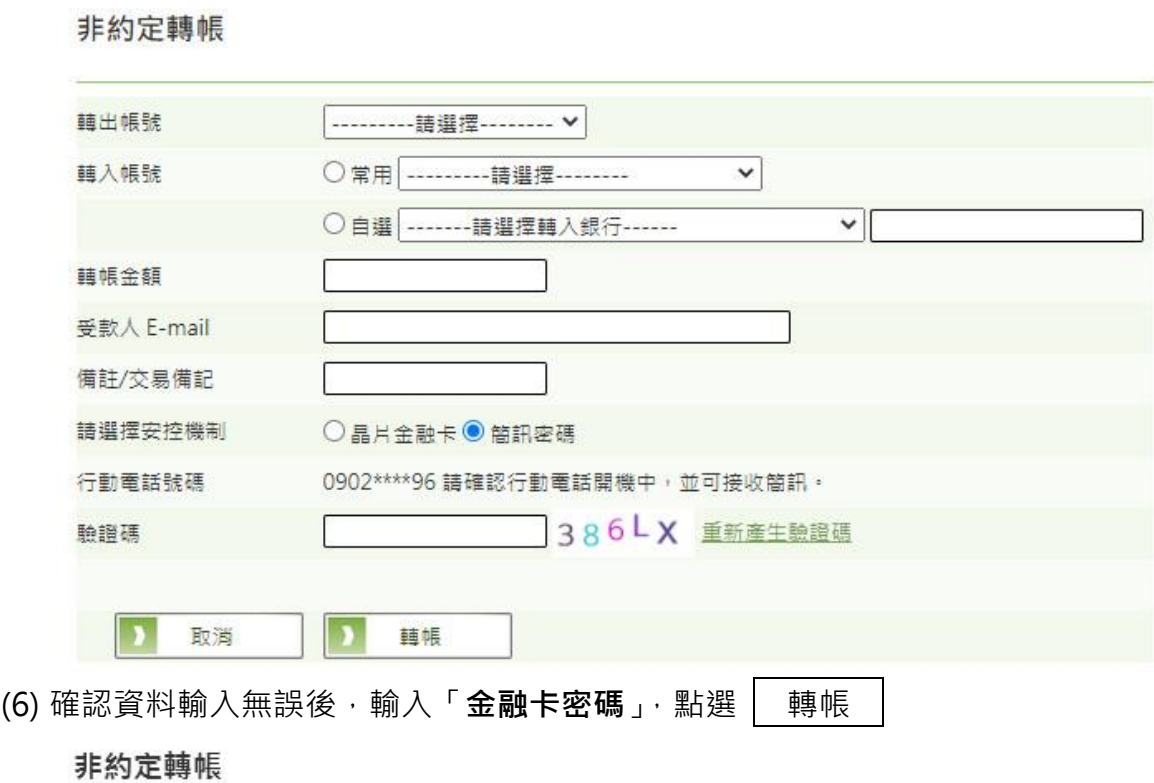

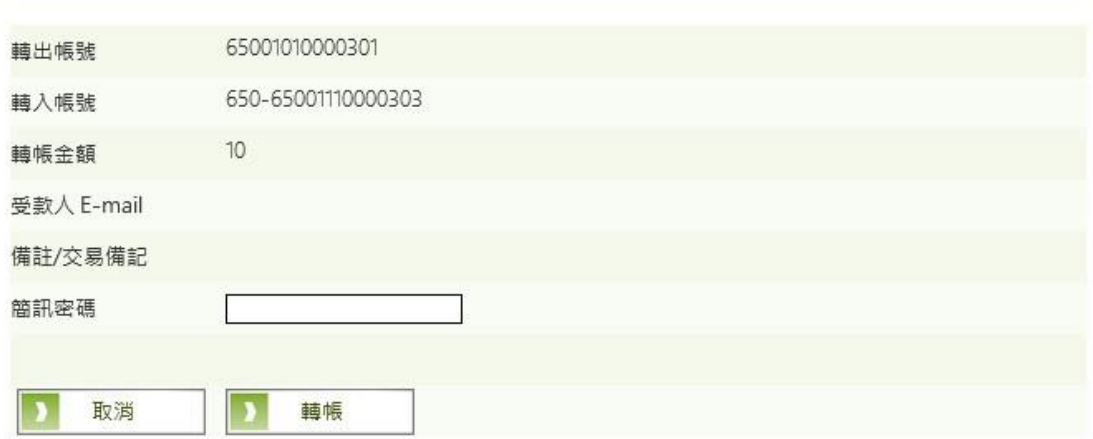

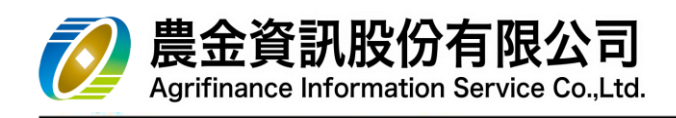

### (7) 交易結果

## 非約定轉帳

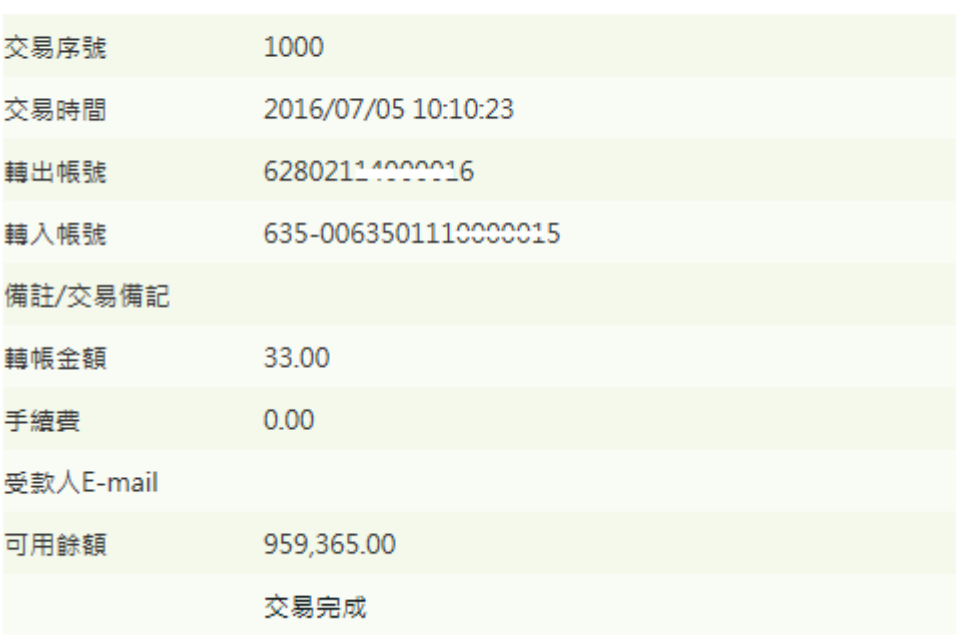

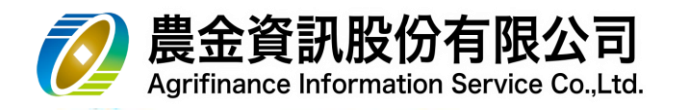

- 5.3 預約約定轉帳
	- 5.3.1 預約轉帳登錄
	- (1) 請選擇「**轉出帳號**」、「**預定轉帳日**」、「**轉入帳號**」、「**轉帳金額**」等資料,點選 確定

預約轉帳登錄

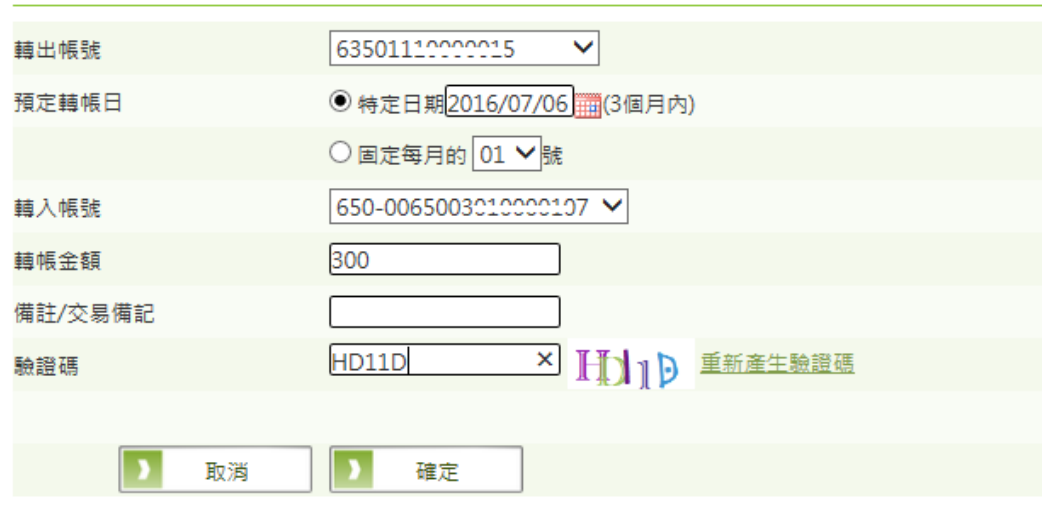

(2) 確認資料輸入無誤後,點選

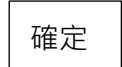

### 預約轉帳登錄

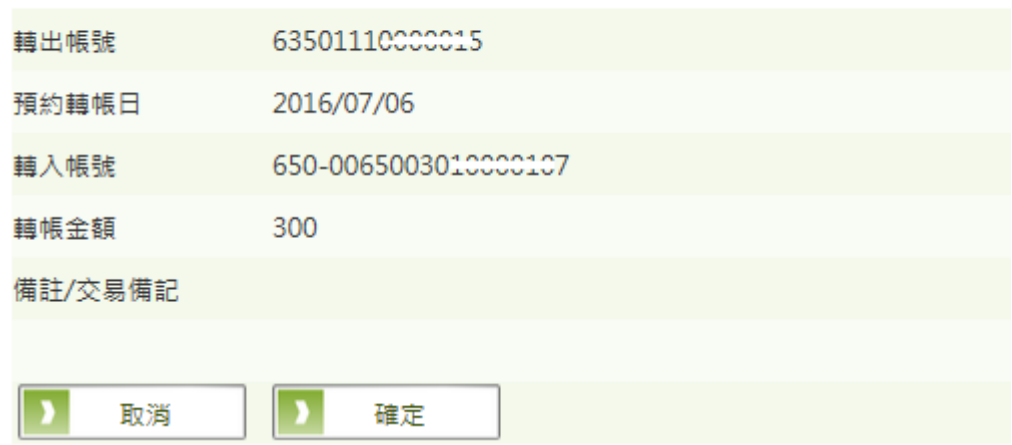

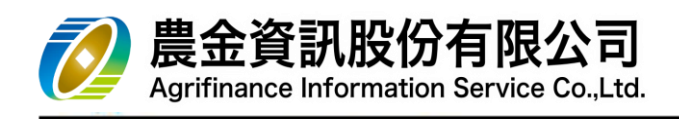

(3) 交易結果

## 預約轉帳登錄

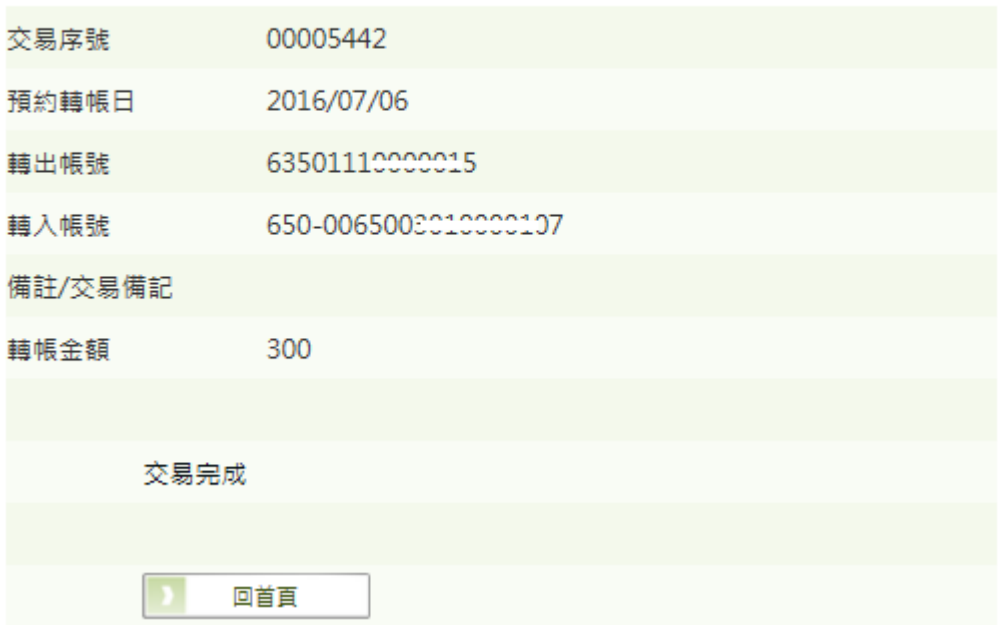

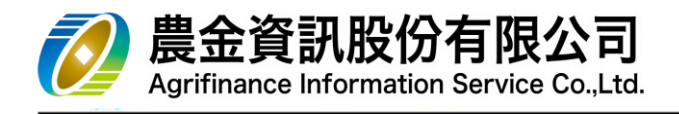

### 5.3.2 預約約定轉帳明細查詢/註銷

(1) 請選擇「**帳號**」、「**預約種類**」、「**預約交易日**」,點選 查詢

預約/約定轉帳明細查詢

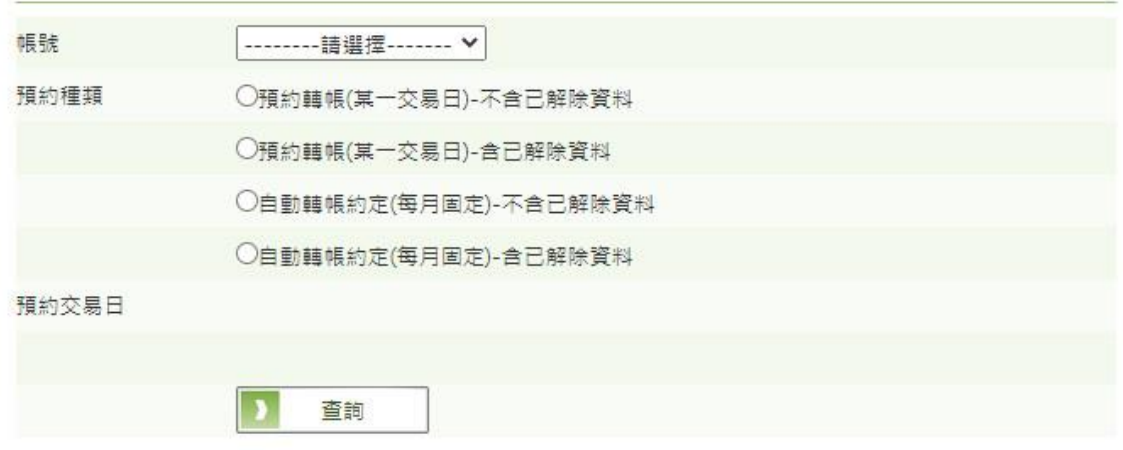

(2) 交易結果

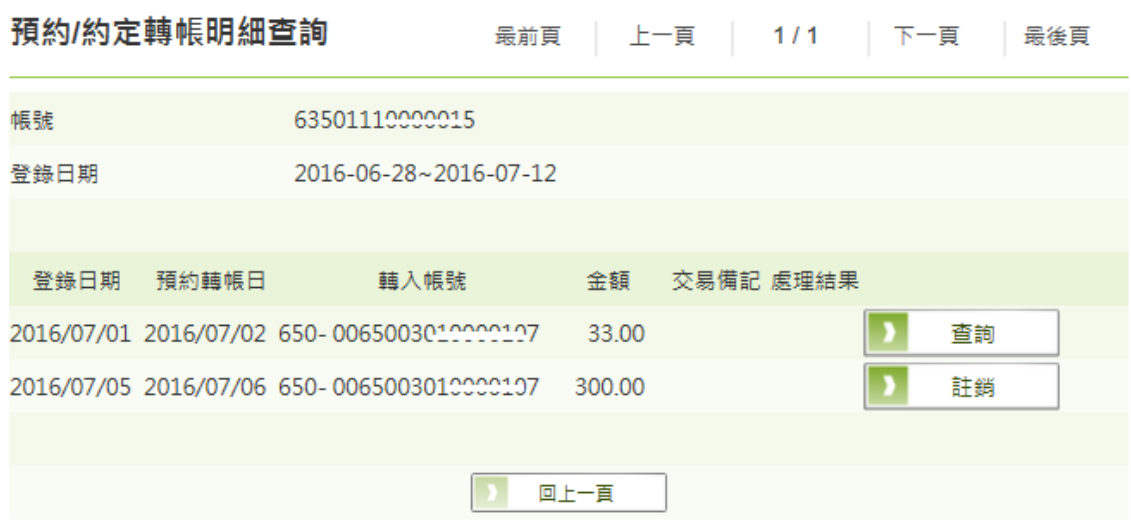

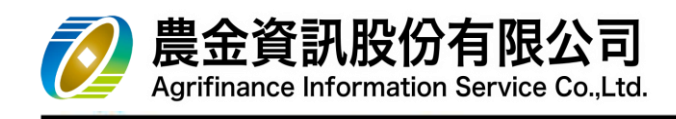

(3) 註銷 a. 每月固定

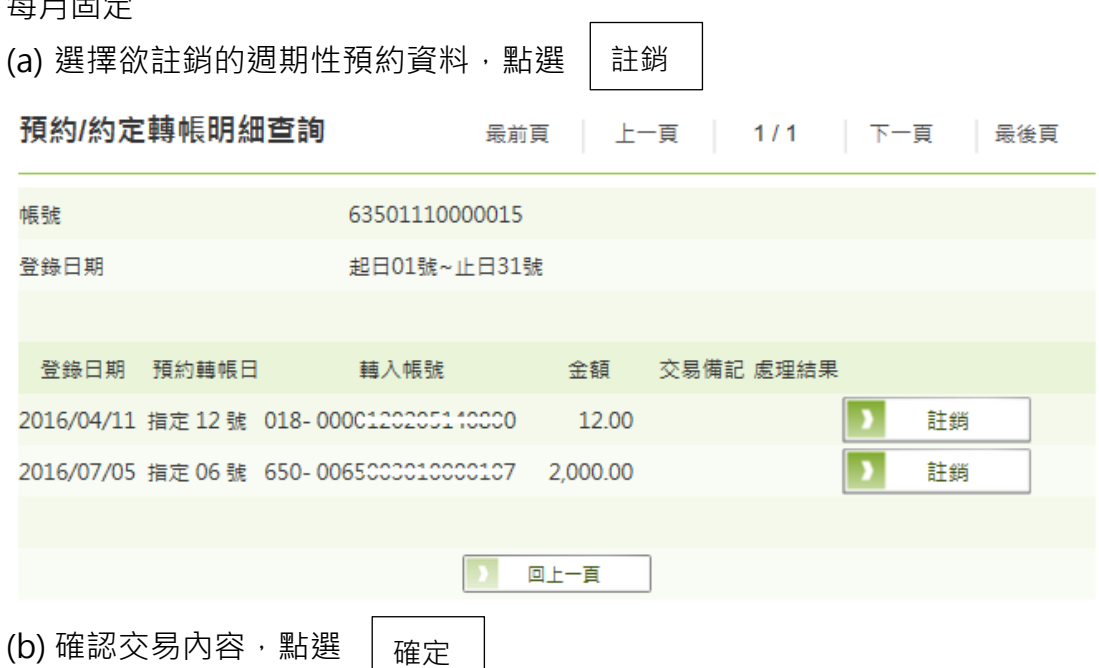

## 預約/約定轉帳註銷

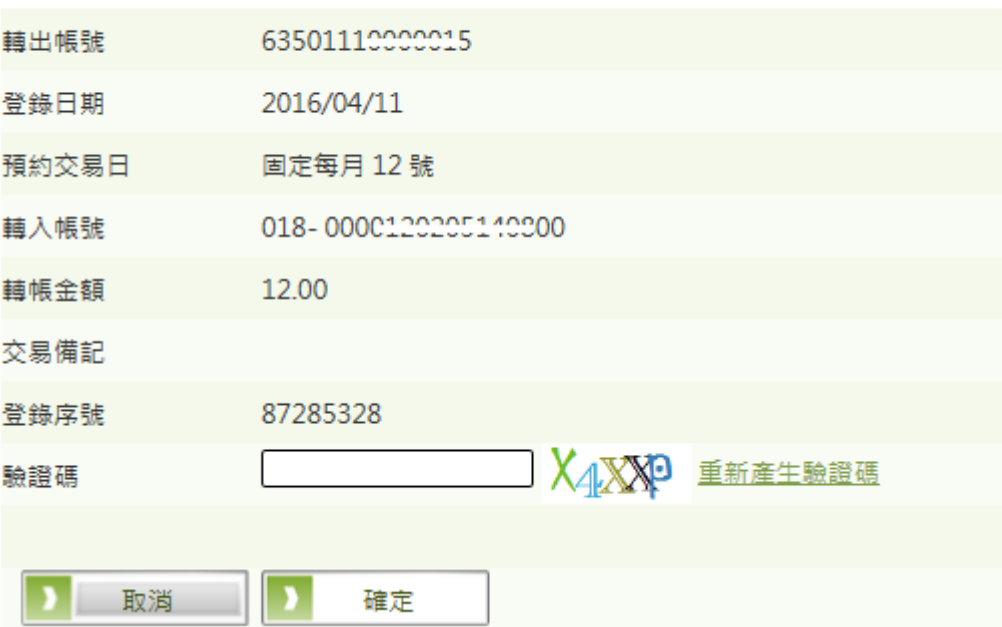

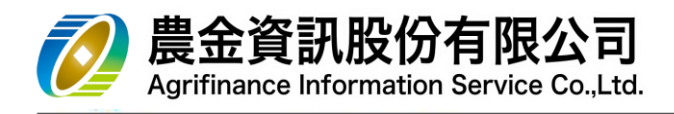

(c) 交易結果

## 預約/約定轉帳註銷

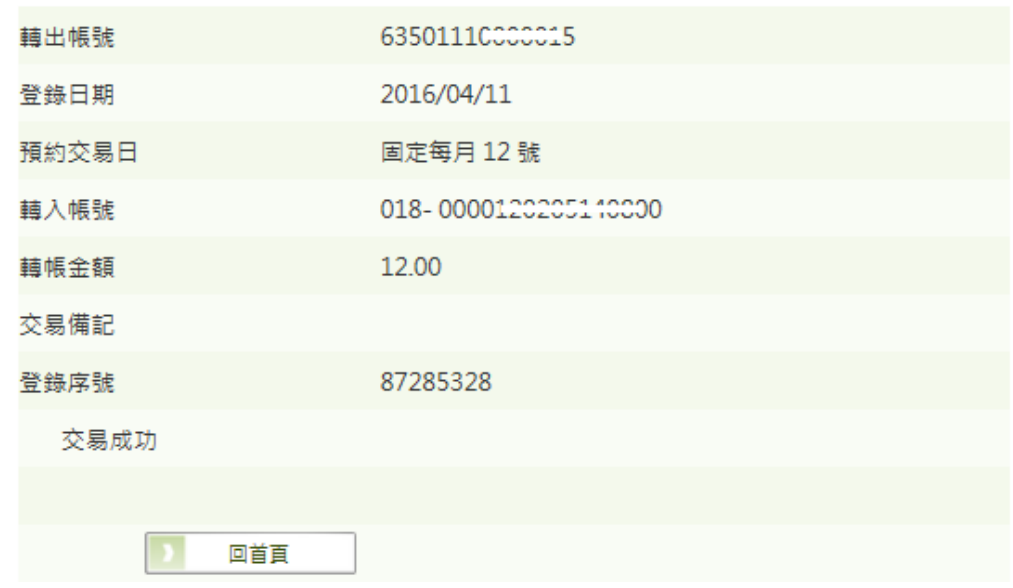

b. 指定日

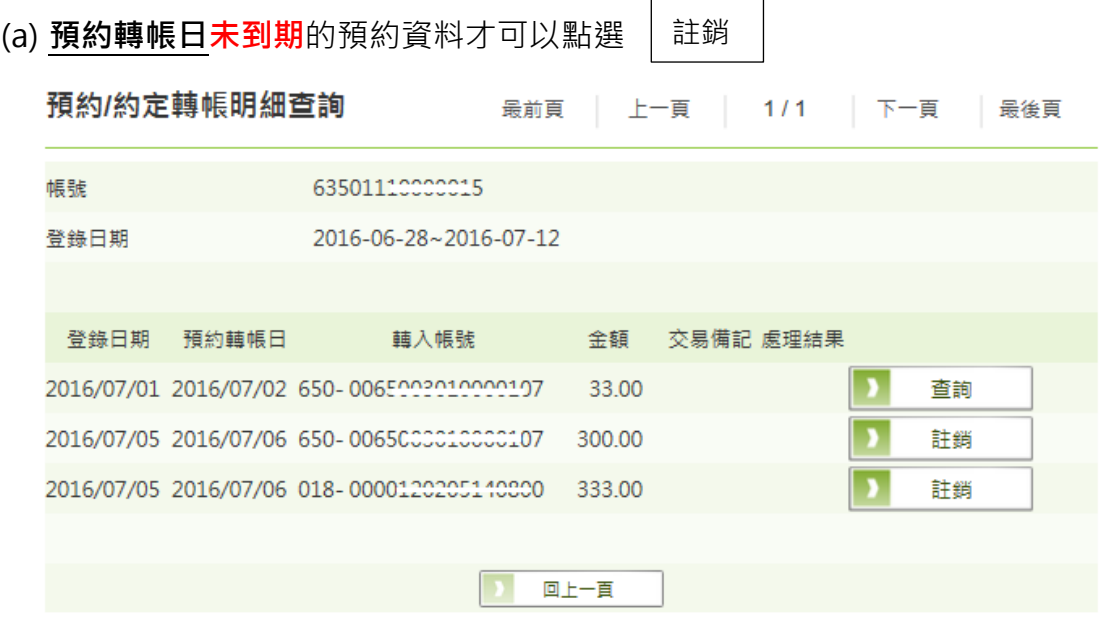

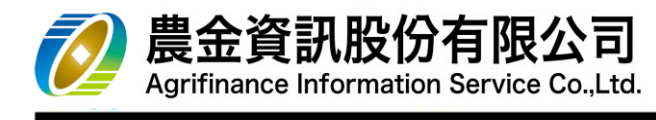

(b) 確認交易內容,點選

確定

預約/約定轉帳註銷

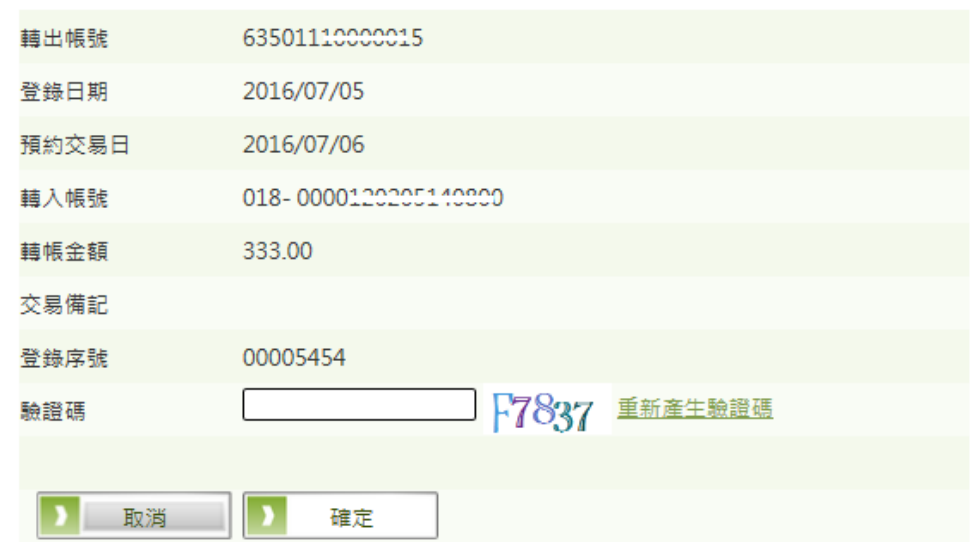

(c) 交易結果

## 預約/約定轉帳註銷

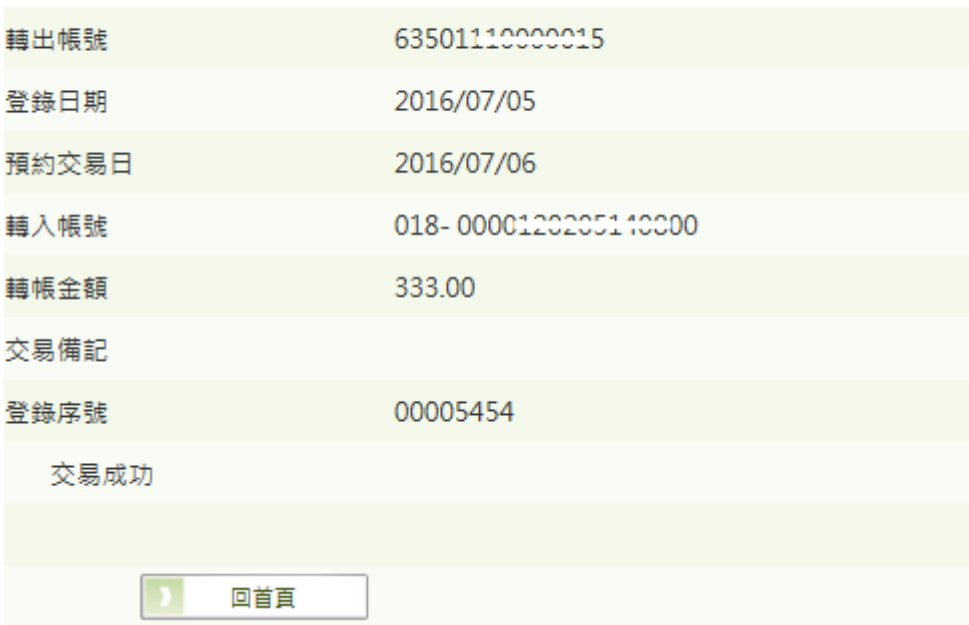

查詢

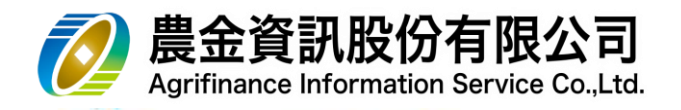

5.4 繳交放款本金及利息

#### **本交易網路受理時間為各單位營業時間(08:30-15:30)**

(1) 請選擇「**轉出帳號**」,再選擇欲繳納之「放款帳號」後點選

## 缴交放款本金及利息

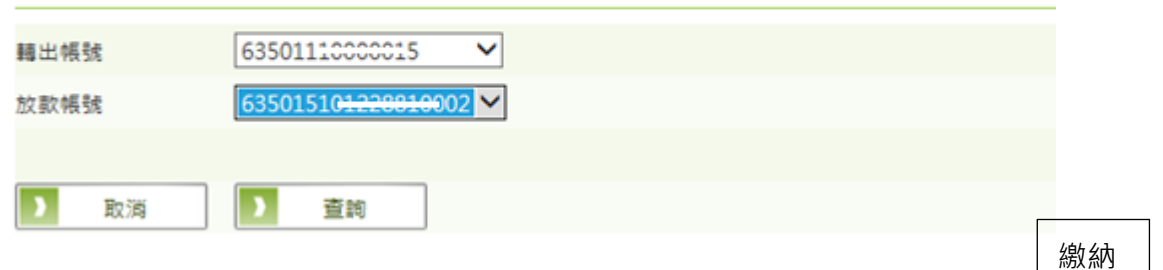

(2) 系統會帶出應繳納期間內"一期"應繳本金及利息內容(若有多期未繳 · 因 涉及違約金及利息計算,使用者須採一次繳一期的方式進行繳納),若確認無誤,點選

#### 缴交放款本金及利息

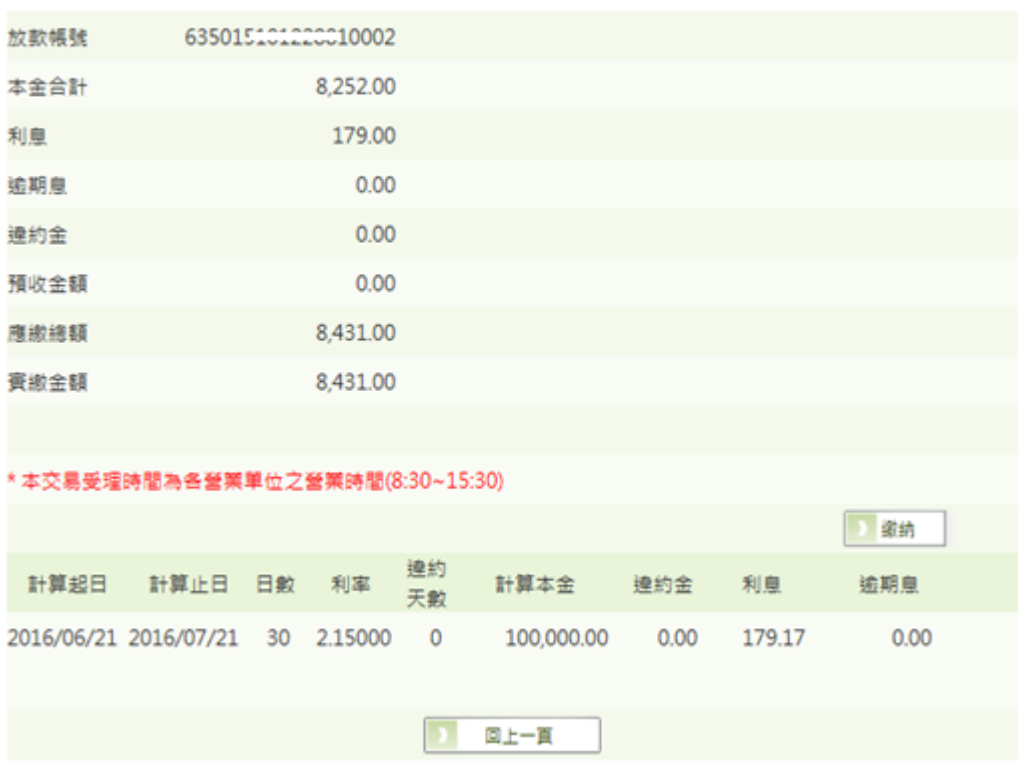

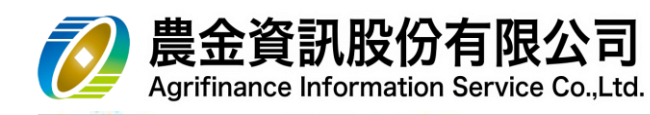

(3) 確認內容無誤後,請選擇

確定

### 繳交放款本金及利息

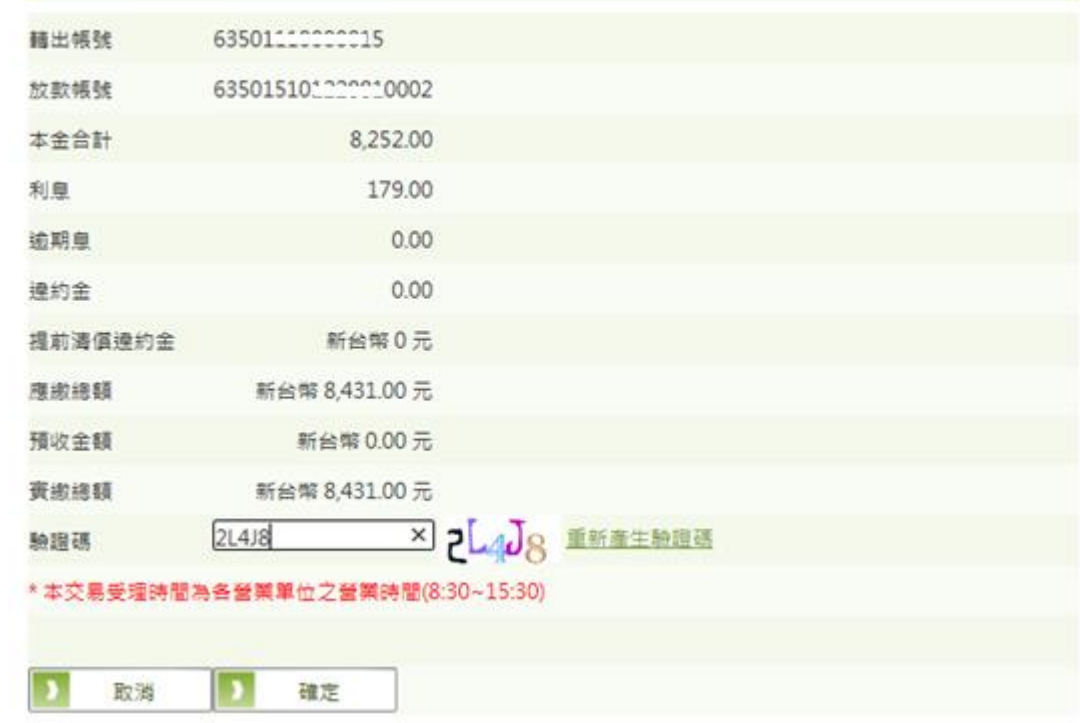

#### (4) 交易結果

缴交放款本金及利息

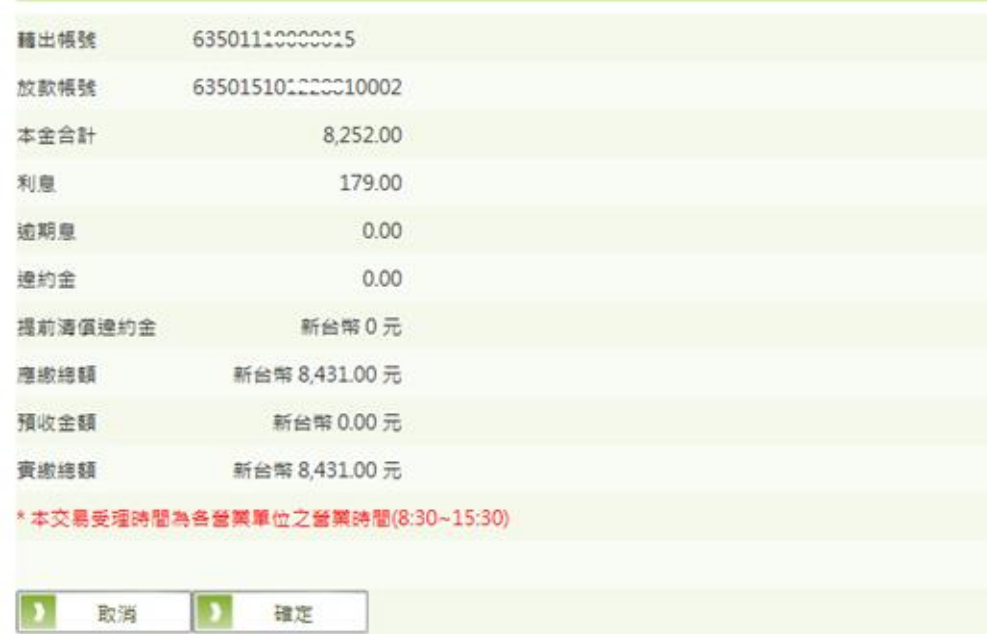

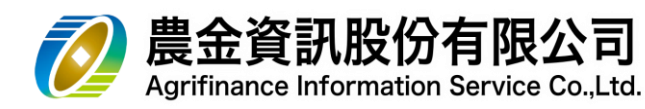

- 5.5 放款-部分清償
	- (1) 請選擇「**轉出帳號**」、「**放款帳號**」、「**是否重算期金**」,輸入「**還本金額**」,後點選 送出

放款-部分清償

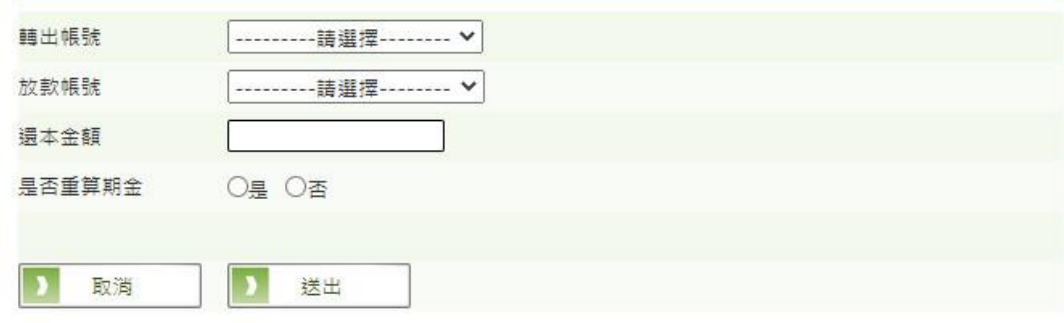

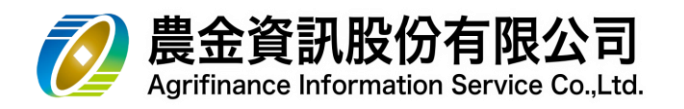

- 5.6 放款-全部清償
	- **(1) 請選擇「轉出帳號」╮「放款帳號」**, 後點選 │ 送出 │

放款-全部清償

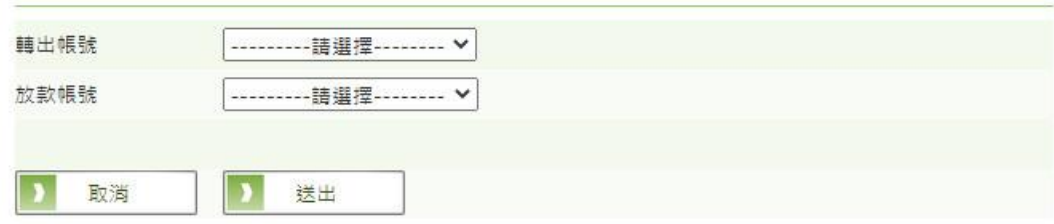

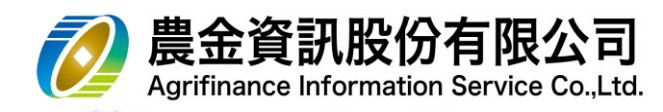

- 5.7 常用轉入帳號編輯
	- (1) 新增

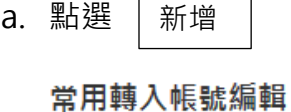

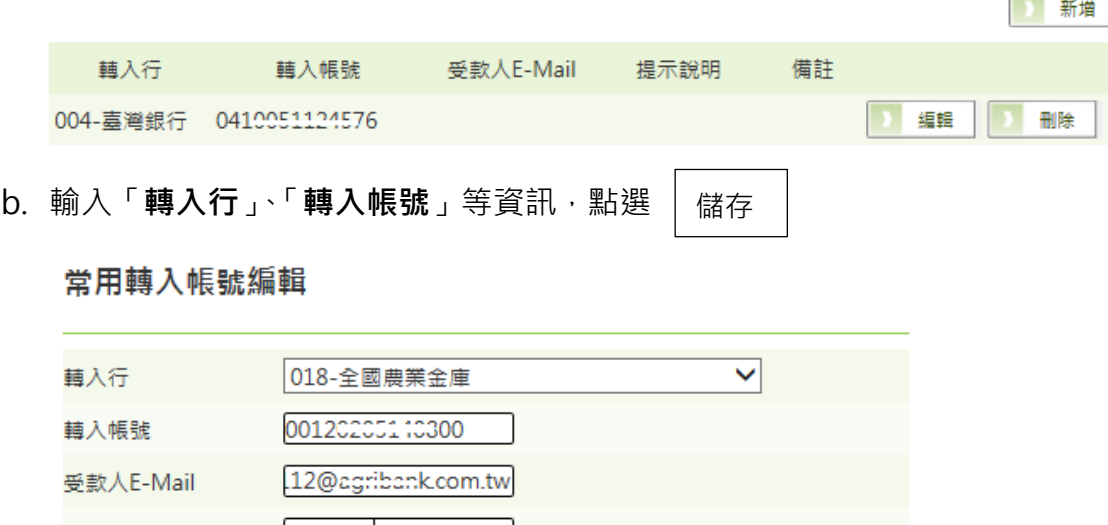

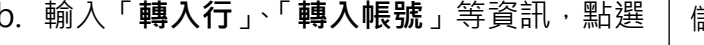

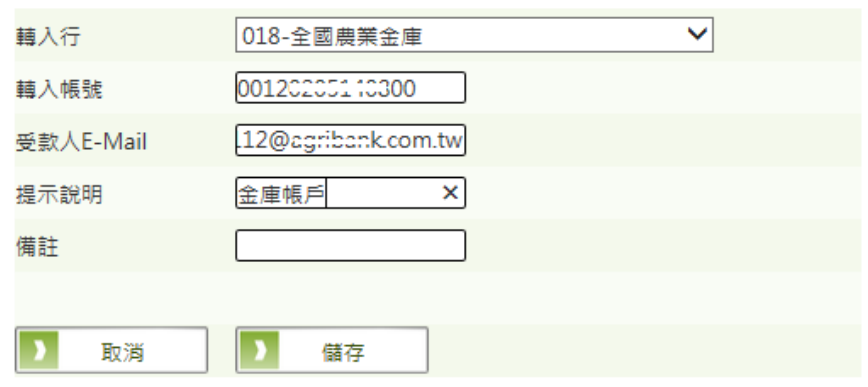

c. 交易結果

常用轉入帳號編輯

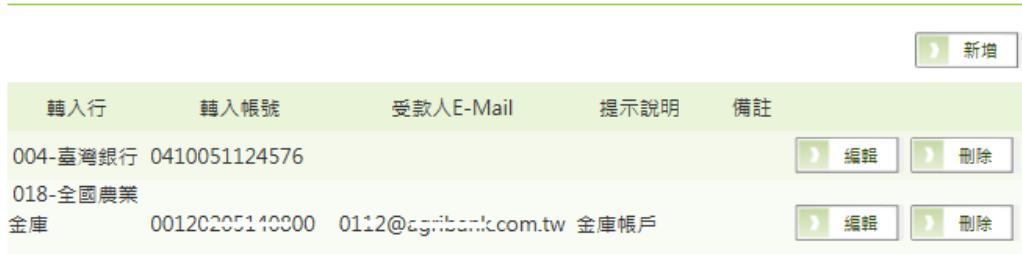

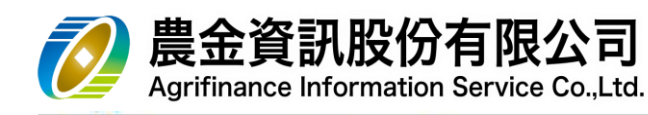

- (2) 編輯
	- a. 選擇欲修改的轉入帳號,點選

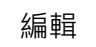

常用轉入帳號編輯

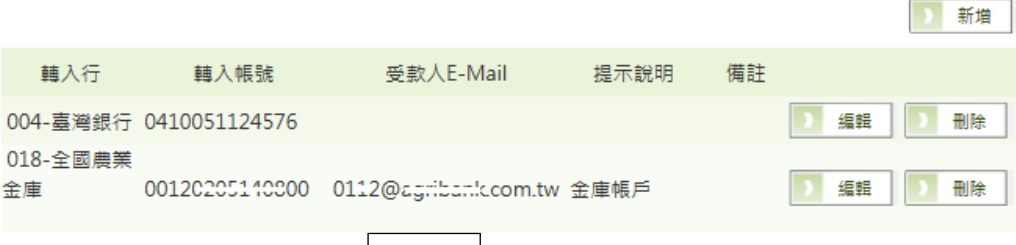

儲存

- b. 調整欲修改的內容,點選
	- 常用轉入帳號編輯

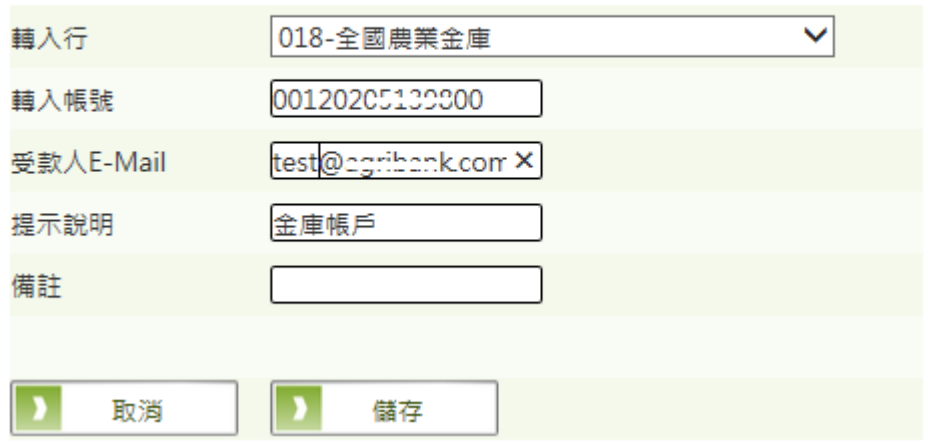

c. 交易結果

#### 常用轉入帳號編輯

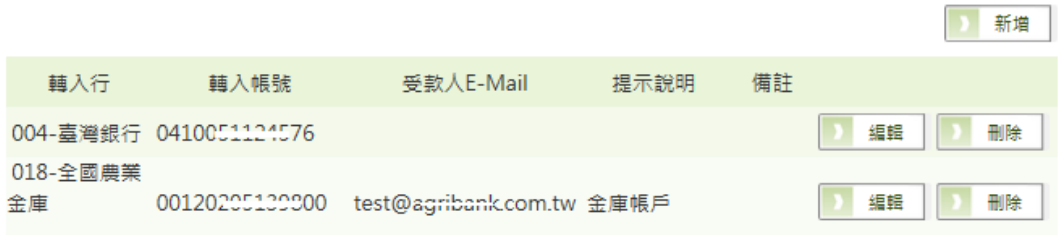

 $\sim$ 

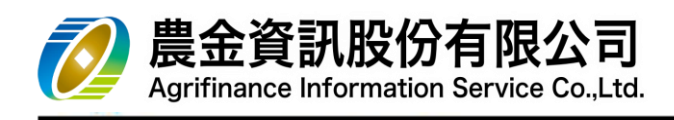

- (3) 刪除
	- a. 選擇欲修改的轉入帳號, 點選

刪除

#### 常用轉入帳號編輯

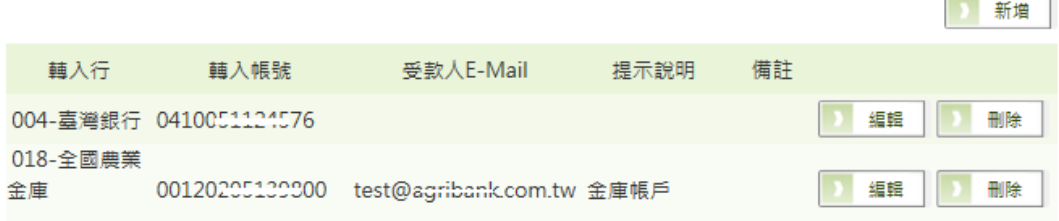

b. 確認內容無誤後,點選

## 常用轉入帳號刪除

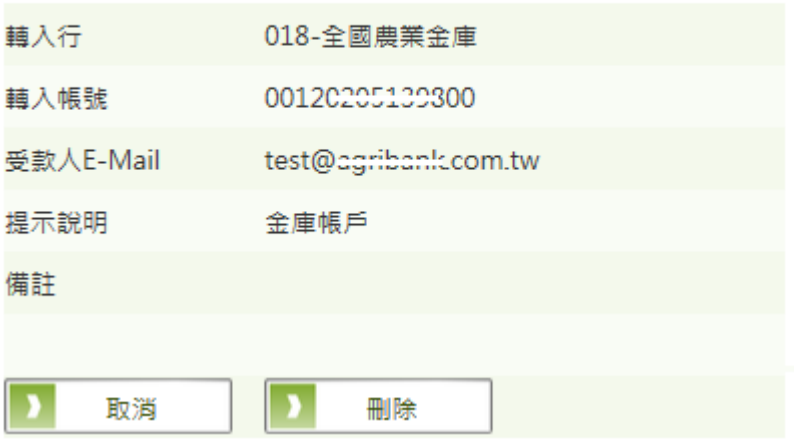

刪除

c. 交易結果

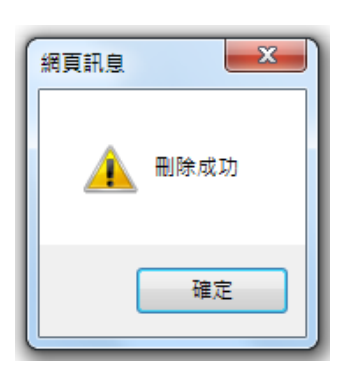

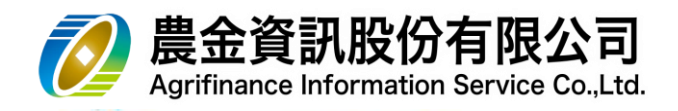

- 5.8 約定轉帳帳號查詢
	- (1) 請選擇「**轉出帳號**」,點選 查詢

## 約定轉帳帳號查詢

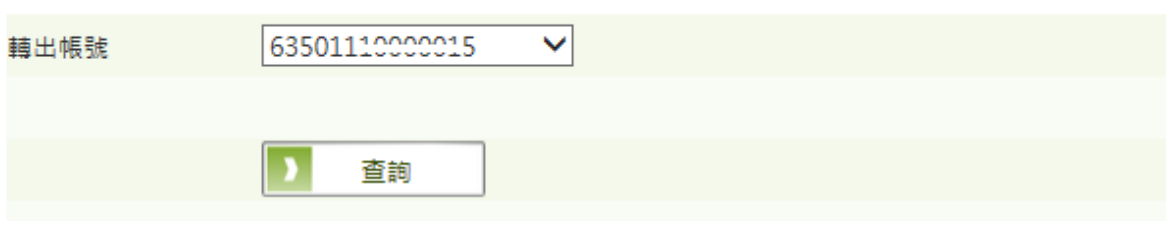

#### (2) 交易結果

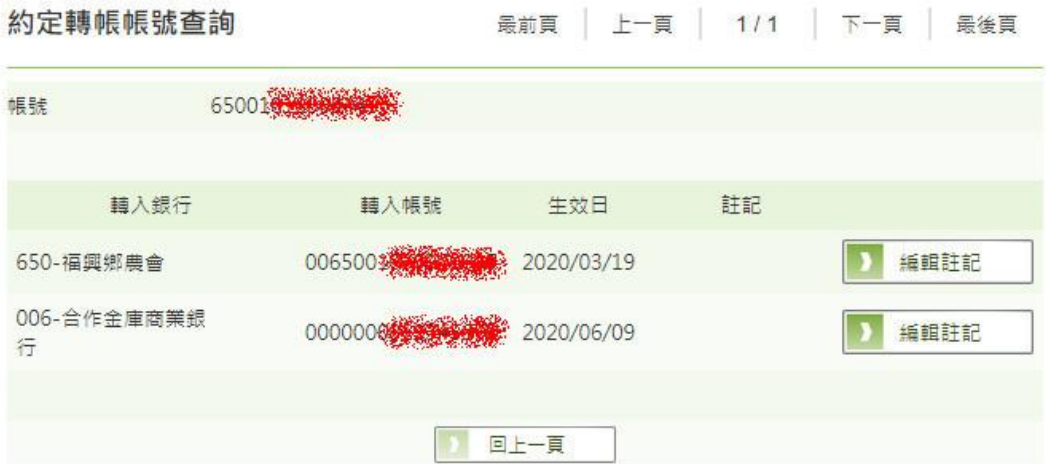

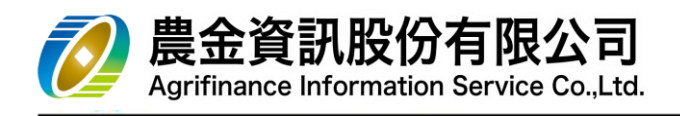

(3) 編輯註記

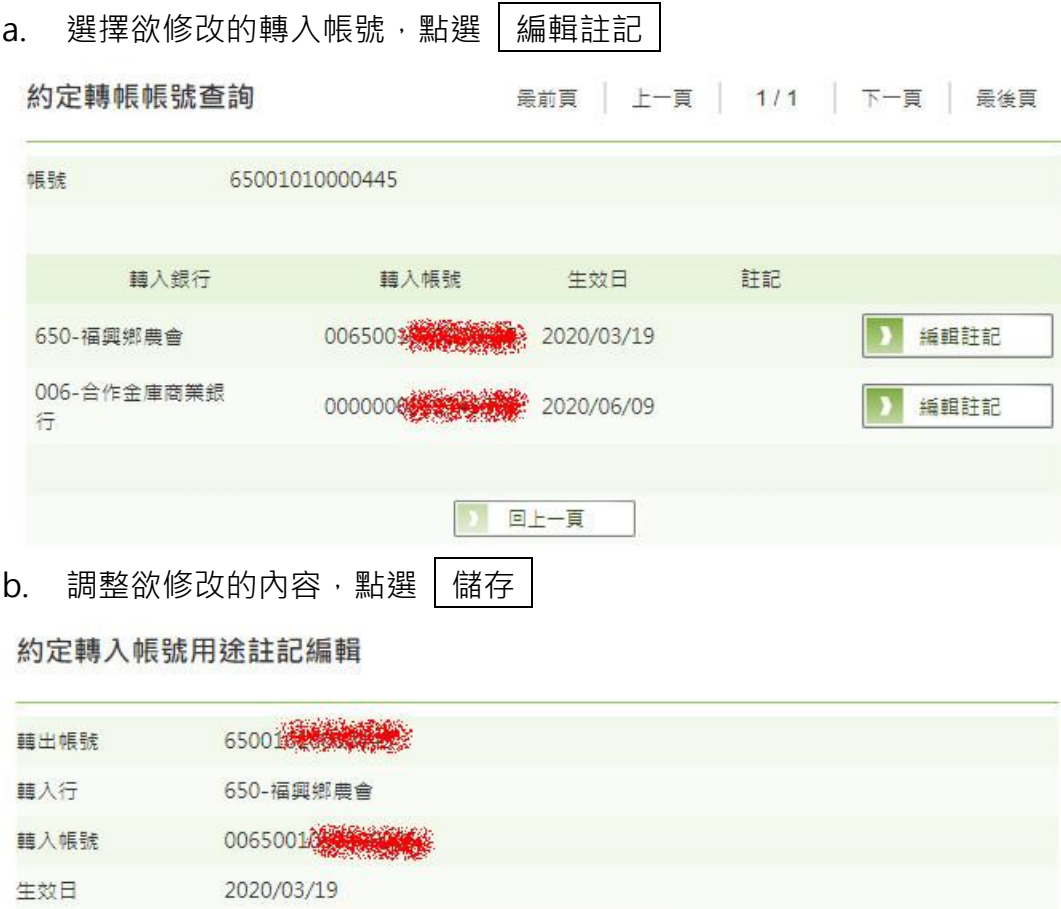

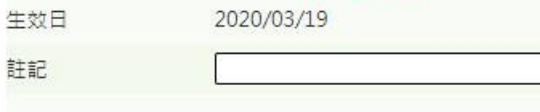

儲存

 $\overline{\phantom{a}}$ 

c. 交易結果

取消

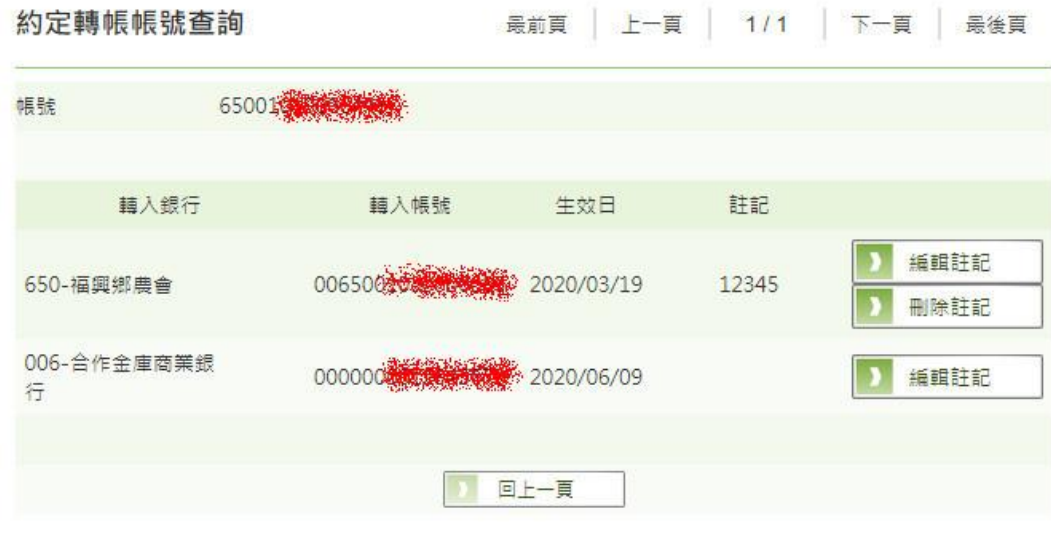

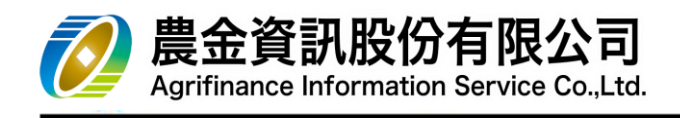

(4) 刪除註記

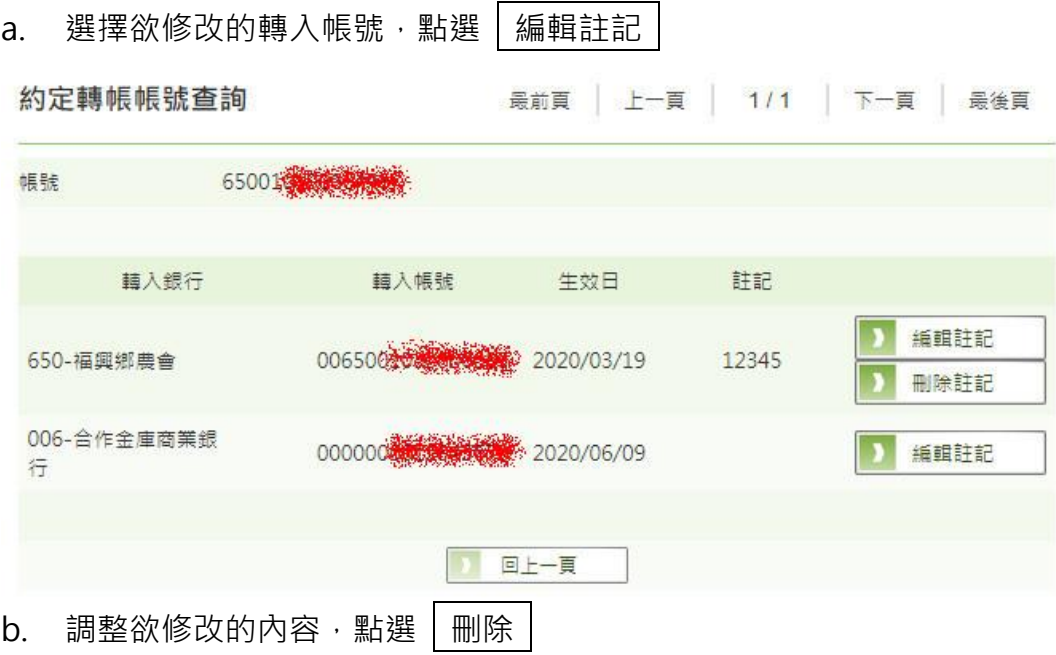

約定轉入帳號用途註記刪除

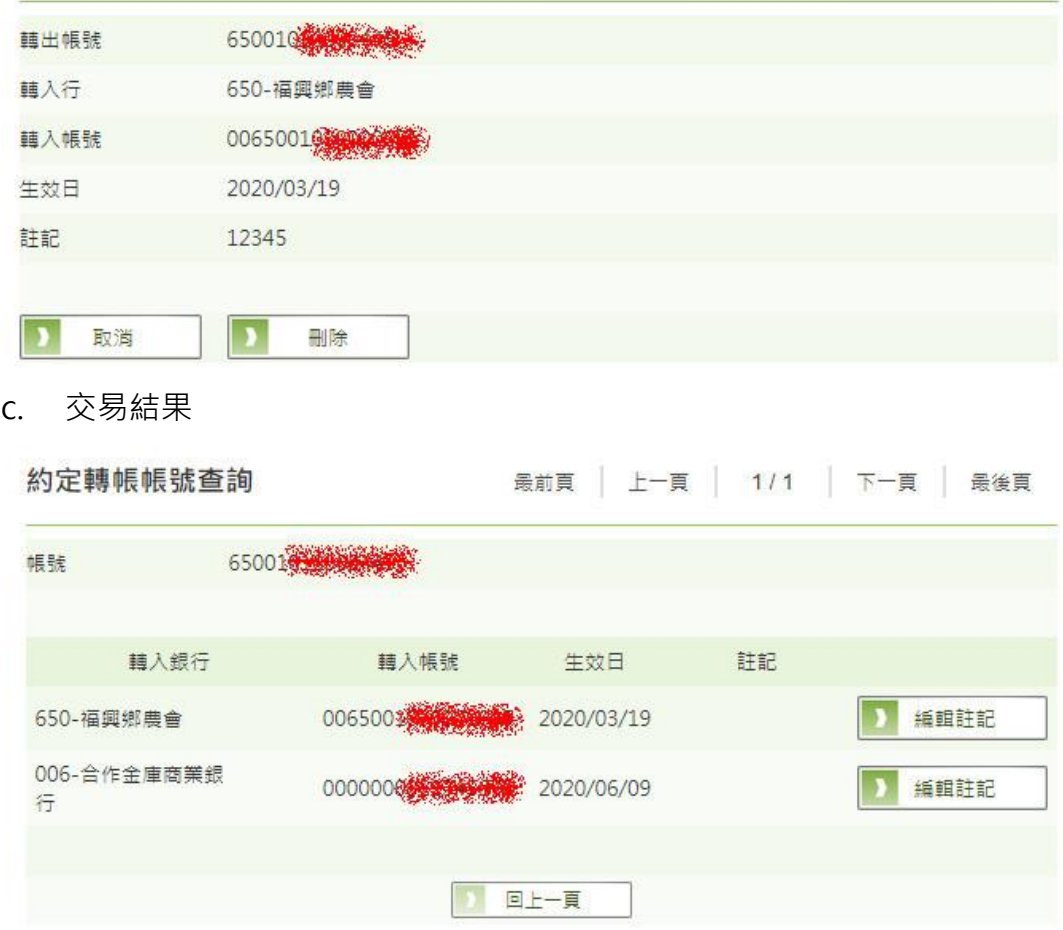

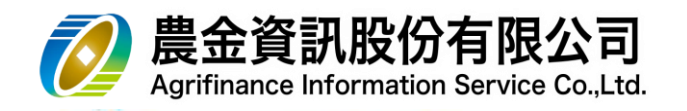

## 5.9 約定轉入帳號維護

5.9.1 請先向開戶單位申請啟用「線上維護約定轉入帳號」功能。

5.9.2 查詢

 $5.9.2.1$  請選擇「轉出帳號」,點選 查詢

約定轉入帳號維護

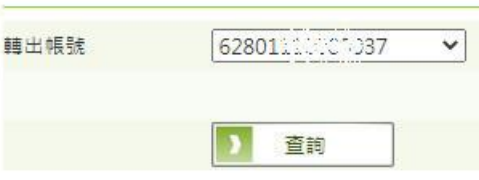

#### 5.9.2.2 交易結果

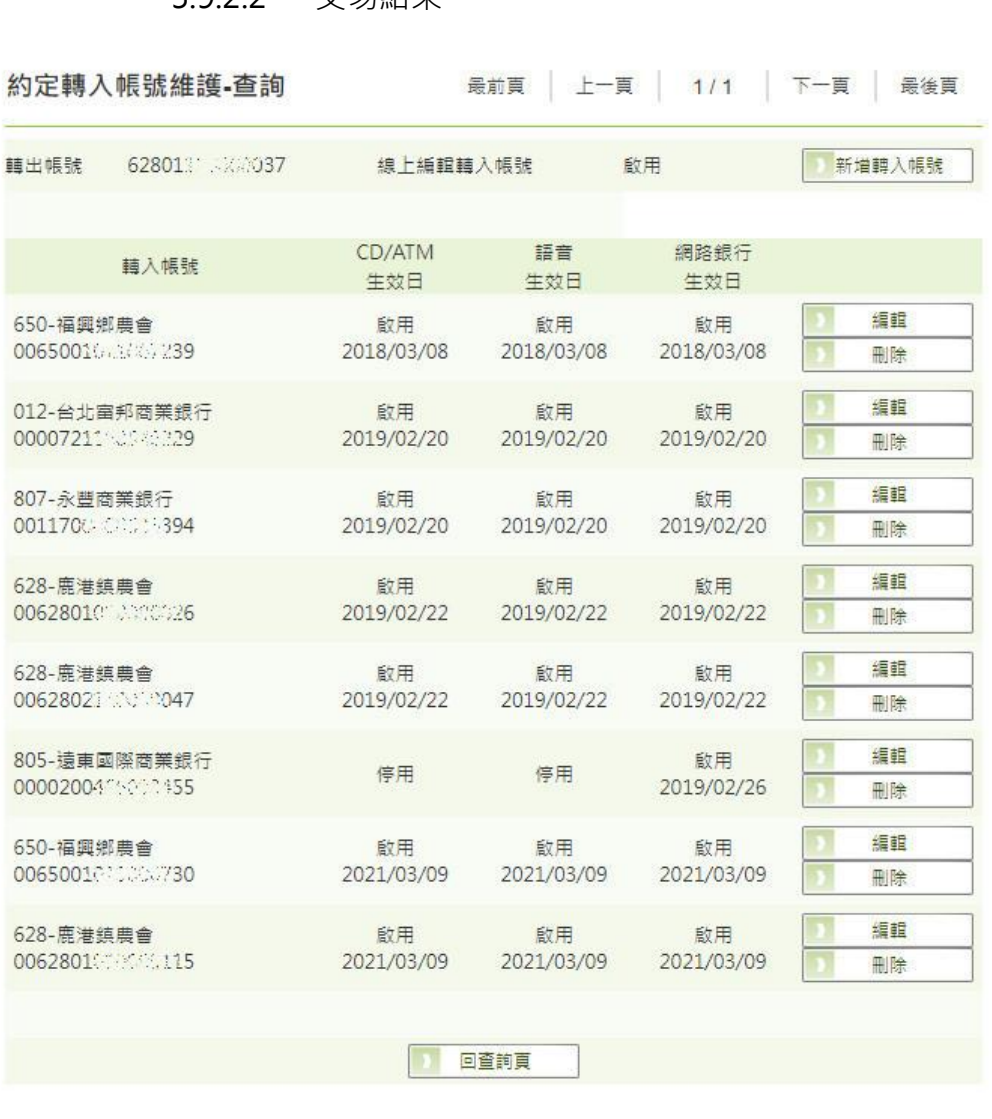

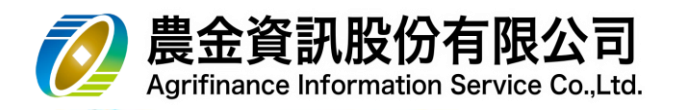

5.9.3 新增

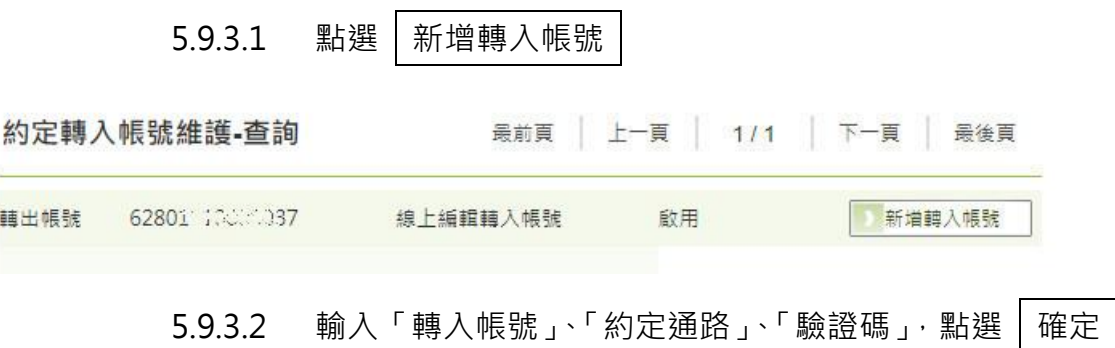

約定轉入帳號維護-新增

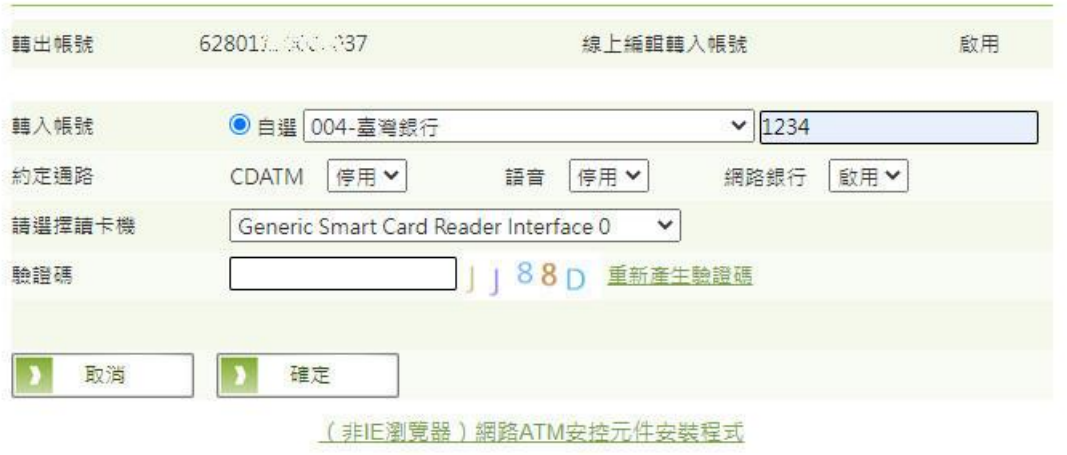

5.9.3.3 輸入「金融卡密碼」,點選 送出

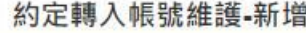

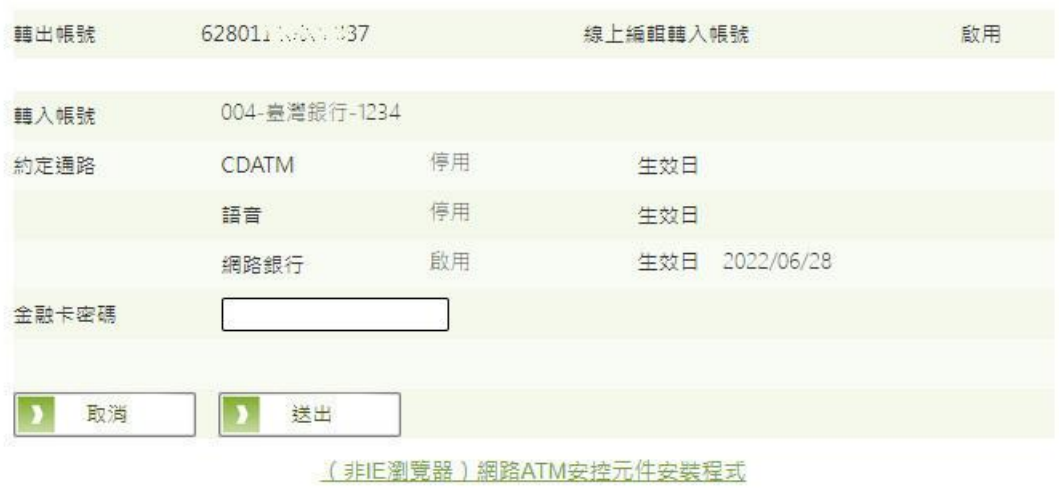

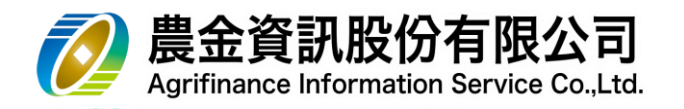

### 5.9.3.4 交易結果

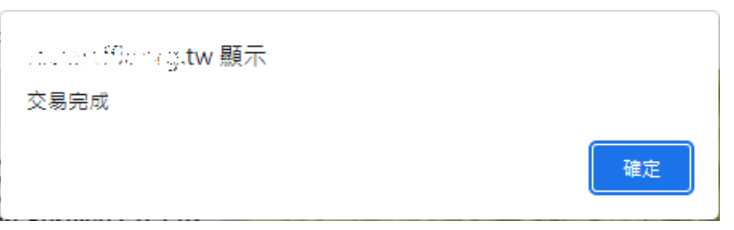

#### 5.9.3.5 查詢結果

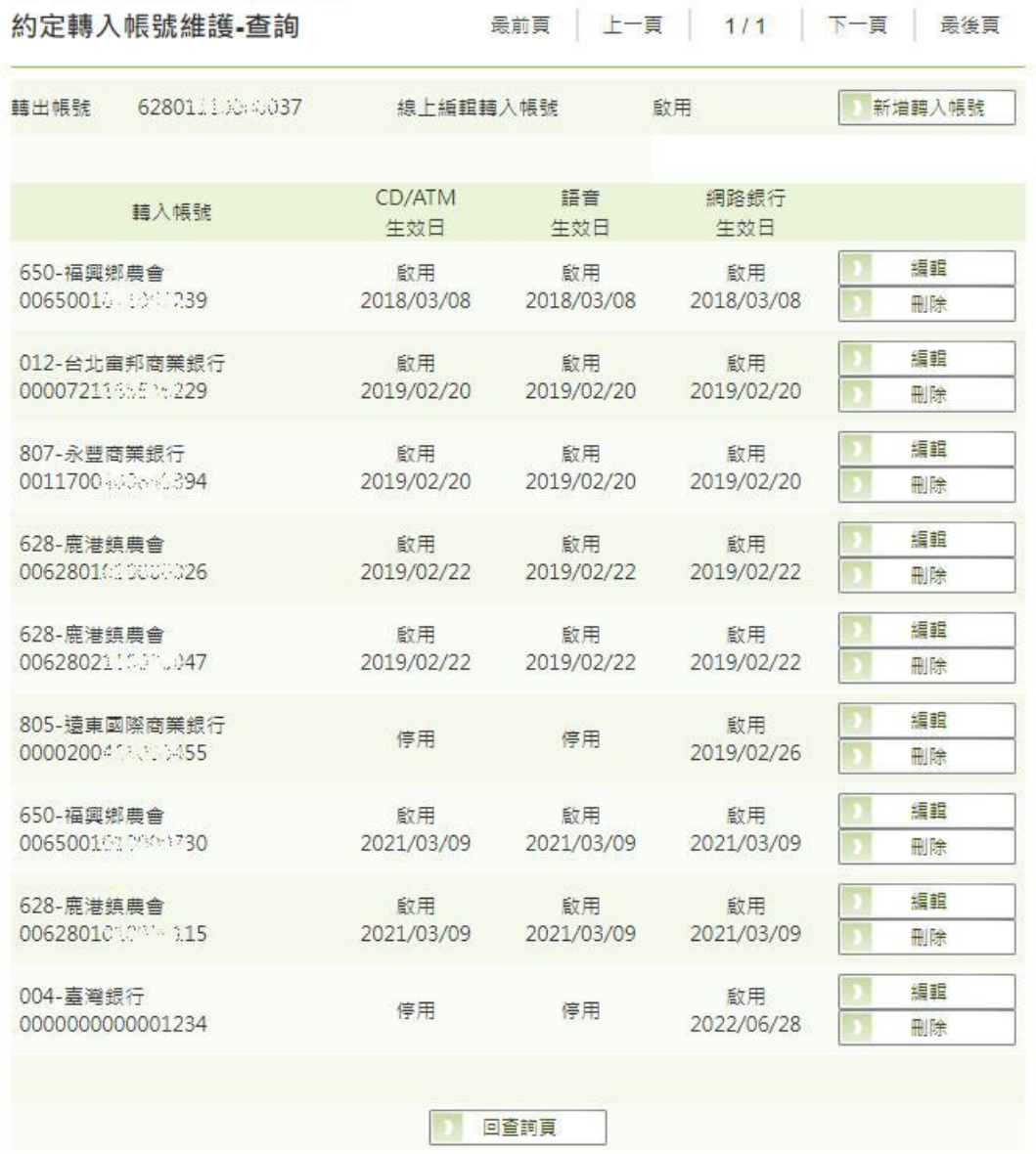

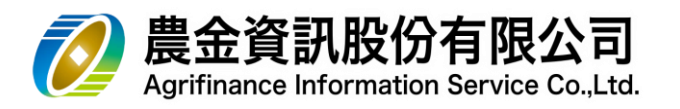

5.9.4 編輯

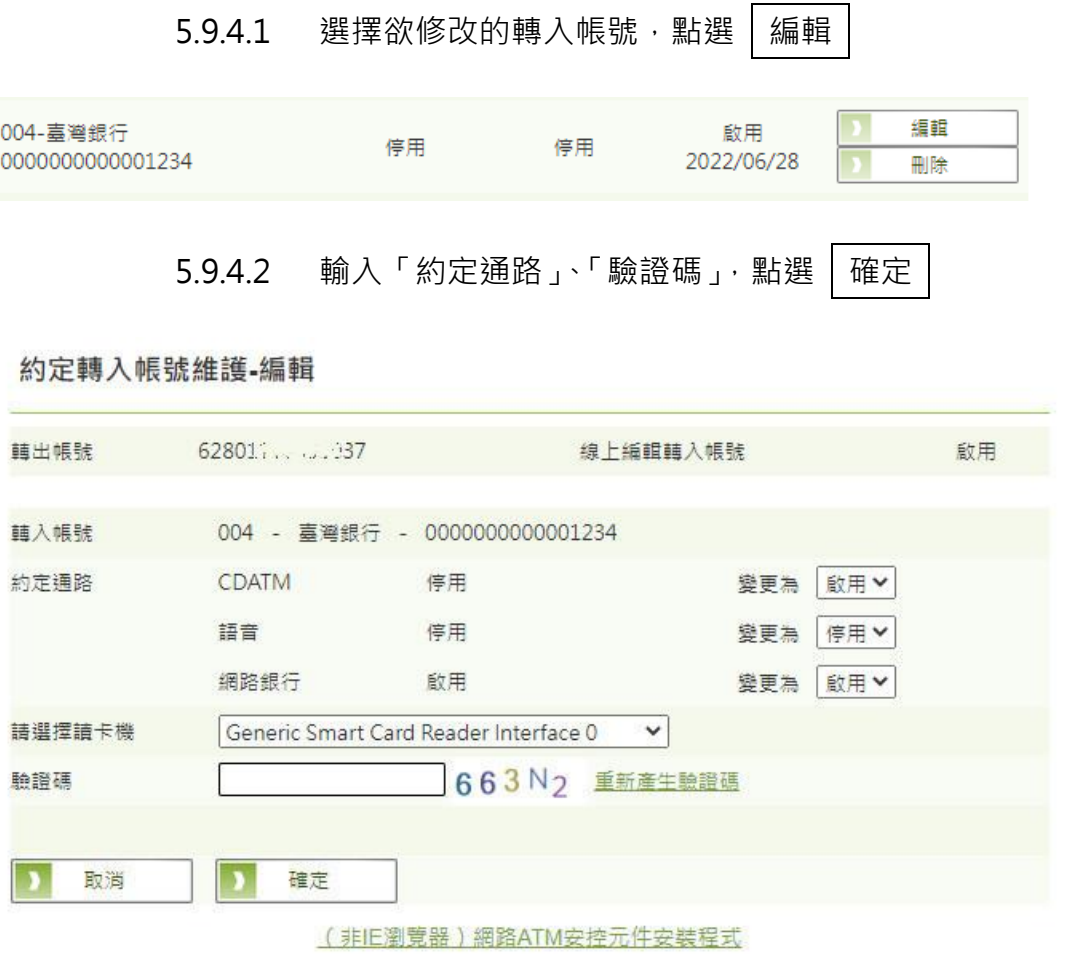

5.9.4.3 輸入「金融卡密碼」,點選 送出

#### 約定轉入帳號維護-編輯

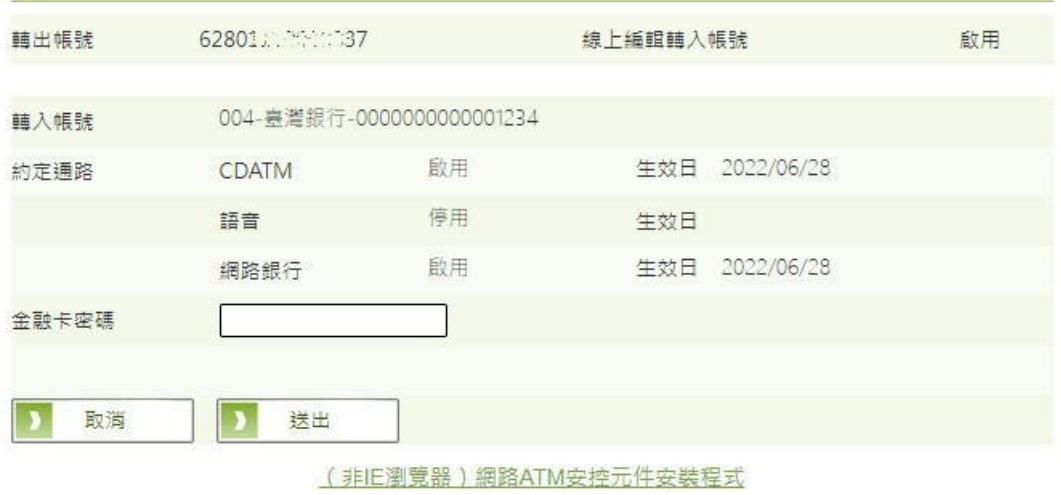

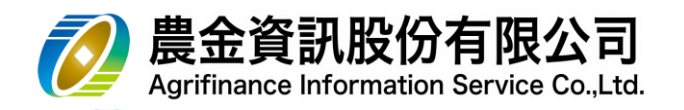

### 5.9.4.4 交易結果

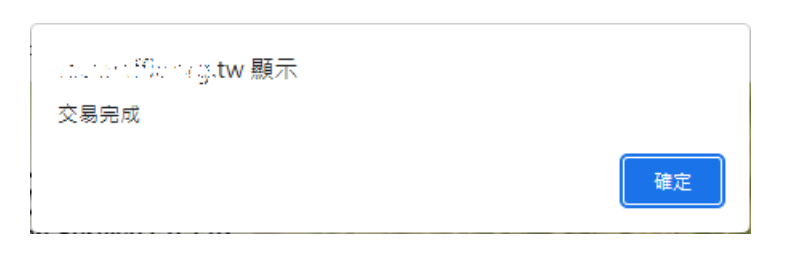

#### 5.9.4.5 查詢結果

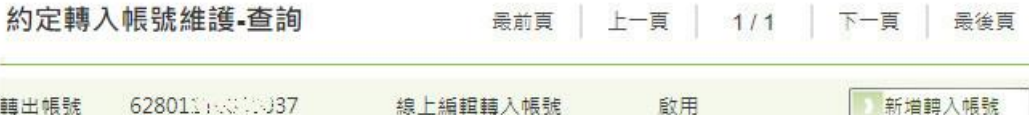

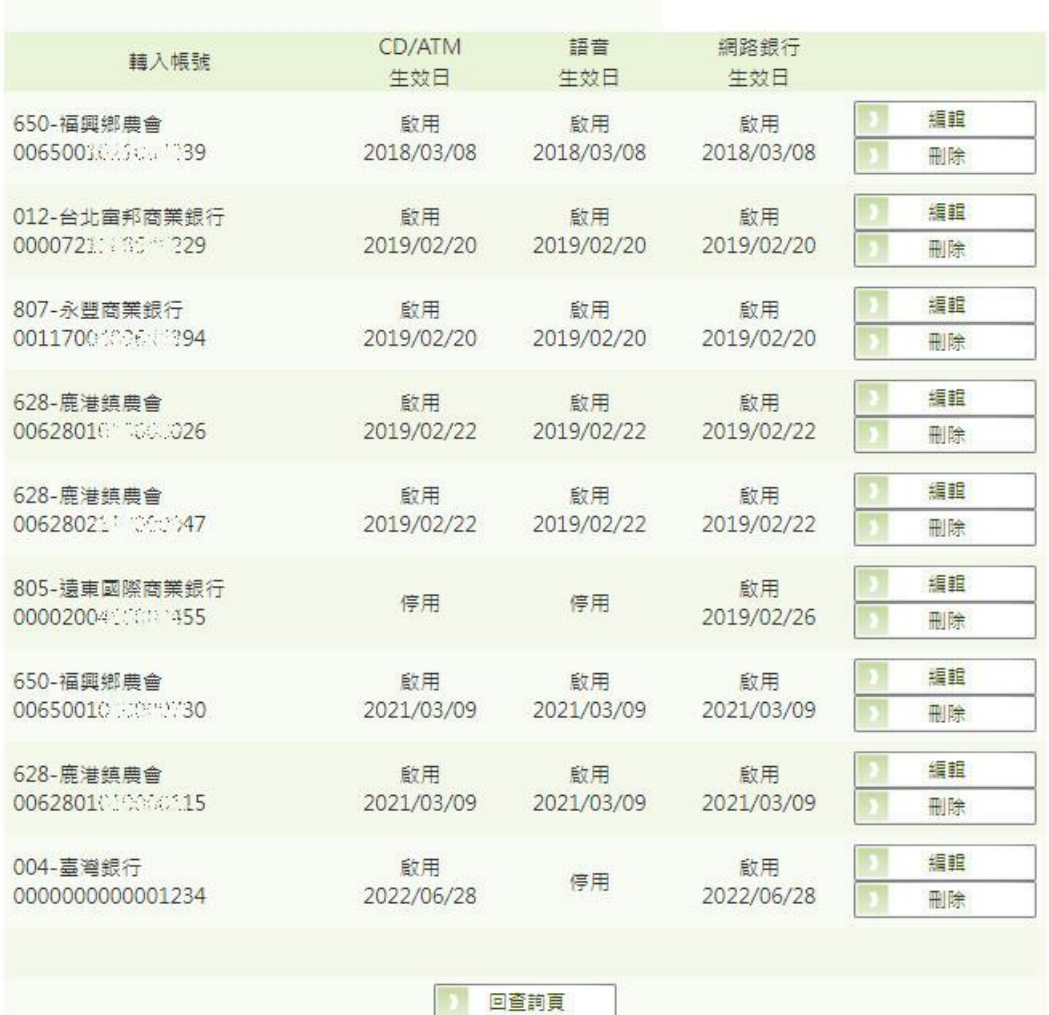

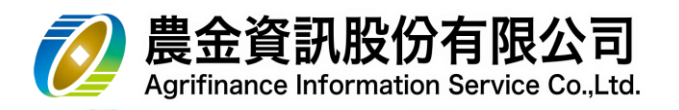

5.9.5 刪除

## 5.9.5.1 選擇欲刪除的轉入帳號,點選 | 刪除

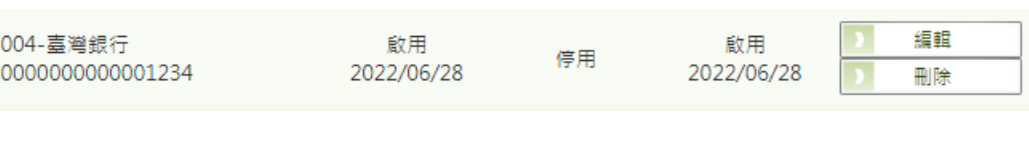

 $5.9.5.2$  輸入「驗證碼」, 點選 催定

約定轉入帳號維護-刪除

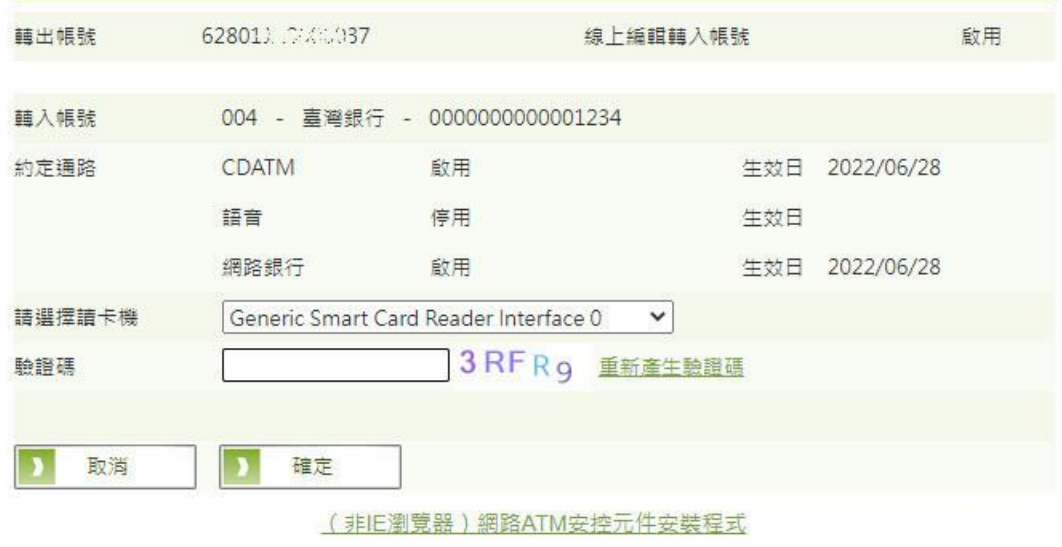

5.9.5.3 輸入「金融卡密碼」,點選 送出

#### 約定轉入帳號維護-刪除

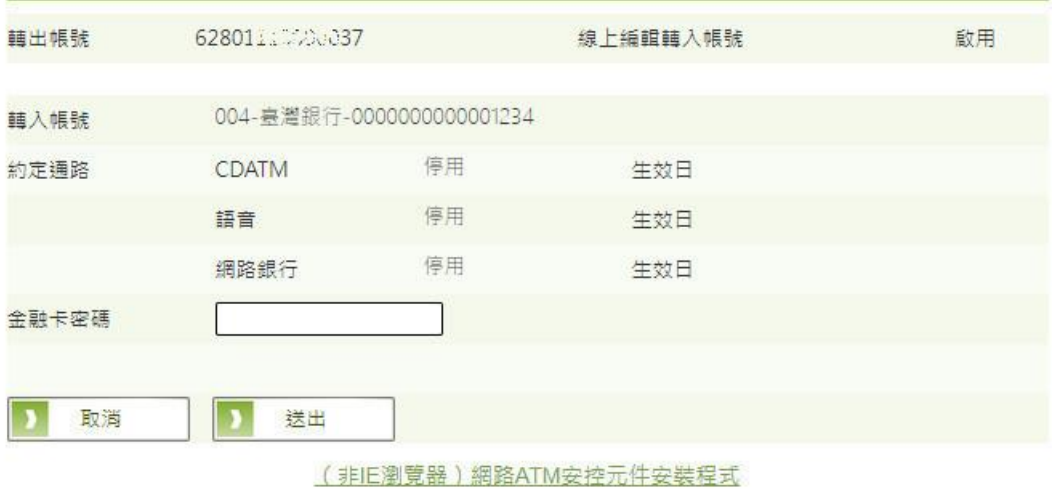

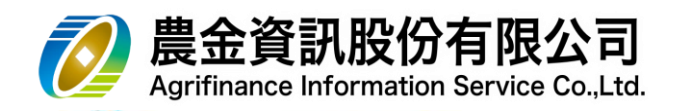

### 5.9.5.4 交易結果

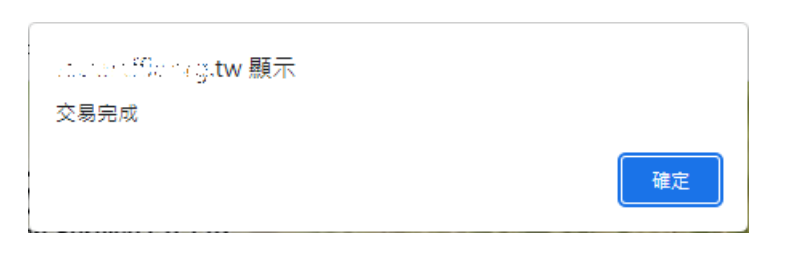

#### 5.9.5.5 查詢結果

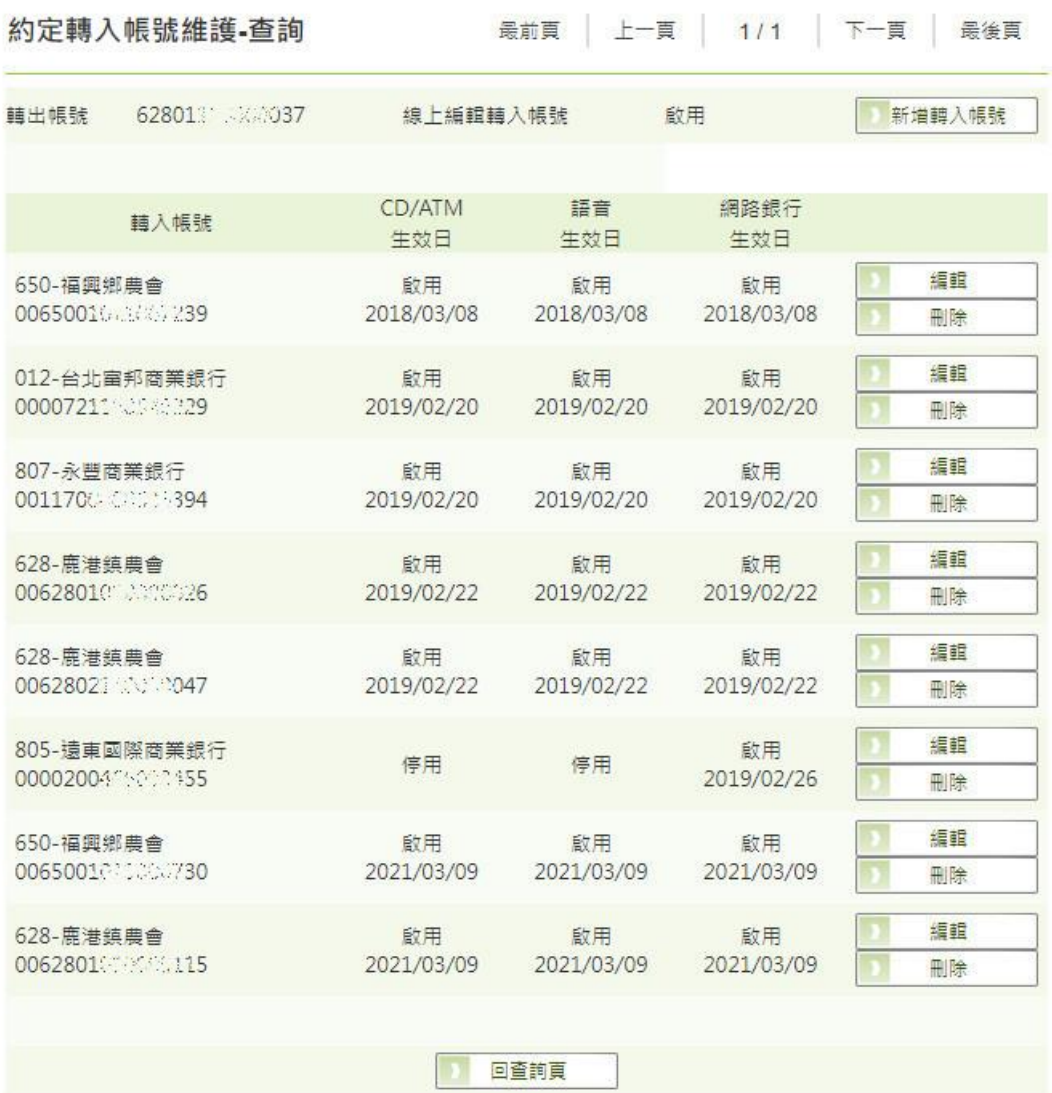

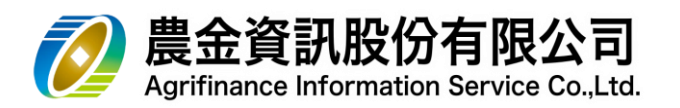

#### 5.10 約定轉出帳號維護

5.10.1 查詢

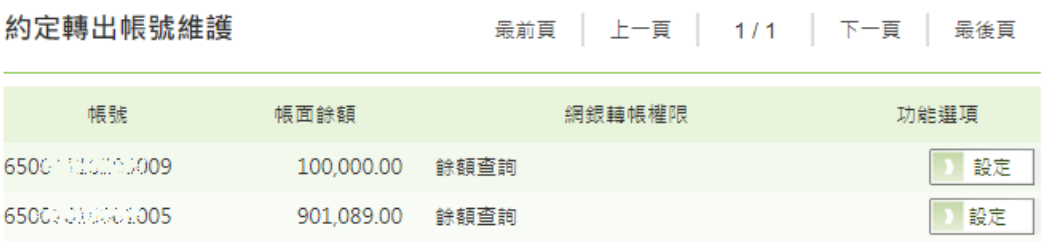

5.10.2 設定

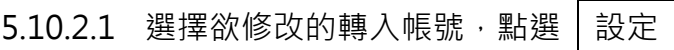

約定轉出帳號維護

最前頁 | 上一頁 | 1/1 | 下一頁 | 最後頁

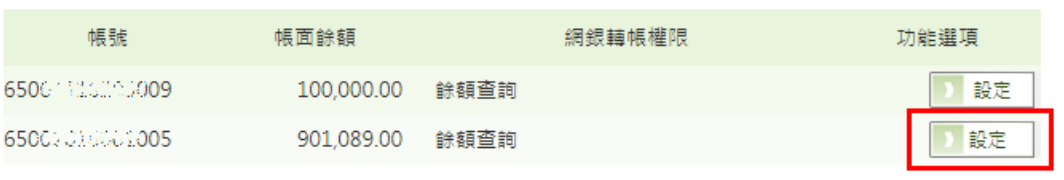

5.10.2.2 輸入「網銀轉帳權限」、「驗證碼」,點選 框定

#### 約定轉出帳號維護-設定

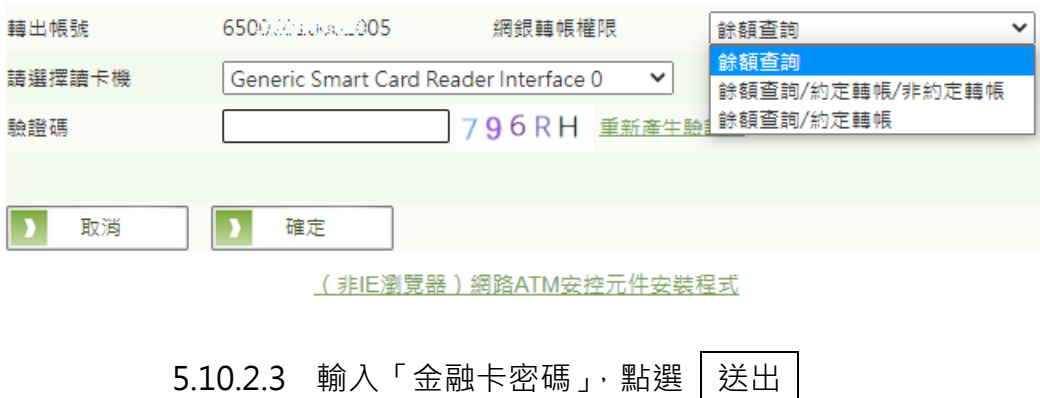

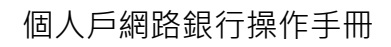

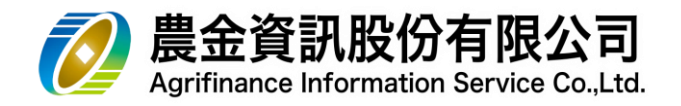

#### 約定轉出帳號維護-設定

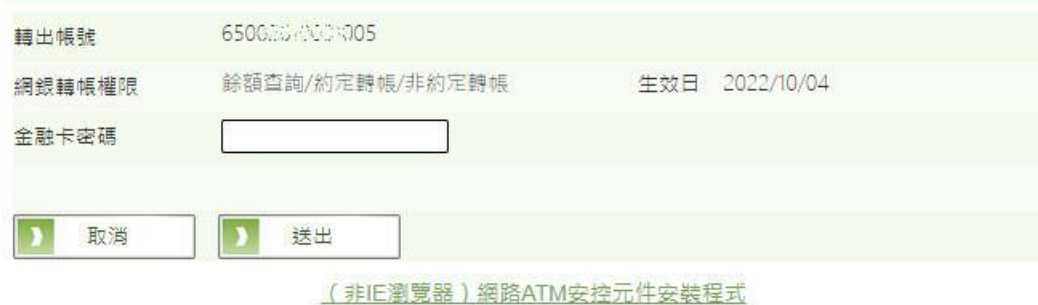

### 5.10.2.4 交易結果

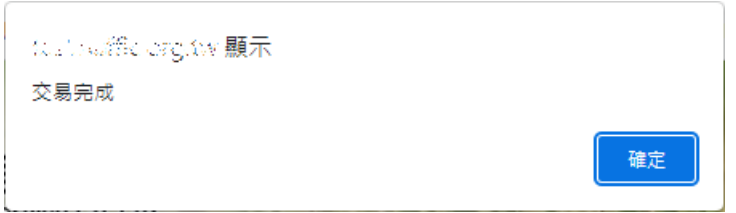

#### 5.10.2.5 查詢結果

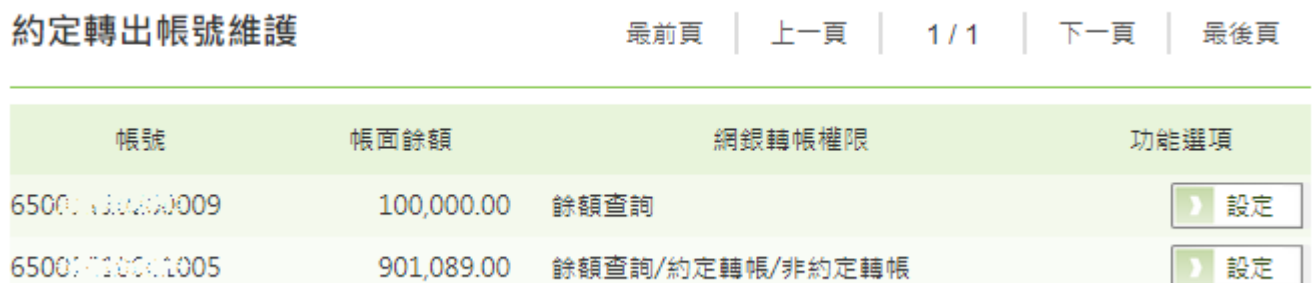

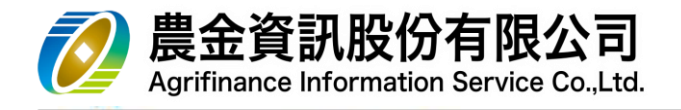

5.11 『黃金存摺』

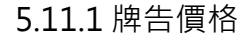

 $(1)$  選擇「查詢期間」, 點選  $\boxed{\triangleq}$ 

黃金存摺-牌告價格查詢

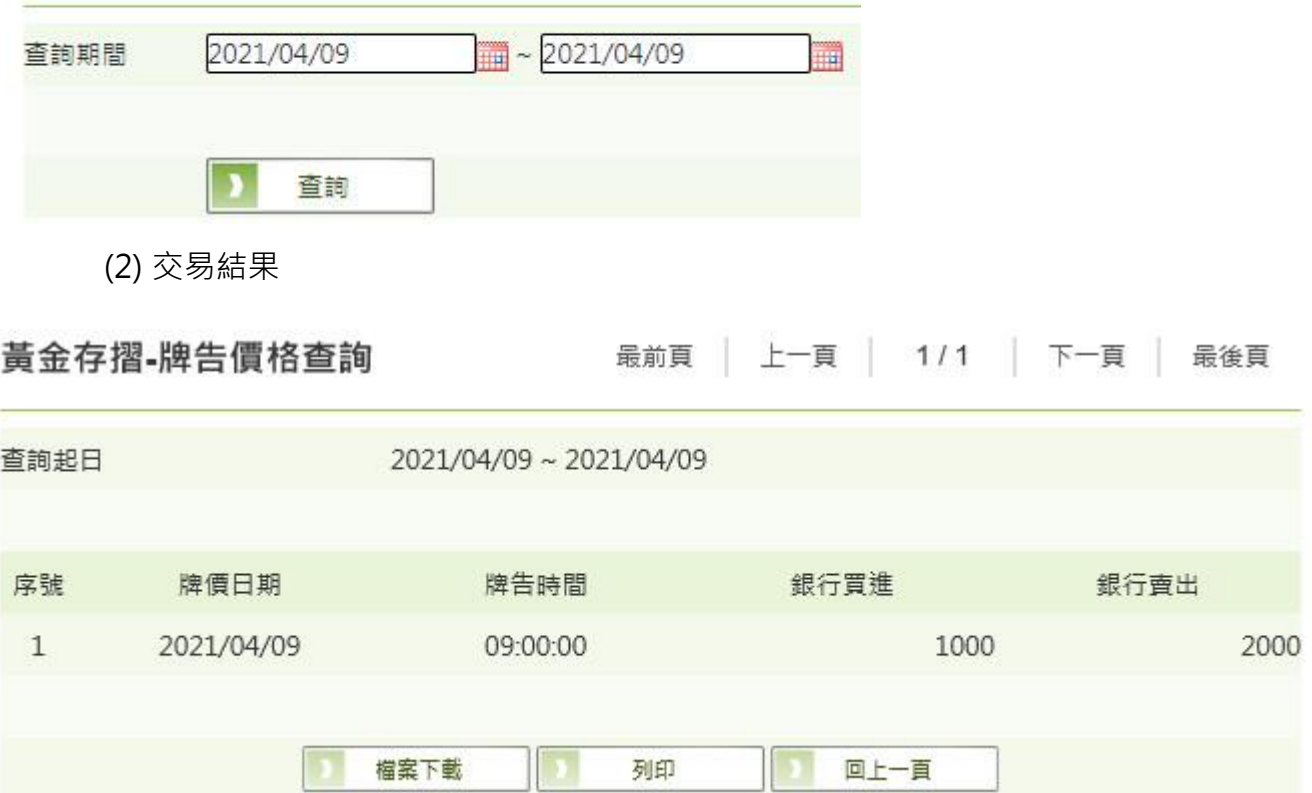

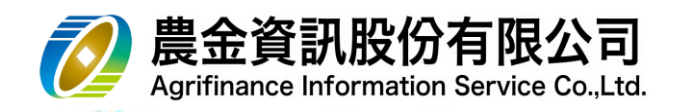

5.11.2 帳戶總覽/定期投資設定

- (1) 帳戶總覽
	- a. 選擇「查詢帳號」,點選 查詢

### 黃金存摺-帳戶總覽/定期投資設定

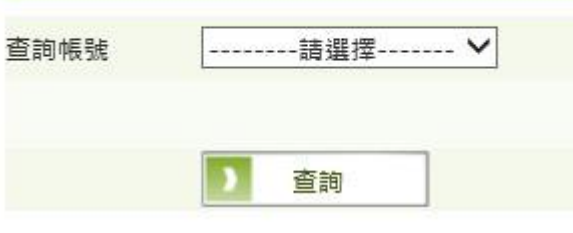

b. 交易結果

### 黃金存摺-帳戶總覽/定期投資設定

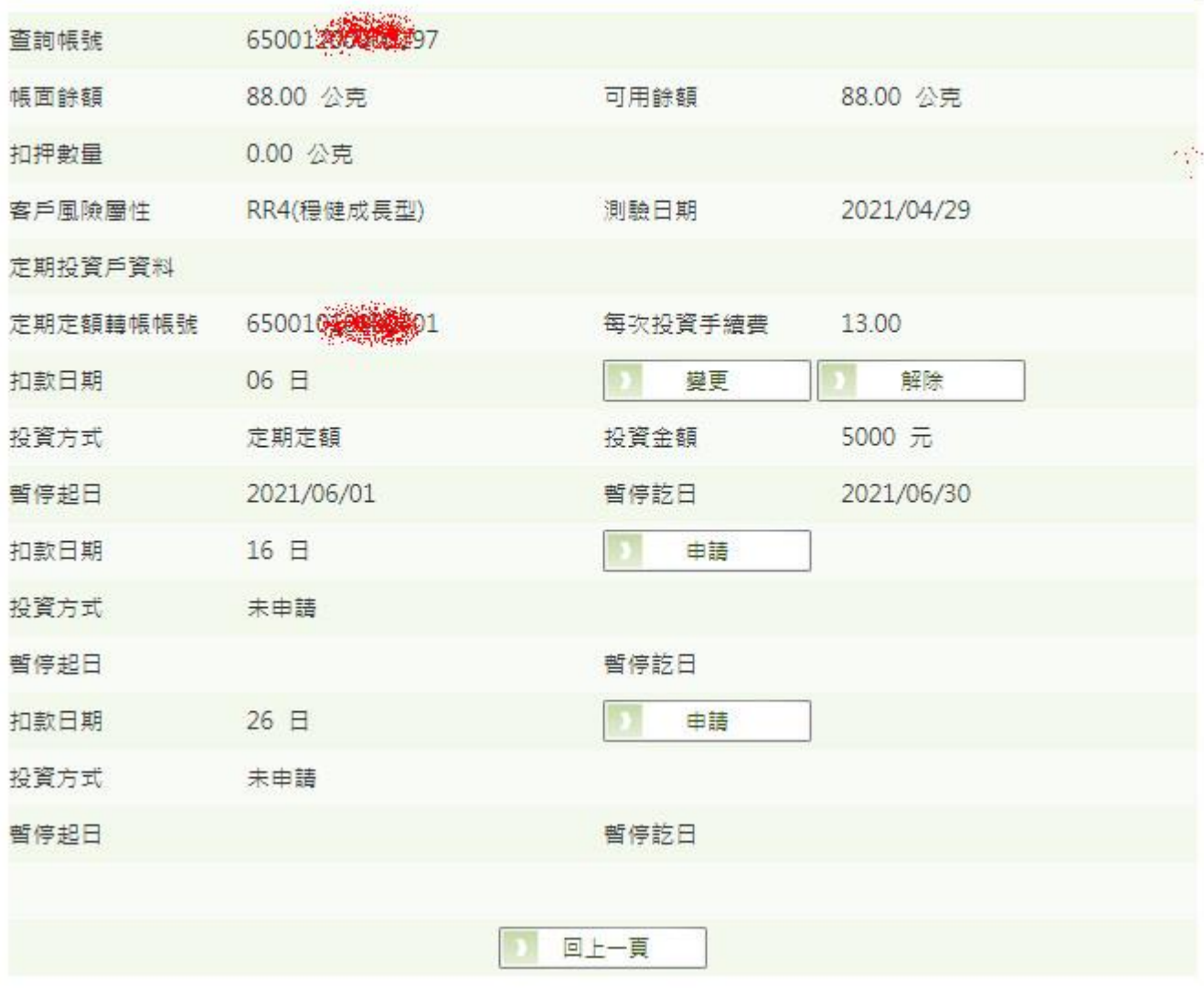

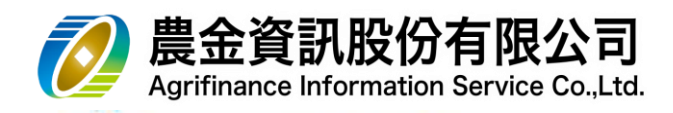

(2) 定期投資設定-申請

a. 點選 申請

## 黃金存摺-帳戶總覽/定期投資設定

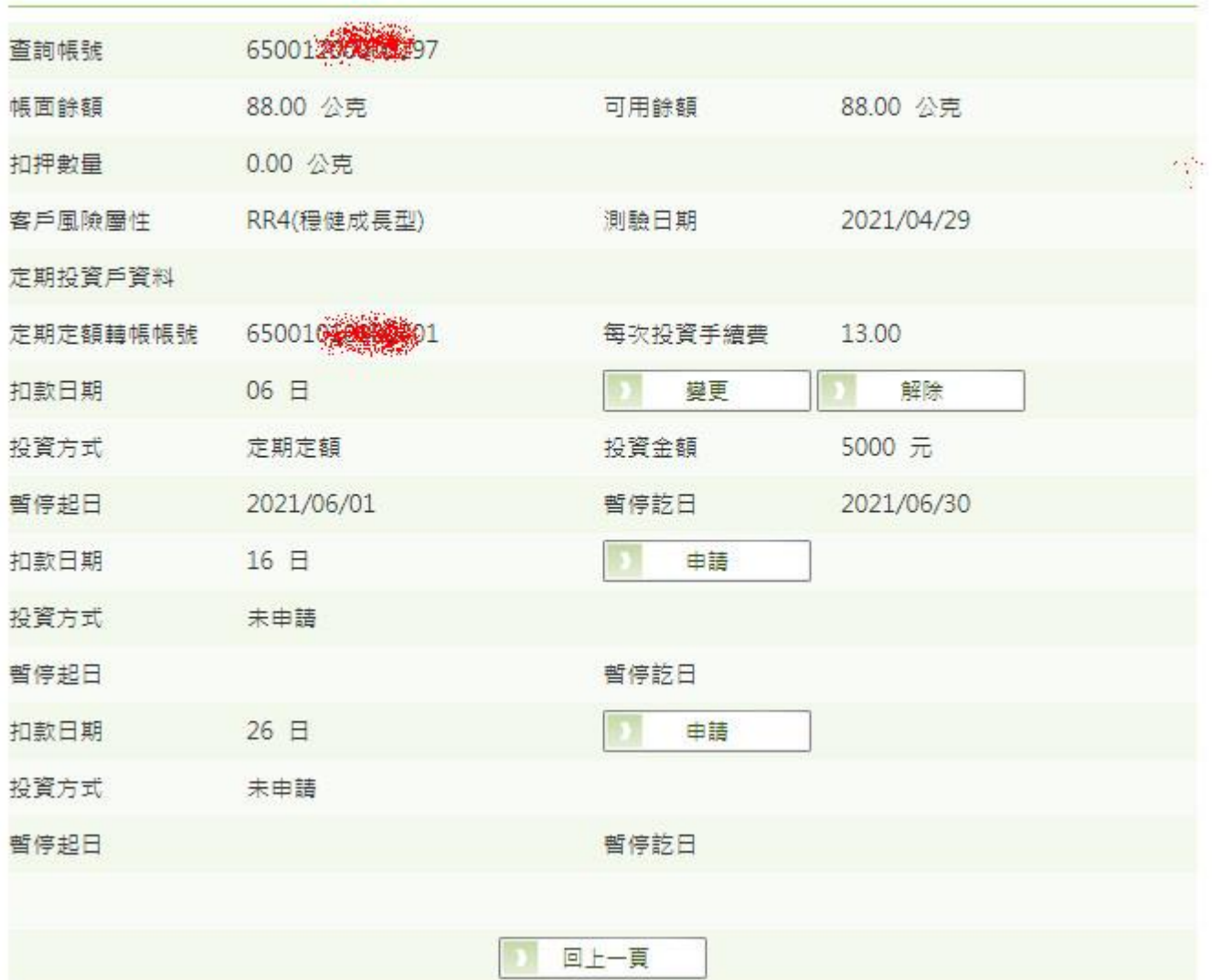

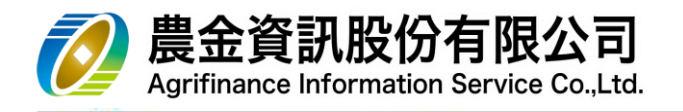

b. 輸入「投資金額」、「暫停扣款起訖日」(如有需要)、「驗證碼」,點選 申請

## 黃金存摺-帳戶總覽/定期投資設定

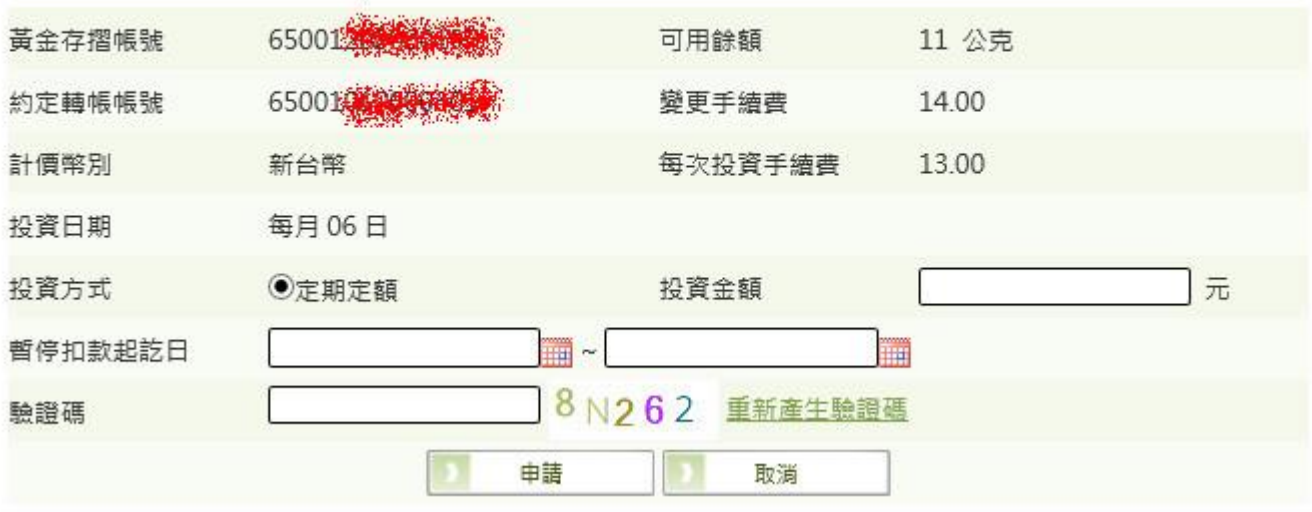

c. 交易結果

### 黃金存摺-帳戶總覽/定期投資設定

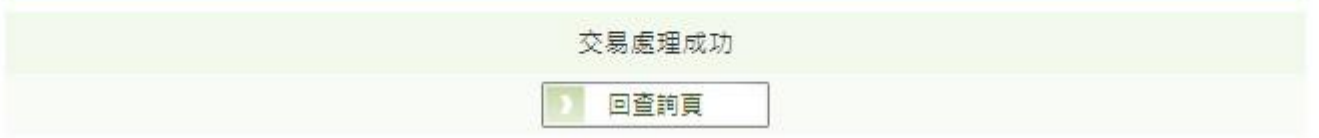

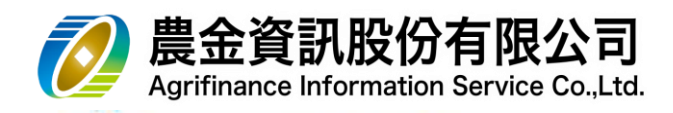

(3) 定期投資設定-變更

a. 點選 變更

### 黃金存摺-帳戶總覽/定期投資設定

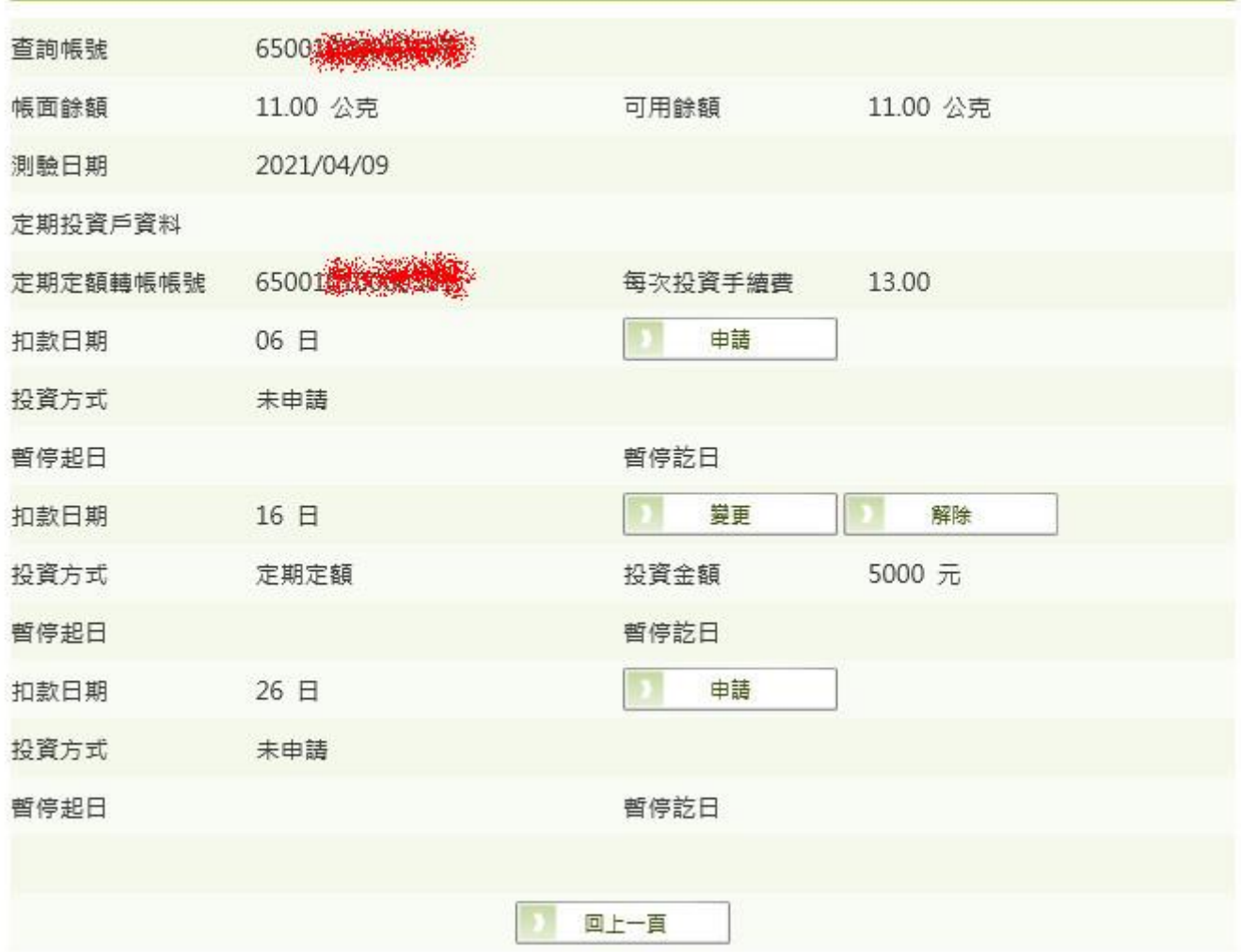
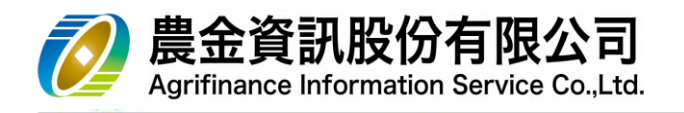

b. 輸入「投資金額」、「暫停扣款起訖日」(如有需要)、「驗證碼」,點選 | 變更

# 黃金存摺-帳戶總覽/定期投資設定

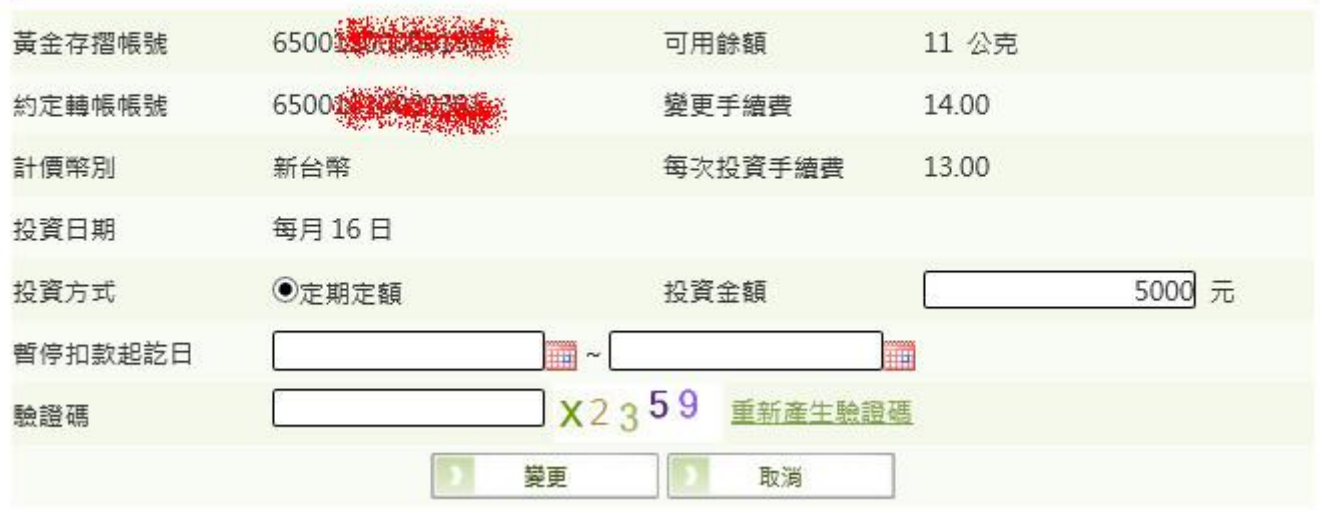

c. 交易結果

# 黃金存摺-帳戶總覽/定期投資設定

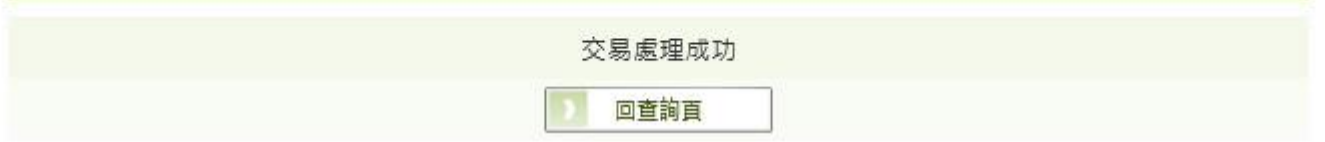

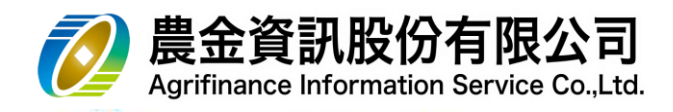

(4) 定期投資設定-解除

a. 點選 變更

# 黃金存摺-帳戶總覽/定期投資設定

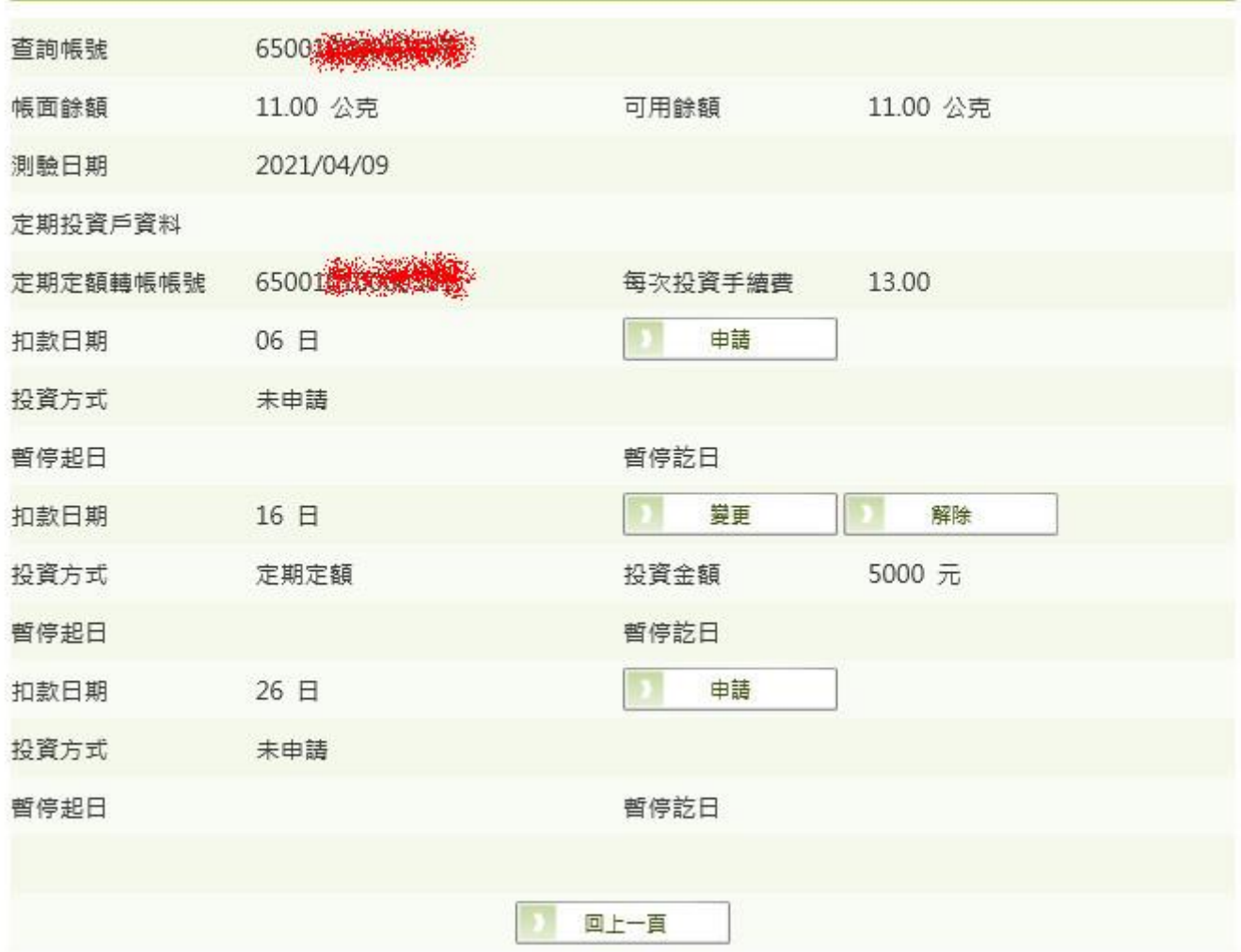

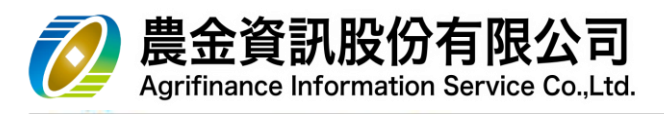

b. 輸入「驗證碼」,點選 所除

黃金存摺-帳戶總覽/定期投資設定

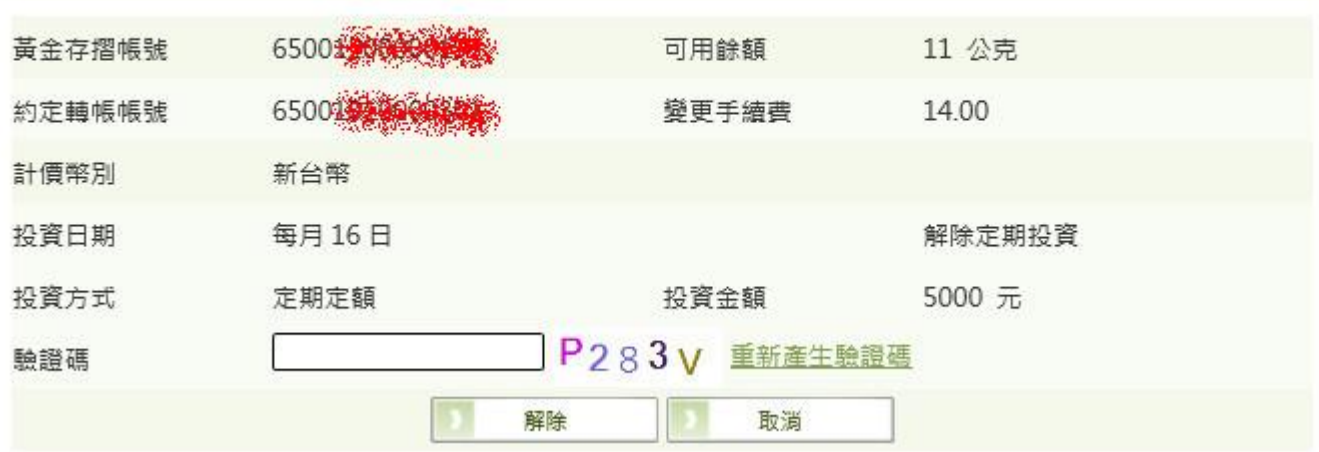

c. 交易結果

# 黃金存摺-帳戶總覽/定期投資設定

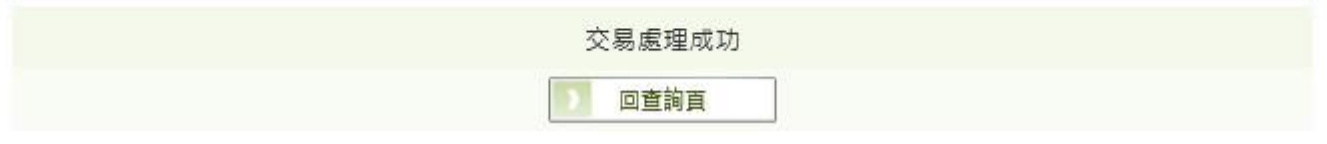

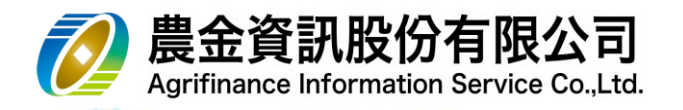

5.11.3 往來明細查詢

(1) 選擇「查詢帳號」、「查詢期間」,點選 查詢

# 黃金存摺-往來明細查詢

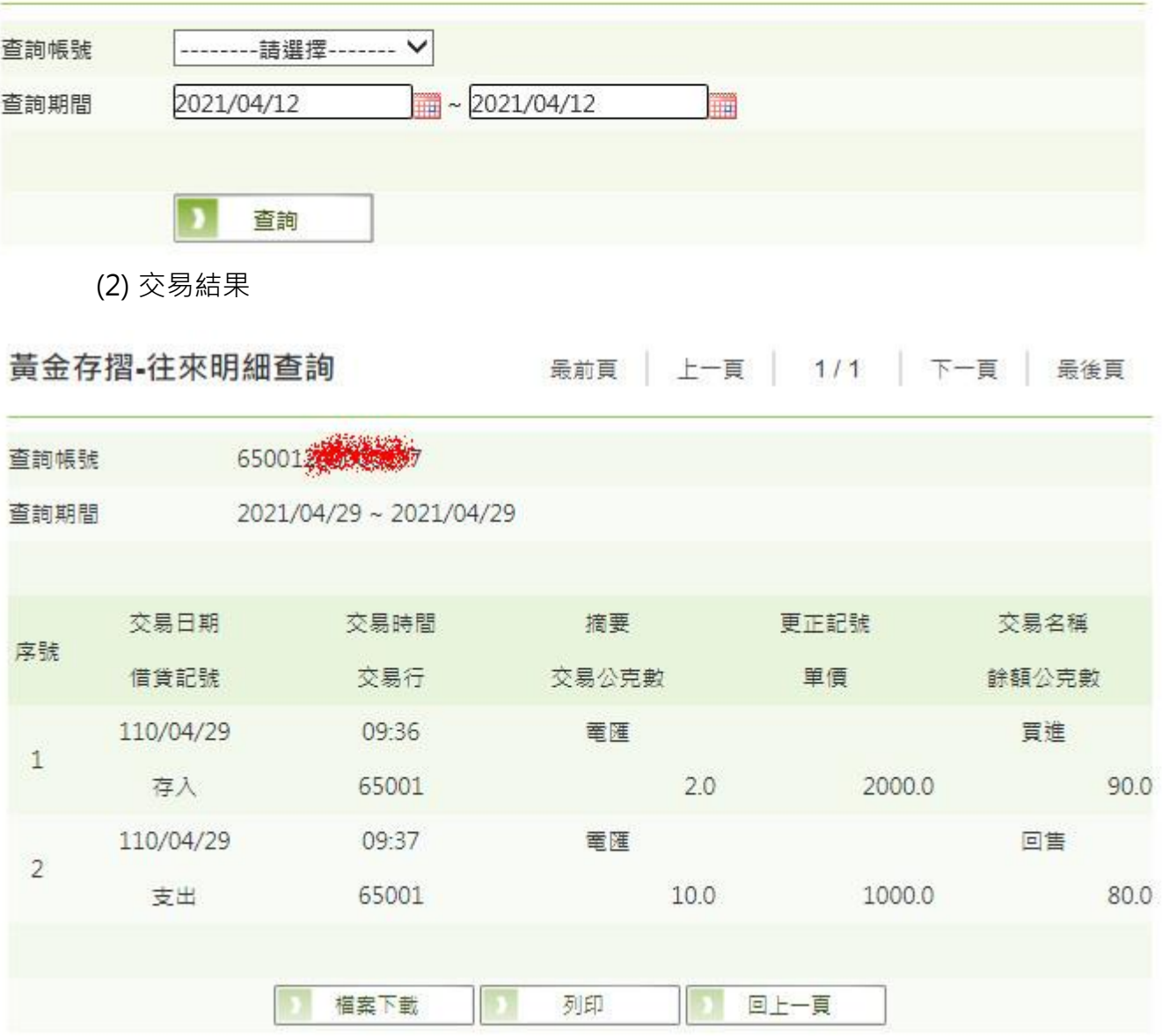

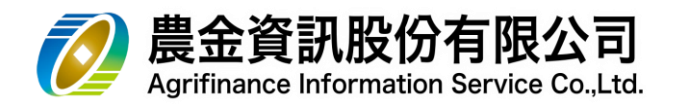

## 5.11.4 單筆申購

(1) 選擇「黃金存摺帳號」, 點選│查詢

## 黃金存摺-單筆申購

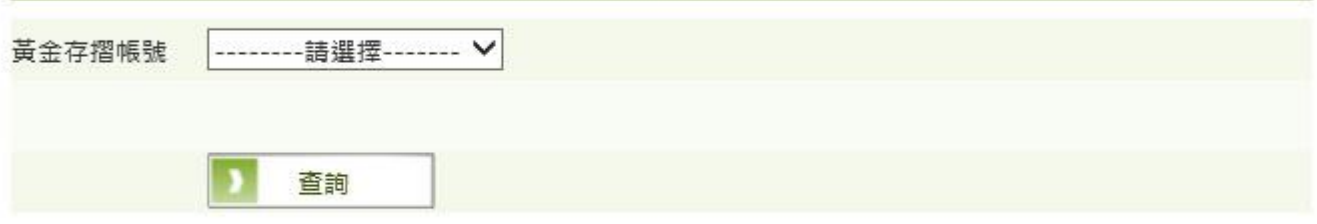

#### 注意事項:

• 本交易受理時間:為各營業單位之營業時間至下午3時30分止。

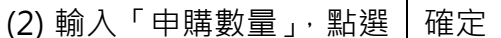

## 黃金存摺-單筆申購

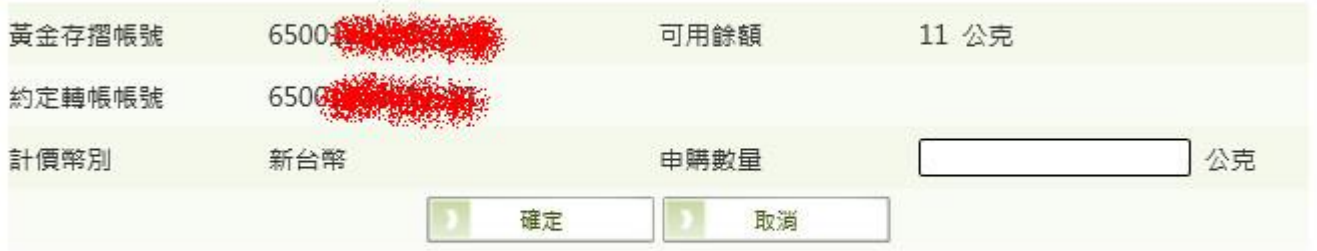

注意事項:

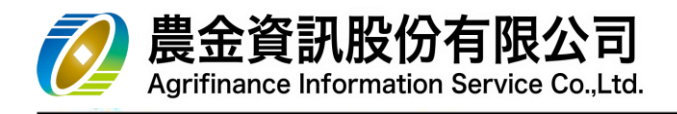

(3) 輸入「驗證碼」,點選 申購

# 黃金存摺-單筆申購

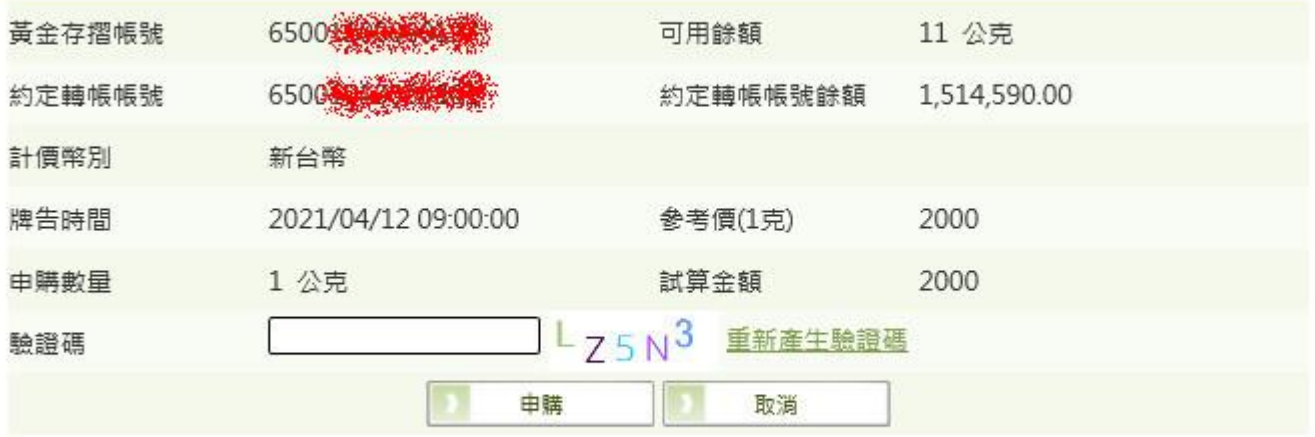

注意事項:

• 本交易受理時間:為各營業單位之營業時間至下午3時30分止。

(4) 交易結果

# 黃金存摺-單筆申購

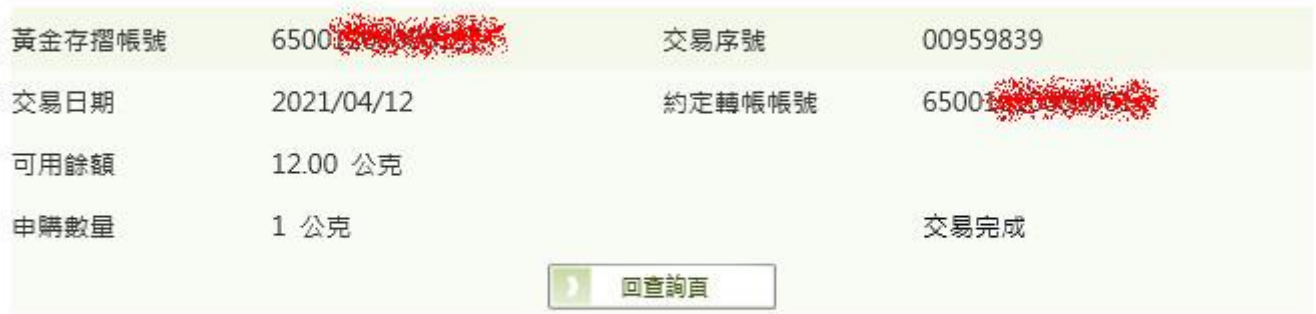

注意事項:

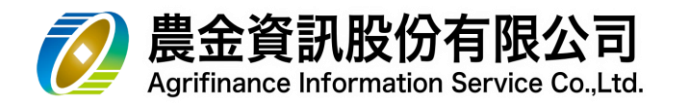

5.11.5 單筆回售

(1) 選擇「黃金存摺帳號」, 點選|查詢

# 黃金存摺-單筆申購

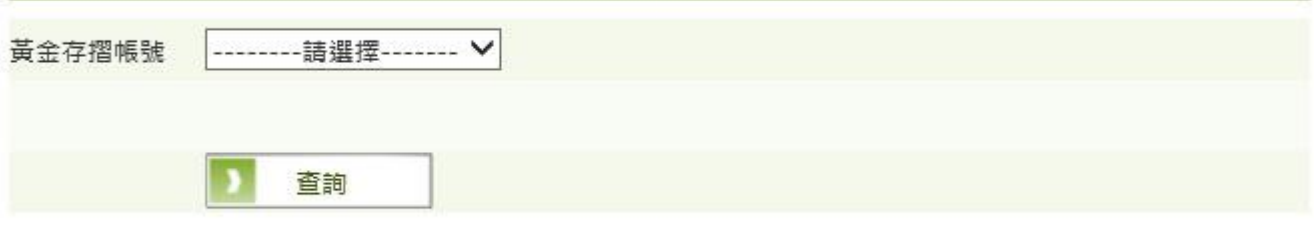

#### 注意事項:

• 本交易受理時間:為各營業單位之營業時間至下午3時30分止。

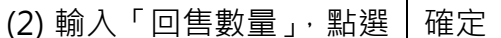

## 黃金存摺-單筆回售

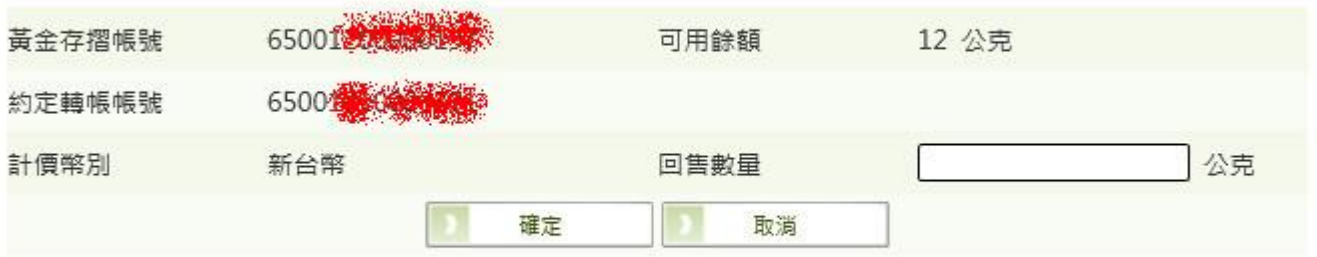

注意事項:

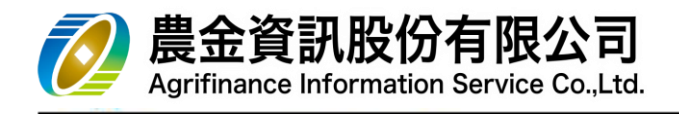

(3) 輸入「驗證碼」, 點選 │ 確定

# 黃金存摺-單筆回售

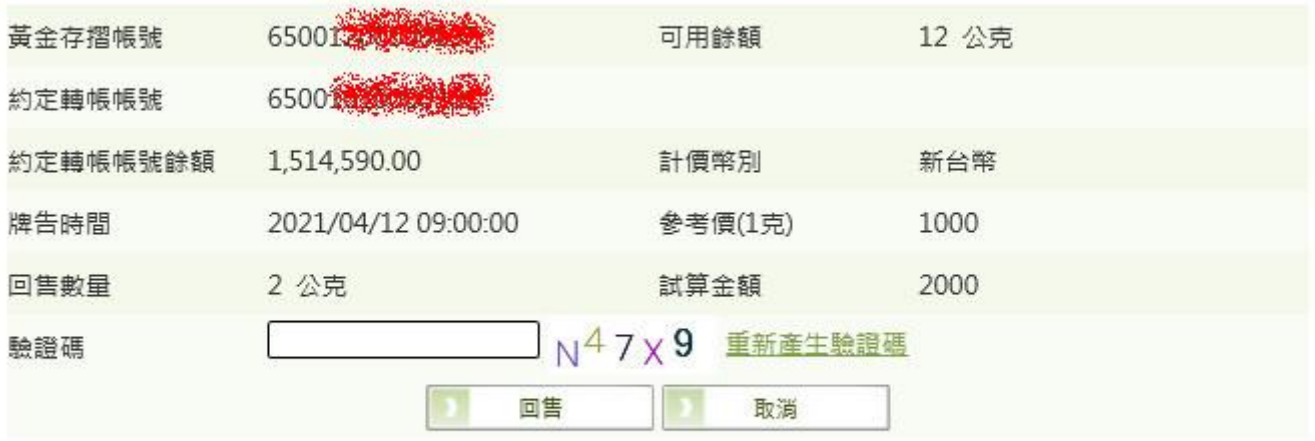

注意事項:

• 本交易受理時間:為各營業單位之營業時間至下午3時30分止。

(4) 交易結果

# 黃金存摺-單筆回售

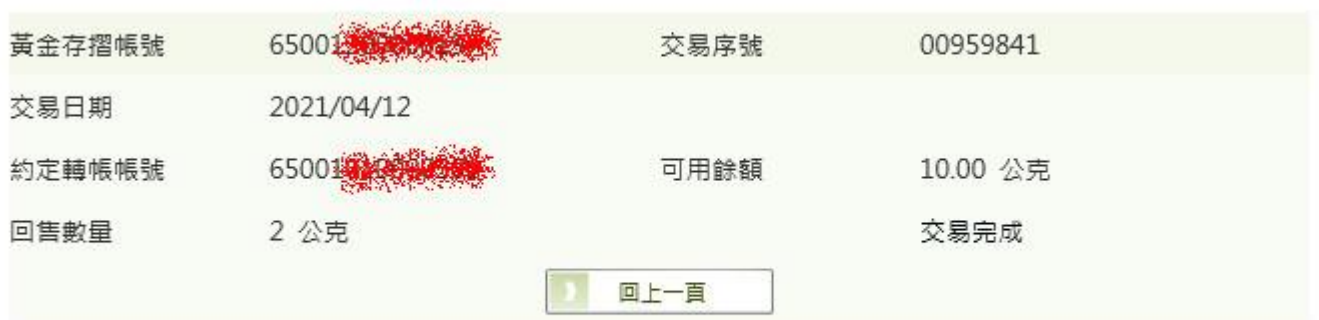

注意事項:

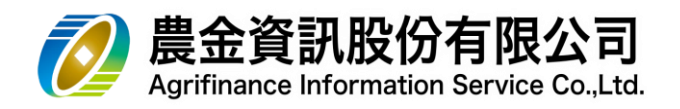

- 5.11.6 風險屬性評估
- (1) 點選 福定

## 黃金存摺-評估風險屬性

客戶確認事項:

- 評估資料係依本人賽際資產及財務狀況、投資經驗、以及對於投資風險的態度等據實填答,本人已確實瞭 解若未能據實填答,可能會導致評估結果不正確而影響本人之可投資商品範圍及投資風險。
- 評估資料及經 貴會評估後之結果,僅授權 貴會於本人與其進行各項交易或業務往來時,做為評估本人投 |資能力或開戶附件資料之用,並得基於其經主管機關核准辦理業務範圍內之需求,蒐集、處理暨利用該等 |資料及雙方交易資料,後續資料修改時亦同。前開資料未經本人同意,不會提供或洩漏予第三人。
- 本人了解日後可透過網路辦理投資風險屬性定期評估問卷,並同意 貴會以該問卷結果作為本人風險屬性評 估之依據。
- 本評估表有效期限為一年,超過一年需重新填寫本評估表,僅請留意。

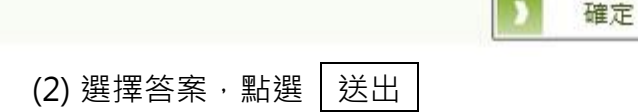

黃金存摺-評估風險屬性

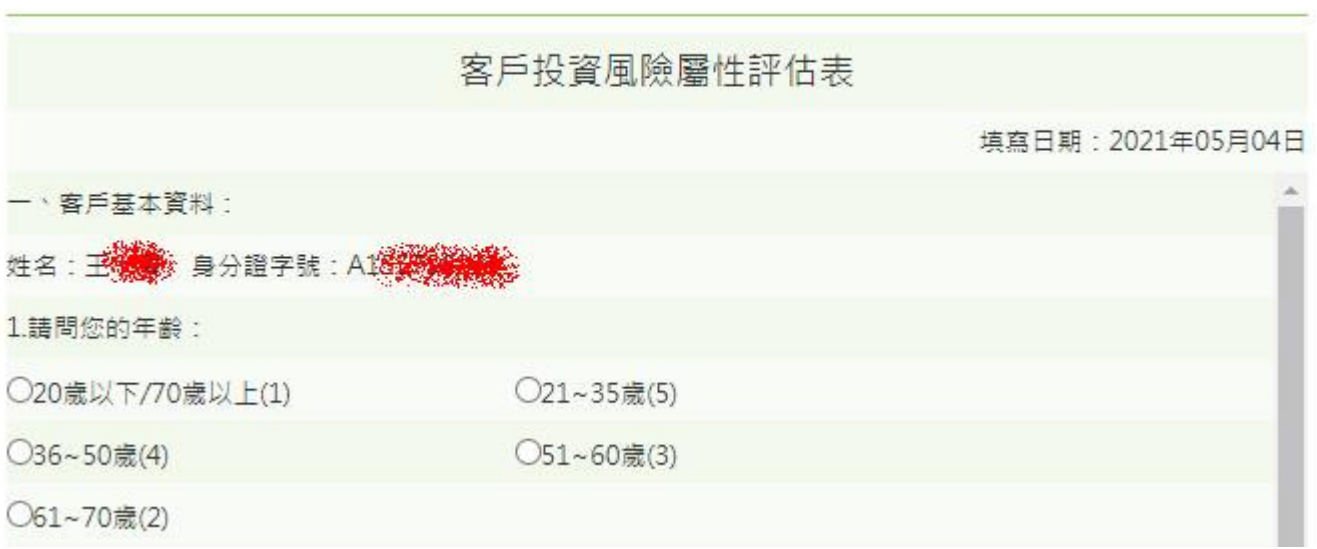

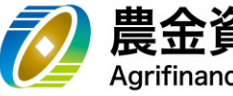

農金資訊股份有限公司 Agrifinance Information Service Co..Ltd.

15.如有非預期目臨時的事件發生時,手上所持現金或可立即變現之有價證券可以支應多久的生活開鎖?

○3個月以下(1)

 $O3~6$ 個月(3)

**○6個月以上(5)** 

客戶確認事項:

- 以上資料係依本人實際資產及財務狀況、投資經驗、以及對於投資風險的態度等據實填答,本人已確實 瞭解若未能據實填答,可能會導致評估結果不正確而影響本人之可投資商品範圍及投資風險。
- 以上資料及經 書會評估後之結果,僅授權 書會於本人與其進行各項交易或業務往來時,做為評估本人 投資能力或開戶附件資料之用,並得基於其經主管機關核准辦理業務範圍內之需求,蒐集、處理暨利用 該等資料及雙方交易資料,後續資料修改時亦同。前開資料未經本人同意,不會提供或洩漏予第三人。
- 本人了解日後可透過網路辦理投資風險屬性定期評估問卷,並同意 貴會以該問卷結果作為本人風險屬性 評估之依據。

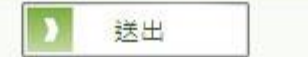

(3) 交易結果

黃金存摺-評估風險屬性

客戶投資風險屬性評估表 填寫日期: 2021年04月29日 姓名:王海棠 身分證字號: A1海海海棠 客戶適合之投資商品風險等級(本欄由評估人員填寫) RR4(程健成長型,評分56-65分) • 複選題以該題最高分計算。 ● 如職業為待業中且無收入,或客戶無法承受任何資產下跌損失,則其投資屬性以RR1視之。 客戶確認事項: ● 以上資料係依本人實際資產及財務狀況、投資經驗、以及對於投資風險的態度等據實填答,本人已確實瞭 解若未能據賽填答,可能會導致評估結果不正確而影響本人之可投資商品範圍及投資風險。 ● 以上資料及經 貴會評估後之結果,僅授權 貴會於本人與其進行各項交易或業務往來時,做為評估本人投資 能力或開戶附件資料之用,並得基於其經主管機關核准辦理業務範圍內之需求,蒐集、處理暨利用該等資

料及雙方交易資料,後續資料修改時亦同。前開資料未經本人同意,不會提供或洩漏予第三人。

● 本人了解日後可透過網路辦理投資風險屬性定期評估問卷,並同意 貴會以該問卷結果作為本人風險屬性評 估之依據。

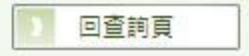

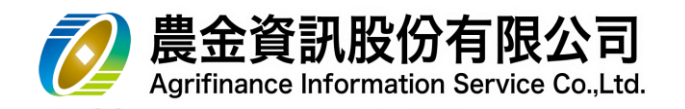

- 5.12 『手機門號轉帳』
	- 5.12.1 審閱條款
	- (1) 勾選|本人已閱畢…|,點選|同意

「手機門號轉帳服務」審閱條款

申請人茲向農漁會(以下稱本行)申請使用「手機門號轉帳服務」(以下稱本服務),本服務之提供係透過財金資訊 股份有限公司「門號轉帳平台」進行,為保障申請人的使用權益,在申請人申請設定及使用本服務前,請務必 詳請以下約定條款並完成設定程序,一旦完成設定程序或開始使用本服務,即視為申請人已充分瞭解並同意接 受以下各項條款之約定:

- 1. 註冊/註鎖程序
	- 。 申請人(限本國自然人)得透過本行個人網路銀行辦理申請設定及身分認證程序,以留存本行之本 人手機門號連結一個本行臺幣存款帳號(下稱存款帳號),作為轉帳交易之收款帳號,並得查詢該 手機門號連結本行存款帳號之設定狀態·

□本人已閱畢並且同意上述之約定事項

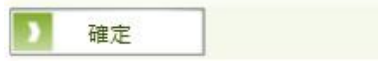

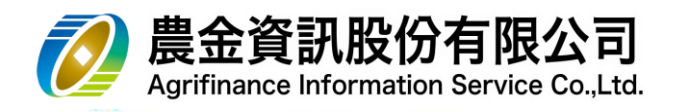

- 5.12.2 功能設定
- (1) 查詢

# 手機門號轉帳-功能設定

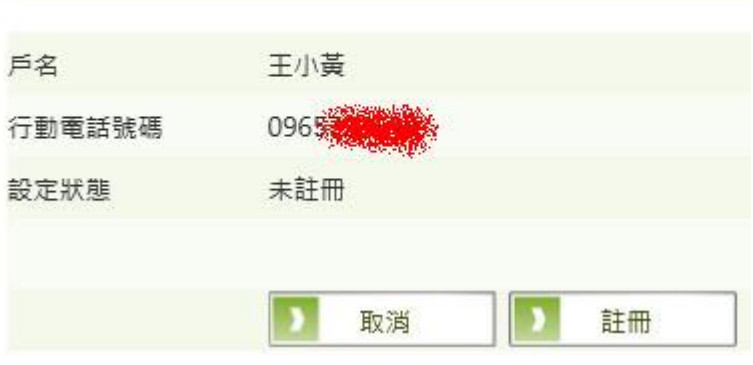

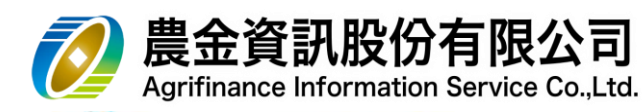

- (2) 註冊
	- a. 點選 註冊

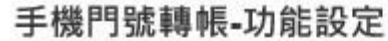

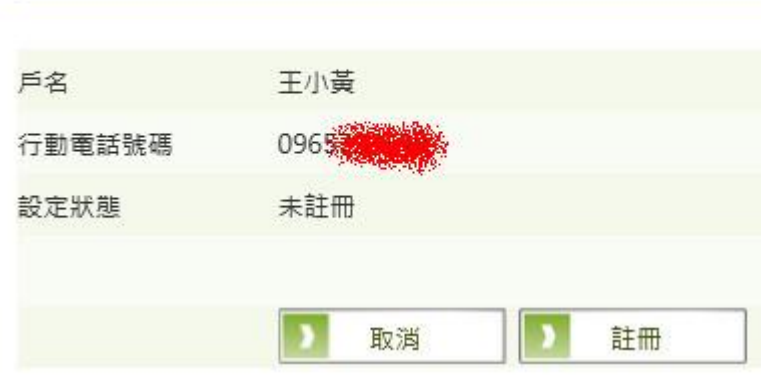

b. 選擇「註冊綁定帳號」、「安控機制」、「驗證碼」,點選 相確定

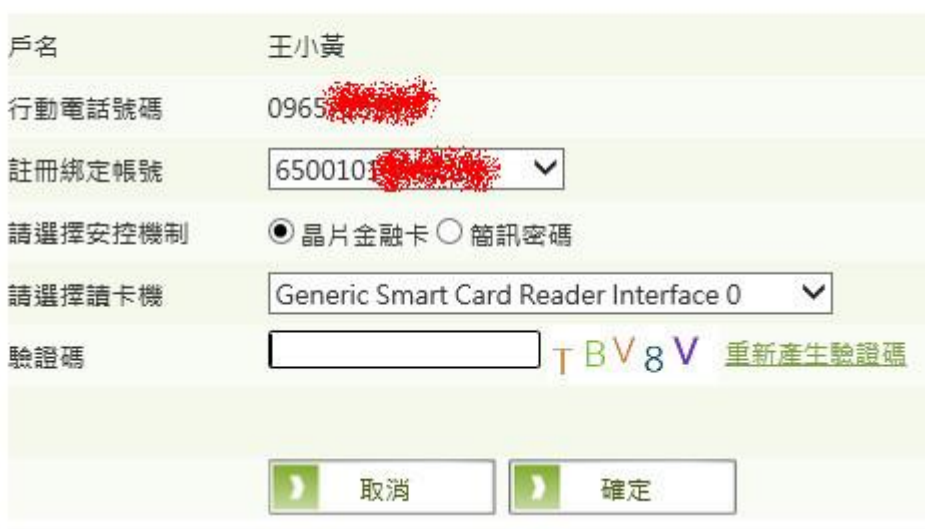

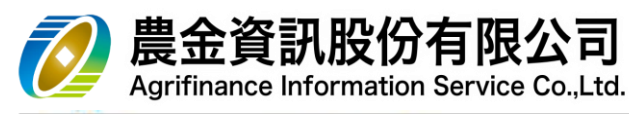

c. 輸入  $\mathbb{R}$  密碼  $\cdot$  點選 送出

手機門號轉帳-功能設定

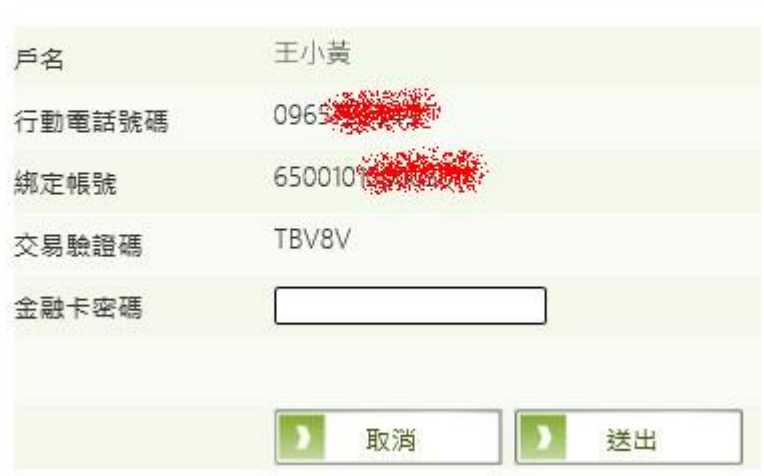

d. 交易結果

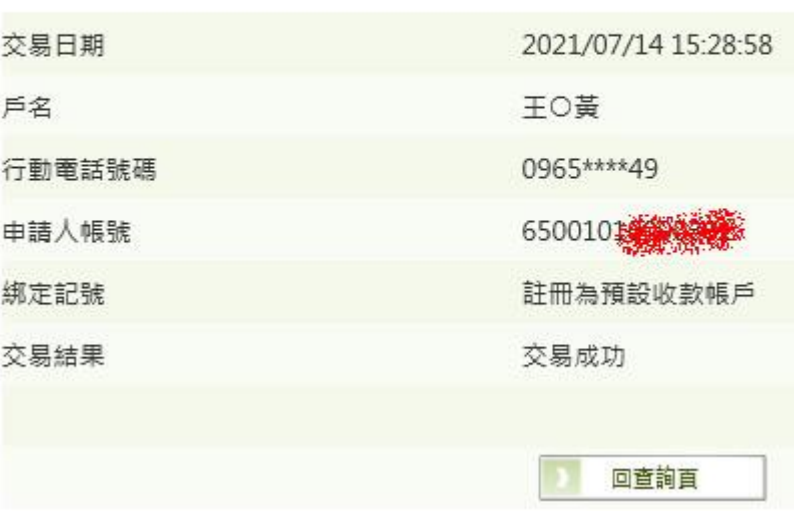

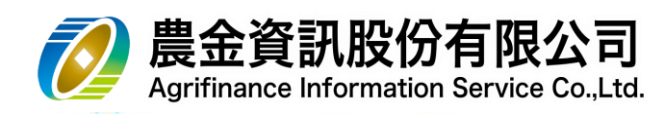

- (3) 變更帳號
	- a. 點選 變更帳號

手機門號轉帳-功能設定

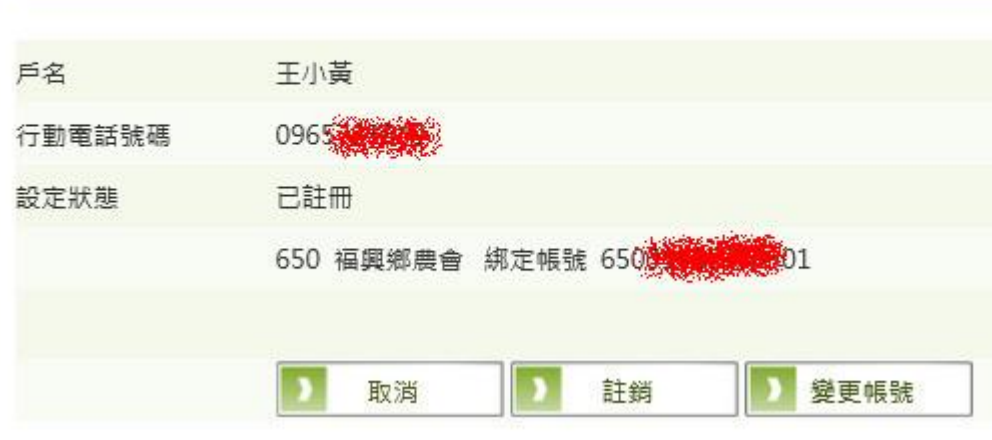

b. 選擇「註冊綁定帳號」、「安控機制」、「驗證碼」,點選 相定 手機門號轉帳-功能設定

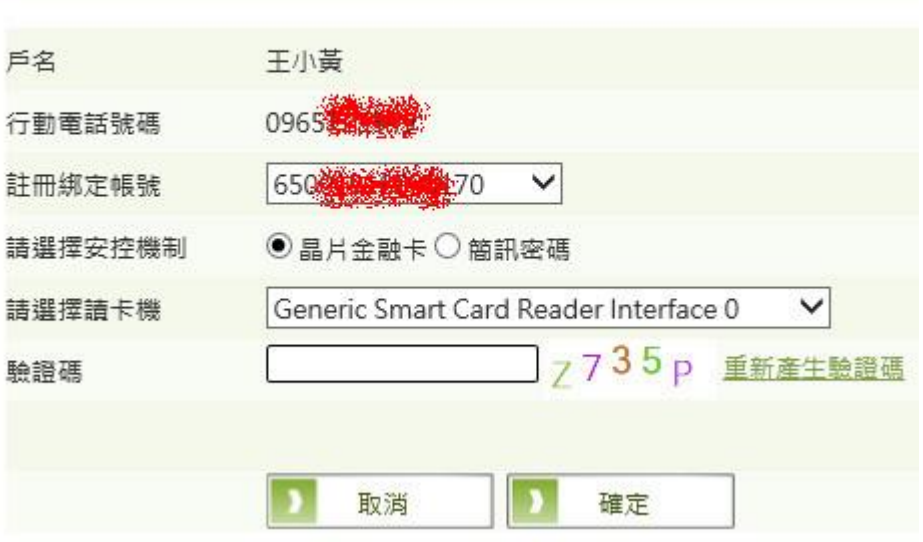

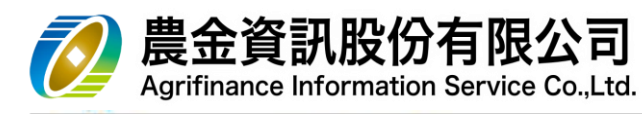

c. 輸入  $\mathbb{R}$  密碼  $\cdot$  點選 送出

手機門號轉帳-功能設定

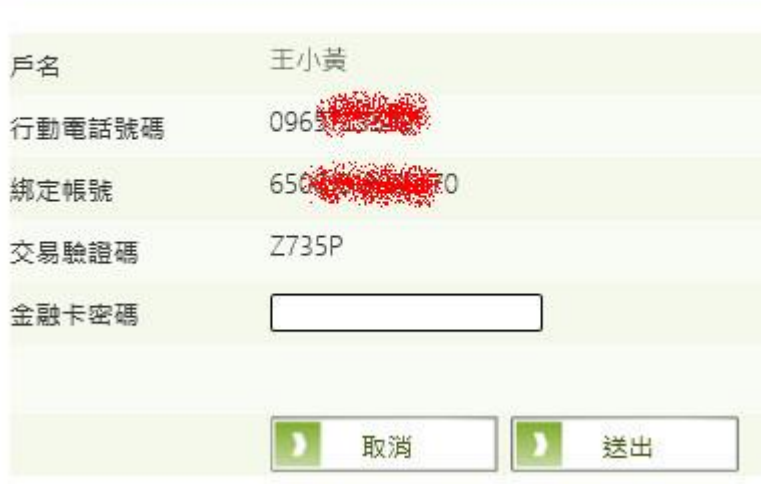

d. 交易結果

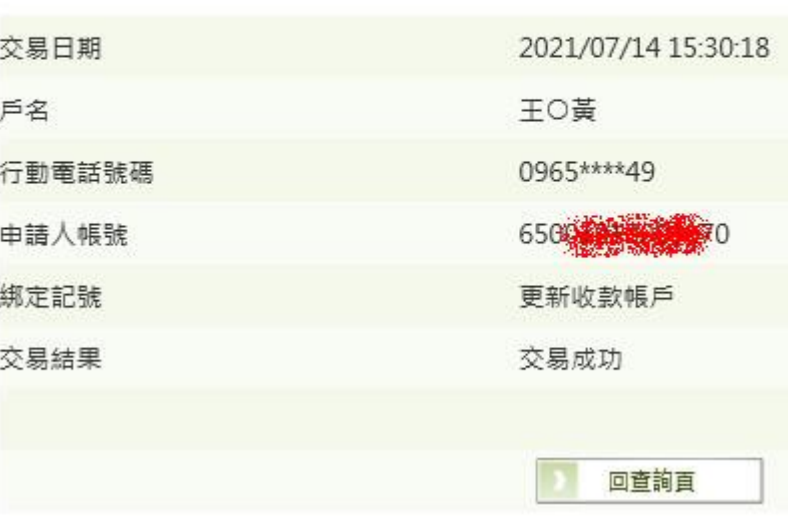

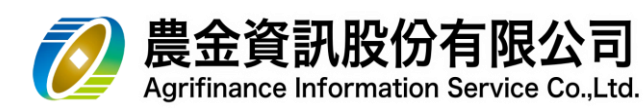

- (4) 註銷
	- a. 點選 註銷

手機門號轉帳-功能設定

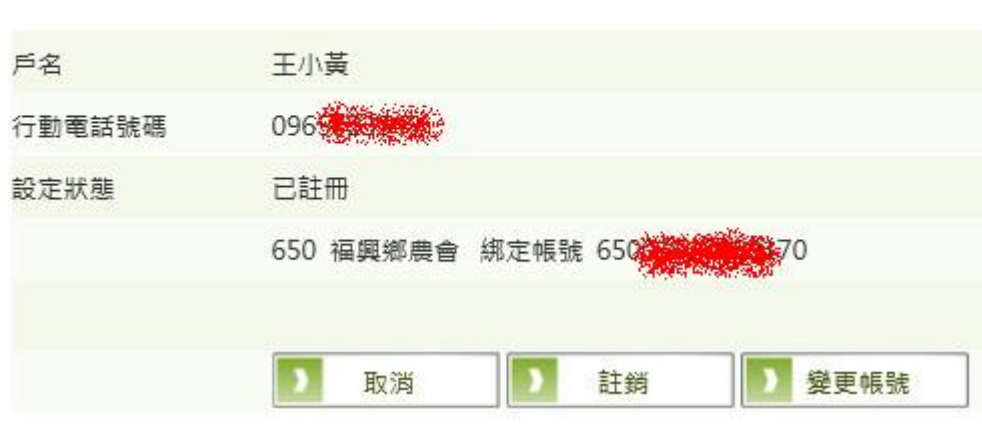

b. 選擇「安控機制」、「驗證碼」,點選 任定

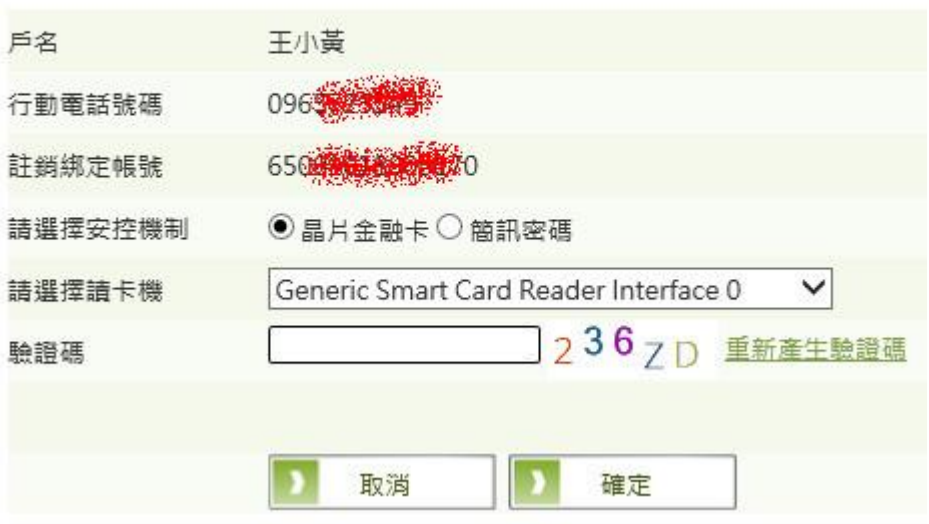

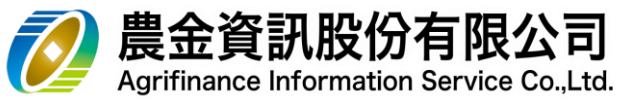

c. 輸入  $\mathbb{R}$  密碼  $\cdot$  點選 送出

手機門號轉帳-功能設定

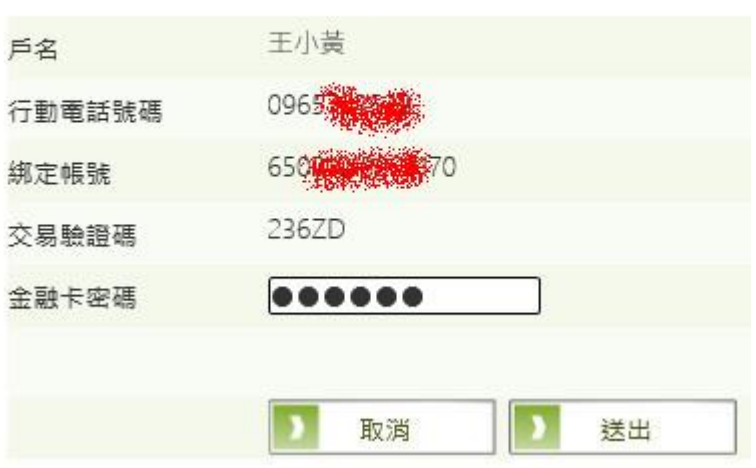

d. 交易結果

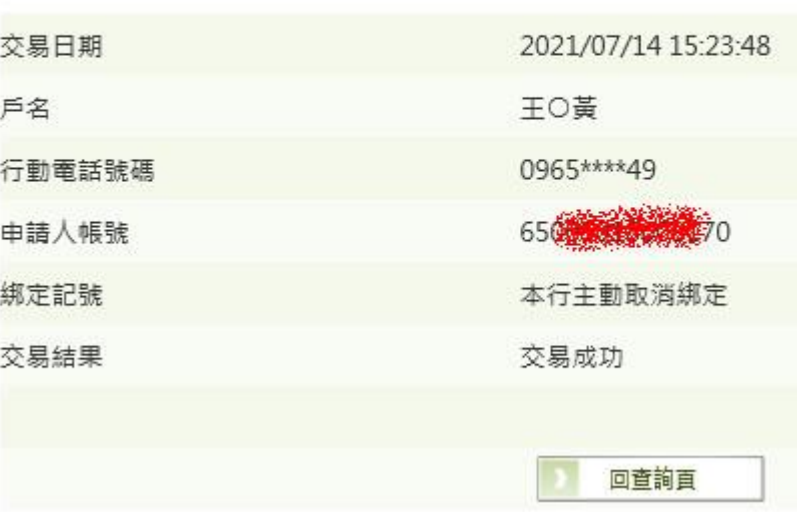

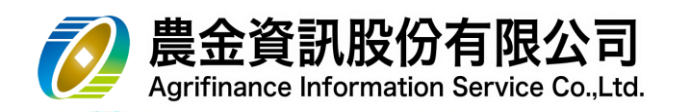

- 5.12.3 手機門號轉帳
- (1) 輸入轉帳資料

非約定轉帳-手機門號轉帳

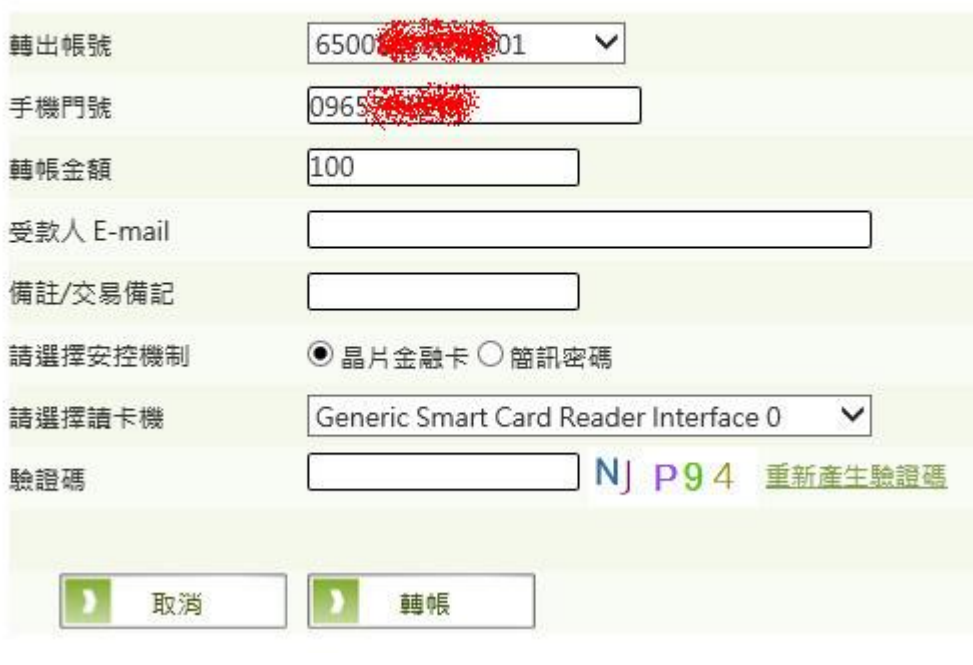

(2) 輸入密碼

非約定轉帳-手機門號轉帳

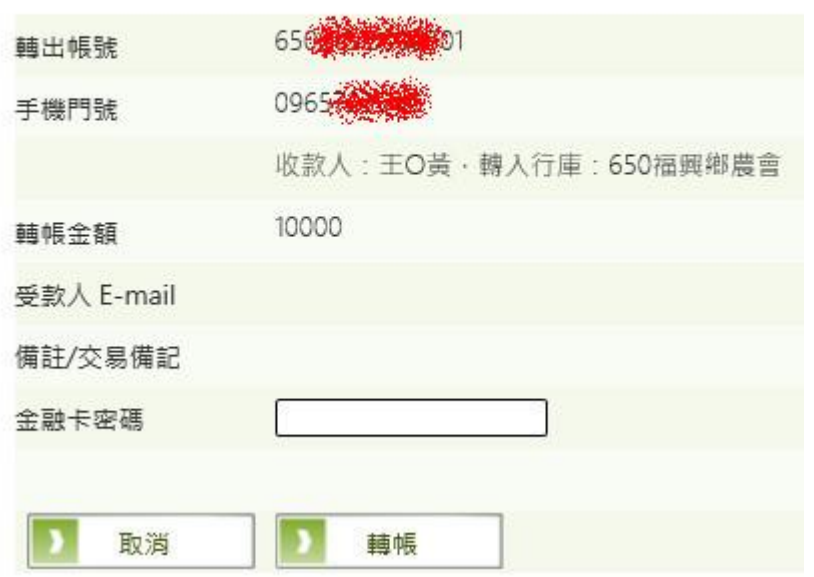

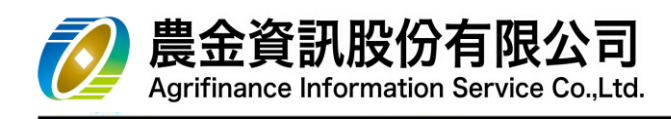

(3) 交易結果

非約定轉帳-手機門號轉帳

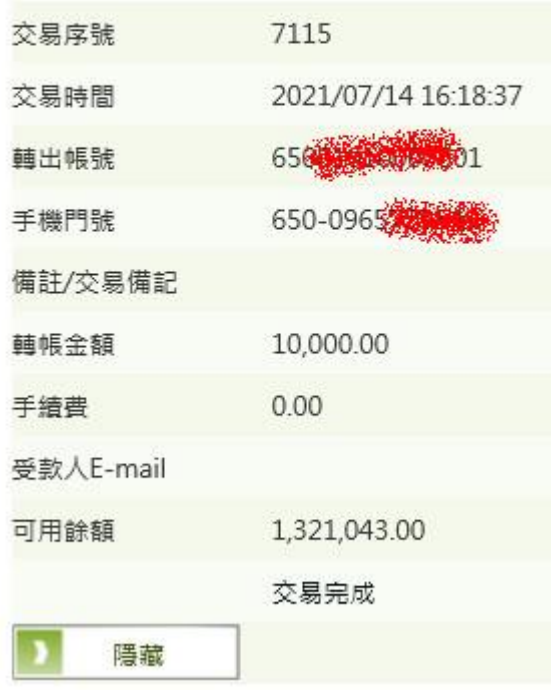

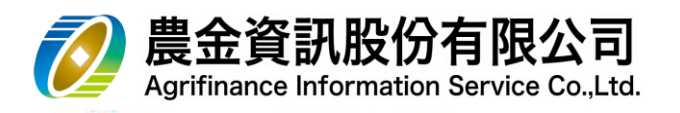

6 網路銀行-【**繳費稅服務**】

\*本交易配合主管機關安控要求,採用「晶片金融卡」進行第二項因子驗證,因此使用者在操 作本項交易前必須安裝本中心簽署之「晶片金融卡安控元件」(安裝方式詳附錄一)。

- 6.1 繳稅
	- (1) 請選擇讀卡機

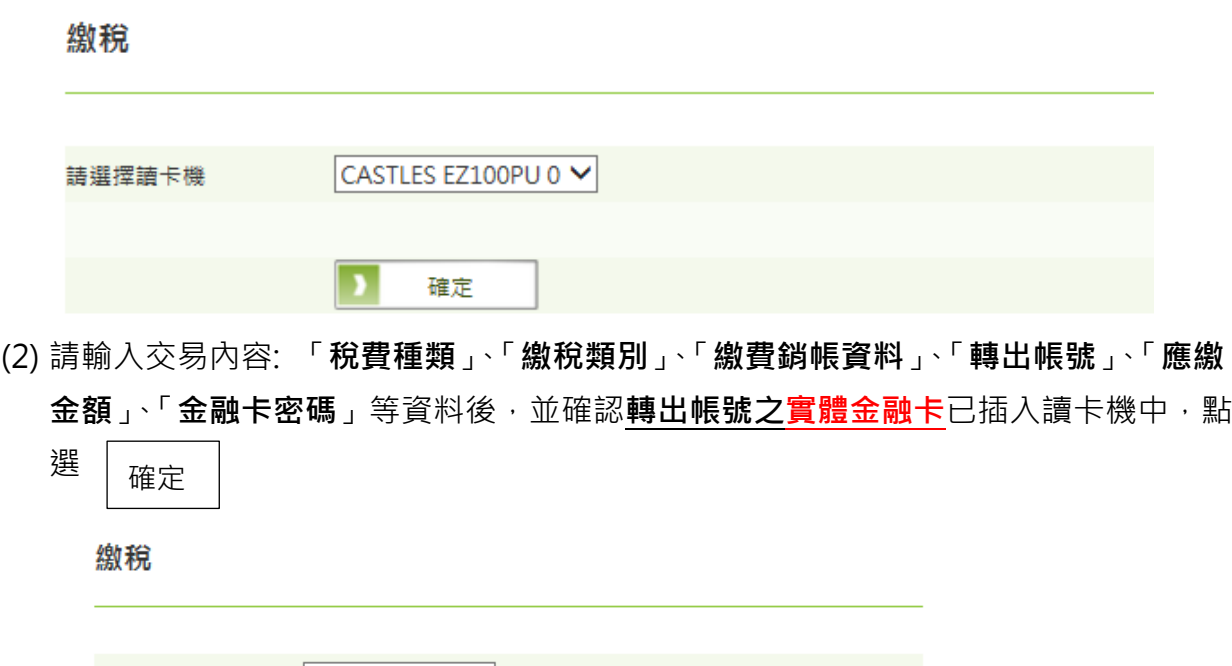

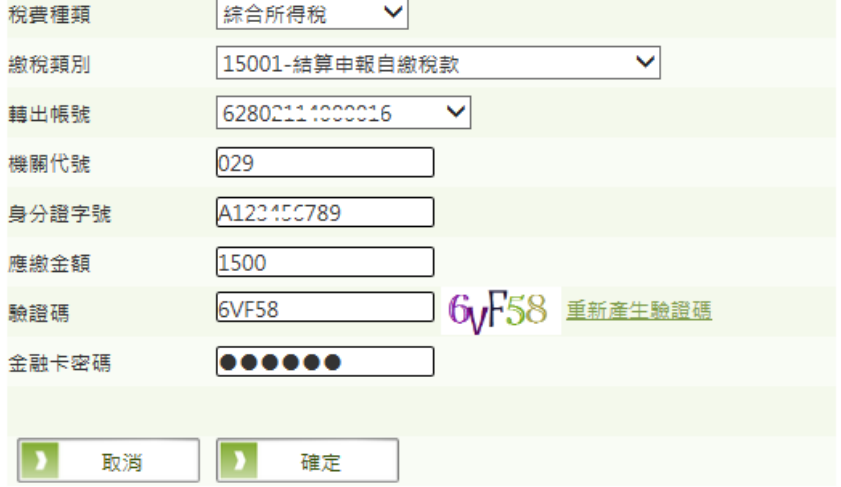

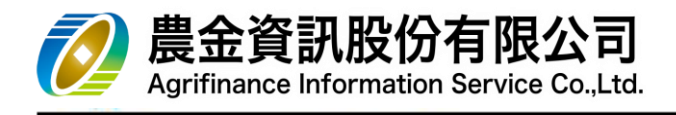

(3) 配合安控機制,請於 **30 秒**內進行**抽拔卡**動作

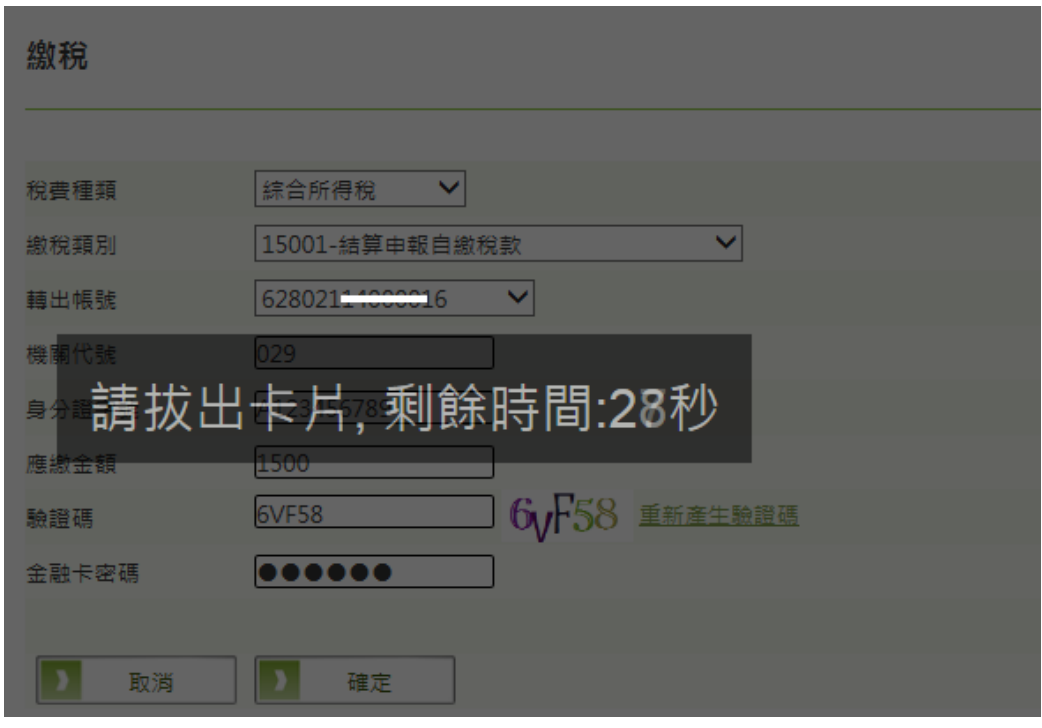

 $(4)$  確認資料輸入無誤後,點選  $\Big|\right.$  確定

繳稅

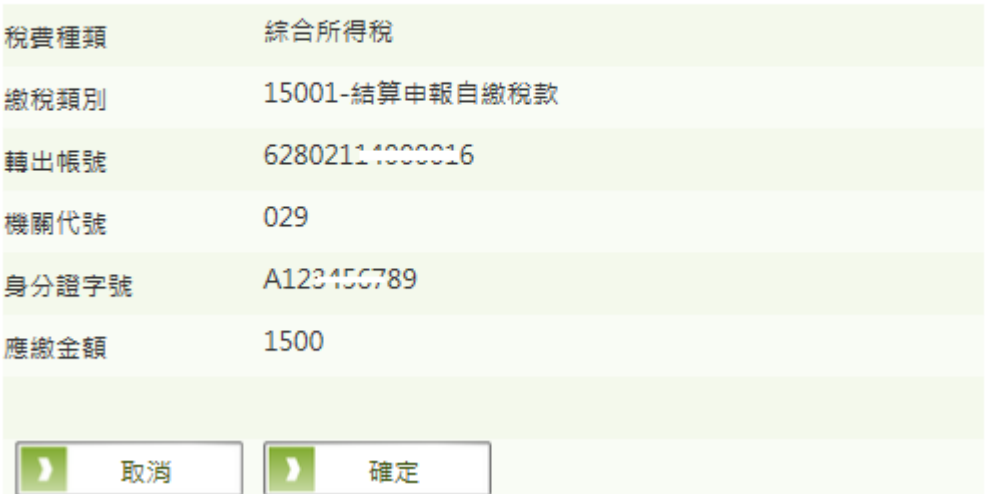

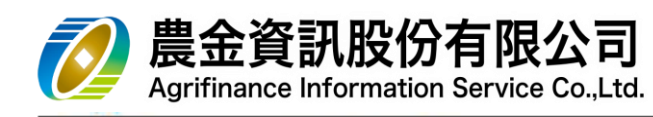

## (5) 交易結果

繳稅

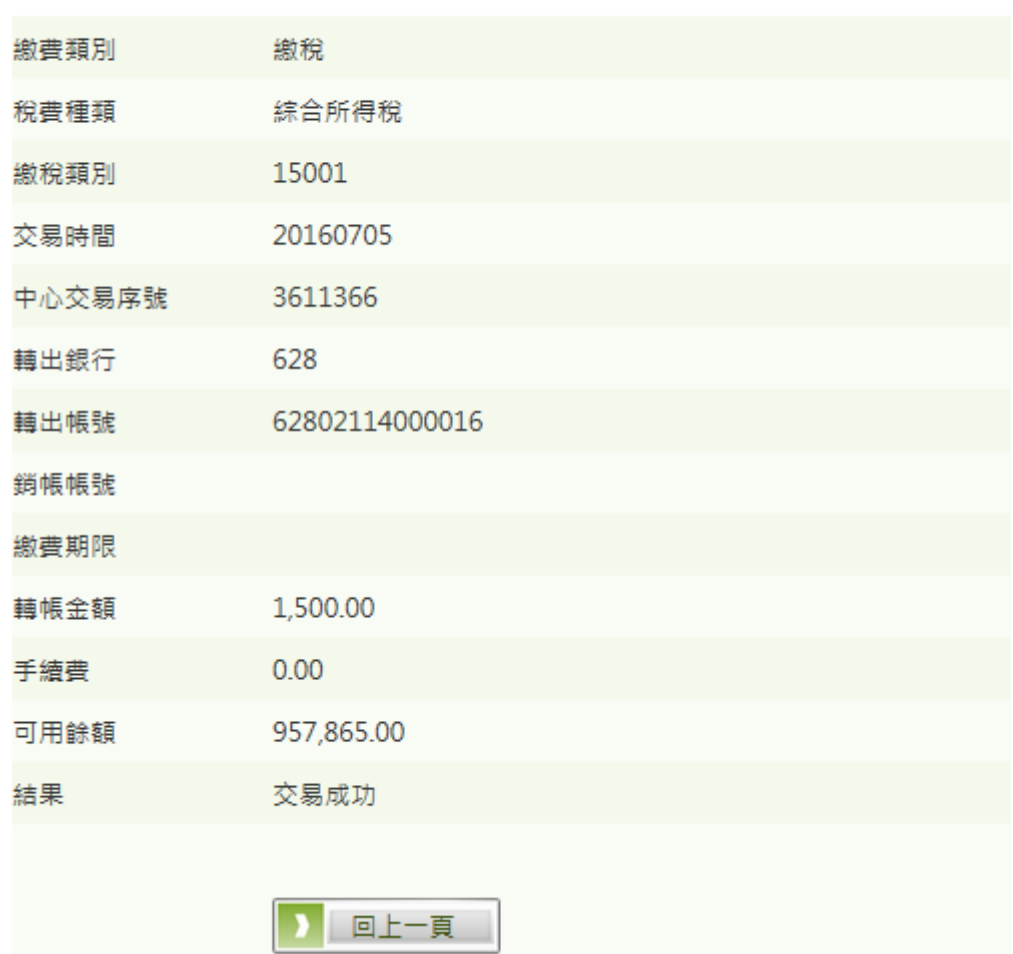

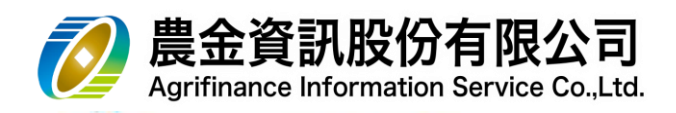

- 6.2 繳費
	- (1) 請選擇讀卡機

繳費

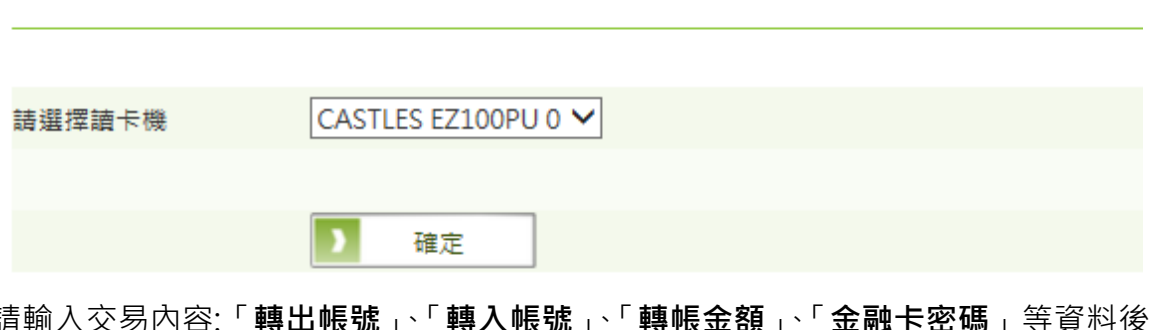

(2) 請輸入交易內容:「<mark>轉出帳號」<sup>、</sup>「轉入帳號」、「轉帳金額」<sup>、</sup>「金融卡密碼」</mark> 並確認<mark>轉出帳號之實體金融卡</mark>已插入讀卡機中 ·點選 │ <sub>轉帳</sub>

繳費

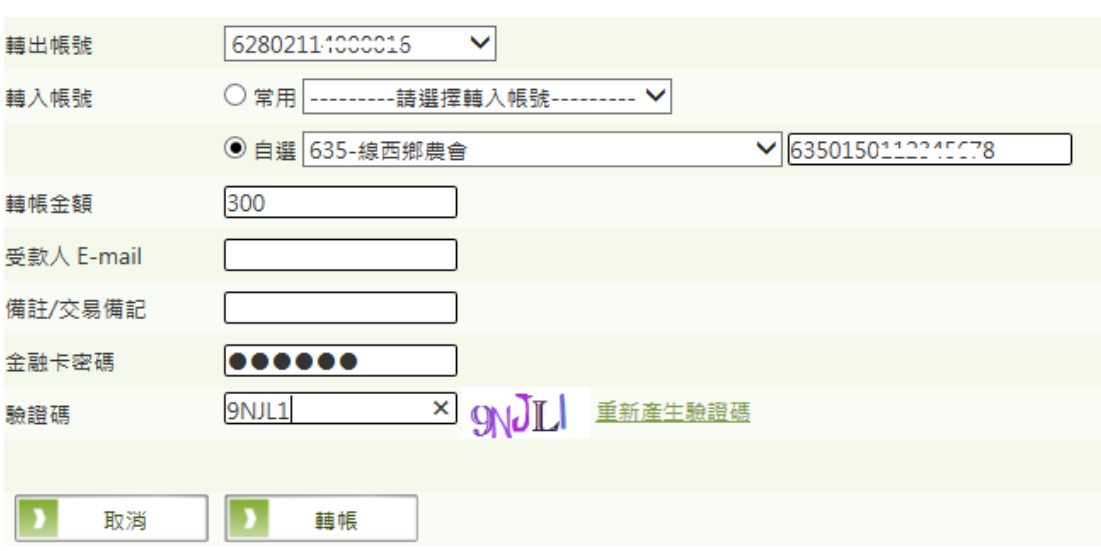

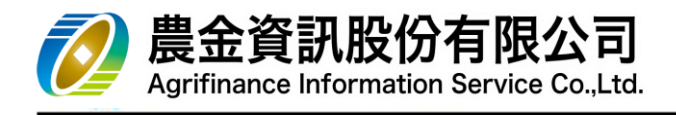

(3) 配合安控機制,請於 **30 秒**內進行**抽拔卡**動作

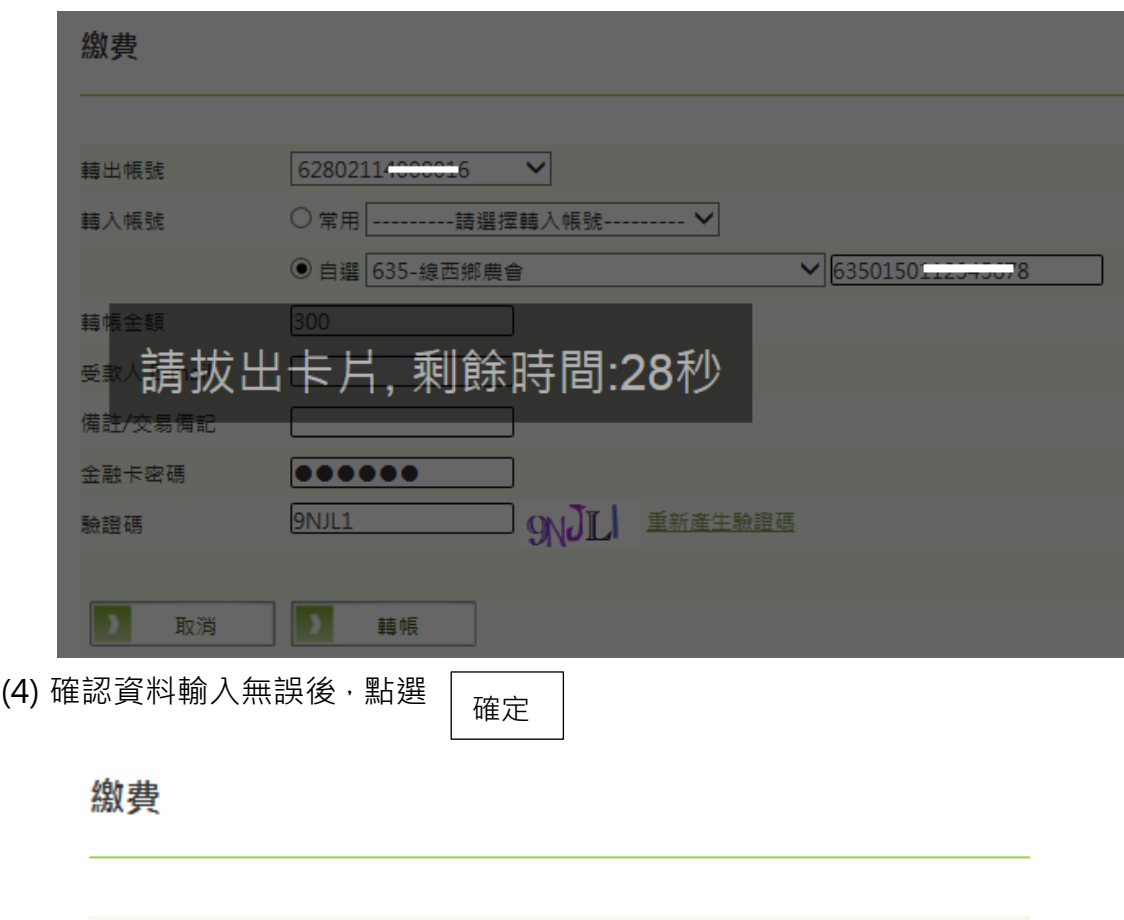

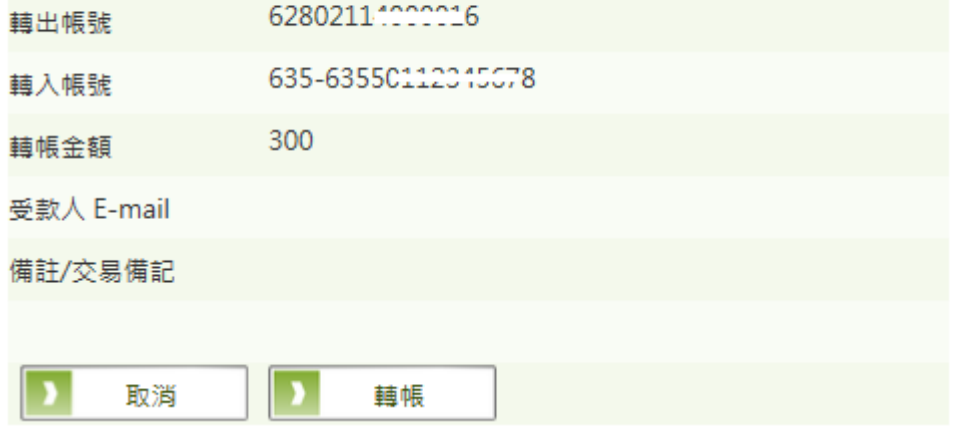

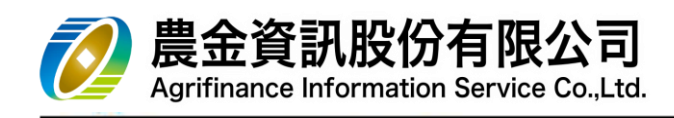

## (5) 交易結果

# 繳費

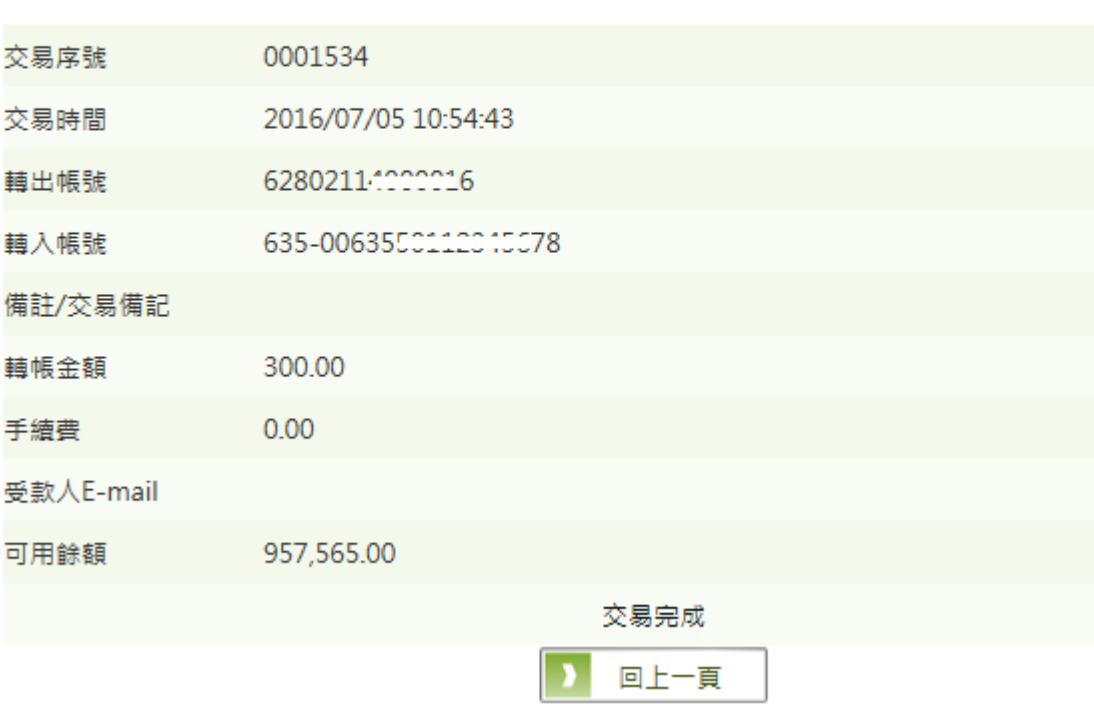

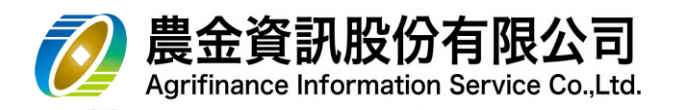

- 7 網路銀行-【**申請變更服務**】
	- 7.1 『掛失登錄』
		- 7.1.1 金融卡掛失

 $(1)$  請選擇「**查詢帳號**」<sup>,</sup> 輸入「**網銀密碼**」、「驗證碼」,點選 │ 確定

金融卡掛失

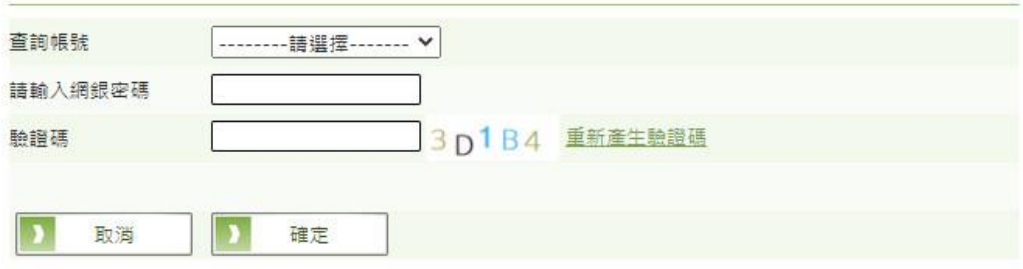

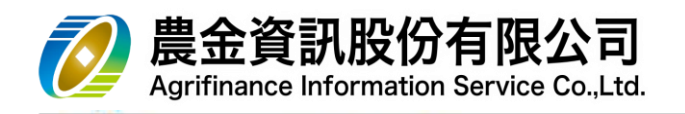

7.1.2 存單掛失

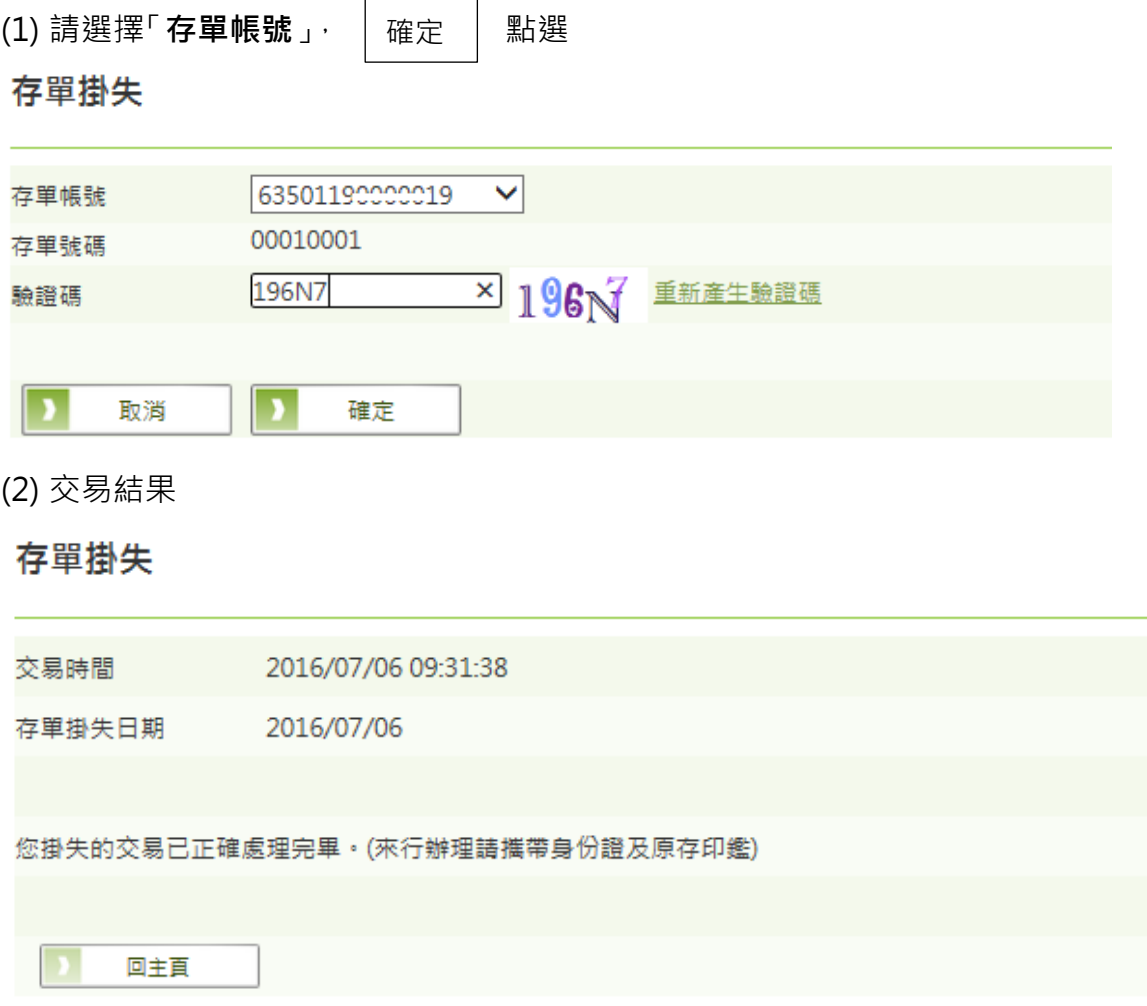

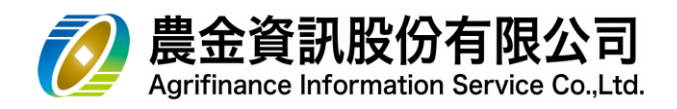

- 7.1.3 支票掛失
	- (1) 空白支票掛失
		- a. 請選擇「**支票掛失類別**」、「**帳號**」及輸入「**票據號碼**」

#### 支票掛失

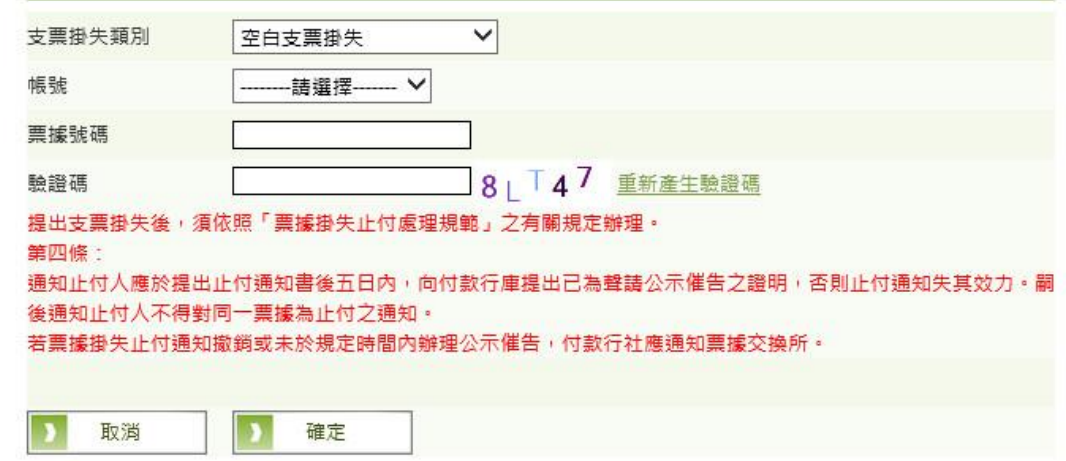

b. 交易結果

# 支票掛失

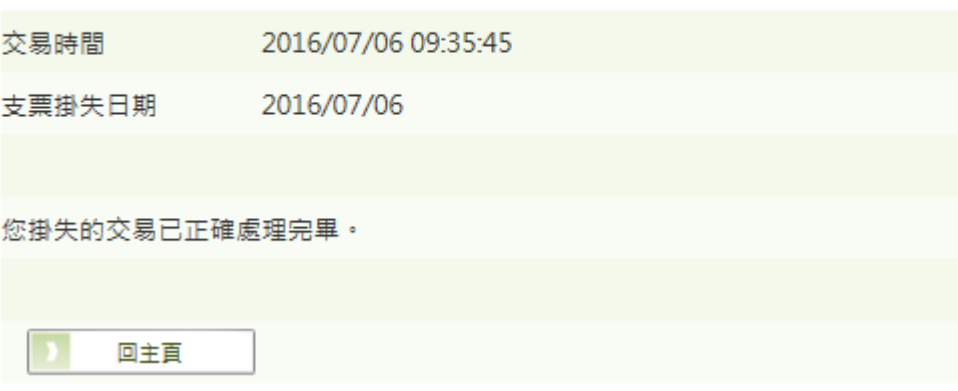

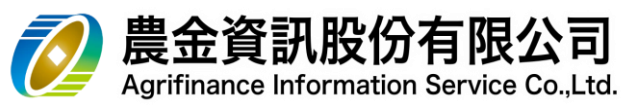

- (2) 支票掛失止付
	- a. 請選擇「**支票掛失類別**」、「**帳號**」及輸入「**票據號碼**」、「**票面金額**」、「**發票日**」, 並選擇**「手續費轉帳帳號」**

支票掛失

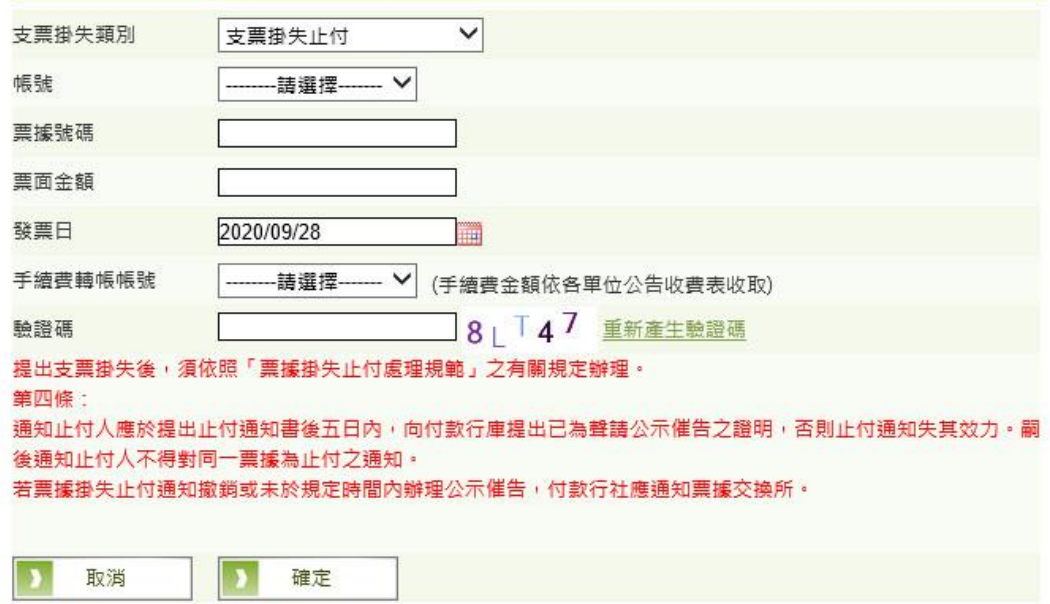

b. 交易結果

支票掛失

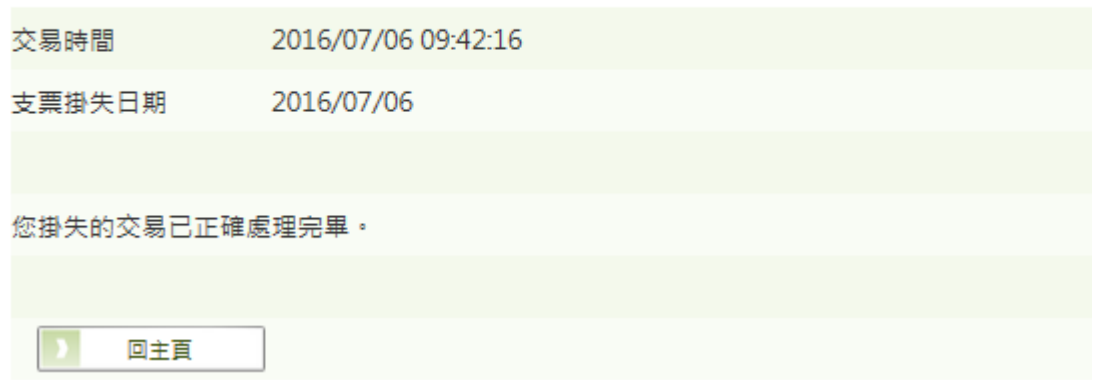

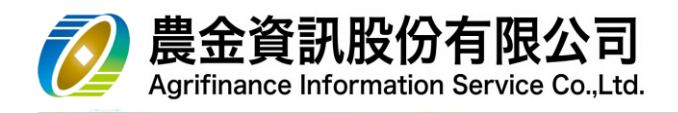

- 7.1.4 存摺掛失
	- (1) 請選擇「**帳號**」

存摺掛失

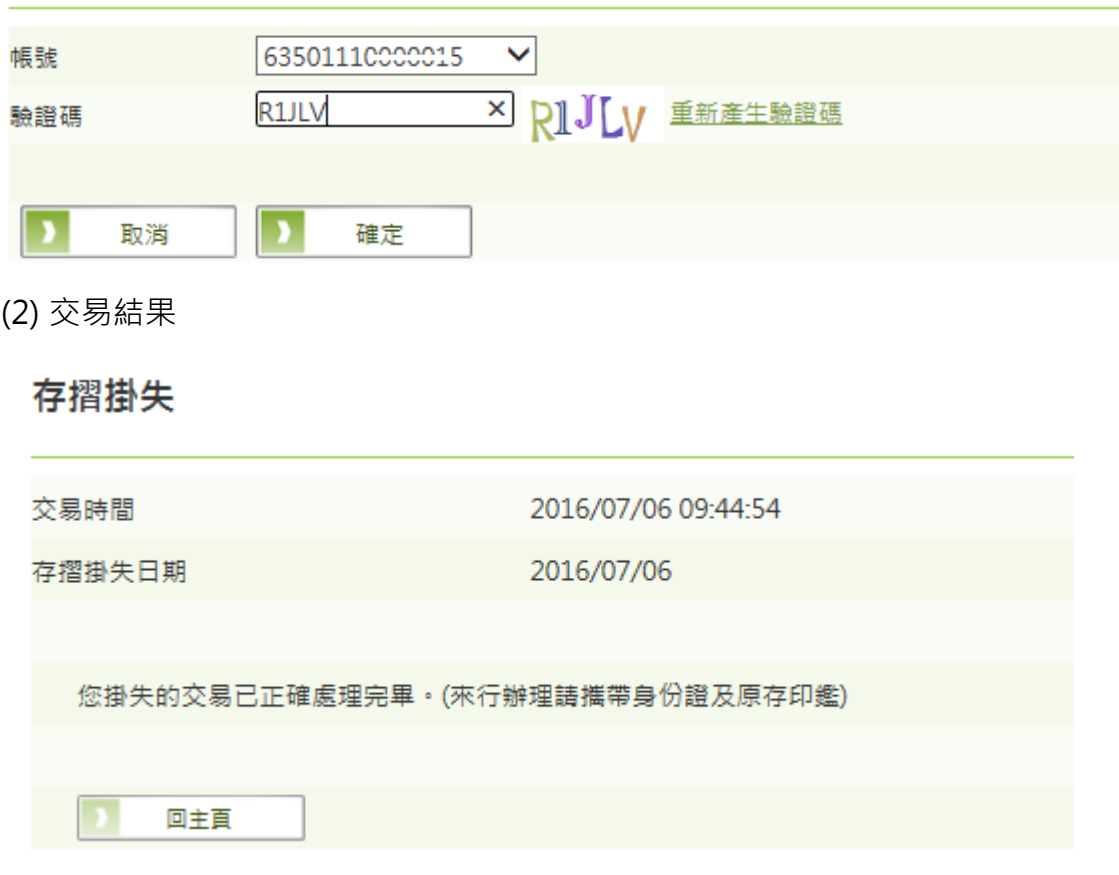

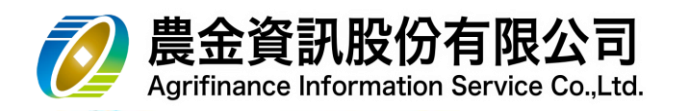

## 7.2 行動設備綁定

#### 行動設備綁定

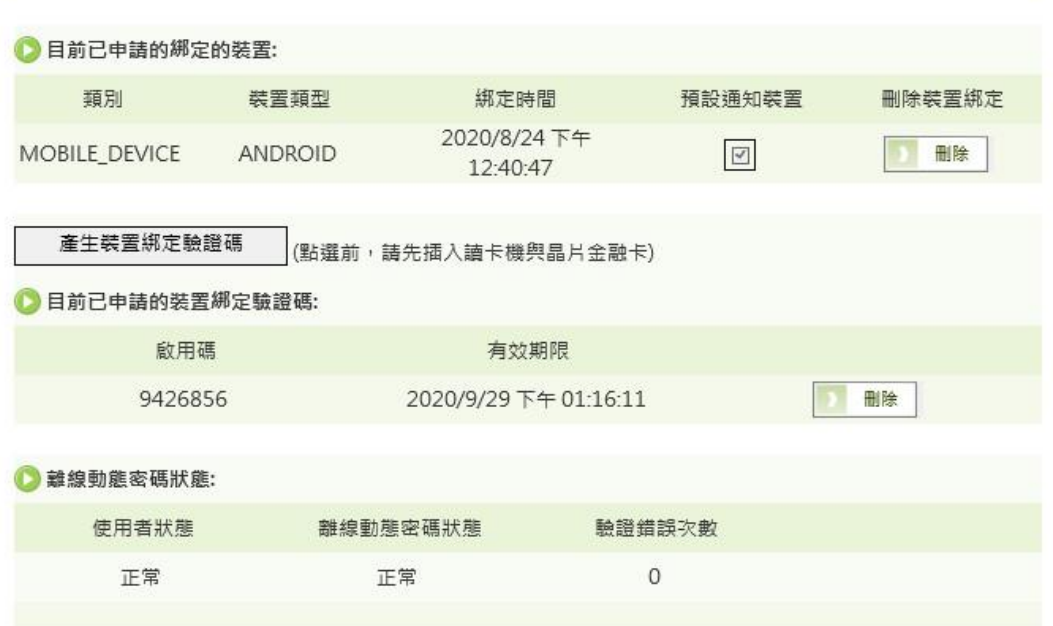

#### (1) 產生裝置綁定驗證碼

※必須經過晶片金融卡驗證

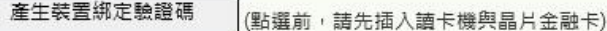

#### 產生装置綁定驗證碼

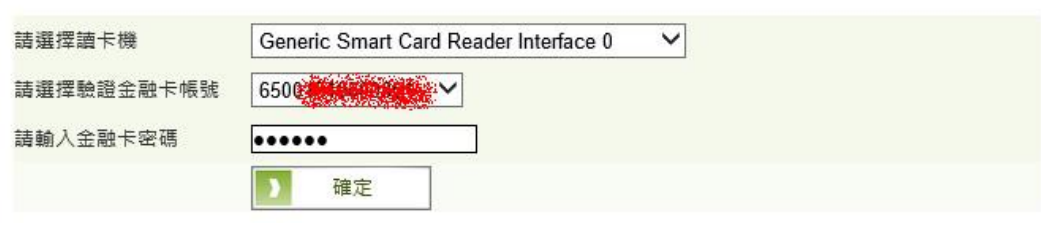

(2) 取得裝置綁定驗證碼

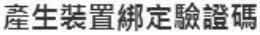

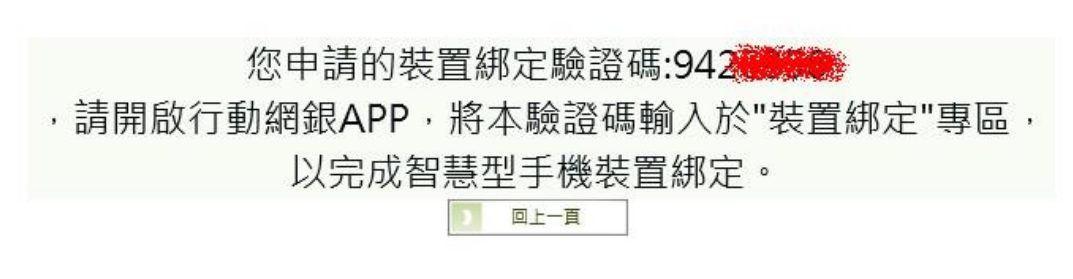

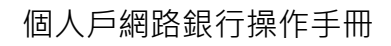

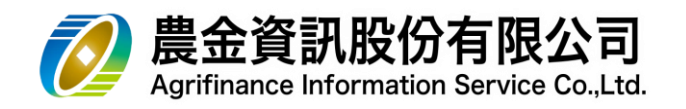

## (3) 驗證碼有效期限為一天,請於時效內在行動 APP 上申請設備綁定

(4) 綁定裝置查詢

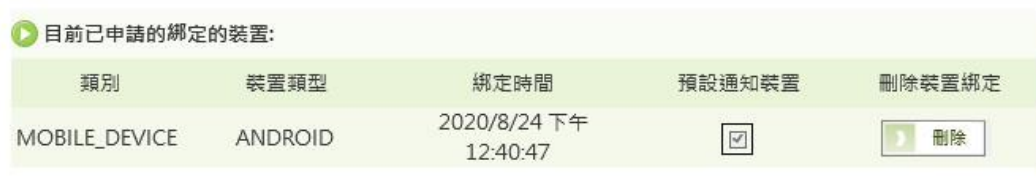

(5) 綁定裝置刪除

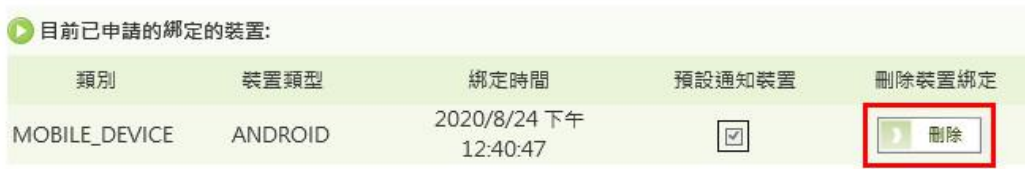

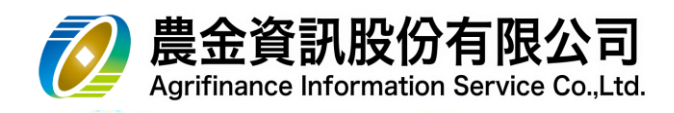

- 7.3 簡訊服務設定
	- (1) 開啟服務
		- a. 點選 開啟服務

簡訊服務設定

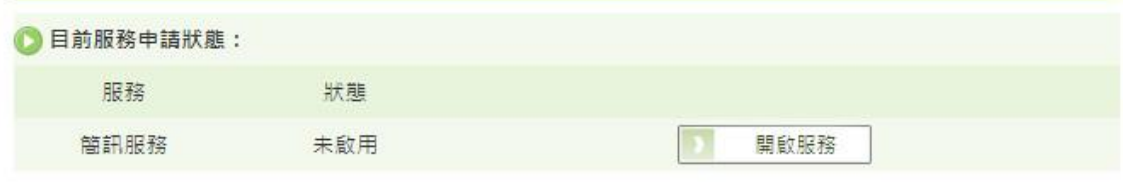

□ 目前設定的行動電話號碼:

0930\*\*\*\*56

#### b. 閱讀約定事項

啟用簡訊服務

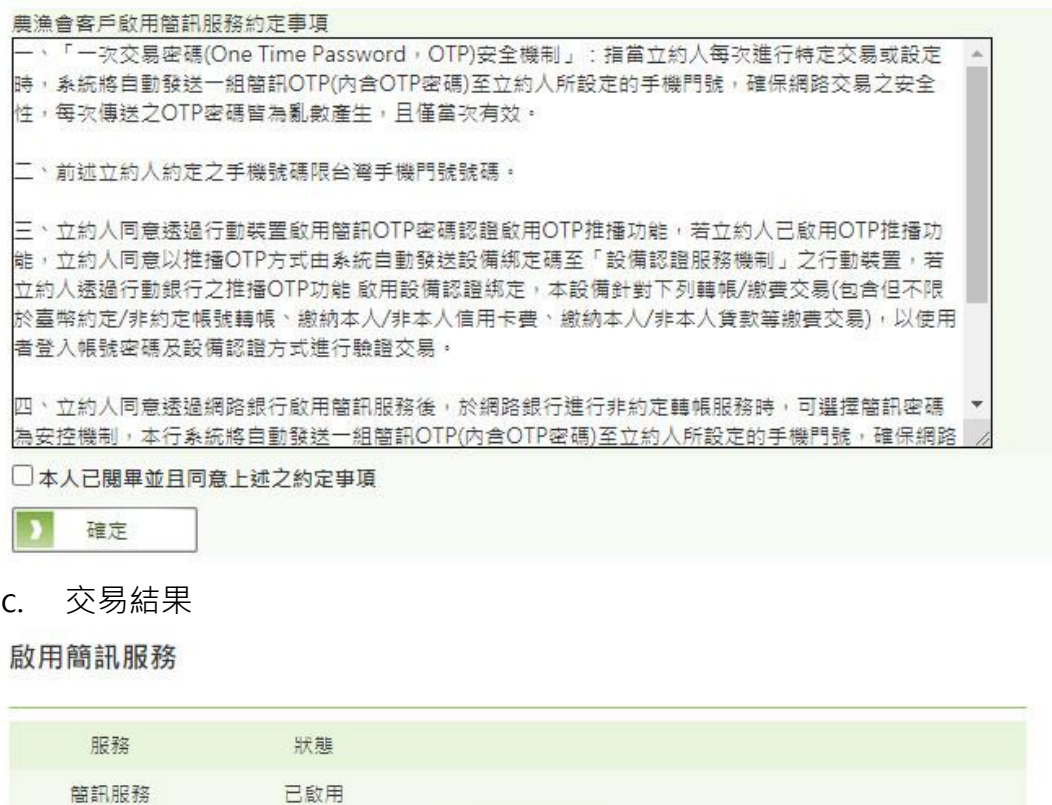

本文件著作歸屬農金資訊股份有限公司,未經本公司同意不得翻印

回查詢頁

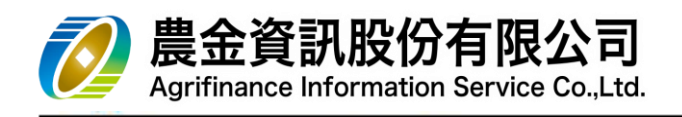

- (2) 關閉服務
	- a. 點選 關閉服務

簡訊服務設定

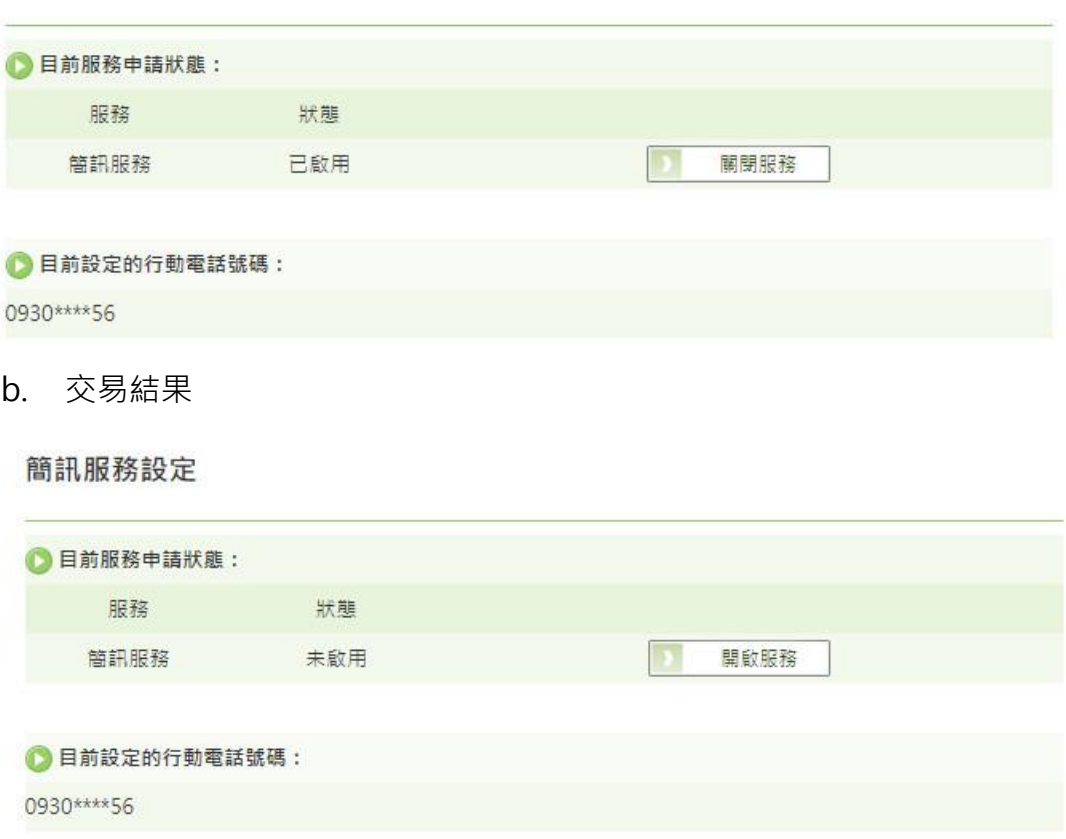

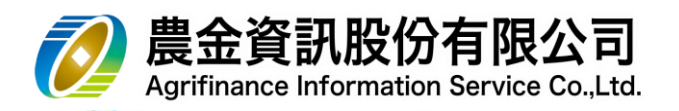

- 8 網路銀行-【**個人設定**】
	- 8.1 使用者代號變更
		- (1) 請輸入「**舊使用者代號**」及「**新使用者代號**」2 次 提醒:使用者代號組成之規則,請參考交易畫面說明

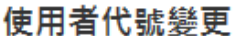

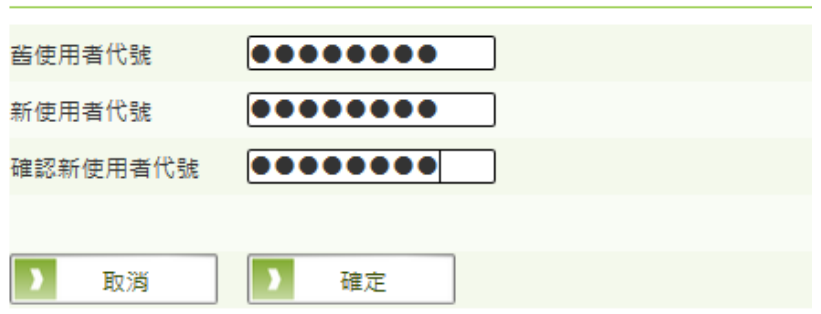

#### (2) 交易結果

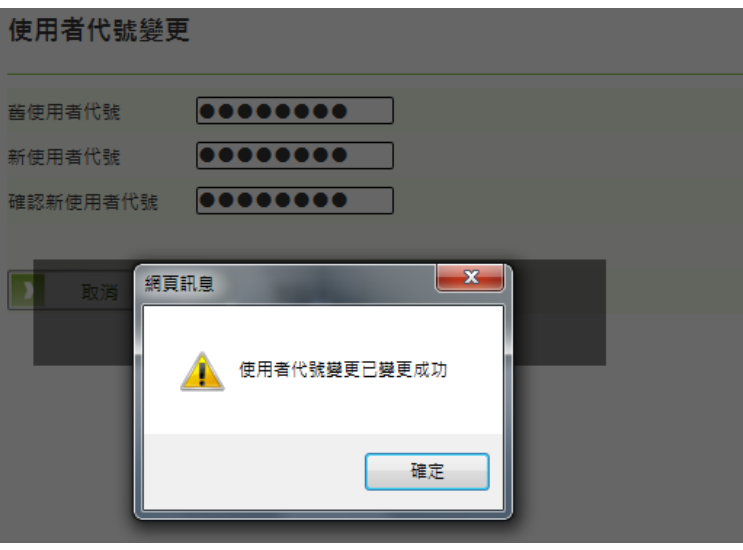
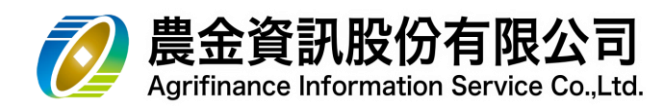

- 8.2 密碼變更
	- (1) 請輸入「**舊使用者密碼**」及「**新使用者密碼**」2 次 提醒:使用者密碼組成之規則,請參考交易畫面說明

密碼變更

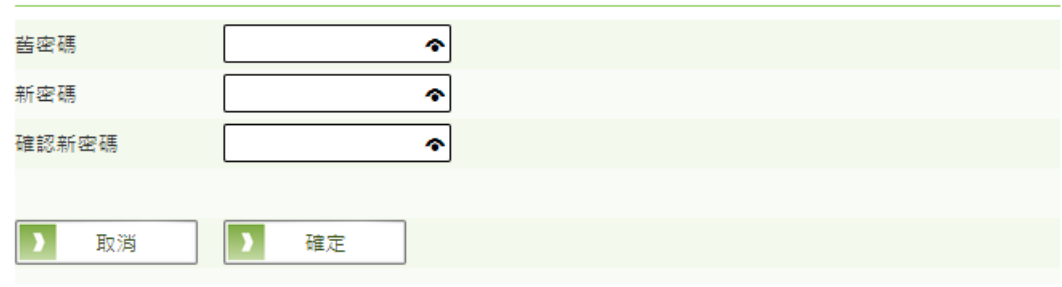

#### (2) 交易結果

變更成功後系統會強制使用者**重新登入!**

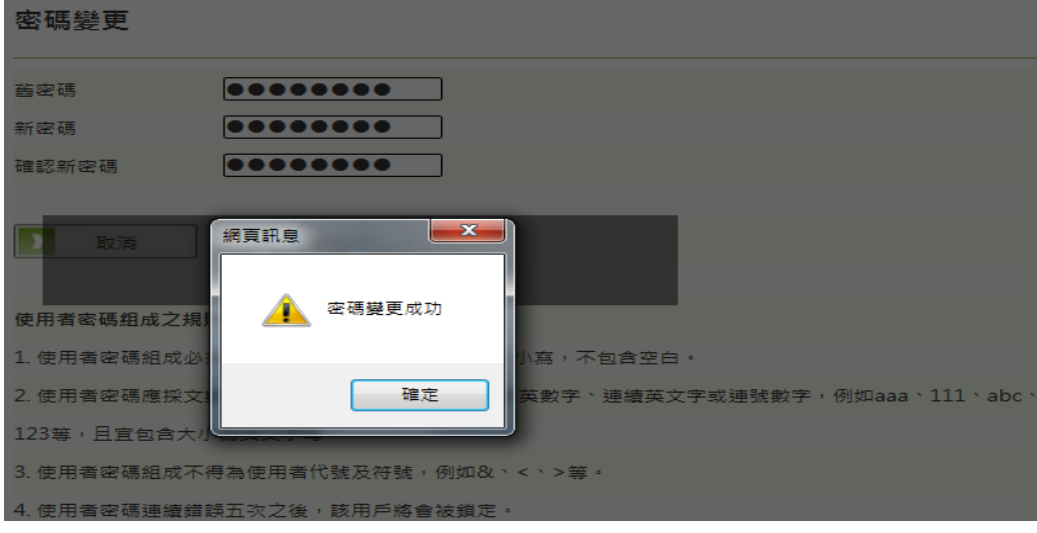

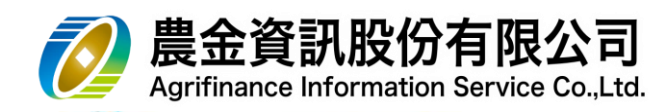

- 8.3 基本資料變更
	- (1) 系統會帶入目前在本會系統的申請資料
	- (2) 請輸入調整後的基本資料

如果是本會的**會員**,「**連絡電話**」及「**聯絡地址**」請臨櫃辦理變更

基本資料變更

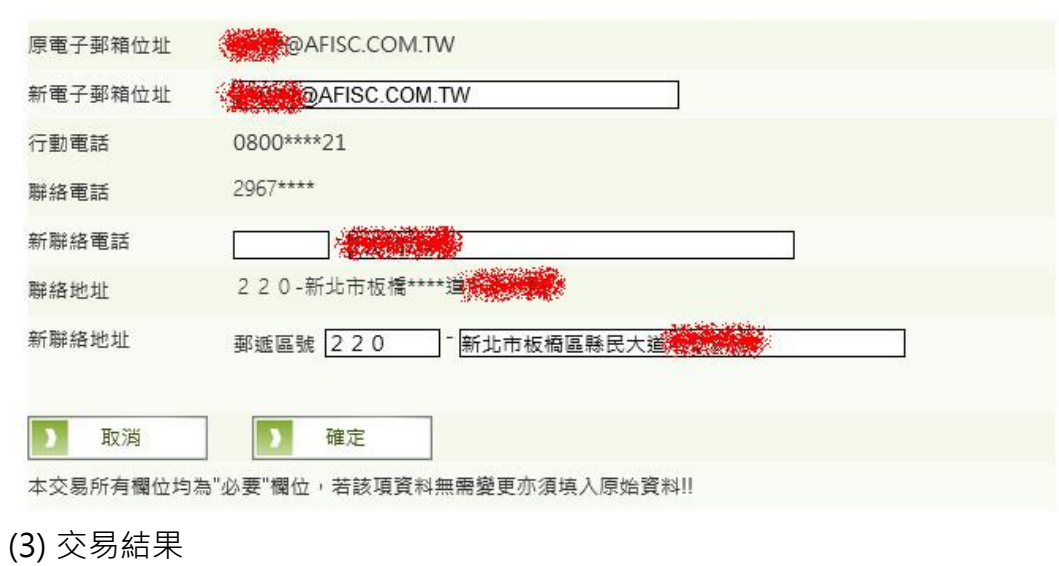

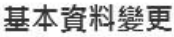

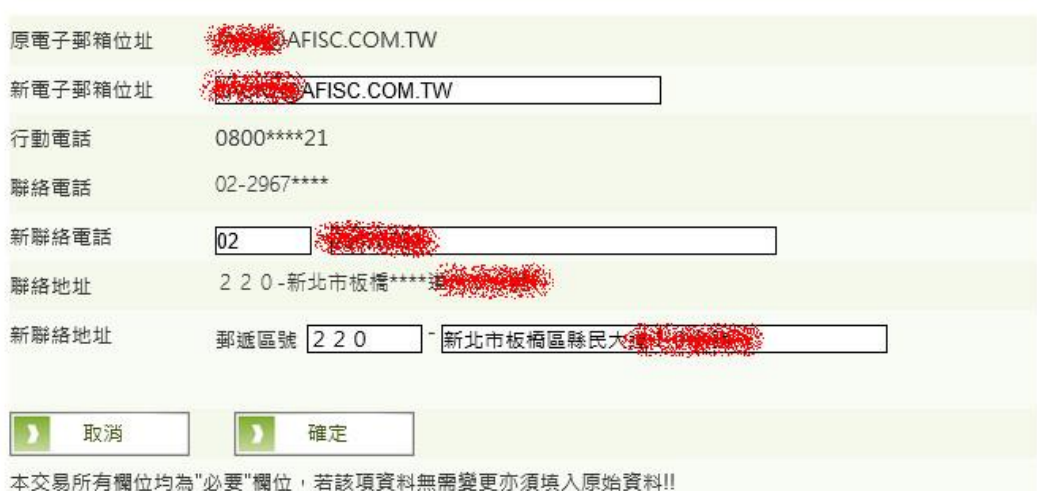

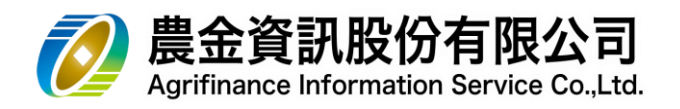

- 8.4 行動電話變更
	- (1) 必須經過晶片金融卡驗證

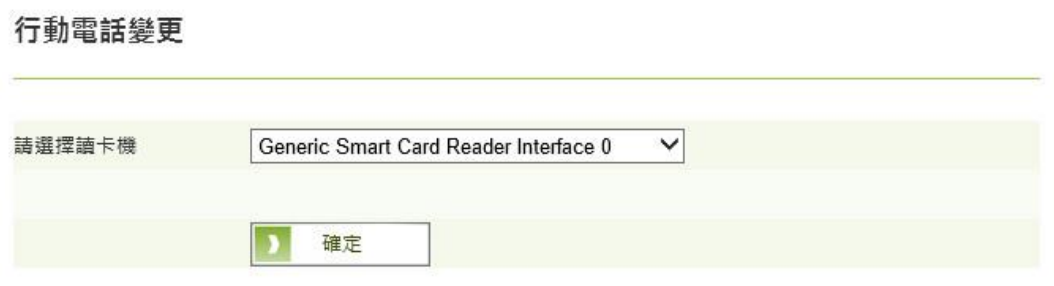

#### (2) 請輸入調整後的行動電話資料

#### 行動電話變更

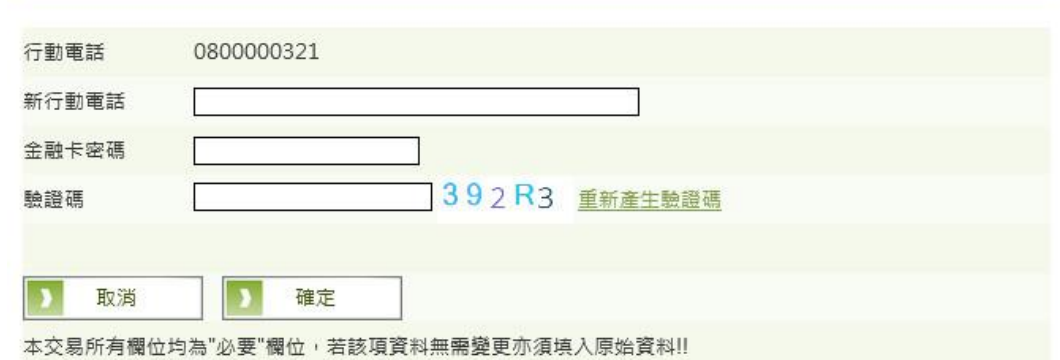

(3) 交易結果

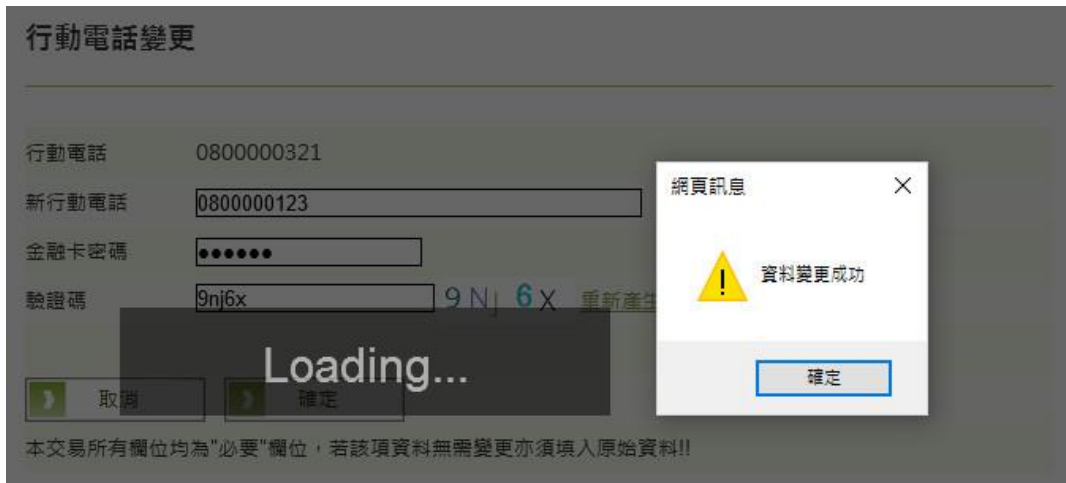

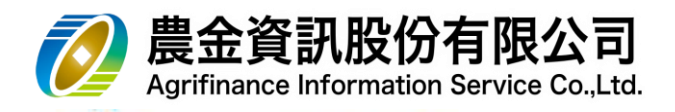

- 9 其他加值服務
	- 9.1 農漁會牌告利率查詢
		- (1) 請由首頁【**牌告利率**】進入

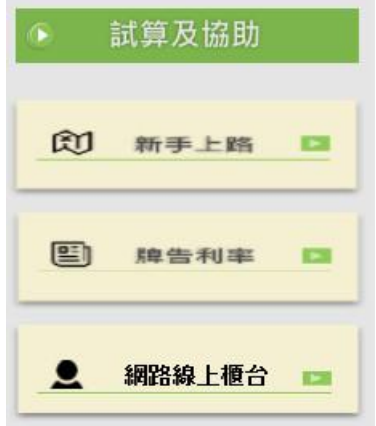

(2) 請選擇欲查詢的農漁會所在「**地區**」及「**農漁會**」

牌告利率

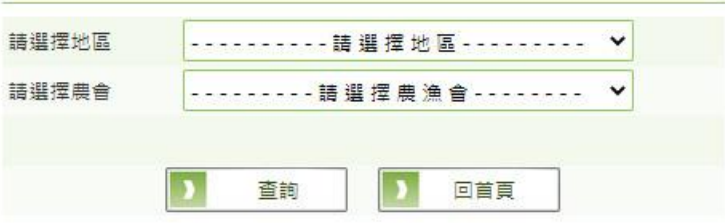

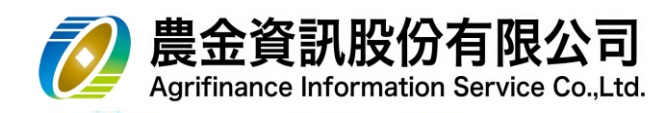

(3) 交易結果

# 牌告利率

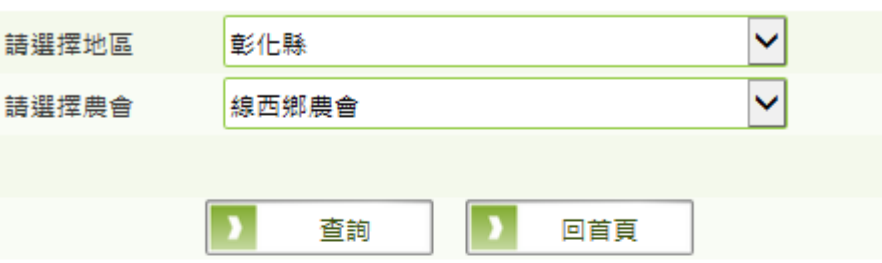

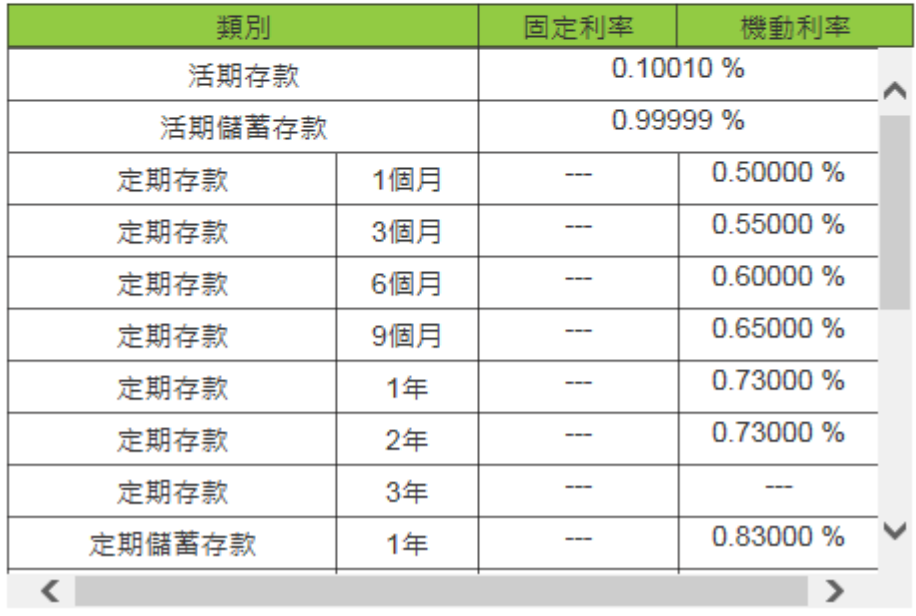

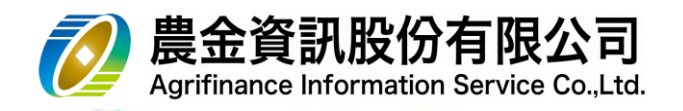

9.2 『理財試算』

請由首頁【**理財試算**】進入

- 9.2.1 定期(儲)存本取息試算
- (1) 請輸入存款金額及存款年利率,點選

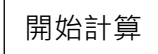

## 定期(儲蓄)存本取息試算

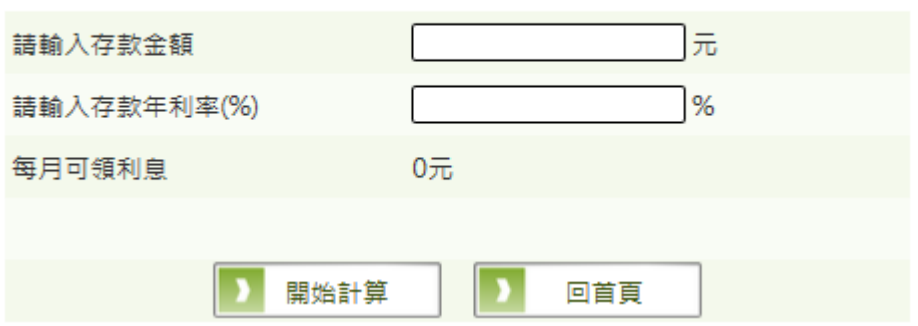

(2) 試算結果

### 定期(儲蓄)存本取息試算

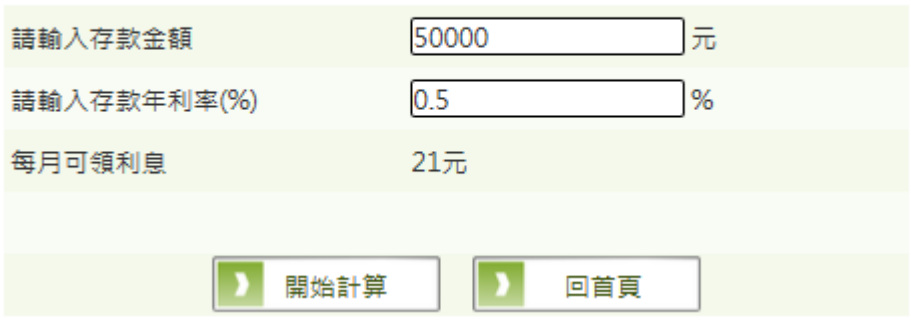

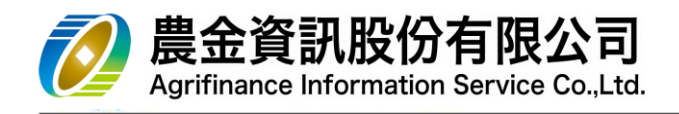

9.2.2 定期(儲)零存整付試算

(1) 請輸入存款金額、存款期限及存款年利率,點選

開始計算

# 定期(儲蓄)零存整付試算

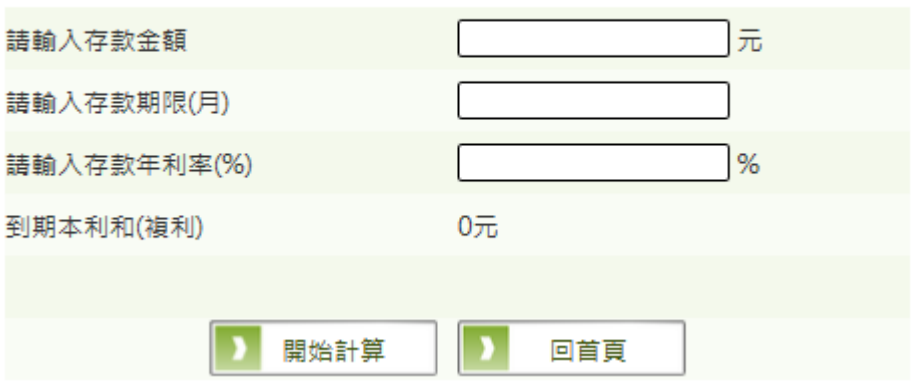

(2) 試算結果

## 定期(儲蓄)零存整付試算

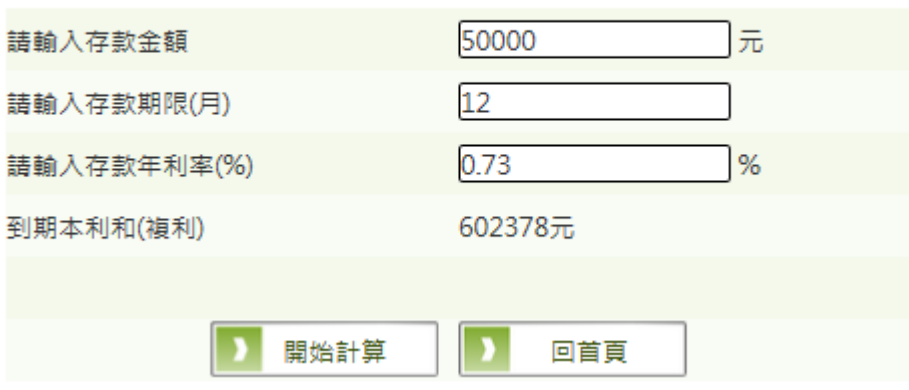

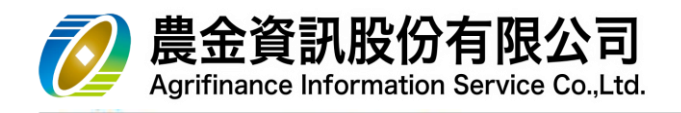

9.2.3 定期(儲)整存整付試算

(1) 請輸入存款金額、存款期限及存款年利率,點選

開始計算

# 定期(儲蓄)整存整付試算

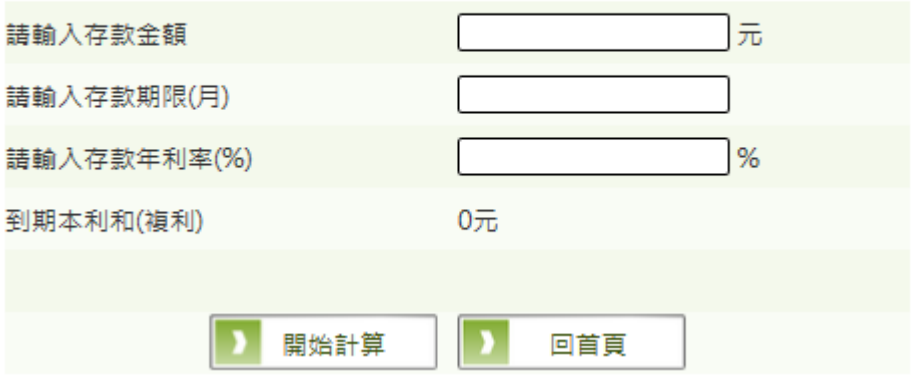

(2) 試算結果

# 定期(儲蓄)整存整付試算

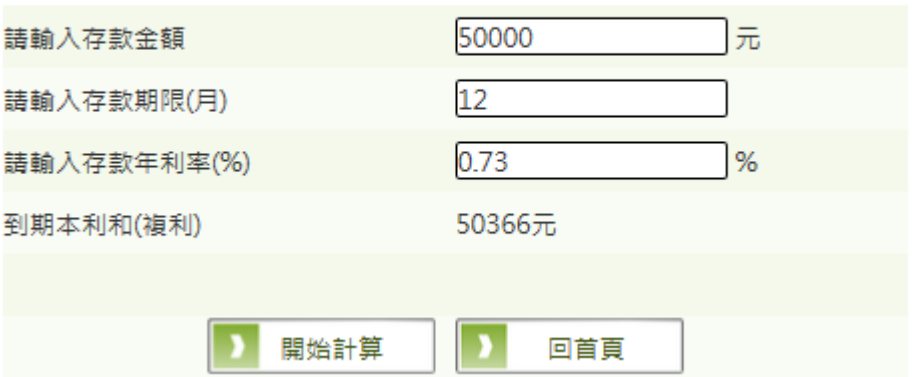

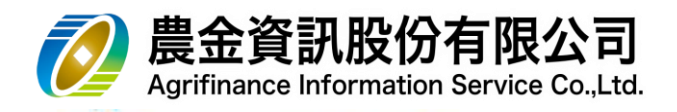

9.2.4 消費貸款本金攤還試算

(1) 請輸入貸款金額、借款期限、年利率及相關費用等資訊,點選

試算

消費貸款本金攤還試算

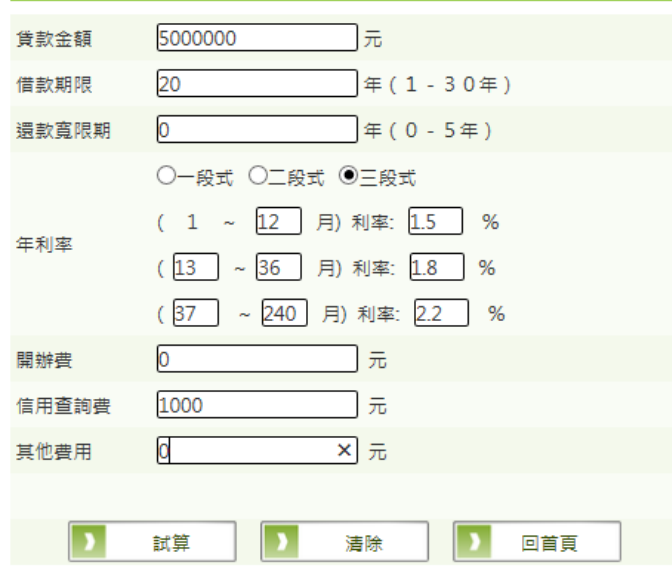

※本功能試算內容及結果僅提供參考。

(2) 試算結果

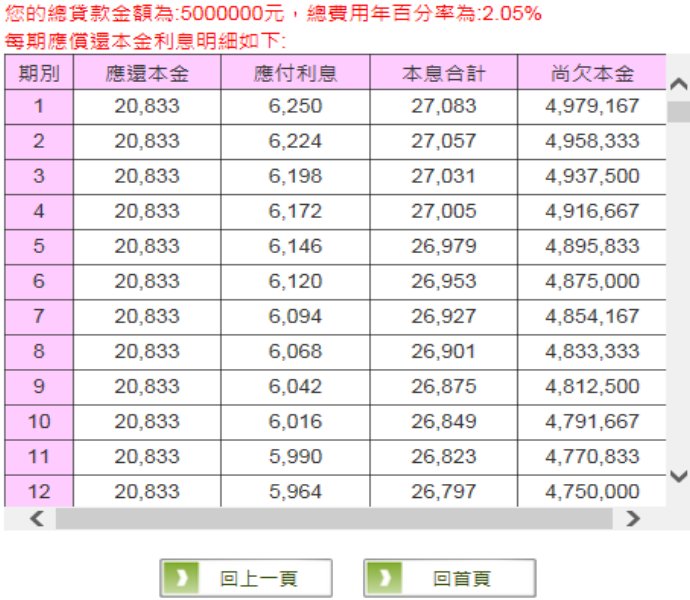

消費貸款本金攤還試算

試算結果:

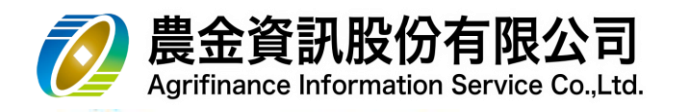

9.2.5 消費貸款本息攤還試算

(1) 請輸入貸款金額、借款期限、年利率及相關費用等資訊,點選

試算

消費貸款本息攤還試算

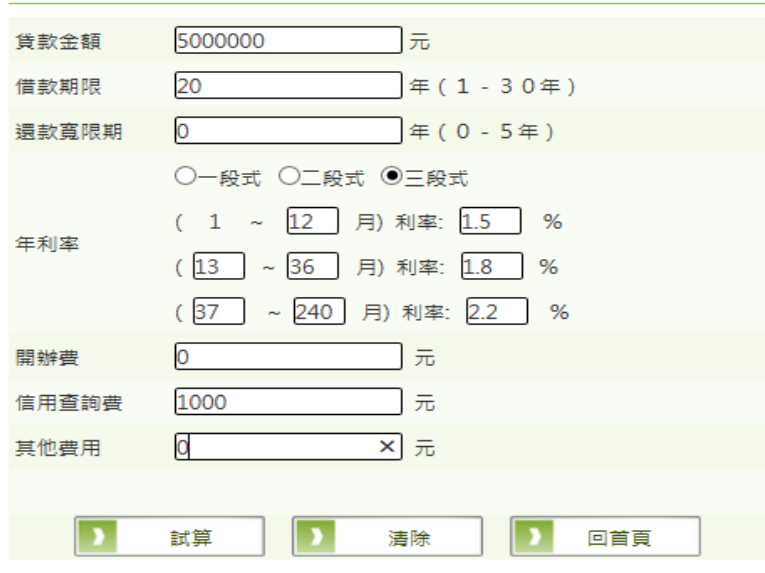

※本功能試算內容及結果僅提供參考·

(2) 試算結果

#### 消費貸款本息攤還試算

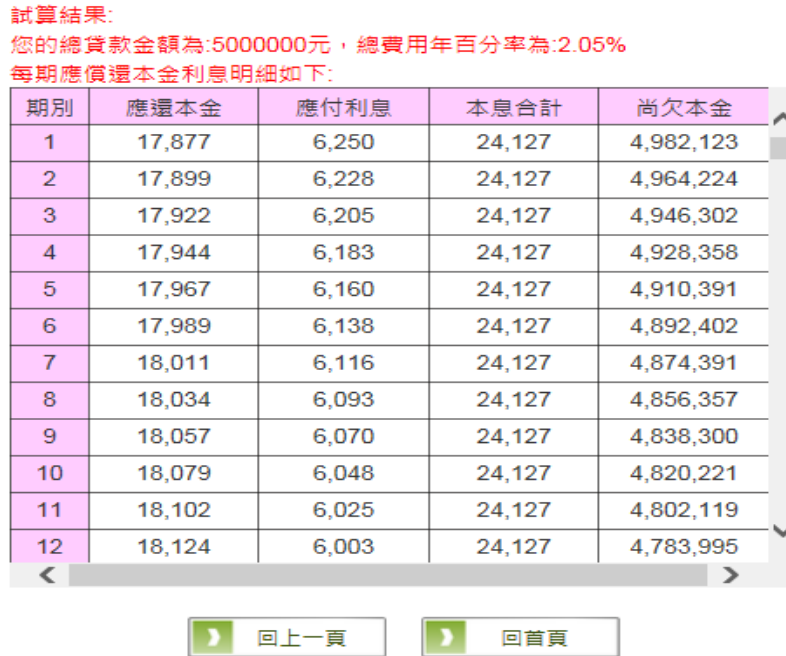

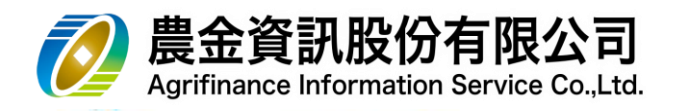

9.3 『網路線上櫃台』

請由首頁【網路線上櫃台】進入

需準備讀卡機、晶片金融卡、安裝晶片金融卡安控元件

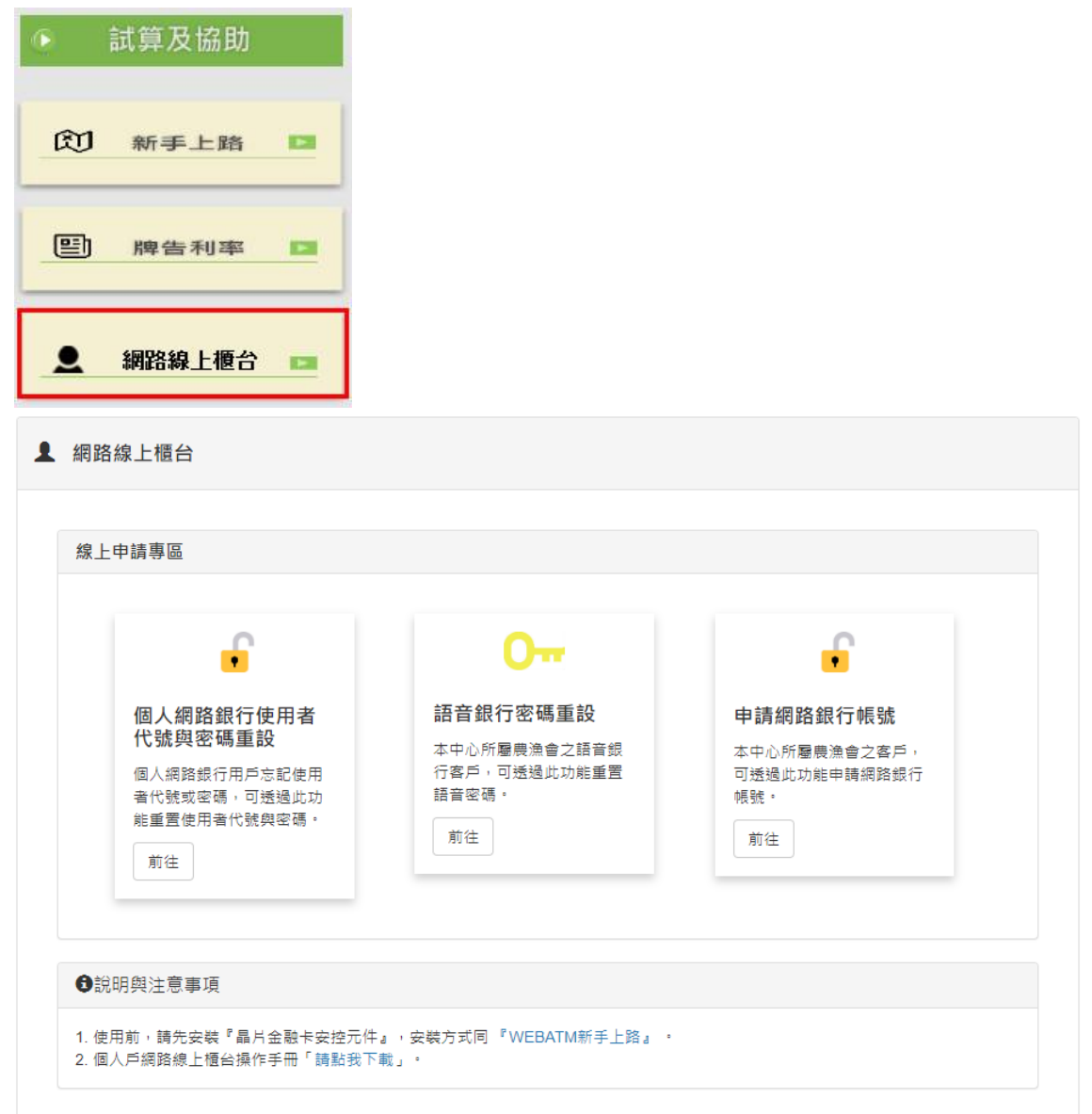

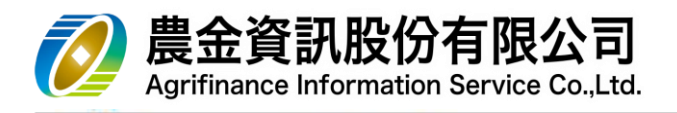

### 9.3.1 個人網路銀行使用者代號與密碼重設

#### 9.3.1.1 插入農漁會金融卡

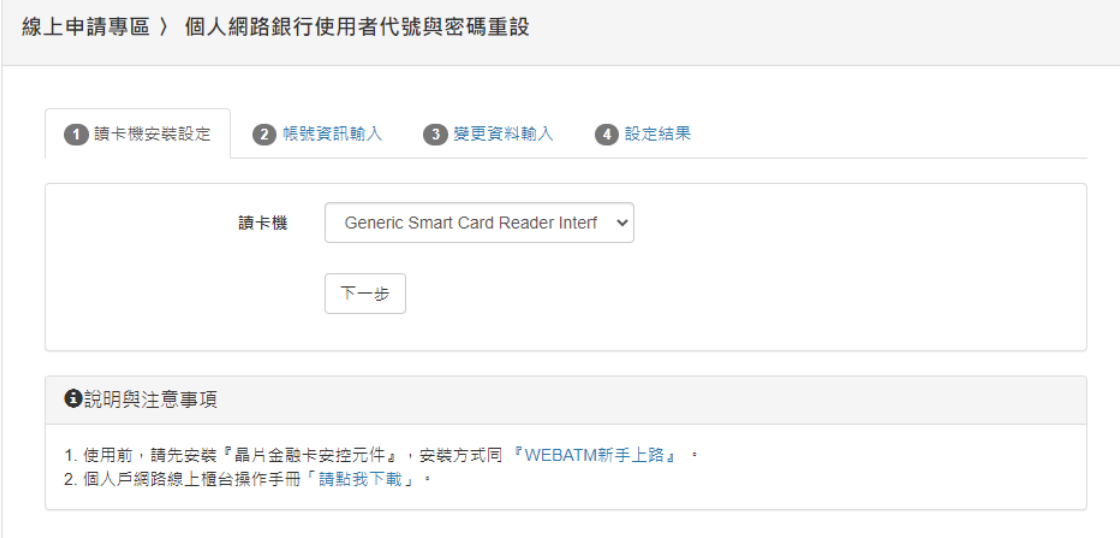

# 9.3.1.2 選擇「地區」、「農、漁會」,輸入「身分證字號」、「晶片金融卡密碼」

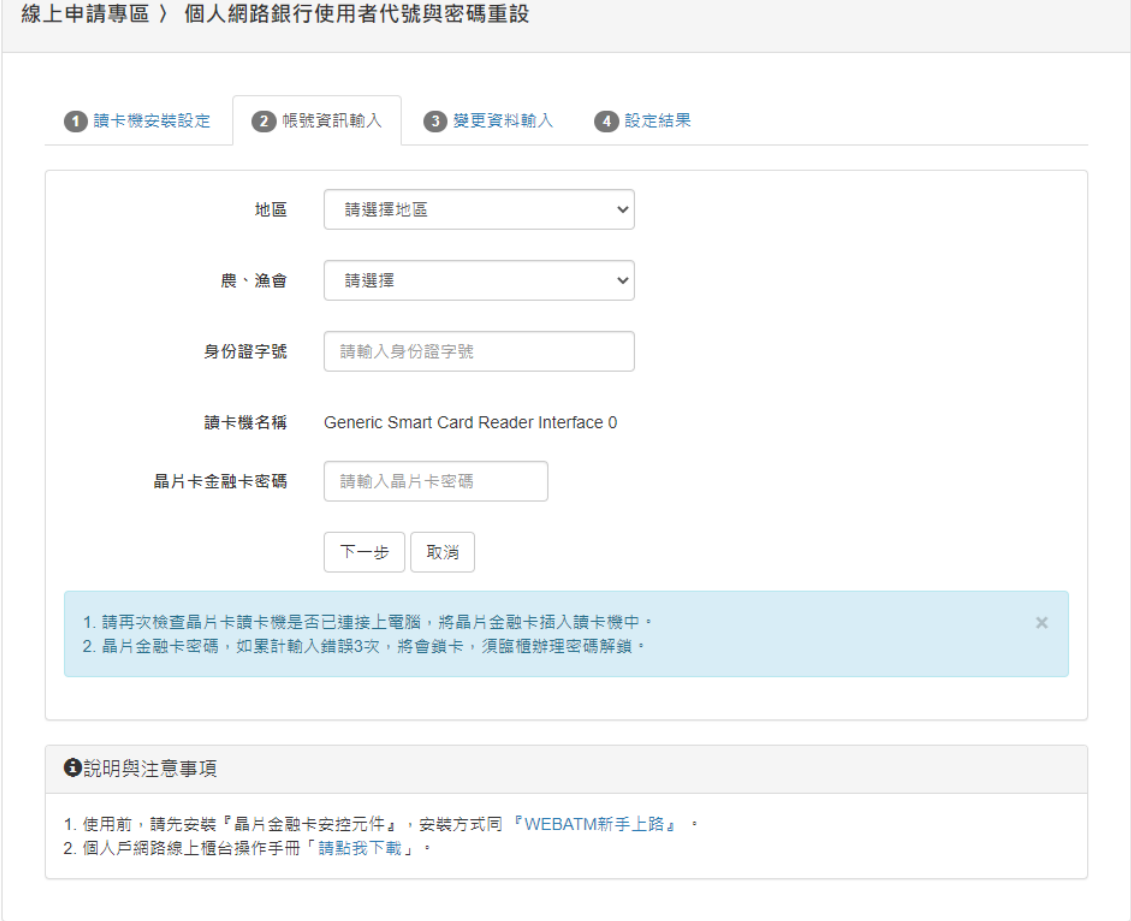

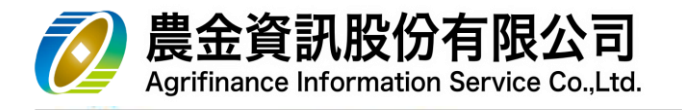

9.3.1.3 依需求勾選「重設使用者代號」、「重設密碼」,輸入「新使用者代號」、「確

認新使用者代號」、「新密碼」、「確認新密碼」、「電子郵件」、「驗證碼」

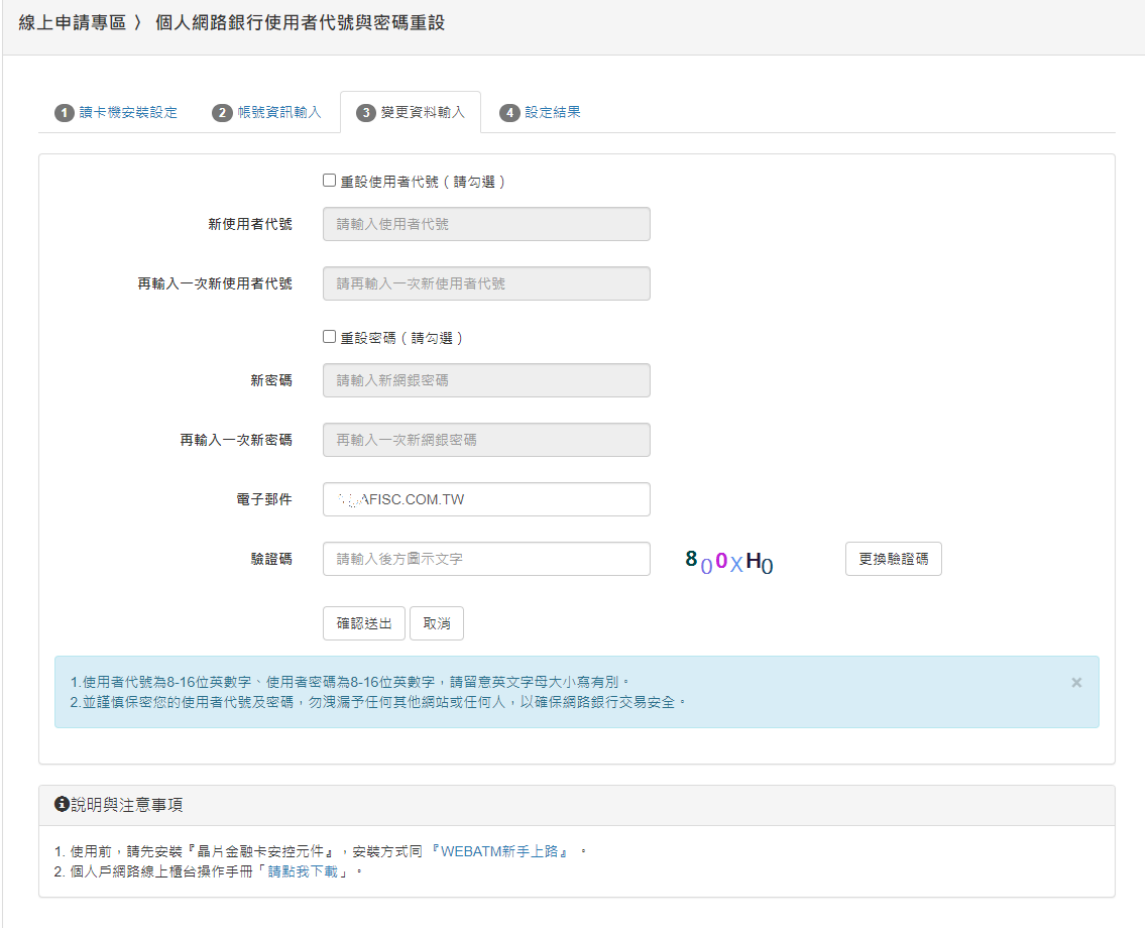

#### 9.3.1.4 設定結果

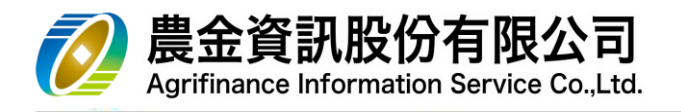

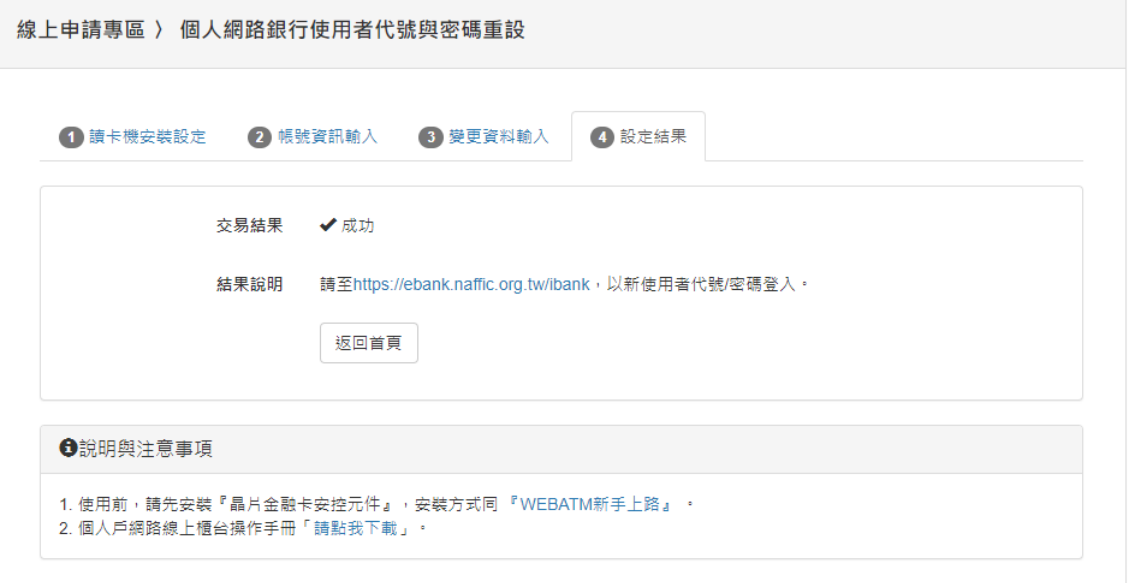

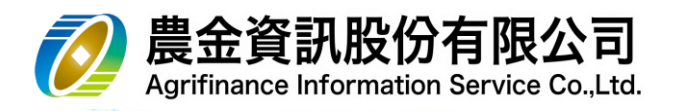

9.3.2 語音銀行密碼重設

#### 9.3.2.1 插入農漁會金融卡

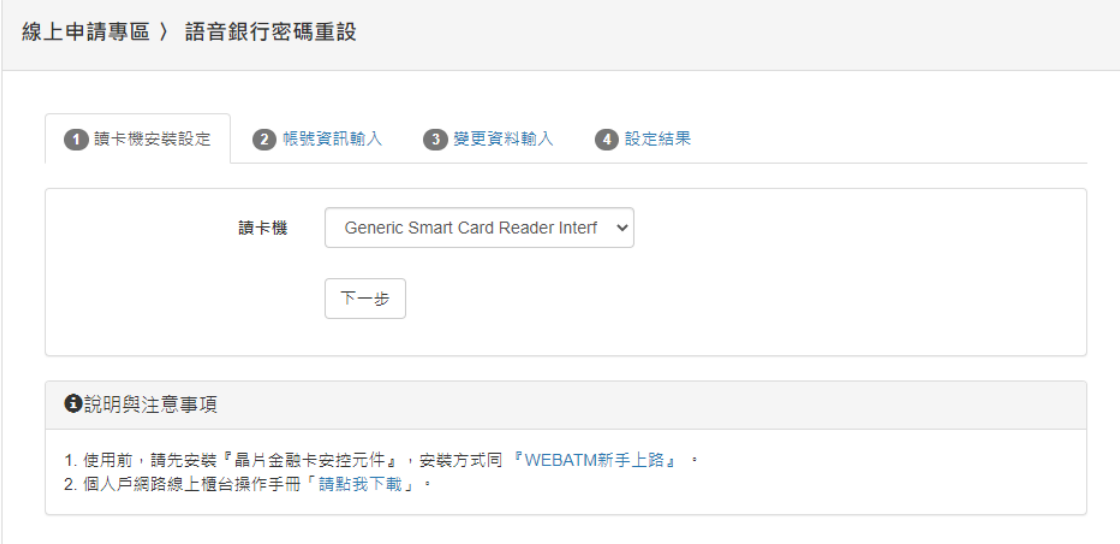

### 9.3.2.2 選擇「地區」、「農、漁會」,輸入「身分證字號」、「晶片金融卡密碼」

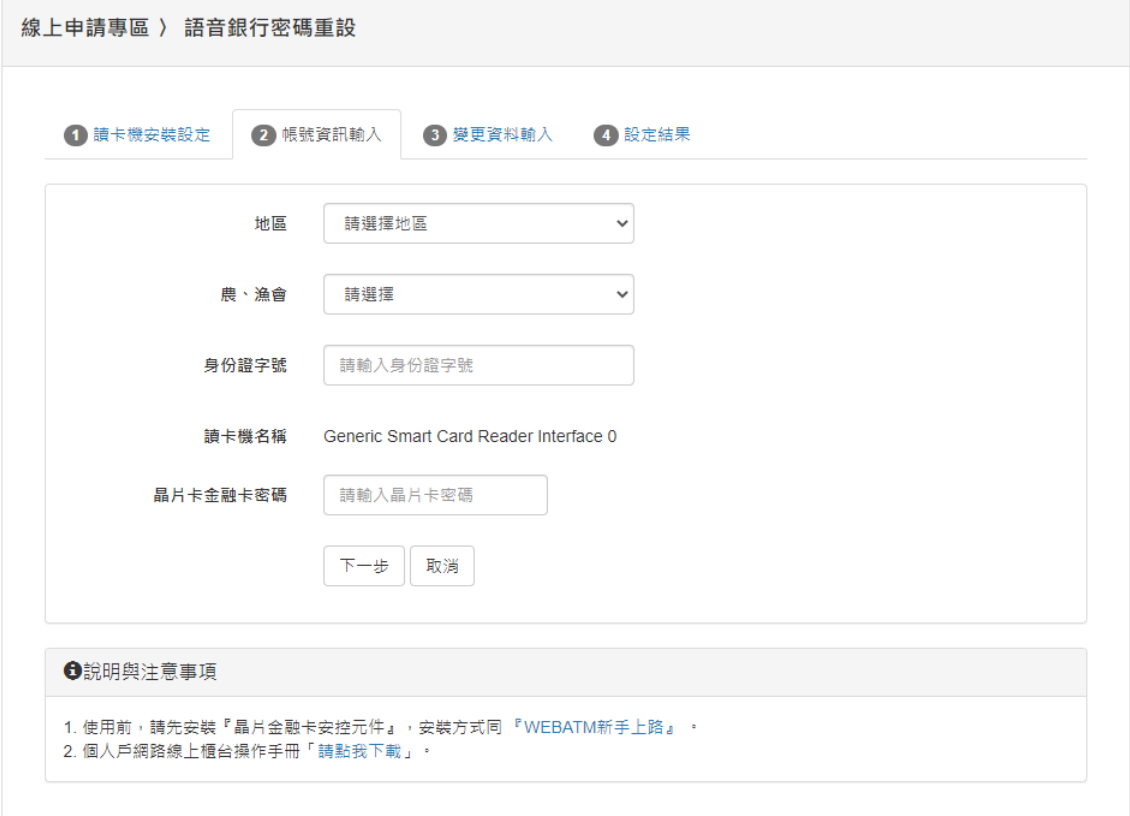

9.3.2.3 輸入「新語音密碼」、「驗證碼」

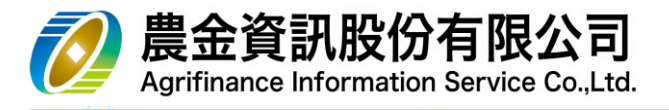

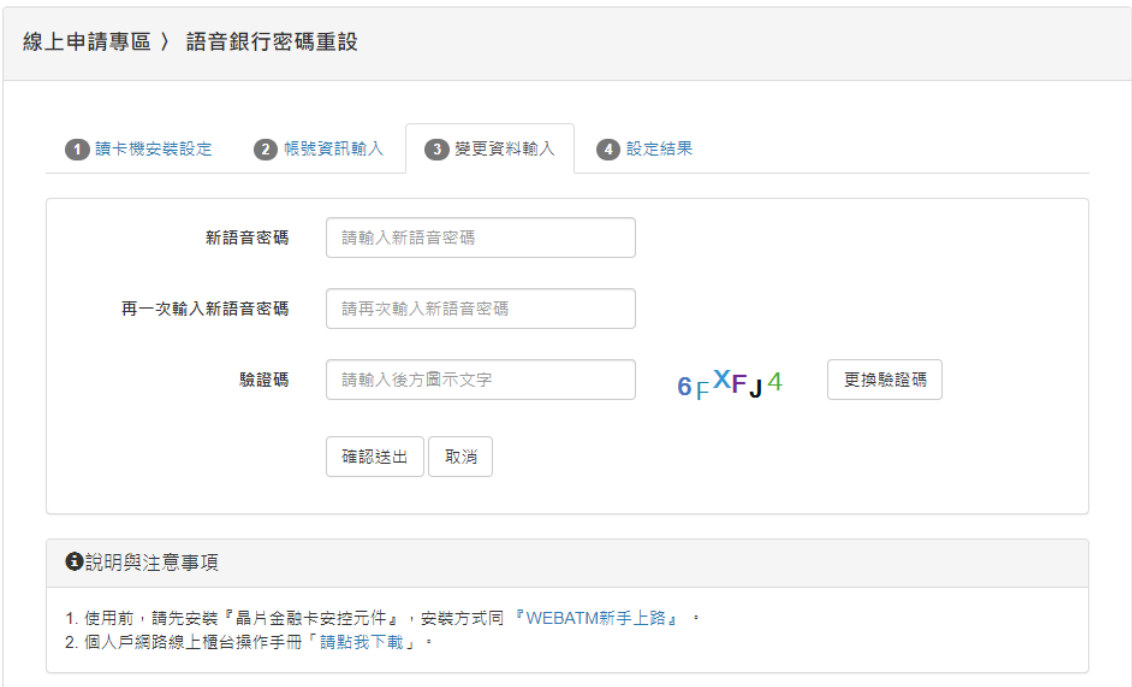

### 9.3.2.4 設定結果

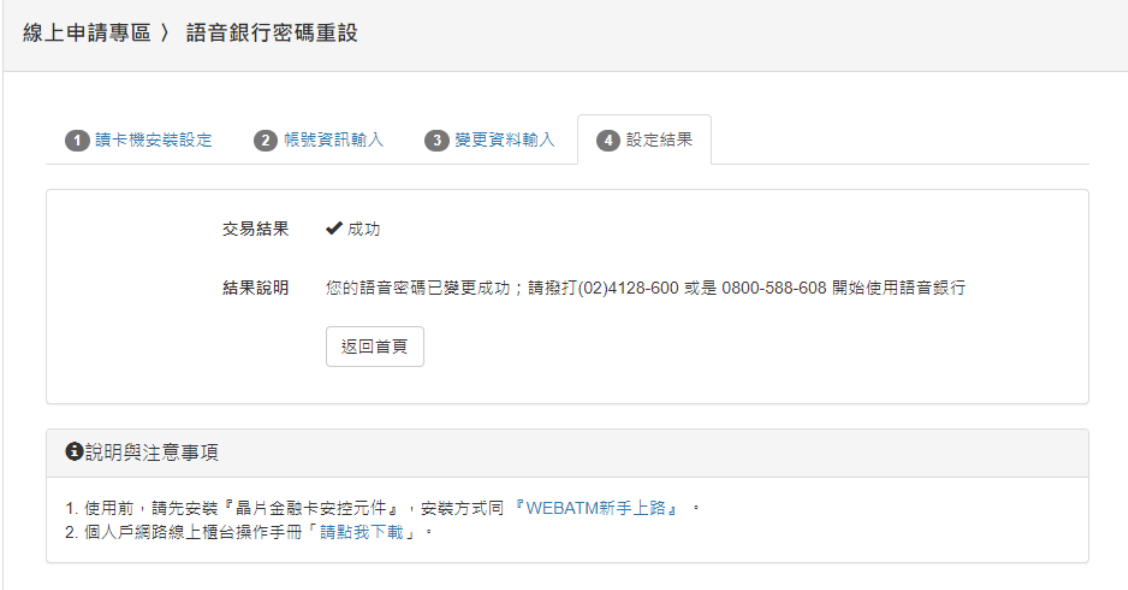

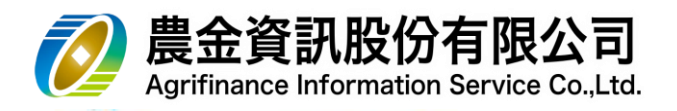

#### 9.3.3 申請網路銀行帳號

#### 9.3.3.1 插入農漁會金融卡

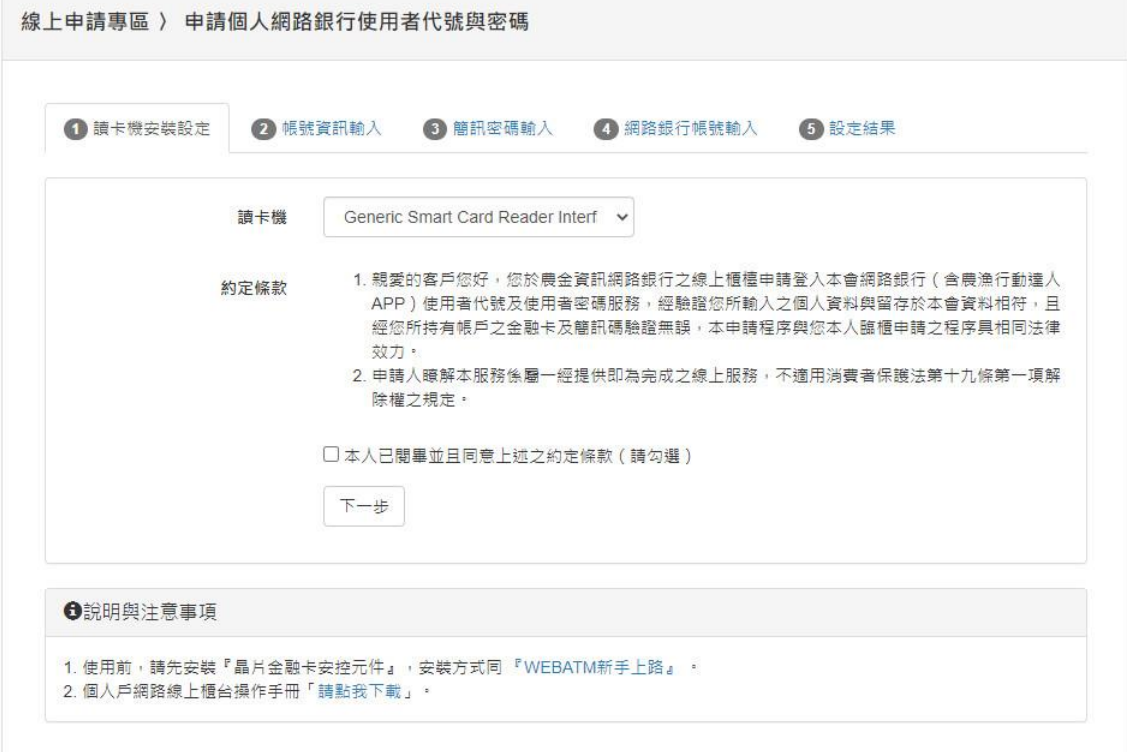

9.3.3.2 選擇「地區」、「農、漁會」,輸入「身分證字號」、「出生日期」、「晶片金融

卡密碼」

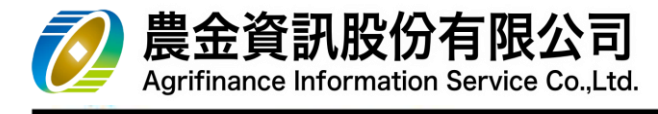

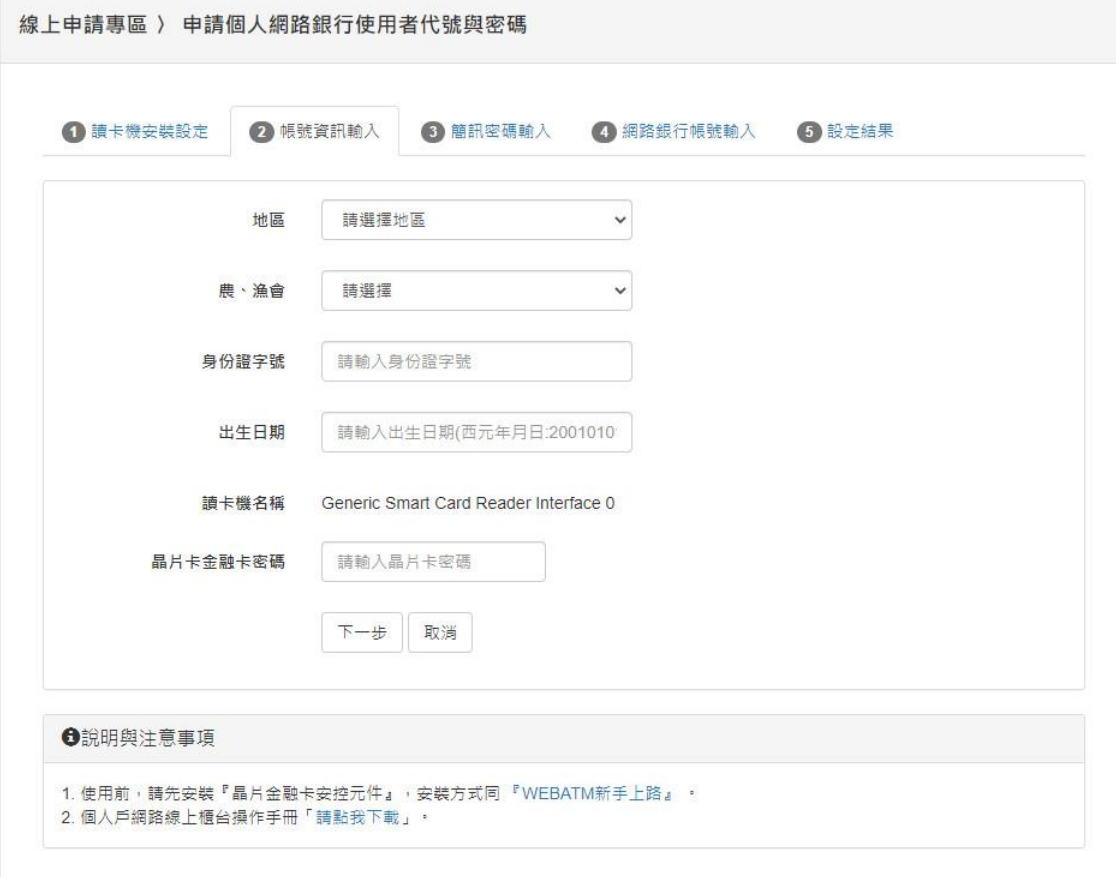

### 9.3.3.3 輸入「簡訊密碼」

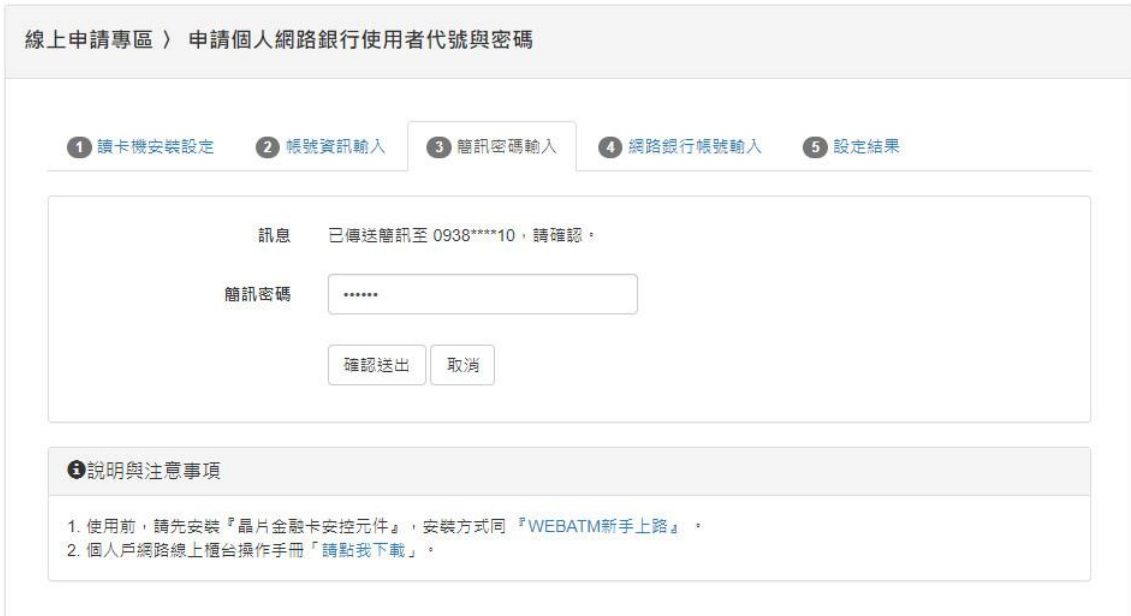

9.3.3.4 輸入「使用者代號」、「確認使用者代號」、「使用者密碼」、「確認使用者密

碼」、「電子郵件」、「驗證碼」

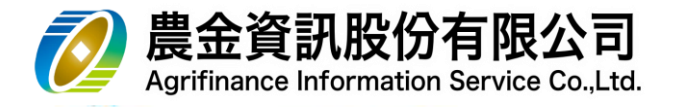

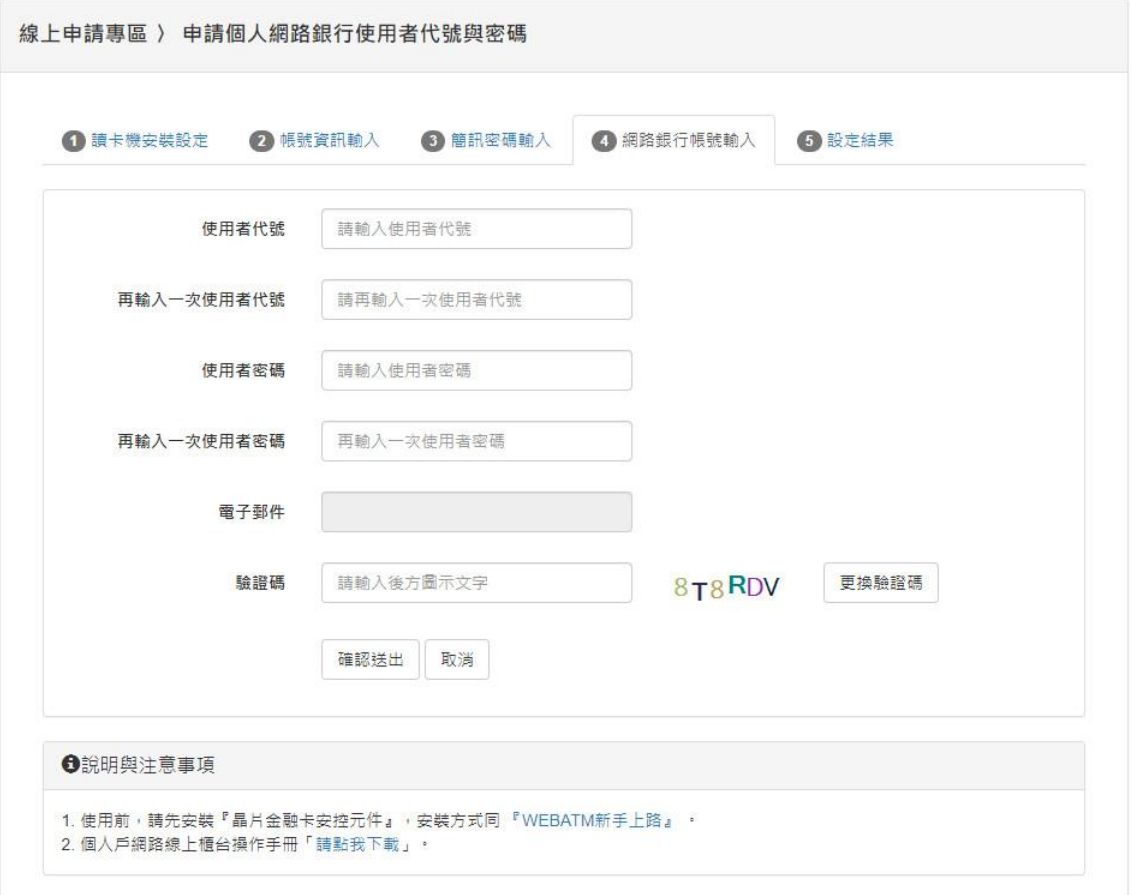

9.3.3.5 設定結果

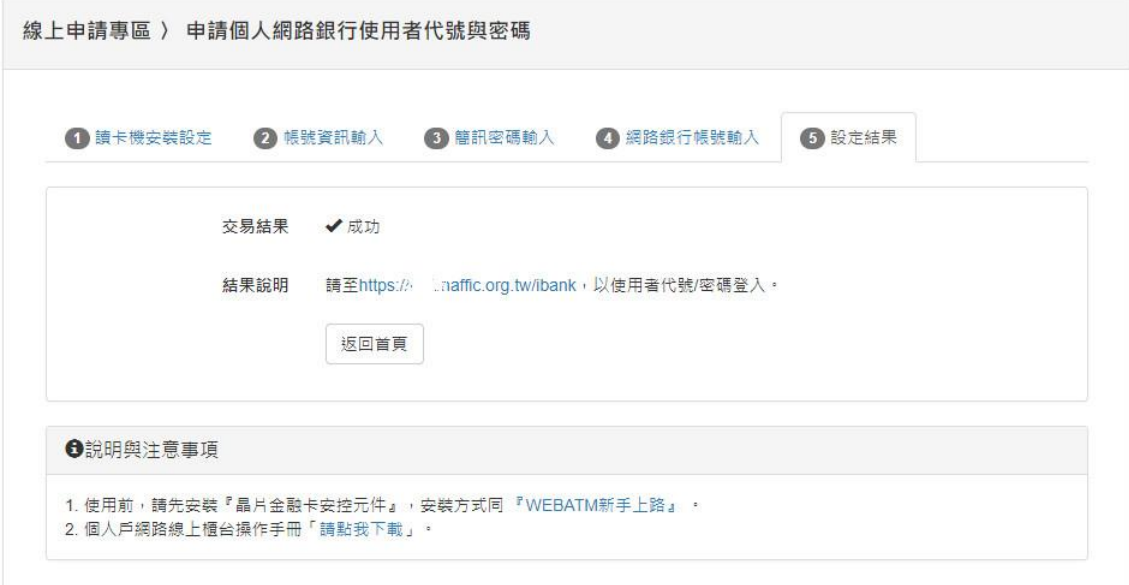

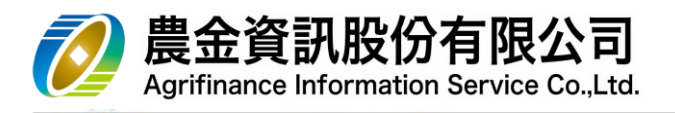

- 10 附錄一:「晶片金融卡安控元件」安裝
	- 10.1 瀏覽器:Windows Internet Explorer
		- (1)系統會提示未安裝晶片金融卡安控元件,畫面下方會出現「安裝附加元件」的提示(如 下圖二)

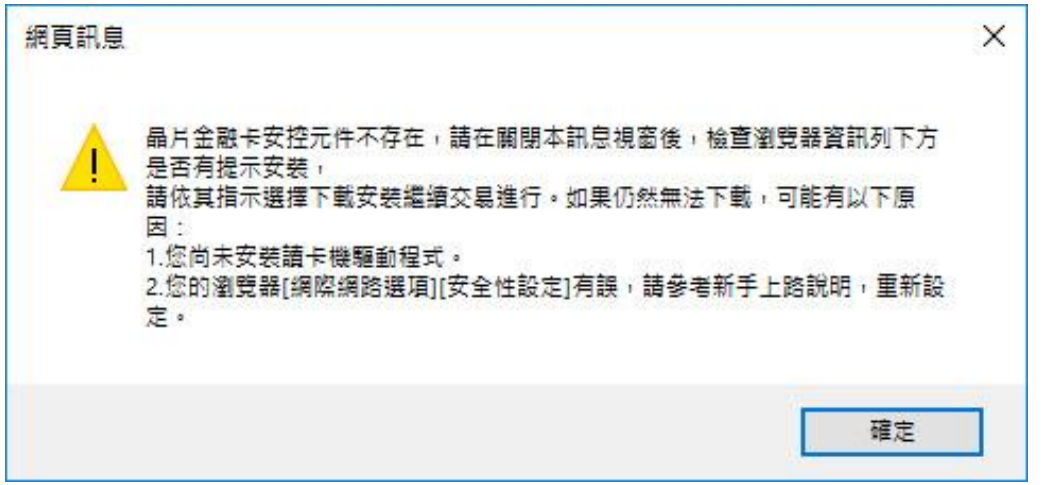

(2)請點選「安裝」

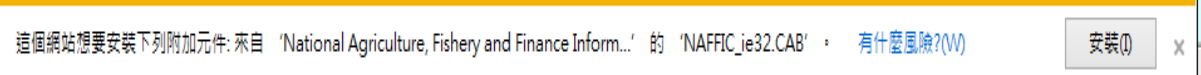

(3)確認元件名稱:NAFFIC\_ie32.CAB,點選「安裝」

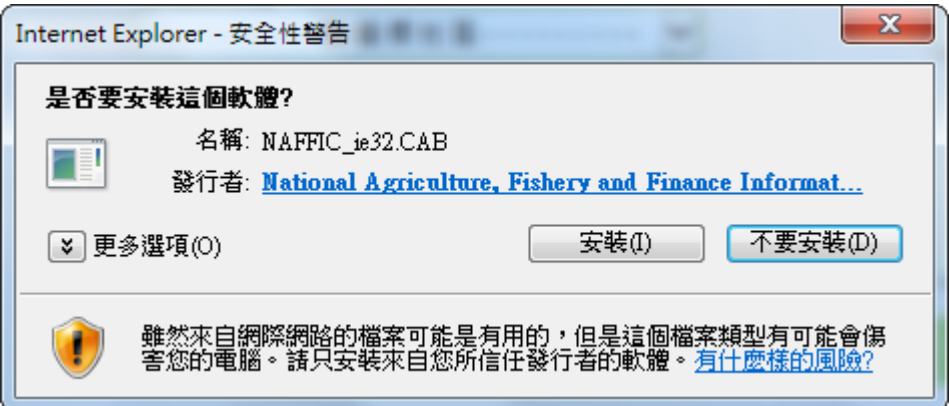

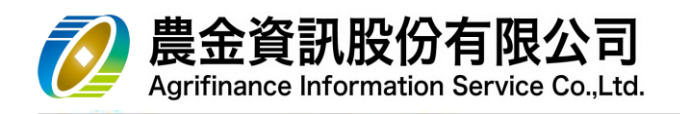

(4)若你的瀏覽器為 IE9 (64 位元)版本,無法正常經由上述(1)~(3)步驟安裝,請至 <https://ebank.naffic.org.tw/webatm/lio1000s8.csp> 手動下載元件進行安裝

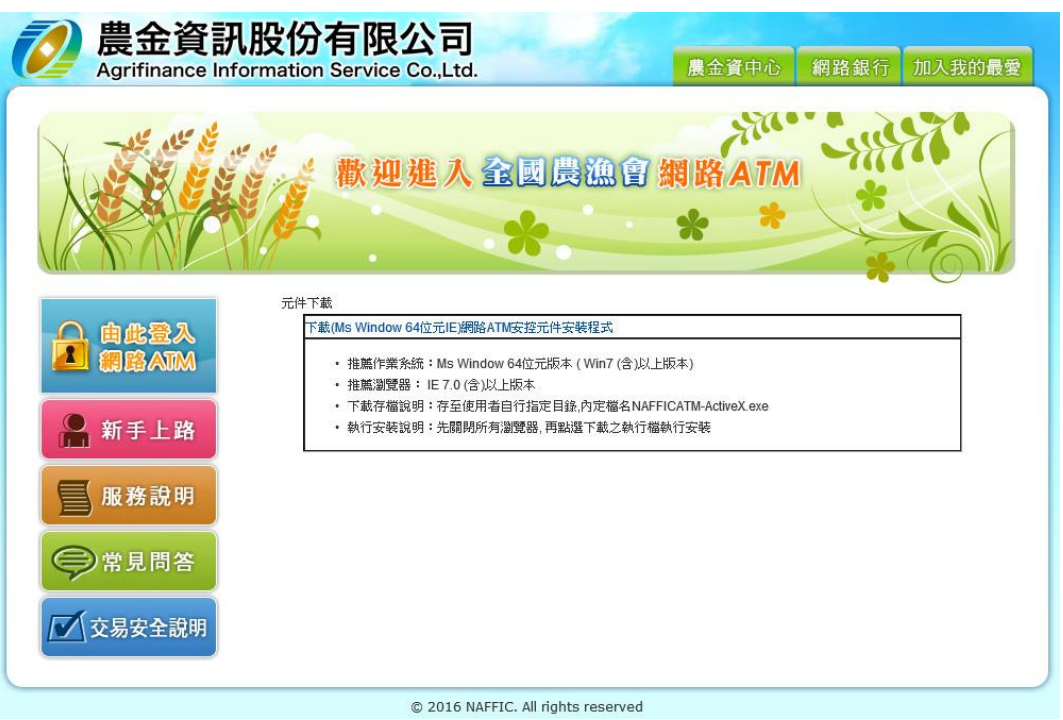

(1) 請點選「儲存」

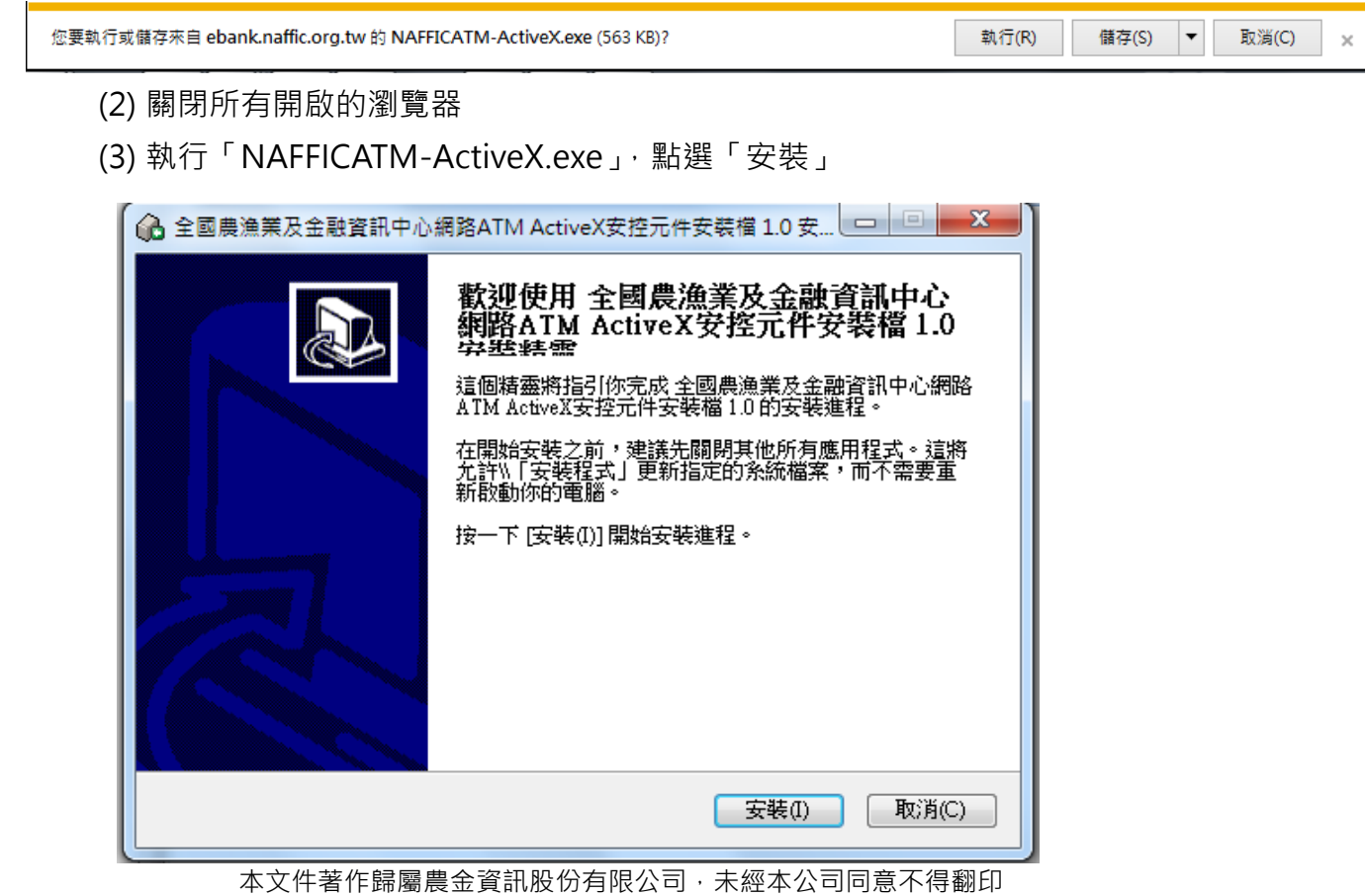

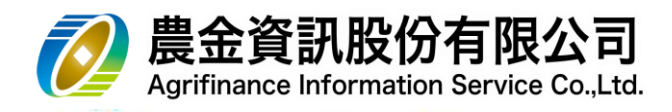

(4) 執行完畢,請點選「完成」

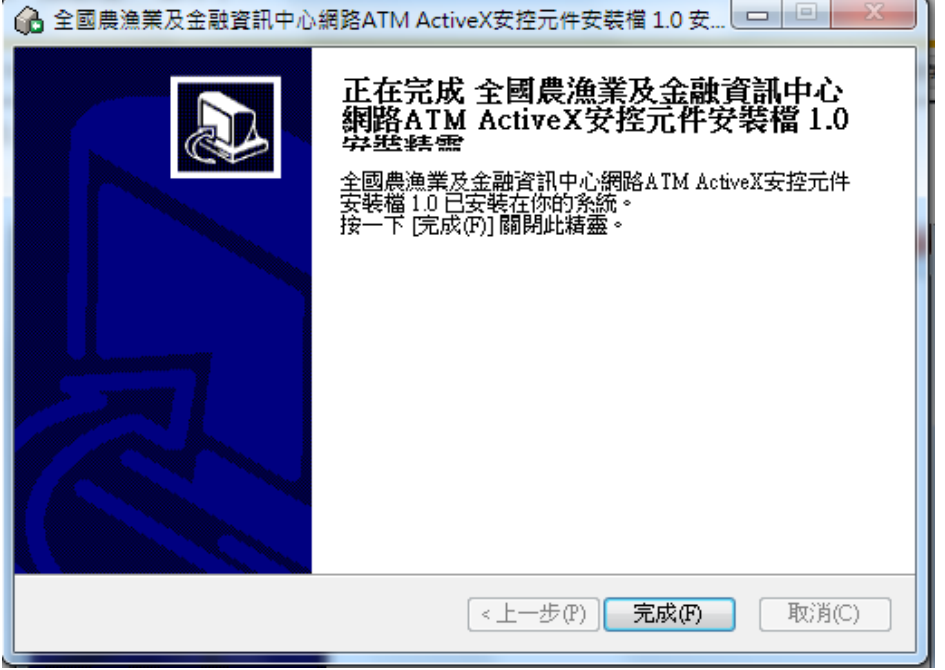

- 10.2 瀏覽器: 非 Windows Internet Explorer
	- (1) 安控元件僅支援 Windows 作業系統。
	- (2) 安控元件僅支援官方安裝版瀏覽器。
	- (3) 安控元件支援瀏覽器:Microsoft Edge、Firefox 72(含)、Chrome 80(含)以上版本。
	- (4) 安控元件下載網址 [https://ebank.naffic.org.tw/webatm/lio1000s8.csp](https://ebankt6f.naffic.org.tw/webatm/lio1000s8.csp)。
	- (5) 下載安控元件安裝程式後,關閉所有瀏覽器。

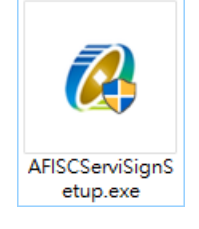

(6) 以系統管理人員身分執行安控元件安裝程式。

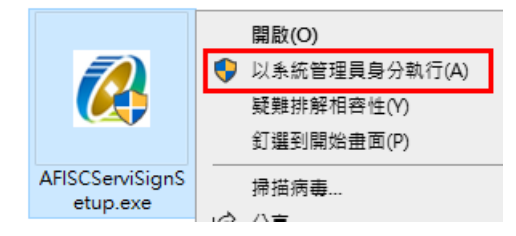

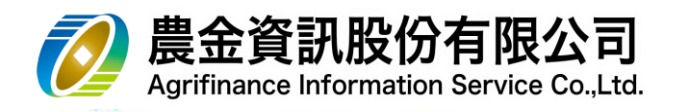

(7) 安裝完成後,確認右下角圖示。

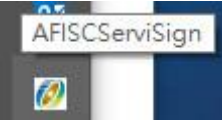

(8) 於圖示上點滑鼠右鍵,選單中出現「停止」,表示安控元件已正常執行。

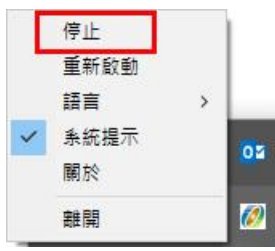

(9) 選單中出現「啟動」,表示安控元件未正常執行,請點選「啟動」。

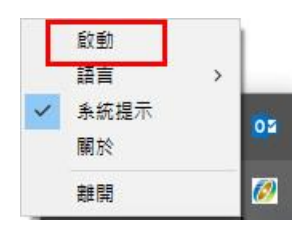